# ABI PRISM® 3100 Genetic Analyzer

User's Manual

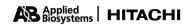

© Copyright 2001, Applied Biosystems

| For | Research | Use Only. | Not for | use in | diagnostic | procedures. |
|-----|----------|-----------|---------|--------|------------|-------------|
|     |          |           |         |        |            |             |

| N | JC | T | ICF | TC | ) P | ΙIR | CF | IΑ | SER | , |
|---|----|---|-----|----|-----|-----|----|----|-----|---|
|   |    |   |     |    |     |     |    |    |     |   |

| This instrument, Serial No, is Authorized for use in DNA sequencing and fragment analysis. This Authorization is included in the                         |
|----------------------------------------------------------------------------------------------------|
| purchase price of this instrument and corresponds to the up-front fee component of a license under process claims of U.S. Patent Nos. 5,821,058 and      |
| 5,332,666 and under all process claims for DNA sequence and fragment analysis of U.S. patents now or hereafter owned or licensable by Applied            |
| Biosystems for which Authorization is required, and under corresponding process claims is foreign counterparts of the foregoing for which an             |
| Authorization is required. The running royalty component of licenses may be purchased from Applied Biosystems or obtained by using Authorized            |
| reagents purchased from Authorized supplier in accordance wit the label rights accompanying such reagents. Purchase of this instrument does not itself   |
| convey to the purchaser a complete license or right to perform the above processes. This instrument is also licensed under U.S. Patent No. 5,171,534 and |
| apparatus and system claims in foreign counterparts thereof. No rights are granted expressly, by implication or by estoppel under composition claims or  |
| under other process or system claims owned or licensable by Applied Biosystems. For more information regarding licenses, please contact the Director     |
| of Licensing at Applied Biosystems, 850 Lincoln Centre Drive, Foster City, California 94404.                                                             |

The ABI PRISM® 3100 Genetic Analyzer includes patented technology licensed from Hitachi, Ltd. as part of a strategic partnership between Applied Biosystems and Hitachi, Ltd., as well as patented technology of Applied Biosystems.

ABI PRISM and its design, Applied Biosystems, BioLIMS, GeneScan, Genotyper, and MicroAmp are registered trademarks of Applera Corporation or its subsidiaries in the U.S. and certain other countries.

ABI, BigDye, Factura, Hi-Di, POP, POP-4, and POP-6 are trademarks of Applera Corporation or its subsidiaries in the U.S. and certain other countries. AmpliTaq is a registered trademark of Roche Molecular Systems, Inc.

Microsoft, Windows, and Windows NT are registered trademarks of the Microsoft Corporation in the United States and other countries.

Oracle is a registered trademark of the Oracle Corporation.

pGEM is a registered trademark of Promega Corporation.

All other trademarks are the sole property of their respective owners.

Applied Biosystems vast distribution and service network, composed of highly trained support and applications personnel, reaches into 150 countries on six continents. For international office locations, please call our local office or refer to our web site at www.appliedbiosystems.com.

Record information about your software below.

| Software CD                     | Serial Number | Version Number | Registration Code |
|---------------------------------|---------------|----------------|-------------------|
| 3100 Software                   |               |                |                   |
| Oracle® for NT                  |               |                |                   |
| GeneScan® Application           |               |                |                   |
| Sequencing Analysis Application |               |                |                   |

# **Contents**

| 1 | Introduction and Safety                  |              |
|---|------------------------------------------|--------------|
|   | Overview                                 | 1-1          |
|   | ABI PRISM 3100 Genetic Analyzer          | 1-2          |
|   | To Get Started Quickly                   | 1-3          |
|   | Additional Documentation                 | 1-4          |
|   | Safety                                   | 1-5          |
| 2 | System Overview                          |              |
|   | Overview                                 | 2-1          |
|   | Section: 3100 Instrument Overview        | . 2-3        |
|   | ABI PRISM 3100 System Components         | 2-4          |
|   | What the Instrument Does                 | 2-5          |
|   | How the Instrument Works                 | 2-6          |
|   | Section: Instrument Hardware Overview    | . 2-9        |
|   | Front View                               | . 2-10       |
|   | Front View with Doors Open               | . 2-11       |
|   | Back View                                | . 2-12       |
|   | Section: Computer and Software Overview  | <b>2-1</b> 3 |
|   | Computer Workstation                     | . 2-14       |
|   | Software                                 | . 2-15       |
|   | Section: Chemistry Overview              | 2-17         |
|   | Supported Dye Sets                       | . 2-18       |
|   | Labeling Chemistries                     | . 2-19       |
|   | Polymers                                 | . 2-20       |
|   | Injection Solution                       | . 2-21       |
|   | Section: Electrophoresis Overview        | <b>2-2</b> 3 |
|   | Capillary Array                          | . 2-24       |
|   | Electrophoresis                          | . 2-25       |
|   | Electrophoresis Circuit.                 | . 2-26       |
|   | Section: Fluorescence Detection Overview | 2-27         |
|   | Introduction                             | . 2-28       |
|   | Laser                                    | . 2-29       |
|   | Transmission Grating                     | . 2-29       |
|   | CCD Commun                               | 2.20         |

## 3 Performing a Run

| Overview                                                              | 3-1        |
|-----------------------------------------------------------------------|------------|
| Section: Introduction                                                 | <b>3-3</b> |
| Summary of Procedures                                                 | 3-4        |
| Planning Your Runs                                                    | 3-5        |
| Section: Working with Samples and Plate Assemblies                    | <i>3-7</i> |
| Sample Preparation                                                    | 3-8        |
| Working with Plate Assemblies                                         | 3-9        |
| Section: Starting the 3100 System                                     | -11        |
| Starting the Computer                                                 | 3-12       |
| Starting the Instrument                                               | 3-13       |
| Starting the 3100 Data Collection Software                            | 3-14       |
| Section: Checking the Available Space and Deleting Records3-          | -15        |
| Checking the Available Hard Drive Space                               | 3-16       |
| Checking the Available Database Space                                 | 3-17       |
| Deleting Records from the Database                                    | 3-17       |
| Section: Preparing the Instrument3-                                   | -19        |
| Instrument Setup                                                      |            |
| Preparing Buffer and Filling the Reservoirs                           | 3-22       |
| Calibrating the Instrument                                            | 3-24       |
| Placing the Plate onto the Autosampler                                | 3-25       |
| Section: Setting Up the Software3-                                    | -27        |
| Setting Software Preferences                                          |            |
| About Plate Records                                                   | 3-30       |
| Creating a Plate Record for GeneScan Analysis                         | 3-31       |
| Creating a Plate Record for DNA Sequencing Analysis                   | 3-36       |
| Linking and Unlinking a Plate                                         | 3-41       |
| Section: Running the Instrument                                       | -45        |
| About Run Scheduling                                                  |            |
| Controlling the Run                                                   | 3-47       |
| Run Times                                                             | 3-48       |
| Section: Monitoring a Run3                                            | -49        |
| Run View Page                                                         |            |
| Status View Page                                                      |            |
| Array View Page                                                       |            |
| Capillary View Page                                                   | 5-56       |
| Instrument Status Monitor                                             | 5-57       |
| Section: Working with Data3                                           | -59        |
| Recovering Data if Autoextraction Fails                               |            |
| Viewing Raw Data from a Completed Run in the Data Collection Software |            |
| Viewing Analyzed GeneScan Data                                        |            |
|                                                                       | 8-63       |

| S   | patial and Spectral Calibrations                                     |           |
|-----|----------------------------------------------------------------------|-----------|
| O   | verview                                                              |           |
| Se  | ection: Spatial Calibration                                          | . <b></b> |
| A   | bout Spatial Calibrations                                            |           |
| A   | bout Spatial Calibration Data                                        |           |
| Pε  | erforming a Spatial Calibration                                      |           |
| D   | isplaying a Spatial Calibration Profile                              |           |
| Εv  | valuating a Spatial Calibration Profile                              |           |
| O.  | verriding the Current Spatial Calibration Map                        |           |
| Se  | ection: Spectral Calibration                                         | 4         |
| A   | bout Spectral Calibrations                                           |           |
| Pε  | erforming a Spectral Calibration Using Default Processing Parameters |           |
| Di  | isplaying a Spectral Calibration Profile                             |           |
| O.  | verriding a Spectral Calibration Profile                             |           |
| Se  | ection: Advanced Features of Spectral Calibration                    | 4         |
|     | ine-Tuning a MatrixStandard Calibration                              |           |
| Sp  | pectral Calibration Matrices                                         |           |
| Sŗ  | pectral Calibration Log Files                                        |           |
| Sŗ  | pectral Calibration Parameter Files                                  |           |
| Sŗ  | pectral Calibration Parameters                                       |           |
| da  | ataType Parameter                                                    |           |
| m   | inQ Parameter                                                        |           |
| co  | onditionBounds Parameter                                             |           |
| nu  | umDyes and writeDummyDyes Parameters                                 |           |
|     | umSpectralBins Parameter                                             |           |
| Pa  | arameters Specific to sequenceStandard dataType                      |           |
| sta | artptOffset Parameter                                                |           |
| m   | axScansAnalyzed Parameter                                            |           |
| sta | artptRange Parameter                                                 |           |
| m   | inRankQ Parameter                                                    |           |
| S   | oftware                                                              |           |
| O.  | verview                                                              |           |
|     | ection: About the 3100 Software                                      |           |
|     | BI PRISM 3100 Genetic Analyzer Software CD-ROMs                      |           |
|     | 100 Genetic Analyzer Software Suite                                  |           |
|     | ypes and Locations of Files                                          |           |
| •   | ection: Setting the Format for the Displayed Dye Colors              |           |
|     | sing the Edit Dye Display Information Dialog Box                     |           |

|   | Using the Set Color Dialog Box                                     | 5-13         |
|---|--------------------------------------------------------------------|--------------|
|   | Section: Controlling the Instrument Using Manual Control           | 5-15         |
|   | Manual Control Commands                                            | 5-16         |
|   | Using Manual Control Commands                                      | 5-17         |
|   | Section: Working with Run Modules                                  | 5-19         |
|   | Viewing a Run Module                                               | 5-20         |
|   | Editing or Creating a Run Module                                   | 5-21         |
|   | Run Module Parameters                                              |              |
|   | Transferring Run Modules Between Computers                         |              |
|   | Section: Working with Sequencing Analysis Modules                  | 5-27         |
|   | Viewing and Editing Analysis Modules for DNA Sequencing            |              |
|   | Creating a Sequencing Analysis Module                              | 5-30         |
|   | Section: Working with GeneScan Analysis Modules                    | 5-37         |
|   | Viewing and Editing Analysis Modules for GeneScan                  | 5-38         |
|   | Creating a GeneScan Analysis Module                                |              |
|   | Section: Working with BioLIMS                                      | 5-47         |
|   | Setting Up BioLIMS Project Information                             | 5-48         |
|   | Preparing a Plate for Extracting to BioLIMS                        | 5-50         |
|   | After Extracting to the BioLIMS Database                           | 5-55         |
| 6 | Working with Plate Records                                         |              |
|   | Overview                                                           | 6-1          |
|   | Section: Introduction                                              | <b>6-</b> 3  |
|   | About Creating Plate Records                                       | 6-4          |
|   | About the Plate Record Fields                                      | 6-5          |
|   | Section: Tab-Delimited Text Files                                  | 6-9          |
|   | Introduction to Tab-Delimited Text Files                           | 6-10         |
|   | About Creating Tab-Delimited Text Files                            | 6-11         |
|   | Using Spreadsheets to Create Tab-Delimited Text Files              | 6-12         |
|   | Spreadsheet or Tab-Delimited Text File Information                 | 6-14         |
|   | Running the Same Sample with Different Conditions                  | 6-18         |
|   | Section: Creating a Plate Record by Importing LIMS Data            | 6-19         |
|   | Data Transfer                                                      | 6-20         |
|   | Plate Import Table                                                 | 6-21         |
|   | Section: Creating Plate Files                                      | <b>6-2</b> 3 |
|   | Creating a Plate File Using a Provided Template                    | 6-24         |
|   | Creating a Plate File from a New Spreadsheet                       | 6-28         |
|   | Creating a Plate File from a Custom Spreadsheet Template           | 6-29         |
|   | Creating a Plate File from an Edited Plate Record                  | 6-30         |
|   | Section: Importing Plate Files and Linking Plate Records           | 6-31         |
|   | About Importing Tab-Delimited Text Files and Linking Plate Records | 6-32         |
|   | Simultaneously Importing and Linking a Plate Record                |              |

| Overview         7-1           Section: Managing Hard Drive and Instrument Database Space         7-3           How Run Data Is Stored.         7-4           Checking Database Space: The Diskspace Utility         7-5           Re-Extracting Processed Frame Data: The Re-Extraction Utility         7-6           Deleting Processed Frame Data: The Cleanup Database Utility         7-8           Importing a New Spatial or Spectral Calibration Method:         7-10           Removing Run Modules from the Instrument Database:         7-10           The Remove Run Modules Utility         7-11           Reinitializing the Instrument Database: The Initialize Database Utility         7-12           Section: Networking         7-13           Networking Options         7-14           Networking the Computer Workstation         7-16           Requirements for a Networked Computer         7-18           8 Maintenance         8-3           Maintenance Task Lists         8-4           Routine Cleaning         8-5           Moving and Leveling the Instrument         8-6           Resetting the Instrument         8-8           Section: Fluids and Waste         8-9           Buffer         8-10           Polymer         8-10                           |   | Sequentially Importing and Linking a Plate Record                       |
|----------------------------------------------------------------------------------------------------|---|-------------------------------------------------------------------------|
| Cleanup Database Utility                                                                                                    |   | Section: Deleting Plate Records and Run Data6-37                        |
| Deleting Individual Plate Records   6-39                                                                                                    |   | Introduction                                                            |
| 7 System Management and Networking Overview 7-1 Section: Managing Hard Drive and Instrument Database Space 7-3 How Run Data Is Stored 7-4 Checking Database Space: The Diskspace Utility 7-5 Re-Extracting Processed Frame Data: The Re-Extraction Utility 7-6 Deleting Processed Frame Data: The Cleanup Database Utility 7-8 Importing a New Spatial or Spectral Calibration Method: The New Method Import Utility 7-10 Removing Run Modules from the Instrument Database: The Remove Run Modules Utility 7-11 Reinitializing the Instrument Database: The Initialize Database Utility 7-12 Section: Networking 7-13 Networking Options 7-14 Networking the Computer Workstation 7-16 Requirements for a Networked Computer 7-18  8 Maintenance Overview 8-1 Section: Instrument Maintenance 8-3 Maintenance Task Lists 8-4 Routine Cleaning 8-5 Moving and Leveling the Instrument 8-6 Resetting the Instrument 8-7 Shutting Down the Instrument 8-8 Section: Fluids and Waste 8-9 Buffer 8-10 Polymer. 8-10                                                                                                    |   | Cleanup Database Utility                                                |
| Overview         7-1           Section: Managing Hard Drive and Instrument Database Space         7-3           How Run Data Is Stored.         7-4           Checking Database Space: The Diskspace Utility         7-5           Re-Extracting Processed Frame Data: The Re-Extraction Utility         7-6           Deleting Processed Frame Data: The Cleanup Database Utility         7-8           Importing a New Spatial or Spectral Calibration Method:         7-10           The New Method Import Utility.         7-10           Removing Run Modules from the Instrument Database:         7-10           The Remove Run Modules Utility         7-11           Reinitializing the Instrument Database: The Initialize Database Utility         7-12           Section: Networking         7-13           Networking Options         7-14           Networking the Computer Workstation         7-16           Requirements for a Networked Computer         7-18           8         Maintenance           Overview         8-1           Section: Instrument Maintenance         8-3           Maintenance Task Lists         8-4           Routine Cleaning         8-5           Moving and Leveling the Instrument         8-6           Resetting the Instrument         8-8 |   | Deleting Individual Plate Records                                       |
| Section: Managing Hard Drive and Instrument Database Space   7-3                                                                                                    | 7 | System Management and Networking                                        |
| How Run Data Is Stored. 7-4 Checking Database Space: The Diskspace Utility 7-5 Re-Extracting Processed Frame Data: The Re-Extraction Utility 7-6 Deleting Processed Frame Data: The Cleanup Database Utility 7-8 Importing a New Spatial or Spectral Calibration Method: The New Method Import Utility 7-10 Removing Run Modules from the Instrument Database: The Remove Run Modules Utility 7-11 Reinitializing the Instrument Database: The Initialize Database Utility 7-12 Section: Networking 7-13 Networking Options 7-14 Networking the Computer Workstation 7-16 Requirements for a Networked Computer 7-18  8 Maintenance Overview 8-1 Section: Instrument Maintenance 8-3 Maintenance Task Lists 8-4 Routine Cleaning 8-5 Moving and Leveling the Instrument 8-6 Resetting the Instrument 8-7 Shutting Down the Instrument 8-8 Section: Fluids and Waste 8-9 Buffer 8-10 Polymer. 8-10                                                                                                    |   | Overview                                                                |
| How Run Data Is Stored. 7-4 Checking Database Space: The Diskspace Utility 7-5 Re-Extracting Processed Frame Data: The Re-Extraction Utility 7-6 Deleting Processed Frame Data: The Cleanup Database Utility 7-8 Importing a New Spatial or Spectral Calibration Method: The New Method Import Utility 7-10 Removing Run Modules from the Instrument Database: The Remove Run Modules Utility 7-11 Reinitializing the Instrument Database: The Initialize Database Utility 7-12 Section: Networking 7-13 Networking Options 7-14 Networking the Computer Workstation 7-16 Requirements for a Networked Computer 7-18  8 Maintenance Overview 8-1 Section: Instrument Maintenance 8-3 Maintenance Task Lists 8-4 Routine Cleaning 8-5 Moving and Leveling the Instrument 8-6 Resetting the Instrument 8-7 Shutting Down the Instrument 8-8 Section: Fluids and Waste 8-9 Buffer 8-10 Polymer. 8-10                                                                                                    |   |                                                                         |
| Checking Database Space: The Diskspace Utility                                                                                                    |   | •                                                                       |
| Re-Extracting Processed Frame Data: The Re-Extraction Utility 7-6 Deleting Processed Frame Data: The Cleanup Database Utility 7-8 Importing a New Spatial or Spectral Calibration Method: The New Method Import Utility 7-10 Removing Run Modules from the Instrument Database: The Remove Run Modules Utility 7-11 Reinitializing the Instrument Database: The Initialize Database Utility 7-12 Section: Networking 7-13 Networking Options 7-14 Networking Options 7-16 Requirements for a Networked Computer T-16 Requirements for a Networked Computer T-16 Section: Instrument Maintenance 8-1 Section: Instrument Maintenance 8-2 Maintenance Task Lists 8-4 Routine Cleaning 8-5 Moving and Leveling the Instrument 8-6 Resetting the Instrument 8-7 Shutting Down the Instrument 8-8 Section: Fluids and Waste 8-9 Buffer 8-10 Polymer. 8-10                                                                                                    |   |                                                                         |
| Deleting Processed Frame Data: The Cleanup Database Utility 7-8 Importing a New Spatial or Spectral Calibration Method: The New Method Import Utility 7-10 Removing Run Modules from the Instrument Database: The Remove Run Modules Utility 7-11 Reinitializing the Instrument Database: The Initialize Database Utility 7-12 Section: Networking 7-13 Networking Options 7-14 Networking Options 7-16 Requirements for a Networked Computer Workstation 7-16 Requirements for a Networked Computer 7-18  Maintenance Overview 8-1 Section: Instrument Maintenance 8-2 Maintenance Task Lists 8-4 Routine Cleaning 8-5 Moving and Leveling the Instrument 8-6 Resetting the Instrument 8-7 Shutting Down the Instrument 8-8 Section: Fluids and Waste 8-9 Buffer 8-10 Polymer. 8-10                                                                                                    |   |                                                                         |
| Importing a New Spatial or Spectral Calibration Method: The New Method Import Utility                                                                                                    |   |                                                                         |
| Removing Run Modules from the Instrument Database:       7-11         The Remove Run Modules Utility       7-12         Reinitializing the Instrument Database: The Initialize Database Utility       7-12         Section: Networking       7-13         Networking Options       7-14         Networking the Computer Workstation       7-16         Requirements for a Networked Computer       7-18         8 Maintenance       8-1         Overview       8-1         Section: Instrument Maintenance       8-3         Maintenance Task Lists       8-4         Routine Cleaning       8-5         Moving and Leveling the Instrument       8-6         Resetting the Instrument       8-7         Shutting Down the Instrument       8-8         Section: Fluids and Waste       8-9         Buffer       8-10         Polymer       8-10                                                                                                    |   | Importing a New Spatial or Spectral Calibration Method:                 |
| Reinitializing the Instrument Database: The Initialize Database Utility       7-12         Section: Networking       7-13         Networking Options       7-14         Networking the Computer Workstation       7-16         Requirements for a Networked Computer       7-18         8 Maintenance       8-1         Section: Instrument Maintenance       8-3         Maintenance Task Lists       8-4         Routine Cleaning       8-5         Moving and Leveling the Instrument       8-6         Resetting the Instrument       8-7         Shutting Down the Instrument       8-8         Section: Fluids and Waste       8-9         Buffer       8-10         Polymer       8-10                                                                                                    |   |                                                                         |
| Section: Networking         7-13           Networking Options         7-14           Networking the Computer Workstation         7-16           Requirements for a Networked Computer         7-18           8 Maintenance         8-1           Section: Instrument Maintenance         8-3           Maintenance Task Lists         8-4           Routine Cleaning         8-5           Moving and Leveling the Instrument         8-6           Resetting the Instrument         8-7           Shutting Down the Instrument         8-8           Section: Fluids and Waste         8-9           Buffer         8-10           Polymer         8-10                                                                                                    |   | The Remove Run Modules Utility                                          |
| Networking Options       .7-14         Networking the Computer Workstation       .7-16         Requirements for a Networked Computer       .7-18         8 Maintenance       .8-1         Overview       .8-1         Section: Instrument Maintenance       .8-3         Maintenance Task Lists       .8-4         Routine Cleaning       .8-5         Moving and Leveling the Instrument       .8-6         Resetting the Instrument       .8-7         Shutting Down the Instrument       .8-8         Section: Fluids and Waste       .8-9         Buffer       .8-10         Polymer       .8-10                                                                                                    |   | Reinitializing the Instrument Database: The Initialize Database Utility |
| Networking the Computer Workstation 7-16 Requirements for a Networked Computer 7-18  **Maintenance**  Overview 8-1  **Section: Instrument Maintenance 8-3  Maintenance Task Lists 8-4  Routine Cleaning 8-5  Moving and Leveling the Instrument 8-6  Resetting the Instrument 8-7  Shutting Down the Instrument 8-8  **Section: Fluids and Waste 8-9  Buffer 8-10  Polymer. 8-10                                                                                                    |   | Section: Networking                                                     |
| 8 Maintenance       8-1         Overview       8-1         Section: Instrument Maintenance       8-3         Maintenance Task Lists       8-4         Routine Cleaning       8-5         Moving and Leveling the Instrument       8-6         Resetting the Instrument       8-7         Shutting Down the Instrument       8-8         Section: Fluids and Waste       8-9         Buffer       8-10         Polymer       8-10                                                                                                    |   | Networking Options                                                      |
| 8 MaintenanceOverview8-1Section: Instrument Maintenance8-3Maintenance Task Lists8-4Routine Cleaning8-5Moving and Leveling the Instrument8-6Resetting the Instrument8-7Shutting Down the Instrument8-8Section: Fluids and Waste8-9Buffer8-10Polymer8-10                                                                                                    |   | Networking the Computer Workstation                                     |
| Overview8-1Section: Instrument Maintenance8-3Maintenance Task Lists8-4Routine Cleaning8-5Moving and Leveling the Instrument8-6Resetting the Instrument8-7Shutting Down the Instrument8-8Section: Fluids and Waste8-9Buffer8-10Polymer.8-10                                                                                                    |   | Requirements for a Networked Computer                                   |
| Section: Instrument Maintenance8-3Maintenance Task Lists8-4Routine Cleaning8-5Moving and Leveling the Instrument8-6Resetting the Instrument8-7Shutting Down the Instrument8-8Section: Fluids and Waste8-9Buffer8-10Polymer8-10                                                                                                    | 8 | Maintenance                                                             |
| Section: Instrument Maintenance8-3Maintenance Task Lists8-4Routine Cleaning8-5Moving and Leveling the Instrument8-6Resetting the Instrument8-7Shutting Down the Instrument8-8Section: Fluids and Waste8-9Buffer8-10Polymer8-10                                                                                                    |   | Overview 8-1                                                            |
| Maintenance Task Lists8-4Routine Cleaning8-5Moving and Leveling the Instrument8-6Resetting the Instrument8-7Shutting Down the Instrument8-8Section: Fluids and Waste8-9Buffer8-10Polymer8-10                                                                                                    |   |                                                                         |
| Routine Cleaning 8-5  Moving and Leveling the Instrument 8-6  Resetting the Instrument 8-7  Shutting Down the Instrument 8-8  Section: Fluids and Waste 8-9  Buffer 8-10  Polymer. 8-10                                                                                                    |   |                                                                         |
| Moving and Leveling the Instrument 8-6 Resetting the Instrument 8-7 Shutting Down the Instrument 8-8 Section: Fluids and Waste 8-9 Buffer 8-10 Polymer. 8-10                                                                                                    |   |                                                                         |
| Resetting the Instrument 8-7 Shutting Down the Instrument 8-8 Section: Fluids and Waste 8-9 Buffer 8-10 Polymer. 8-10                                                                                                    |   | •                                                                       |
| Shutting Down the Instrument 8-8  Section: Fluids and Waste 8-9  Buffer 8-10  Polymer. 8-10                                                                                                    |   | -                                                                       |
| Section: Fluids and Waste         8-9           Buffer         8-10           Polymer         8-10                                                                                                    |   |                                                                         |
| Buffer       8-10         Polymer       8-10                                                                                                    |   |                                                                         |
| Polymer                                                                                                    |   |                                                                         |
| ·                                                                                                    |   |                                                                         |
|                                                                                                    |   | Handling Instrument Waste                                               |
| Section: Capillary Array                                                                                                    |   | •                                                                       |
| Before Installing a Previously Used Capillary Array                                                                                                    |   |                                                                         |
| Installing and Removing the Capillary Array                                                                                                    |   |                                                                         |
| Capillary Array Maintenance                                                                                                    |   |                                                                         |
| Storing a Capillary Array on the Instrument                                                                                                    |   |                                                                         |
| Storing a Capillary Array off the Instrument                                                                                                    |   |                                                                         |

|                            | Section: Syringes                                 | }-19 |
|----------------------------|---------------------------------------------------|------|
|                            | Syringe Maintenance                               | 3-20 |
|                            | Cleaning and Inspecting Syringes                  | 8-21 |
|                            | Priming and Filling Syringes.                     | 8-22 |
|                            | Installing and Removing Syringes                  | 8-23 |
|                            | Section: Polymer Blocks                           | 3-25 |
|                            | Removing the Polymer Blocks                       | 8-26 |
|                            | Cleaning the Polymer Blocks                       | 8-27 |
|                            | Removing Air Bubbles from the Upper Polymer Block | 3-28 |
|                            | Section: Autosampler Calibration                  | }-29 |
| 9                          | Troubleshooting                                   |      |
|                            | Overview                                          | 9-1  |
|                            | Instrument Startup                                |      |
|                            | Spatial Calibration                               |      |
|                            | Spectral Calibration                              | 9-4  |
|                            | Run Performance                                   | 9-5  |
| $\boldsymbol{A}$           | Data Flow                                         |      |
|                            | Overview                                          | A-1  |
|                            | About Data Flow                                   | A-2  |
|                            | Organization of the CCD.                          | A-3  |
|                            | Incident Fluorescence                             |      |
|                            | Frame Data                                        | A-5  |
|                            | Multicomponenting                                 | A-6  |
|                            | Configuring Data Flow                             |      |
|                            | Mobility Shift Correction for DNA Sequencing      | A-8  |
| В                          | Technical Support                                 |      |
|                            | Technical Support                                 | B-1  |
| $\boldsymbol{\mathcal{C}}$ | Part Numbers                                      |      |
|                            | Applied Biosystems Part Numbers                   | C-1  |
| D                          | Limited Warranty Statement                        |      |

Introduction and Safety

## Overview

In This Chapter The following topics are covered in this chapter:

| Topic                           | See Page |
|---------------------------------|----------|
| ABI PRISM 3100 Genetic Analyzer | 1-2      |
| To Get Started Quickly          | 1-3      |
| Additional Documentation        | 1-4      |
| Safety                          | 1-5      |

## ABI PRISM 3100 Genetic Analyzer

**Definition** The ABI PRISM® 3100 Genetic Analyzer is an automated capillary electrophoresis system that can separate, detect, and analyze up to 16 capillaries of fluorescently labeled DNA fragments in one run.

**System Components** The 3100 Genetic Analyzer system includes the following components:

- ABI PRISM® 3100 Genetic Analyzer
- Computer workstation with Microsoft® Windows® NT operating system
- ABI PRISM® 3100 Genetic Analyzer software
- ABI PRISM® DNA Sequencing Analysis or ABI PRISM® GeneScan® Analysis software
- Capillary array
- Reagent consumables

## To Get Started Quickly

Important Safety Before using the 3100 Genetic Analyzer, read the safety information starting on page Information 1-5 and in the ABI PRISM 3100 Genetic Analyzer Site Preparation and Safety Guide (P/N 4315835).

# Know

What You Should This manual is written for principle investigators and laboratory staff who are planning to operate and maintain a 3100 Genetic Analyzer.

> Before attempting the procedures in this manual, you should be familiar with the following topics:

- Windows NT operating system
- General techniques for handling DNA samples and preparing them for electrophoresis. Detailed information about preparing samples for sequencing and fragment analysis is given in other Applied Biosystems' manuals (see the table below).
- Networking, which is needed if you want to integrate the 3100 Genetic Analyzer into your existing laboratory data flow system

# Quickly quickly:

Getting Started The following table lists the sources of specific information to help you get started

| For instruction on how to                                                   | Refer to                                                                          |
|-----------------------------------------------------------------------------|-----------------------------------------------------------------------------------|
| ◆ prepare DNA templates                                                     | ABI PRISM 3100 Genetic Analyzer                                                   |
| perform cycle sequencing                                                    | Sequencing Chemistry Guide (P/N 4315831)                                          |
| ◆ prepare extension products                                                |                                                                                   |
| <ul> <li>prepare samples for sequencing<br/>analysis</li> </ul>             | ABI PRISM 3100 Genetic Analyzer Quick Start<br>Guide for Sequencing (P/N 4315833) |
| <ul> <li>perform a sequencing analysis run and<br/>view run data</li> </ul> |                                                                                   |
| ◆ prepare samples for fragment analysis                                     | ABI PRISM 3100 Genetic Analyzer Quick Start                                       |
| <ul> <li>perform a fragment analysis run and<br/>view run data</li> </ul>   | Guide for Fragment Analysis (P/N 4315832)                                         |
| calibrate this instrument                                                   | Chapter 4, "Spatial and Spectral Calibrations."                                   |
| operate this instrument (detailed)                                          | Chapter 3, "Performing a Run."                                                    |

## **Additional Documentation**

# Documents for users:

List of User The following table lists the complete ABI PRISM 3100 Genetic Analyzer document set

| Title                                                                         | Contents                                                                                                    | P/N     |
|-------------------------------------------------------------------------------|----------------------------------------------------------------------------------------------------|---------|
| Instrument                                                                    |                                                                                                    |         |
| ABI PRISM 3100 Genetic Analyzer<br>Site Preparation and Safety Guide          | Laboratory requirements for installation                                                                                | 4315835 |
|                                                                               | ♦ Instrument and chemical safety                                                                                        |         |
| ABI PRISM 3100 Genetic Analyzer                                               | ♦ User procedures                                                                                                    | 4315834 |
| User's Manual                                                                 | ◆ Instrument maintenance                                                                                                |         |
|                                                                               | ◆ Troubleshooting                                                                                                    |         |
| ABI PRISM 3100 Genetic Analyzer<br>Quick Start Guide for Fragment<br>Analysis | Abbreviated procedures for performing a fragment analysis run                                                           | 4315832 |
| ABI PRISM 3100 Genetic Analyzer Quick Start Guide for Sequencing              | Abbreviated procedures for performing a sequencing run                                                                  | 4315833 |
|                                                                               | Software                                                                                                    |         |
| ABI PRISM DNA Sequencing<br>Analysis Software v. 3.6 NT User's<br>Manual      | Detailed procedures for analyzing sequencing data                                                                       | 4308924 |
| ABI PRISM DNA Sequencing<br>Analysis Software Release Notes                   |                                                                                                    |         |
| ABI PRISM GeneScan Analysis<br>Software v. 3.5 NT User's Manual               | Detailed procedures for analyzing fragment analysis data                                                                | 4308923 |
| ABI PRISM GeneScan Analysis<br>Software Release Notes                         |                                                                                                    |         |
|                                                                               | Chemistry                                                                                                    |         |
| ABI PRISM 3100 Genetic Analyzer<br>Sequencing Chemistry Guide                 | ◆ Detailed chemistry procedures specific for the 3100 Genetic Analyzer                                                  | 4315831 |
|                                                                               | ◆ Chemistry troubleshooting for the 3100 Genetic Analyzer                                                               |         |
| ABI PRISM Automated DNA<br>Sequencing Chemistry Guide                         | ♦ A description of DNA sequencing instruments, chemistries, and software                                                | 4305080 |
|                                                                               | Detailed procedures for preparing<br>DNA templates, performing cycle<br>sequencing, and preparing extension<br>products |         |

About User Bulletins User bulletins are the mechanism we use to inform our customers of technical information, product improvements, and related new products and laboratory techniques.

> User bulletins related to the use of this instrument will be mailed to you. We recommend storing the bulletins in this manual. A tab labeled "User Bulletins" has been included for this purpose.

## **Safety**

# **Attention Words**

**Documentation User** Five user attention words appear in the text of all Applied Biosystems user documentation. Each word implies a particular level of observation or action as described below.

**Note** Calls attention to useful information.

**IMPORTANT** Indicates information that is necessary for proper instrument operation.

A CAUTION Indicates a potentially hazardous situation which, if not avoided, may result in minor or moderate injury. It may also be used to alert against unsafe practices.

**A WARNING** Indicates a potentially hazardous situation which, if not avoided, could result in death or serious injury.

A DANGER Indicates an imminently hazardous situation which, if not avoided, will result in death or serious injury. This signal word is to be limited to the most extreme situations.

## **Chemical Hazard** Warning

A WARNING CHEMICAL HAZARD. Some of the chemicals used with Applied Biosystems instruments and protocols are potentially hazardous and can cause injury, illness, or death.

- Read and understand the material safety data sheets (MSDSs) provided by the chemical manufacturer before you store, handle, or work with any chemicals or hazardous materials.
- Minimize contact with and inhalation of chemicals. Wear appropriate personal protective equipment when handling chemicals (e.g., safety glasses, gloves, or protective clothing). For additional safety guidelines, consult the MSDS.
- Do not leave chemical containers open. Use only with adequate ventilation.
- Check regularly for chemical leaks or spills. If a leak or spill occurs, follow the manufacturer's cleanup procedures as recommended on the MSDS.
- Comply with all local, state/provincial, or national laws and regulations related to chemical storage, handling, and disposal.

## **Chemical Waste Hazard Warning**

A WARNING CHEMICAL WASTE HAZARD. Wastes produced by Applied Biosystems instruments are potentially hazardous and can cause injury, illness, or death.

- Read and understand the material safety data sheets (MSDSs) provided by the manufacturers of the chemicals in the waste container before you store, handle, or dispose of chemical waste.
- Handle chemical wastes in a fume hood.
- Minimize contact with and inhalation of chemical waste. Wear appropriate personal protective equipment when handling chemicals (e.g., safety glasses, gloves, or protective clothing).
- After emptying the waste container, seal it with the cap provided.
- Dispose of the contents of the waste tray and waste bottle in accordance with good laboratory practices and local, state/provincial, or national environmental and health regulations.

## Site Preparation and Safety Guide

A site preparation and safety guide is a separate document sent to all customers who have purchased an Applied Biosystems instrument. Refer to the guide written for your

instrument for information on site preparation, instrument safety, chemical safety, and waste profiles.

About MSDSs Some of the chemicals used with this instrument may be listed as hazardous by their manufacturer. When hazards exist, warnings are prominently displayed on the labels of all chemicals.

> Chemical manufacturers supply a current MSDS before or with shipments of hazardous chemicals to new customers and with the first shipment of a hazardous chemical after an MSDS update. MSDSs provide you with the safety information you need to store, handle, transport and dispose of the chemicals safely.

We strongly recommend that you replace the appropriate MSDS in your files each time you receive a new MSDS packaged with a hazardous chemical.

A WARNING CHEMICAL HAZARD. Be sure to familiarize yourself with the MSDSs before using reagents or solvents.

Ordering MSDSs You can order free additional copies of MSDSs for chemicals manufactured or distributed by Applied Biosystems using the contact information below.

| To order MSDSs                      | Then                                                                                                    |       |                                                                                             |   |
|-------------------------------------|----------------------------------------------------------------------------------------------------|-------|---------------------------------------------------------------------------------------------|---|
| Over the Internet                   | a. Go to our Web site at www.appliedbiosystems.com/techsupp     b. Click MSDSs                              |       |                                                                                             |   |
|                                     | If you have                                                                                                 |       | Then                                                                                        |   |
|                                     | The MSDS document number or the Docum on Demand index nur                                                   | ent   | Enter one of these numbers in the appropriate field on this page.                           |   |
|                                     | The product part num                                                                                        | ber   | Select Click Here, then                                                                     | • |
|                                     | Keyword(s)                                                                                                  |       | enter the part number or keyword(s) in the field on this page.                              |   |
|                                     | Reader™) of the doc                                                                                         | ument | ad a PDF (using Adobe® Acrob<br>by selecting it, or you can choo<br>to you by fax or email. |   |
| By automated telephone service      | Use "To Obtain Documents on Demand" under "Technical Support."                                              |       |                                                                                             |   |
| By telephone in the United States   | Dial <b>1-800-327-3002</b> , then press <b>1</b> .                                                          |       |                                                                                             |   |
| By telephone from<br>Canada         | To order in                                                                                                 | Dial  | 1-800-668-6913 and                                                                          |   |
| Canada                              | English                                                                                                    | Pres  | s 1, then 2, then 1 again                                                                   |   |
|                                     | French                                                                                                    | Pres  | s 2, then 2, then 1                                                                         |   |
| By telephone from any other country | See the specific region under "To Contact Technical Support by Telephone or Fax" under "Technical Support." |       |                                                                                             |   |

For chemicals not manufactured or distributed by Applied Biosystems, call the chemical manufacturer.

# Labels

Instrument Safety Safety labels are located on the instrument. Each safety label has three parts:

- A signal word panel, which implies a particular level of observation or action (e.g., CAUTION or WARNING). If a safety label encompasses multiple hazards, the signal word corresponding to the greatest hazard is used.
- A message panel, which explains the hazard and any user action required.
- A safety alert symbol, which indicates a potential personal safety hazard. See the ABI Prism 3100 Genetic Analyzer Site Preparation and Safety Guide for an explanation of all the safety alert symbols provided in several languages.

**About Waste** As the generator of potentially hazardous waste, it is your responsibility to perform the Disposal actions listed below.

- Characterize (by analysis if necessary) the waste generated by the particular applications, reagents, and substrates used in your laboratory.
- Ensure the health and safety of all personnel in your laboratory.
- Ensure that the instrument waste is stored, transferred, transported, and disposed of according to all local, state/provincial, or national regulations.

Note Radioactive or biohazardous materials may require special handling, and disposal limitations may apply.

# Instrument

**Before Operating the** Ensure that everyone involved with the operation of the instrument has:

- Received instruction in general safety practices for laboratories
- Received instruction in specific safety practices for the instrument
- Read and understood all related MSDSs

A CAUTION Avoid using this instrument in a manner not specified by Applied Biosystems. Although the instrument has been designed to protect the user, this protection can be impaired if the instrument is used improperly.

# Computer Use pain, and strain.

Safe and Efficient Operating the computer correctly prevents stress-producing effects such as fatigue,

To minimize these effects on your back, legs, eyes, and upper extremities (neck, shoulder, arms, wrists, hands and fingers), design your workstation to promote neutral or relaxed working positions. This includes working in an environment where heating, air conditioning, ventilation, and lighting are set correctly. See the guidelines below.

A CAUTION MUSCULOSKELETAL AND REPETITIVE MOTION HAZARD. These hazards are caused by the following potential risk factors which include, but are not limited to, repetitive motion, awkward posture, forceful exertion, holding static unhealthy positions, contact pressure, and other workstation environmental factors.

- Use a seating position that provides the optimum combination of comfort, accessibility to the keyboard, and freedom from fatigue-causing stresses and pressures.
  - The bulk of the person's weight should be supported by the buttocks, not the thighs.
  - Feet should be flat on the floor, and the weight of the legs should be supported by the floor, not the thighs.

- Lumbar support should be provided to maintain the proper concave curve of the spine.
- Place the keyboard on a surface that provides:
  - The proper height to position the forearms horizontally and upper arms vertically.
  - Support for the forearms and hands to avoid muscle fatigue in the upper arms.
- Position the viewing screen to the height that allows normal body and head posture. This height depends upon the physical proportions of the user.
- Adjust vision factors to optimize comfort and efficiency by:
  - Adjusting screen variables, such as brightness, contrast, and color, to suit personal preferences and ambient lighting.
  - Positioning the screen to minimize reflections from ambient light sources.
  - Positioning the screen at a distance that takes into account user variables such as nearsightedness, farsightedness, astigmatism, and the effects of corrective lenses.
- When considering the user's distance from the screen, the following are useful guidelines:
  - The distance from the user's eyes to the viewing screen should be approximately the same as the distance from the user's eyes to the keyboard.
  - For most people, the reading distance that is the most comfortable is approximately 20 inches.
  - The workstation surface should have a minimum depth of 36 inches to accommodate distance adjustment.
  - Adjust the screen angle to minimize reflection and glare, and avoid highly reflective surfaces for the workstation.
- Use a well-designed copy holder, adjustable horizontally and vertically, that allows referenced hard-copy material to be placed at the same viewing distance as the screen and keyboard.
- Keep wires and cables out of the way of users and passersby.
- Choose a workstation that has a surface large enough for other tasks and that provides sufficient legroom for adequate movement.

Electric Shock A WARNING ELECTRICAL SHOCK HAZARD. To reduce the chance of electrical shock, do not remove covers that require tool access. No user serviceable parts are inside. Refer servicing to Applied Biosystems qualified service personnel.

## Lifting/Moving

A WARNING PHYSICAL INJURY HAZARD. Do not attempt to lift the instrument or any other heavy objects unless you have received related training. Incorrect lifting can cause painful and sometimes permanent back injury. Use proper lifting techniques when lifting or moving the instrument. Two or three people are required to lift the instrument, depending upon instrument weight.

# System Overview

## Overview

In This Chapter The following topics are covered in this chapter:

| Topic                                    | See Page |
|------------------------------------------|----------|
| Section: 3100 Instrument Overview        | 2-3      |
| ABI PRISM 3100 System Components         | 2-4      |
| What the Instrument Does                 | 2-5      |
| How the Instrument Works                 | 2-6      |
| Section: Instrument Hardware Overview    | 2-9      |
| Front View                               | 2-10     |
| Front View with Doors Open               | 2-11     |
| Back View                                | 2-12     |
| Section: Computer and Software Overview  | 2-13     |
| Computer Workstation                     | 2-14     |
| Software                                 | 2-15     |
| Section: Chemistry Overview              | 2-17     |
| Supported Dye Sets                       | 2-18     |
| Labeling Chemistries                     | 2-19     |
| Polymers                                 | 2-20     |
| Injection Solution                       | 2-21     |
| Section: Electrophoresis Overview        | 2-23     |
| Capillary Array                          | 2-24     |
| Electrophoresis                          | 2-25     |
| Electrophoresis Circuit                  | 2-26     |
| Section: Fluorescence Detection Overview | 2-27     |
| Introduction                             | 2-28     |
| Laser                                    | 2-29     |
| Transmission Grating                     | 2-29     |
| CCD Camera                               | 2-29     |

## **Section: 3100 Instrument Overview**

In This Section The following topics are covered in this section:

| Topic                            | See Page |
|----------------------------------|----------|
| ABI PRISM 3100 System Components | 2-4      |
| What the Instrument Does         | 2-5      |
| How the Instrument Works         |          |

## **ABI PRISM 3100 System Components**

# Components

Table of The ABI PRISM® 3100 Genetic Analyzer system includes the following components:

| Component                                                               | For detailed information, see                                                          |
|-------------------------------------------------------------------------|----------------------------------------------------------------------------------------|
| ABI PRISM 3100 Genetic                                                  | ◆ "What the Instrument Does" on page 2-5.                                              |
| Analyzer                                                                | ♦ "How the Instrument Works" on page 2-6.                                              |
|                                                                         | ◆ "Instrument Hardware Overview" on page 2-9.                                          |
| Computer workstation with                                               | ◆ "Computer Workstation" on page 2-14.                                                 |
| Microsoft® Windows® NT operating system                                 | ◆ "Managing Hard Drive and Instrument Database<br>Space" on page 7-3.                  |
| ABI PRISM 3100 Genetic<br>Analyzer software                             | ◆ "Software" on page 2-15.                                                             |
|                                                                         | ♦ Chapter 5, "Software."                                                               |
| ABI PRISM® DNA Sequencing<br>Analysis or GeneScan®<br>Analysis software | ♦ ABI PRISM DNA Sequencing Analysis Software v. 3.6<br>NT User's Manual (P/N 4308924). |
|                                                                         | ◆ ABI PRISM GeneScan Analysis Software v. 3.5 NT User's Manual (P/N 4308923).          |
| Capillary Array                                                         | ◆ "Capillary Array" on page 2-24.                                                      |
|                                                                         | ◆ Appendix C, "Part Numbers."                                                          |
| Reagent consumables                                                     | ♦ "Polymers" on page 2-20.                                                             |
|                                                                         | ◆ "Injection Solution" on page 2-21.                                                   |
|                                                                         | ◆ Appendix C, "Part Numbers."                                                          |

## What the Instrument Does

Types of Analysis The 3100 Genetic Analyzer performs two kinds of analysis:

| DNA Analysis        | Purpose                                                                                 |
|---------------------|-----------------------------------------------------------------------------------------|
| Sequencing analysis | ♦ Separates a mixture of DNA fragments according to their lengths                       |
|                     | ◆ Provides a profile of the separation                                                  |
|                     | ◆ Determines the order of the four deoxyribonucleotide bases                            |
| Fragment analysis   | <ul> <li>Separates a mixture of DNA fragments according to their<br/>lengths</li> </ul> |
|                     | ◆ Provides a profile of the separation                                                  |
|                     | ◆ Determines the length of each fragment (in basepairs)                                 |
|                     | • Estimates the relative concentration of each fragment in the sample                   |

## **How the Instrument Works**

# **Description of a** The following table describes a typical run on the 3100 instrument: **Typical Run**

| Stage | Description                                                                                                    | Diagram                                                                                                    |
|-------|----------------------------------------------------------------------------------------------------|----------------------------------------------------------------------------------------------------|
| 1     | Sample Preparation  During sample preparation, the DNA fragments in a sample are chemically labeled with fluorescent dyes.  The dyes facilitate the detection and identification of the DNA. Typically, each DNA molecule is labeled with one dye molecule, but up to five dyes can be used to label the DNA sample.  Both the type of fluorescent labeling and the sample composition vary with the sample preparation method used.  Samples are prepared in 96- or 384-well plates. | Fluorescent label  Plate                                                                                                    |
| 2     | Software Setup  The operator creates a plate record and specifies the sample type and run module in the ABI PRISM® 3100 Data Collection software.                                                                                                    | Plate Edit  File Edit  Plate Name: my_plate_record  VVet Sample Name Dyes Color Info A1 B G Y                                                                                                    |
| 3     | Beginning the Run  The operator places the plates on the instrument and starts the run.  The autosampler automatically moves the sample plate into position to be sampled by the 16 capillaries.                                                                                                    | TO THE STATE OF THE STATE OF TH |
| 4     | Electrophoresis  Molecules from the samples are electrophoretically injected into thin, fused-silica capillaries that have been filled with polymer. Electrophoresis of all samples begins at the same time when a voltage is applied across all capillaries.  The DNA fragments migrate towards the other end of the capillaries, with the shorter fragments moving faster than the longer fragments.                                                                                |                                                                                                    |
| 5     | Excitation and Detection  As the fragments enter the detection cell, they move through the path of a laser beam. The laser light causes the dye on the fragments to fluoresce.  The fluorescence is captured by a charge-coupled device (CCD) camera.                                                                                                    |                                                                                                    |

| Stage | Description                                                                                                    | Diagram                                                                                                    |
|-------|----------------------------------------------------------------------------------------------------|----------------------------------------------------------------------------------------------------|
| 6     | Data Collection                                                                                                    |                                                                                                    |
|       | The CCD camera converts the fluorescence information into electronic information, which is then transferred to the computer workstation for processing by the 3100 Data Collection software. | 03: 5                                                                                                    |
| 7     | Data Processing                                                                                                    | 800                                                                                                    |
|       | After the data is processed, it is stored in the instrument database and displayed as an electropherogram.                                                                                   | 400                                                                                                    |
|       | An electropherogram plots relative dye concentration (y-axis) against time (x-axis) for each of the dyes used to label the DNA fragments.                                                    | 400 1 11.7 11.8 11.9 12 12.1 11.6 11.7 11.8 11.9 12 12.1 Intensity vs Run Til                                                                                                    |
|       | Each peak in the electropherogram represents a single fragment.                                                                                                    |                                                                                                    |
| 8     | Automatic Data Extraction and Data Analysis                                                                                                    | Deta Auto Extractor:                                                                                                    |
|       | The processed data is automatically extracted from the instrument database and analyzed.                                                                                                    | 3100 Database  Data  • Extraction • Analysis                                                                                                    |
|       | The positions and shapes of the electropherogram peaks are used to determine either the base sequence or fragment profile, depending on the type of run selected.                            | Sample Files                                                                                                    |
|       | The analyzed data is stored as sample files on the hard drive of the computer.                                                                                                    |                                                                                                    |
| 9     | Viewing the Results                                                                                                    | GeneScan Analysis Software                                                                                                    |
|       | The analyzed data is viewed with either DNA Sequencing Analysis software (for sequencing) or GeneScan Analysis software (for fragment analysis).                                             | Data Export                                                                                                    |
|       | If necessary, the data is reanalyzed using different analysis parameters.                                                                                                    | 1                                                                                                    |
|       |                                                                                                    | DNA Sequencing Analysis Software                                                                                                    |
|       |                                                                                                    | Export    Compared to the compared to the comp |
|       |                                                                                                    | The Charles of the Control of the Control of the Co |

## **Section: Instrument Hardware Overview**

In This Section The following topics are covered in this section:

| Topic                      | See Page |
|----------------------------|----------|
| Front View                 | 2-10     |
| Front View with Doors Open | 2-11     |
| Back View                  | 2-12     |

## **Front View**

**Diagram** The following diagram shows the front of the instrument:

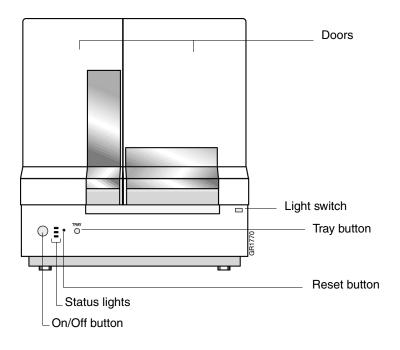

## **Description**

| Part          | Function                                           |                                                                                                 |  |
|---------------|----------------------------------------------------|-------------------------------------------------------------------------------------------------|--|
| Light switch  | Switches on and off the interior lights            |                                                                                                 |  |
| On/Off button | Switches on and off th                             | e instrument                                                                                    |  |
| Reset button  |                                                    | Resets all of the electronics on the instrument including the firmware and the calibration file |  |
|               | -                                                  | is button only as a last resort when the onding. See page 8-7 for procedure.                    |  |
| Tray button   | Brings the autosample                              | er to the forward position                                                                      |  |
|               | Note This button wo oven doors are closed          | rks only when the instrument and .                                                              |  |
| Status lights | Indicates the status of the instrument as follows: |                                                                                                 |  |
|               |                                                    |                                                                                                 |  |
|               | Light Appearance                                   | Instrument Status                                                                               |  |
|               | All off                                            | Power off                                                                                       |  |
|               | Yellow solid                                       | Loading firmware                                                                                |  |
|               | Yellow blinking                                    | ◆ Loading calibration file                                                                      |  |
|               |                                                    | ♦ Initializing subsystems                                                                       |  |
|               | Green solid                                        | Ready for use                                                                                   |  |
|               | Green blinking                                     | Running                                                                                         |  |
|               | Red blinking                                       | Error                                                                                           |  |

## Front View with Doors Open

**Diagram** The following diagram shows inside the instrument's doors:

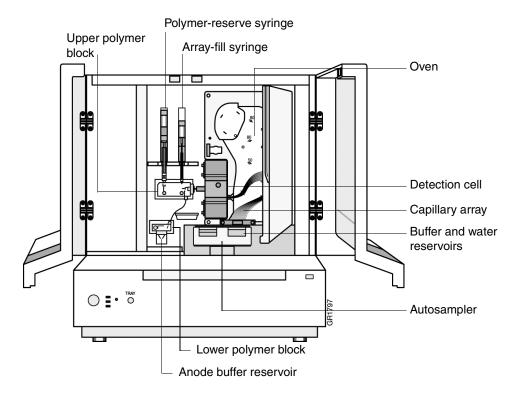

## **Description**

| Part                               | Function                                                                                                    |
|------------------------------------|----------------------------------------------------------------------------------------------------|
| Anode buffer reservoir             | Contains 9-mL of 1X running buffer                                                                                                    |
| Buffer and water reservoirs (four) | Contains 16-mL of 1X running buffer or water                                                                                                    |
| Autosampler                        | Holds the sample plates and reservoirs and moves to align the samples, water, or buffer with the capillaries.                                    |
| Capillary array                    | Enable the separation of the fluorescently labeled DNA fragments by electrophoresis. It is a replaceable unit composed of 16 silica capillaries. |
| Detection cell                     | Holds the capillaries in place for laser detection                                                                                               |
| Lower polymer block                | Contains the anode electrode. The anode buffer reservoir connects to this block.                                                                 |
| Oven                               | Maintains uniform capillary array temperature                                                                                                    |
| Polymer-reserve syringe            | Contains and dispenses the polymer that fills the polymer blocks and the array-fill syringe. A 5-mL syringe.                                     |
| Array-fill syringe                 | Contains and dispenses the polymer under high pressure to fill the capillaries. A 250- $\mu$ L syringe.                                          |
| Upper polymer block                | Connects the two syringes and the detection end of the capillary array                                                                           |

## **Back View**

**Diagram** The following diagram shows the back of the instrument:

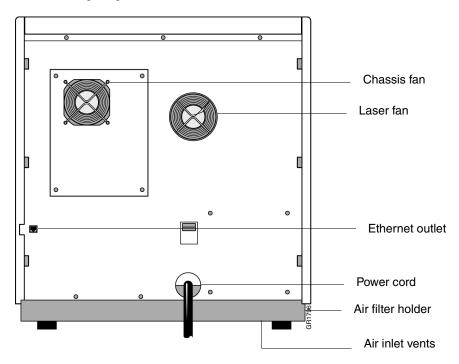

## Description

| P                 |                                                                                        |
|-------------------|----------------------------------------------------------------------------------------|
| Part              | Function                                                                               |
| Air filter holder | Holds the filter that cleans the air entering the instrument                           |
| Air inlet vents   | Allows air into instrument                                                             |
|                   | <b>IMPORTANT</b> To ensure adequate air flow, do not place paper under the instrument. |
| Ethernet outlet   | Provides a network connection to the computer workstation                              |
| Chassis fan       | Pulls air out of the instrument                                                        |
| Laser fan         | Cools the laser                                                                        |
| Power cord        | Supplies power to the instrument                                                       |

## **Section: Computer and Software Overview**

In This Section The following topics are covered in this section:

| Topic                | See Page |
|----------------------|----------|
| Computer Workstation | 2-14     |
| Software             | 2-15     |

## **Computer Workstation**

The 3100 Genetic Analyzer is shipped with a computer workstation running the Microsoft Windows NT operating system. An optional color printer is available.

This manual is written with the assumption that you know how to use a computer workstation running the Windows NT operating system. If you are not familiar with this computer, refer to the Windows NT workstation documentation shipped with this system for specific operating information.

Function The computer workstation collects and analyzes data from the 3100 Genetic Analyzer.

# Requirements

**System** The following table lists the minimum requirements for the computer workstation:

| Item               | Minimum Requirements                              |
|--------------------|---------------------------------------------------|
| Hard drive storage | 2 drives, 9 GB each                               |
| Memory             | 256 MB RAM                                        |
| Monitor            | 17-in. SVGA                                       |
| Operating system   | Microsoft® Windows® NT v. 4.0 with Service Pack 5 |
| Printer            | Optional                                          |
| Processor          | Intel Pentium III 550 MHz                         |

Hard Drive During installation, the hard drives of your computer workstation were partitioned to Partitions create the following logical drives:

| Physical Hard<br>Disk | Drive | Size<br>(GB) | Function                                                          |  |
|-----------------------|-------|--------------|-------------------------------------------------------------------|--|
| 1                     | С     | 2            | System operating files                                            |  |
|                       |       |              | <b>Note</b> You may also install your own programs on this drive. |  |
|                       | D     | 7            | Reserved for the 3100 software and the analysis software          |  |
| 2                     | Е     | 9            | Reserved for the instrument database                              |  |

## Software

**Overview** The software installed on your computer workstation consists of:

- Data Collection software that controls, monitors, and collects data from the instrument
- An analysis application that either analyzes raw sequencing data or sizes and quantifies DNA fragments
- Software that automatically extracts and analyzes the data
- A database
- Utilities that enable you to manage the files in the database
- A toolkit that enables you to develop customized applications

For a complete list of the ABI PRISM 3100 software installed on your computer, see page 5-5.

Note Other programs are available from Applied Biosystems to align sequences, identify previously unsequenced regions, archive data, identify patterns of heredity, and perform other kinds of data manipulation. See your Applied Biosystems representative.

Note To avoid software conflicts, it is recommended that you do not install third-party software onto the computer attached to the 3100 instrument.

## **Section: Chemistry Overview**

In This Section The following topics are covered in this section:

| Topic                | See Page |
|----------------------|----------|
| Supported Dye Sets   | 2-18     |
| Labeling Chemistries | 2-19     |
| Polymers             | 2-20     |
| Injection Solution   | 2-21     |

Overview This section provides an overview of the chemistry. For more detailed information, see the ABI PRISM 3100 Genetic Analyzer Sequencing Chemistry Guide.

## **Supported Dye Sets**

DNA fragments are detected and identified by the fluorescent dyes with which they are chemically labeled. Dyes are purchased and used as dye sets, which are optimized for particular applications.

# **Dye Sets**

Table of Supported Two dye sets are currently supported by Applied Biosystems for use with the 3100 Genetic Analyzer.

> Note Other dye sets can also be used for sequencing with the 3100 Genetic Analyzer (see "dataType Parameter" on page 4-41).

| Dye Set | Comprises                                                              | Use for                |
|---------|------------------------------------------------------------------------|------------------------|
| D       | ♦ 6FAM <sup>TM</sup>                                                   | Fragment analysis      |
|         | ♦ HEX <sup>TM</sup>                                                    |                        |
|         | ♦ NED™                                                                 |                        |
|         | ♦ ROX <sup>™</sup>                                                     |                        |
| E       | dRhodamine and ABI PRISM <sup>®</sup> BigDye <sup>™</sup> versions of: | DNA sequencing         |
|         | ♦ dROX <sup>™</sup>                                                    |                        |
|         | ♦ dTAMRA™                                                              |                        |
|         | ♦ dR6G                                                                 |                        |
|         | ♦ dR110                                                                |                        |
| Ea      |                                                                        | SNP Detection Snapshot |

a. The ABI PRISM® BigDye<sup>TM</sup> dye set has a similar spectral profile as Dye Set E. Customers have successfully used Dye Set E matrix standards for BigDye dyes. For best performance, however, we recommend that you create the matrix from Long-Read standards.

## **Labeling Chemistries**

# **Supported Labeling Chemistries**

Supported Labeling The 3100 Genetic Analyzer is currently supported by Applied Biosystems for use with:

- DNA sequencing samples that are fluorescently labeled with:
  - ABI PRISM® BigDye™ Terminator Cycle Sequencing Ready Reaction Kit
  - ABI PRISM<sup>®</sup> BigDye<sup>™</sup> Primer Cycle Sequencing Ready Reaction Kit
  - ABI PRISM™ dRhodamine Terminator Cycle Sequencing Ready Reaction Kit

Note These chemistries use the dyes in Dye Set E.

◆ Fragment analysis samples that are labeled with the fluorescent primers supplied with the ABI PRISM® Linkage Mapping Set-LD20, MD10, or HD5.

Note These chemistries use the dyes in Dye Set D.

## **Polymers**

The ABI PRISM® 3100 Performance Optimized Polymer<sup>TM</sup> (POP) is used as a replaceable sieving medium that separates the DNA fragments by size during electrophoresis.

POP is shipped ready to use.

Supported Polymers Two polymers are used with the 3100 Genetic Analyzer as follows:

| Polymer Name                   | Use for           | Part Number |
|--------------------------------|-------------------|-------------|
| ABI PRISM® 3100 POP-4™ polymer | Fragment analysis | 4316355     |
| ABI PRISM® 3100 POP-6™ polymer | DNA sequencing    | 4316357     |

## **Chemical Hazard**

↑ CAUTION CHEMICAL HAZARD. POP polymer may cause eye, skin, and respiratory tract irritation. Please read the MSDS, and follow the handling instructions. Wear appropriate protective eyewear, clothing, and gloves. Use for research and development purposes only.

## Storage and **Expiration**

POP polymers are stable on the instrument for 7 days.

Store any remaining ABI PRISM® 3100 POPTM polymer at 2 to 8 °C until the expiration date printed on the jar.

**Note** Excessively hot environments may shorten the working life of the polymer.

## **Proper Disposal**

As the generator of potentially hazardous waste, it is your responsibility to perform the actions listed below:

- Characterize (by analysis if necessary) the waste generated by the particular applications, reagents, and substrates used in your laboratory.
- Ensure the health and safety of all personnel in your laboratory.
- Ensure that the instrument waste is stored, transferred, transported, and disposed of according to all local, state/provincial, or national regulations.

Note Radioactive or biohazardous materials may require special handling and disposal limitations may apply.

### **Injection Solution**

Overview The injection solution is a fluid that is used to:

- Denature (separate) the DNA strands.
- Resuspend DNA samples before starting a sample run.
- Resuspend calibration standards during the preparation of a calibration or sample run.
- Maintain the electrical connection between the polymer in the capillaries and the injection wells in the electrophoresis chamber by acting as an electrolyte (necessary for electrophoresis).

Hi-Di Formamide The injection solution recommended for use with the 3100 Genetic Analyzer is Hi-Di™ Formamide (P/N 4311320) or formamide of equivalent quality.

> ⚠ WARNING CHEMICAL HAZARD. Formamide is harmful if absorbed through the skin and may cause irritation to the eyes, skin, and respiratory tract. It may cause damage to the central nervous system and the male and female reproductive systems, and is a possible birth defect hazard. Please read the MSDS, and follow the handling instructions. Wear appropriate protective eyewear, clothing, and gloves.

## **Section: Electrophoresis Overview**

In This Section The following topics are covered in this section:

| Topic                   | See Page |
|-------------------------|----------|
| Capillary Array         | 2-24     |
| Electrophoresis         | 2-25     |
| Electrophoresis Circuit | 2-26     |

### **Capillary Array**

### Overview

The 3100 capillary array is a replaceable unit composed of 16 silica capillaries that, when filled with polymer, enable the separation of the fluorescently labeled DNA fragments by electrophoresis.

### Diagram

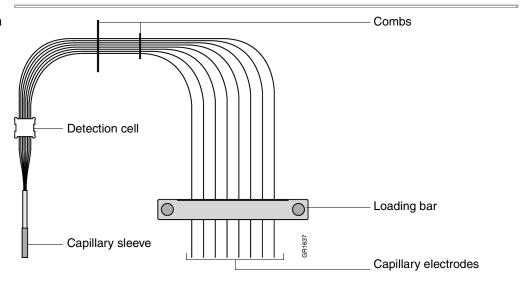

### **Description**

| Part                 | Function                                                                                      |
|----------------------|-----------------------------------------------------------------------------------------------|
| Capillary sleeve     | Provides a seal, along with the ferrule and array ferrule knob, with the upper polymer block  |
| Capillary electrodes | Hold the capillary ends in position                                                           |
| Combs                | Separate the capillaries to maintain consistent positioning and heat distribution in the oven |
| Detection cell       | Holds the capillaries in place for laser excitation                                           |
| Loading bar          | Supports the capillaries and provides a high-voltage connection to the capillary electrodes   |

### **Available Lengths**

| Length (cm) | Use for                 |
|-------------|-------------------------|
| 36          | ♦ Fragment analysis     |
|             | ◆ Rapid DNA sequencing  |
| 50          | Standard DNA sequencing |

## For More Information

For More The following table lists capillary array topics covered elsewhere in this manual:

| Topic                             | See Page |
|-----------------------------------|----------|
| Changing a capillary array        | 8-15     |
| Storing a capillary array         | 8-17     |
| Part numbers for capillary arrays | C-1      |

### **Electrophoresis**

Samples are electrophoretically separated as they travel through the polymer in the capillary array.

### **Temperature**

Electrophoresis temperature is controlled by housing the capillary array in a sealed

The following table lists the normal electrophoresis temperature for each type of run:

| Type of Run                | Temperature ( °C) |
|----------------------------|-------------------|
| Standard DNA sequencing    | 50                |
| Rapid DNA sequencing       | 55                |
| Standard fragment analysis | 60                |

### **Electrophoresis Circuit**

Overview A high-voltage electrical circuit facilitates the electrophoresis of DNA fragments. The electrical charge is conducted through the circuit by:

- DNA and buffer ions in the polymer
- Buffer ions in the buffer
- Electrons in the electrical wires and electrodes

**Diagram** The electrophoresis circuit is shown below.

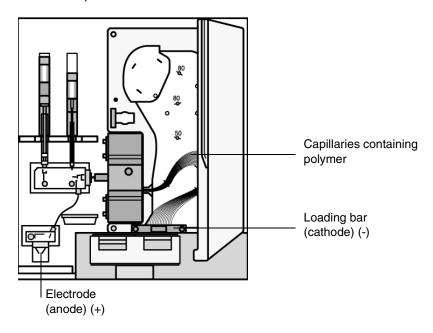

### **Description**

During electrophoresis, a high voltage is applied between the loading bar (cathode) and the electrode located on the lower polymer block (anode). The voltage drives the movement of negatively charged DNA fragments through the polymer in the capillaries towards the anode. From the anode, the current flows back in electrical wires through the power supply to the cathode to complete the circuit.

A WARNING ELECTRICAL SHOCK HAZARD. To reduce the chance of electrical shock, do not remove covers that require tool access. No user serviceable parts are inside. Refer servicing to Applied Biosystems qualified service personnel.

### **Section: Fluorescence Detection Overview**

In This Section The following topics are covered in this section:

| Topic                | See Page |
|----------------------|----------|
| Introduction         | 2-28     |
| Laser                | 2-29     |
| Transmission Grating | 2-29     |
| CCD Camera           | 2-29     |

### Introduction

### **Detection Overview**

The dye-labeled DNA fragments are separated by electrophoresis within the capillary array. Once the fragments enter the detection cell, they pass through a laser beam. The light excites the attached dye labels causing them to fluoresce.

The detection components work together to collect the fluorescence and convert the information into electronic form. The electronic information is then processed and displayed by the 3100 Data Collection software.

## **Components**

**Detection** The main components of the detection system and their function are listed in the following table.

**Note** The many lenses and mirrors integral to detection are not covered in this section.

| Part                 | Function                                                                                                    |
|----------------------|----------------------------------------------------------------------------------------------------|
| Laser                | Excites the attached dye labels as the DNA fragments pass through the detection cell                                  |
| Transmission grating | Disperses the light by wavelength and a second set of lenses focuses the resulting light spectrum onto the CCD camera |
| CCD camera           | Converts the incident fluorescence into digital information that is processed by the 3100 Data Collection software    |

Note More information on each of the components follows this section.

### Laser

When a dye-labeled DNA fragment moves into the path of the laser beam, some electrons in the dye are excited to higher energy levels as the laser light is absorbed. Shortly afterwards, the electrons return to their ground states and emit fluorescence light energy. The light emitted from each dye has a different spectral profile (color).

Laser Type The laser used to excite the dyes is an argon-ion laser.

### Emission Wavelengths

The primary emission lines are at 488 nm and 514.5 nm.

### Interlock

For your safety, an interlock switch shutters the laser and shuts off the electrophoresis power supply if the doors of the instrument are opened.

For more information on laser safety, refer to the ABI PRISM 3100 Genetic Analyzer Site Preparation and Safety Guide (P/N 4315835).

! WARNING LASER HAZARD. Exposure to direct or reflected laser light at 40 mW for 0.1 seconds can burn the retina and leave permanent blind spots. Never look directly into the laser beam or allow a reflection of the beam to enter your eyes.

### **Transmission Grating**

The transmission grating is a grooved disk that spectrally separates the fluorescence emitted (light) from the dye-labeled DNA fragments. After the light is spectrally separated, it is focused onto the charge-coupled device (CCD) camera.

### **CCD Camera**

The CCD camera includes a rectangular silicon chip that converts the incident fluorescence light into digital information.

This digital information (data) will be processed by the 3100 Data Collection software. A description of the role of the CCD camera in data processing starts on page A-3.

### Overview

In This Chapter The following topics are covered in this chapter:

| Topic                                                      | See Page |
|------------------------------------------------------------|----------|
| Section: Introduction                                      | 3-3      |
| Summary of Procedures                                      | 3-4      |
| Planning Your Runs                                         | 3-5      |
| Section: Working with Samples and Plate Assemblies         | 3-7      |
| Sample Preparation                                         | 3-8      |
| Working with Plate Assemblies                              | 3-9      |
| Section: Starting the 3100 System                          | 3-11     |
| Starting the Computer                                      | 3-12     |
| Starting the Instrument                                    | 3-13     |
| Starting the 3100 Data Collection Software                 | 3-14     |
| Section: Checking the Available Space and Deleting Records | 3-15     |
| Checking the Available Hard Drive Space                    | 3-16     |
| Checking the Available Database Space                      | 3-17     |
| Deleting Records from the Database                         | 3-17     |
| Section: Preparing the Instrument                          | 3-19     |
| Instrument Setup                                           | 3-20     |
| Preparing Buffer and Filling the Reservoirs                | 3-22     |
| Calibrating the Instrument                                 | 3-24     |
| Placing the Plate onto the Autosampler                     | 3-25     |
| Section: Setting Up the Software                           | 3-27     |
| Setting Software Preferences                               | 3-28     |
| About Plate Records                                        | 3-30     |
| Creating a Plate Record for GeneScan Analysis              | 3-31     |
| Creating a Plate Record for DNA Sequencing Analysis        | 3-36     |
| Linking and Unlinking a Plate                              | 3-41     |
| Section: Running the Instrument                            | 3-45     |
| About Run Scheduling                                       | 3-46     |
| Controlling the Run                                        | 3-47     |

| Topic (continued)                                                     | See Page |
|-----------------------------------------------------------------------|----------|
| Run Times                                                             | 3-48     |
| Section: Monitoring a Run                                             | 3-49     |
| Run View Page                                                         | 3-50     |
| Status View Page                                                      | 3-51     |
| Array View Page                                                       | 3-53     |
| Capillary View Page                                                   | 3-56     |
| Instrument Status Monitor                                             | 3-57     |
| Section: Working with Data                                            | 3-59     |
| Recovering Data if Autoextraction Fails                               | 3-60     |
| Viewing Raw Data from a Completed Run in the Data Collection Software | 3-61     |
| Viewing Analyzed GeneScan Data                                        | 3-62     |
| Viewing Analyzed DNA Sequencing Data                                  | 3-63     |
| Archiving Data                                                        | 3-64     |

### **Section: Introduction**

In This Section The following topics are covered in this section:

| Topic                 | See Page |
|-----------------------|----------|
| Summary of Procedures | 3-4      |
| Planning Your Runs    | 3-5      |

### **Summary of Procedures**

Flowchart of a This flowchart provides an overview of the steps required to perform a run on the Typical Run ABI PRISM® 3100 Genetic Analyzer.

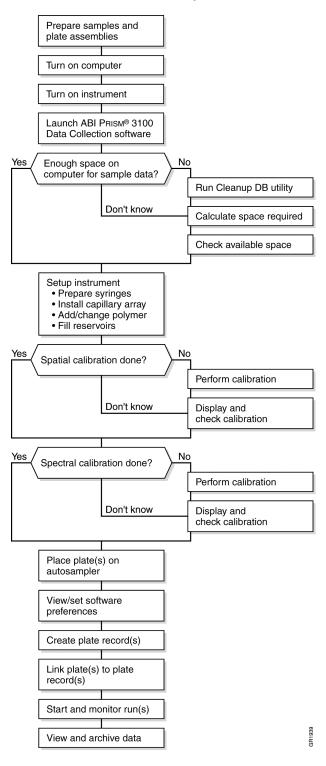

## **Planning Your Runs**

Decisions to Make The main decisions you will need to make when preparing for a run are listed below.

### **Decision Table**

| Decision                                                            | Comments                                                                                                    |
|---------------------------------------------------------------------|----------------------------------------------------------------------------------------------------|
| Analysis application                                                | Either:                                                                                                    |
|                                                                     | ◆ ABI PRISM® GeneScan® Analysis software for fragment<br>analysis                                                            |
|                                                                     | ♦ ABI PRISM® DNA Sequencing Analysis software for sequencing or Rapid DNA Sequencing Analysis                                |
| Type of polymer                                                     | Either:                                                                                                    |
|                                                                     | ◆ ABI PRISM® 3100 POP-4™ for fragment analysis                                                                               |
|                                                                     | ♦ ABI PRISM® 3100 POP-6™ for DNA sequencing or rapid DNA sequencing                                                          |
| Length of capillary                                                 | Either:                                                                                                    |
| array                                                               | ◆ 36-cm array for fragment analysis or rapid DNA sequencing                                                                  |
|                                                                     | ♦ 50-cm array for DNA sequencing                                                                                             |
| Type of plate                                                       | Either a:                                                                                                    |
|                                                                     | ♦ 96-well plate                                                                                                    |
|                                                                     | ♦ 384-well plate                                                                                                    |
| Method of creating plate records                                    | There are six different ways to create plate records.                                                                        |
| Which analysis                                                      | Either:                                                                                                    |
| module to use                                                       | <ul> <li>Select one of the supplied analysis modules</li> </ul>                                                              |
|                                                                     | <ul> <li>Create your own analysis module in the downstream<br/>application.</li> </ul>                                       |
| Which run module to                                                 | Either:                                                                                                    |
| use                                                                 | ♦ Select one of the supplied run modules                                                                                     |
|                                                                     | ♦ Edit one of the supplied run modules to change the conditions used for a run                                               |
| How many times to run your samples                                  | To run your samples only once, use only one run module column and one analysis module column when creating the plate record. |
|                                                                     | To run each sample up to five times, use identical run module columns and identical analysis module columns.                 |
| Whether to run the same sample again under different run conditions | Prepare two run module columns when creating the plate record, filling in the second with a different run module.            |
| Whether to perform a                                                | Either:                                                                                                    |
| single run or a batch                                               | ◆ A single run that electrophoreses up to 16 samples                                                                         |
|                                                                     | ♦ A batch run that performs several sequential runs without<br>needing operator attention                                    |

### Decision Table (continued)

| Decision                                                                                   | Comments                                                                                                    |
|--------------------------------------------------------------------------------------------|----------------------------------------------------------------------------------------------------|
| Whether to save data to a BioLIMS <sup>™</sup> database (optional) or to ABIF sample files | If you do not enable BioLIMS in the Setting Preferences dialog box, the sample files are stored in the following directory: |
|                                                                                            | D:\AppliedBio\abi\3100\Data Extractor\Extracted Runs                                                                        |
| Whether to perform a                                                                       | A spatial calibration must be performed after each time you:                                                                |
| spatial calibration                                                                        | ♦ Install or replace a capillary array                                                                                      |
|                                                                                            | ◆ Temporarily remove the capillary array from the detection block                                                           |
| Whether to perform a                                                                       | A spectral calibration must be performed:                                                                                   |
| spectral calibration                                                                       | ♦ Whenever you use a new dye set on the instrument                                                                          |
|                                                                                            | ♦ Whenever you change the type of polymer used                                                                              |
|                                                                                            | <ul> <li>After the laser or CCD camera has been realigned by a service<br/>engineer</li> </ul>                              |
|                                                                                            | <ul> <li>If you begin to see a decrease in spectral separation (pull-up<br/>and/or pull-down peaks)</li> </ul>              |

## **Section: Working with Samples and Plate Assemblies**

In This Section The following topics are covered in this section:

| Topic                         | See Page |
|-------------------------------|----------|
| Sample Preparation            | 3-8      |
| Working with Plate Assemblies | 3-9      |

### **Sample Preparation**

References for For information on required materials, sample preparation, and plate centrifugation,  ${\bf Sample\ Preparation}\quad \hbox{refer to the appropriate guide as follows:}$ 

| For                       | Refer to the                                                                          |
|---------------------------|---------------------------------------------------------------------------------------|
| DNA sequencing samples    | ABI PRISM Automated DNA Sequencing Chemistry Guide (P/N 4305080)                      |
| Fragment analysis samples | ABI PRISM 3100 Genetic Analyzer Quick Start Guide for Fragment Analysis (P/N 4315832) |

Checking the Plate After centrifuging the plate of samples, ensure each sample is positioned at the bottom of its tube or well.

To check the plate of samples:

| Step | Action                                                        |                                                                         |                                                                         |
|------|---------------------------------------------------------------|-------------------------------------------------------------------------|-------------------------------------------------------------------------|
| 1    | Hold the plate up to a light source. Your samples should:     |                                                                         |                                                                         |
|      | Look like this                                                | Not look like this                                                      | Not look like this                                                      |
|      | GR1308                                                        |                                                                         |                                                                         |
|      | The sample is positioned correctly in the bottom of the well. | The sample lies on the side wall because the plate was not centrifuged. | An air bubble lies at the bottom of the well because the plate was not: |
|      |                                                               |                                                                         | <ul> <li>Centrifuged with<br/>enough force, or</li> </ul>               |
|      |                                                               |                                                                         | <ul> <li>Centrifuged for<br/>enough time</li> </ul>                     |
| 2    | If any of the samples are no recentrifuge the plate.          | ot positioned at the bottom of                                          | of their tube or well,                                                  |

## **Working with Plate Assemblies**

## Components

Plate Assembly The plate assembly components are assembled as follows:

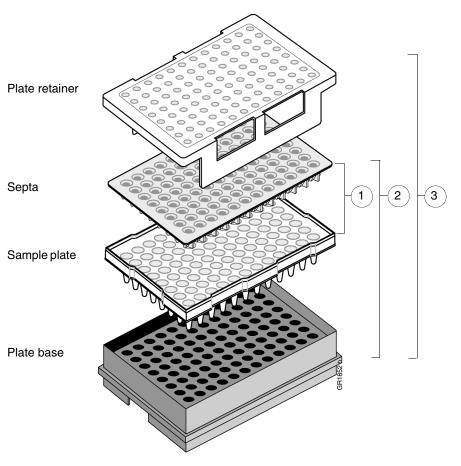

### Preparing a Plate To prepare a plate assembly: Assembly

| Step | Action                                                   |  |
|------|----------------------------------------------------------|--|
| 1    | Secure a clean and dry septa strip on the sample plate.  |  |
|      | IMPORTANT Never use warped plates.                       |  |
|      | IMPORTANT Ensure the septa strip lies flat on the plate. |  |
| 2    | Place the sample plate into the plate base.              |  |
| 3    | Snap the plate retainer onto the plate and plate base.   |  |

### To prepare a plate assembly: (continued)

| Step | Action                                                                                                    |  |
|------|----------------------------------------------------------------------------------------------------|--|
| 4    | Ensure the plate retainer holes are aligned with the holes in the septa strip.                                           |  |
|      | <b>IMPORTANT</b> Damage to the array tips will occur if the plate retainer and septa strip holes do not align correctly. |  |
|      | The plate retainer holes must align with the holes in the septa strip.                                                   |  |

## **Section: Starting the 3100 System**

In This Section The following topics are covered in this section:

| Topic                                      | See Page |
|--------------------------------------------|----------|
| Starting the Computer                      | 3-12     |
| Starting the Instrument                    | 3-13     |
| Starting the 3100 Data Collection Software | 3-14     |

## **Starting the Computer**

# Computer

Starting the Computer | IMPORTANT | You must start the computer workstation before starting the ABI PRISM® 3100 | Genetic Analyzer.

**Workstation** To start the computer workstation:

| Step | Action                                                                                                    |  |
|------|----------------------------------------------------------------------------------------------------|--|
| 1    | Turn on the monitor.                                                                                                    |  |
| 2    | Power on the computer.                                                                                                    |  |
|      | The computer boots and then the <b>Begin Logon</b> dialog box appears.                                                                      |  |
| 3    | Press CTRL + ALT + DELETE and enter the user name and password.                                                                             |  |
|      | Note                                                                                                    |  |
|      | ◆ The default user name for the workstation is <b>3100User</b> . Do not change this user name.                                              |  |
|      | ◆ There is no default password. If you would like to use a password, your system administrator can create one.                              |  |
|      | <ul> <li>If the computer is connected to a network, you do not need to log on to the<br/>network before starting the instrument.</li> </ul> |  |
|      | <ul> <li>◆ OrbixWeb™ Daemon will launch automatically. If it does not launch, repeat steps<br/>1–3.</li> </ul>                              |  |

## **Starting the Instrument**

## Instrument

Starting the To start the 3100 Genetic Analyzer:

| Step | Action                                                                                                    |
|------|----------------------------------------------------------------------------------------------------|
| 1    | Ensure that the:                                                                                                    |
|      | Oven door is closed and locked                                                                                                    |
|      | ♦ Instrument doors are closed                                                                                                    |
|      | Note If the doors are open during power-up, the red failure light will illuminate.                                                                                                    |
| 2    | Ensure that the:                                                                                                    |
|      | ◆ Computer is powered on (see "Starting the Computer" on page 3-12)                                                                                                    |
|      | Microsoft® Windows NT® operating system has loaded                                                                                                    |
|      | <b>Note</b> The computer must be on and running the Windows NT operating system because the instrument must copy the firmware from the computer.                                                                              |
| 3    | Turn on the instrument by pressing the on/off button on the front of the instrument.                                                                                                    |
|      | OLLING Status lights                                                                                                    |
|      | Press the on/off button to start the instrument                                                                                                    |
|      | <b>Note</b> While the instrument is booting up and performing self-checks, the yellow status light will blink.                                                                                                    |
| 4    | Ensure the green status light is on and constant before proceeding.                                                                                                    |
|      | Note If the green light does not come on, start the ABI PRISM® 3100 Data Collection software and look at the event log. If this is not helpful, call a Technical Support representative. See Appendix B, "Technical Support." |

### **Starting the 3100 Data Collection Software**

Before You Begin Before starting the Data Collection software:

| Step | Action                                                                                                    |  |
|------|----------------------------------------------------------------------------------------------------|--|
| 1    | Ensure the ABI PRISM® 3100 Genetic Analyzer is powered on and that the green status light is on solid (not flashing).                                                                                                    |  |
| 2    | Ensure OrbixWeb Daemon is running by finding its button on the Windows NT taskbar.  Start OrbixWeb Daemon  If OrbixWeb Daemon is not running, go to the Start menu, point to Applied Biosystems, and select OrbixWeb Daemon.                                        |  |
|      | Note To create a shortcut: (a) Navigate to orbixd.exe in the following directory: D:\dbtools\iona\orbixweb3.2\bin. (b) Right-click the file. (c) Click Create Shortcut. This creates a shortcut named Shortcut to orbixd.exe. (d) Drag the shortcut to the desktop. |  |
|      | <b>IMPORTANT</b> OrbixWeb Daemon must be started before the 3100 Data Collection software can run.                                                                                                    |  |

### **Starting the Data Collection Software**

To start the Data Collection software:

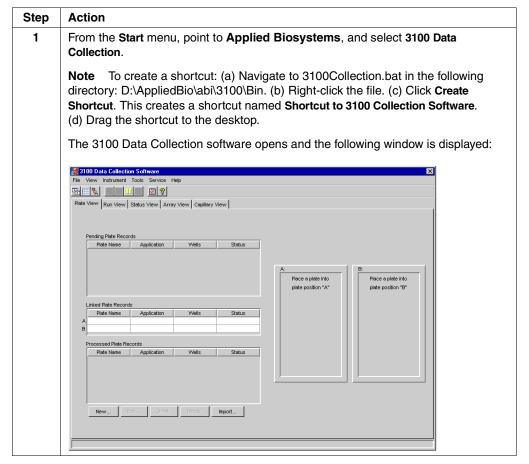

### Section: Checking the Available Space and Deleting Records

In This Section The following topics are covered in this section:

| Topic                                   | See Page |
|-----------------------------------------|----------|
| Checking the Available Hard Drive Space | 3-16     |
| Checking the Available Database Space   | 3-17     |
| Deleting Records from the Database      | 3-17     |

Introduction Before a run or batch of runs, check the available space to ensure there is sufficient space to store the data you will create. Every week, delete records in the database.

The sections that follow tell you:

- How to check the available hard drive space on drive D for the extracted sample
- How to check the available space in the instrument database on drive E for the raw data
- Where to find the procedures for deleting database records

### **Checking the Available Hard Drive Space**

### Checking Hard Drive Space

To check the hard drive for space for sample files:

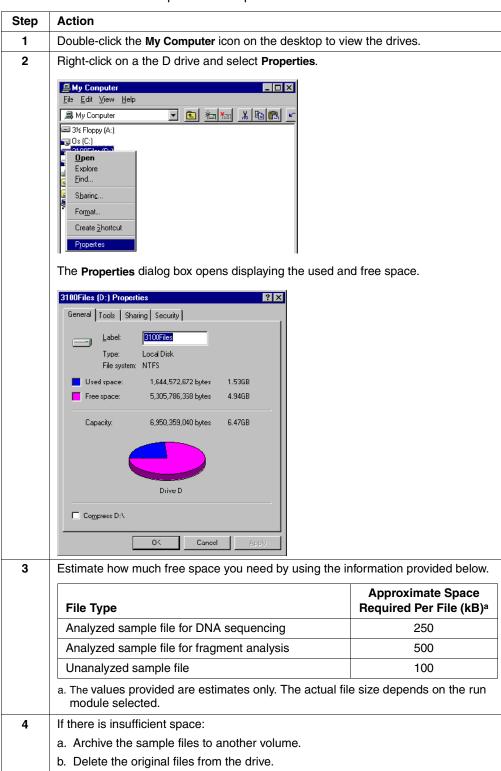

### **Checking the Available Database Space**

 $\textbf{Checking Database} \quad \textbf{Note} \quad \text{The instrument database automatically expands from 2-9 GB, depending on the } \\$ amount of data that needs to be stored.

To check the database space:

| Step | Action                                                                                                    |
|------|----------------------------------------------------------------------------------------------------|
| 1    | Run the Diskspace utility.                                                                                       |
|      | For instructions, see "Checking Database Space: The Diskspace Utility" on page 7-5.                              |
| 2    | If the used space is more than 8 GB, purge the database of some or all data. See the procedure references below. |

### **Deleting Records from the Database**

## **Utility Reference**

Cleanup Database See page 7-8 to run the Cleanup Database utility:

- Once per week, or
- When the used space is more than 8 GB, or
- Every 400-500 runs

# **Record Reference**

Deleting an Delete individual plate records when you want to free database space without deleting Individual Plate all of the records (see page 6-39).

## **Section: Preparing the Instrument**

In This Section The following topics are covered in this section:

| Topic                                       | See Page |
|---------------------------------------------|----------|
| Instrument Setup                            | 3-20     |
| Preparing Buffer and Filling the Reservoirs | 3-22     |
| Calibrating the Instrument                  | 3-24     |
| Placing the Plate onto the Autosampler      | 3-25     |

### **Instrument Setup**

## Control

Using Manual While you are setting up the instrument, you may find manual control useful. For example, you can use manual control commands to move the syringe plungers up and down, open or close the pin valve, and turn on the oven before starting your run. For a complete list of the commands, and instructions for using them, see "Controlling the Instrument Using Manual Control" on page 5-15.

## **Polymer Blocks**

Attaching the To attach the polymer blocks to the instrument:

| Step | Action                                                                                                    |
|------|----------------------------------------------------------------------------------------------------|
| 1    | If necessary, clean the polymer blocks and the tubing as instructed on page 8-27.                                   |
| 2    | Push the upper polymer block onto the two guide pins on the instrument.                                             |
| 3    | Install the lower polymer block. Ensure the block is pushed all the way against the instrument.                     |
| 4    | Connect the tubing between the two blocks.                                                                          |
|      |                                                                                                    |
|      | <ul> <li>a. Insert one ferrule into the upper polymer block and rotate clockwise until finger<br/>tight.</li> </ul> |
|      | b. Insert the other ferrule into the lower polymer block and rotate clockwise until finger tight.                   |
|      | IMPORTANT Do not overtighten.                                                                                       |
| 5    | Install clean drip trays if they are not already on the instrument.                                                 |

### Preparing and **Installing the Syringes**

**IMPORTANT** Wear gloves while performing the following procedure, and any other time you handle the capillary array, glass syringes, septa, or buffer reservoirs.

To prepare and install the syringes:

| Step | Action                                                     |
|------|------------------------------------------------------------|
| 1    | Clean and inspect the syringes as instructed on page 8-21. |
| 2    | Prime and fill the syringes as instructed on page 8-22.    |
| 3    | Install the syringes as instructed on page 8-23.           |

### **Installing or** Replacing the **Capillary Array**

If necessary, install a capillary array using the Install Capillary Array wizard. For instructions, see "Installing and Removing the Capillary Array" on page 8-15.

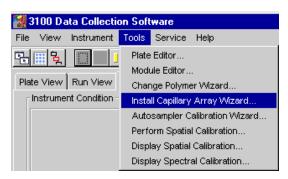

## **Polymer**

Adding or Changing Determine whether to add or change the polymer on the instrument before proceeding with instrument preparation.

| If polymer on the instrument is                                            | Then                                                                                                    |
|----------------------------------------------------------------------------|----------------------------------------------------------------------------------------------------|
| less than 1 week old, and sufficient in quantity to complete your runsa    | Ensure there are no air bubbles, and then proceed with instrument preparation.  Note To remove any air bubbles, see page 8-28.                                                                                                    |
| greater than 1 week old, or insufficient in quantity to complete your runs | Fill the syringes and the upper polymer block with polymer by following the Change Polymer wizard. For instructions, see page 8-10.                                                                                                    |
|                                                                            | File View Instrument Tools Service Help  Plate Editor Module Editor Change Polymer Wizard Install Capillary Array Wizard Autosampler Calibration Display Spatial Calibration Display Spectral Calibration Display Spectral Calibration Display Spectral Calibration Please read the MSDS, and follow the handling instructions. Wear appropriate protective eyewear, clothing, and gloves. Use for research and development purposes only. |

a. A run uses 50-80 µL of polymer. This is equivalent to 60-100 runs from one 5-mL syringe. A minimum of 1 mL of polymer is required for the instrument to operate.

**IMPORTANT** Always replace polymer that is older than 1 week.

**IMPORTANT** Ensure there are no air bubbles in the upper polymer block before proceeding. To remove any air bubbles, see page 8-28.

### **Preparing Buffer and Filling the Reservoirs**

**Required Materials** The following materials are required to prepare 3100 1X running buffer:

- ABI PRISM® 3100 10X Running Buffer with EDTA (P/N 402824)
- Quality deionized water

## Single Run

Making Buffer for a To prepare 50 mL of 1X running buffer:

| Step | Action                                                      |
|------|-------------------------------------------------------------|
| 1    | Add 5.0 mL of 10X running buffer into a graduated cylinder. |
| 2    | Add deionized water to bring the total volume up to 50 mL.  |
| 3    | Mix well.                                                   |

Storing the Buffer The 3100 1X running buffer can be stored at 2–8 °C for up to 1 month.

When to Replace the Replace the 1X running buffer in the anode buffer reservoir and the cathode buffer Buffer reservoir daily, or before each batch of runs.

**IMPORTANT** Failing to replace buffer may lead to loss of resolution and data quality.

IMPORTANT Replenishing buffer and placing the plate requires that the autosampler be in the forward position, with the capillary tips removed from the buffer solution. Do not leave the autosampler in this position for an extended time because the capillaries can dry out.

# and Cathode Buffer

Filling the Water IMPORTANT Wear gloves while performing the following procedure, and any other time you handle the capillary array, glass syringes, septa, or buffer reservoirs.

Reservoirs To fill the water and cathode buffer reservoirs:

| Step | Action                                                                                                    |
|------|----------------------------------------------------------------------------------------------------|
| 1    | Close the instrument doors.                                                                                                    |
| 2    | Press the Tray button on the outside of the instrument to bring the autosampler to the forward position.  Tray button                                                                                                  |
| 3    | Wait until the autosampler has stopped moving, and then open the instrument doors.                                                                                                    |
| 4    | Remove the cathode buffer reservoir and water reservoirs from the instrument.                                                                                                    |
| 5    | Dispose of remaining fluids and rinse out the reservoirs with deionized water.  Note The waste is very dilute; however, you should follow your company's waste disposal practices for appropriate disposal procedures. |
| 6    | Rinse the cathode reservoir with 1X running buffer, and then fill to the line with 1X running buffer (about 16 mL).                                                                                                    |

To fill the water and cathode buffer reservoirs: (continued)

| Step | Action                                                                                                    |  |
|------|----------------------------------------------------------------------------------------------------|--|
| 7    | Fill the water reservoirs to the line with quality deionized water (about 16 mL).                                                           |  |
| 8    | Place a clean septa strip on each reservoir, and dry the outside of the reservoirs using a lint-free wipe.                                  |  |
|      | <b>A CAUTION</b> Be sure that the septa fit snugly and flush on the tops of the reservoirs in order to prevent damaging the capillary tips. |  |
|      | Septa is lying flat on the reservoir                                                                                                    |  |
|      | Fill line                                                                                                    |  |
| 9    | Place the reservoirs into position on the autosampler as shown below.                                                                       |  |
|      | Water reservoir (rinse)  Water reservoir (waste)                                                                                            |  |
|      | Cathode reservoir (1X running buffer)  Water reservoir                                                                                      |  |

## **Buffer Reservoir**

Filling the Anode Change the anode buffer:

- Before each run, or at least every 24 hours
- Every time you fill the polymer block with new polymer

To fill the anode buffer reservoir to the fill line with 1X running buffer:

| Step | Action                                                                                    |
|------|-------------------------------------------------------------------------------------------|
| 1    | Remove the anode buffer reservoir by firmly pulling down and twisting slowly.             |
| 2    | Discard the used buffer appropriately.                                                    |
| 3    | Clean and rinse the reservoir with deionized water, and then rinse with buffer.           |
| 4    | Fill the reservoir to the fill line with fresh 1X running buffer (about 9 mL).  Fill line |

To fill the anode buffer reservoir to the fill line with 1X running buffer: (continued)

| Step | Action                                                                                              |  |
|------|----------------------------------------------------------------------------------------------------|--|
| 5    | Put the anode buffer reservoir on the instrument.                                                   |  |
|      | Note The meniscus should line up with the fill line.                                                |  |
| 6    | If the reservoir fills with fluid, repeat this procedure to discard and replace the running buffer. |  |
|      | Note The reservoir could fill during bubble clearing.                                               |  |

### **Calibrating the Instrument**

## When to Perform a Spatial Calibration

If necessary, perform a spatial calibration.

A spatial calibration must be performed after each time you:

- ♦ Install a capillary array
- Replace a capillary array with a new one
- ♦ Temporarily remove the capillary array from the detection block

For instructions, see "Spatial Calibration" on page 4-3.

## When to Perform a Spectral Calibration

If necessary, perform a spectral calibration.

A spectral calibration must be performed:

- Whenever you use a new dye set on the instrument
- After the laser has been realigned by a service engineer
- After the CCD camera has been realigned by a service engineer
- ♦ If you begin to see pull-up and/or pull-down peaks consistently

For instructions, see "Spectral Calibration" on page 4-15.

## Placing the Plate onto the Autosampler

## onto the Autosampler

Placing the Plate To place the plate onto the autosampler:

| Step | Action                                                                                                    |
|------|----------------------------------------------------------------------------------------------------|
| 1    | Place the plate assembly on the autosampler as shown below.                                                                                                    |
|      | Note There is only one orientation for the plate, with the notched end of the plate base away from you.                                                                                                    |
| 2    | IMPORTANT Ensure the plate assembly fits flat in the autosampler. Failure to do so may allow the capillary tips to lift the plate assembly off of the autosampler.  When the plate is correctly positioned, the plate position indicator on the Plate View page changes from gray to yellow. |
|      | Check to ensure this has happened.                                                                                                    |
|      | Place a plate into plate position "B"  No plate in position B                                                                                                    |
| 3    | Close the instrument doors.                                                                                                    |
|      | <b>Note</b> Closing the doors returns the autosampler to the home position, placing the tips of the capillaries in buffer.                                                                                                    |

# **Section: Setting Up the Software**

In This Section The following topics are covered in this section:

| Topic                                               | See Page |
|-----------------------------------------------------|----------|
| Setting Software Preferences                        | 3-28     |
| About Plate Records                                 | 3-30     |
| Creating a Plate Record for GeneScan Analysis       | 3-31     |
| Creating a Plate Record for DNA Sequencing Analysis | 3-36     |
| Linking and Unlinking a Plate                       | 3-41     |

## **Setting Software Preferences**

### Introduction

The Data Collection software preferences are set during instrument installation; however, you can view or change these preferences in the Setting Preferences dialog box.

## Viewing the Setting Preferences Dialog Box

To view the Setting Preferences dialog box:

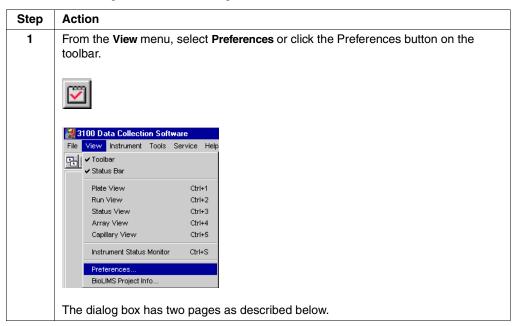

## **Data Collection Page**

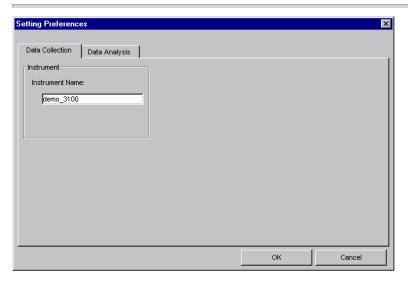

The following table describes the preferences that can be set within this page:

| Preference      | Description                                                           |  |
|-----------------|-----------------------------------------------------------------------|--|
| Instrument Name | This field automatically populates with demo_3100.                    |  |
|                 | You can change it to any name (e.g., the instrument's serial number). |  |

## **Data Analysis Page**

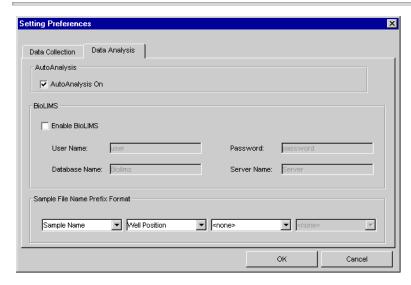

The following table describes the preferences that can be set within this page:

| Preference                        | Description                                                                                                    |                                                                                                    |  |
|-----------------------------------|----------------------------------------------------------------------------------------------------|----------------------------------------------------------------------------------------------------|--|
| AutoAnalysis On                   | Select AutoAnalysis On to have the samples automatically analyzed by the analysis software after the run.                                                                                                    |                                                                                                    |  |
|                                   | <b>Note</b> Selecting this option will not prevent you from reanalyzing your sample data.                                                                                                    |                                                                                                    |  |
| BioLIMS                           | J                                                                                                    | Use these settings to have data extracted to a BioLIMS database instead of to sample files on the hard drive. |  |
| Sample File Name<br>Prefix Format | Specify the format lists to reorder the                                                                                                    | for the sample file names by using the drop-down identifiers.                                                 |  |
|                                   | Identifier                                                                                                    | Origin                                                                                                    |  |
|                                   | Run ID                                                                                                    | Generated by the Data Collection software                                                                     |  |
|                                   | Sample Name  Taken from the Plate Editor spreadsheet entry  Well Position  Taken from the sample's position on the plate (column letter and row number, e.g., C3)                                                                                                    |                                                                                                    |  |
|                                   |                                                                                                    |                                                                                                    |  |
|                                   | Plate Name                                                                                                    | Taken from the Plate Editor dialog box entry                                                                  |  |
|                                   | Instrument ID  Taken from the Data Collection page preferences entry  Array ID  Taken from the Install Capillary Array wizard entry  Note In addition to the four identifiers you set with the drop-down lists, all names are automatically appended with the capillary number and a file extension. Therefore, in the Data Analysis page example shown above, the sample name will be:  Sample Name_Well Position_Capillary Number.fsa (or .abl for sequencing) |                                                                                                    |  |
|                                   |                                                                                                    |                                                                                                    |  |
|                                   |                                                                                                    |                                                                                                    |  |

### **About Plate Records**

Introduction A plate record is similar to a sample sheet or an injection list that you may have used with other ABI PRISM® instruments.

> Plate records are data tables in the instrument database that store information about the plates and the samples they contain. Specifically, a plate record contains the following information:

- Plate name, type, and owner
- Position of the sample on the plate (well number)
- Sample name
- Dye color of size standard, if present (GeneScan analysis only)
- Mobility file (DNA sequencing analysis only)
- Comments about the plate and about individual samples
- Dye set information
- BioLIMS project (this entry is mandatory, even when BioLIMS is not used)
- The name of the run module (run modules specify information about how samples are run)
- The name of the analysis module (analysis modules specify how raw data is autoanalyzed at the end of the run)

# Plate Record runs:

When to Create a A plate record must be created for each plate of samples for the following types of

- Fragment analysis
- DNA sequencing
- Spectral calibrations

Note For fragment analysis and sequencing runs, there is no need to re-create a plate record for a plate that has failed. Simply edit the plate record to add a run module and an analysis module column to the rows that need to be re-run. This will move the existing plate record from the Processed window to the Pending window.

Create plate records in advance of placing the plates on the instrument.

A plate record cannot be created while a run is in progress.

About the Procedure The next two sections cover the most common method for creating a plate record. There is a separate procedure for each analysis application.

> Note There are several other methods for creating a plate record. See Chapter 6, "Working with Plate Records."

# Spectral Runs

Plate Records for For information on creating plate records for spectral calibration runs, see "Creating a Plate Record" on page 4-21.

## Creating a Plate Record for GeneScan Analysis

## **Entering Plate Record Information**

**Note** You cannot create a plate record while a run is in progress.

To enter plate record information:

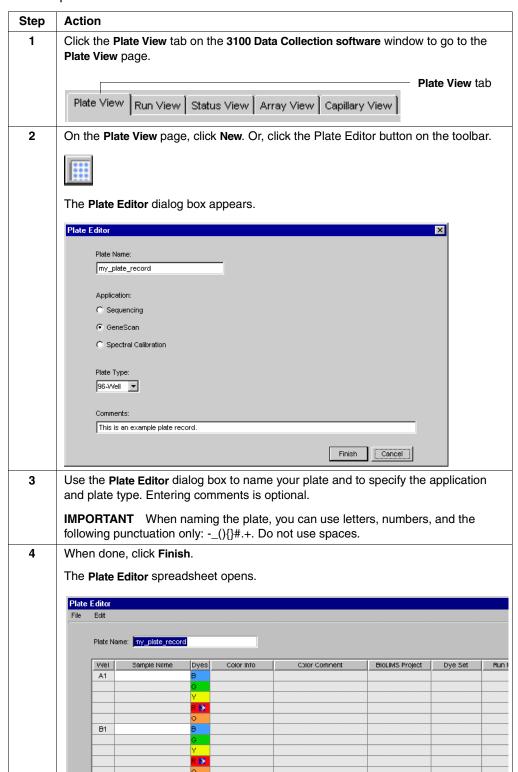

| Entering Sample                                                                                                    | To enter sample information and save the plate record: |                                                                                                    |  |
|----------------------------------------------------------------------------------------------------|--------------------------------------------------------|----------------------------------------------------------------------------------------------------|--|
| Information                                                                                                    | Step                                                   | Action                                                                                                    |  |
|                                                                                                    | 1                                                      | In the <b>Plate Editor</b> spreadsheet, type the names of all the samples in the <b>Sample Name</b> column.                                                                                                    |  |
|                                                                                                    |                                                        | <b>Note</b> In the default naming convention, the sample name you type is incorporated into the sample file name. For example:                                                                                                    |  |
|                                                                                                    |                                                        | MySample_A01_01.fsa                                                                                                    |  |
|                                                                                                    |                                                        | Capillary position Well position                                                                                                    |  |
|                                                                                                    |                                                        | Sample name you type                                                                                                    |  |
|                                                                                                    |                                                        | The sample file naming convention used can be changed in the <b>Preferences</b> dialog box. See page 3-28 for details.                                                                                                    |  |
|                                                                                                    |                                                        | <b>IMPORTANT</b> When naming the samples, you can use letters, numbers, and the following punctuation only:(){}#.+. Do not use spaces.                                                                                                    |  |
| An underscore separates each preference select underscore in the number of characters. There is sample names that exceed this limit. Sample files |                                                        | <b>IMPORTANT</b> Be sure that sample file names are not longer than 55 characters. An underscore separates each preference selected, so be sure to count the underscore in the number of characters. There is no automatic error checking for sample names that exceed this limit. Sample files with long names cannot be opened by the analysis software. |  |
|                                                                                                    | 2                                                      | Optional                                                                                                    |  |
|                                                                                                    |                                                        | For each sample, enter Color Info and Color Comment text.                                                                                                    |  |
|                                                                                                    | 3                                                      | Enter a BioLIMS project.                                                                                                    |  |
|                                                                                                    |                                                        | <b>IMPORTANT</b> A BioLIMS project is required for every sample, even if a BioLIMS database is not used.                                                                                                    |  |
|                                                                                                    |                                                        | a. Click in the <b>BioLIMS Project</b> cell for Well A1.                                                                                                    |  |
|                                                                                                    |                                                        | b. Select a project name from the drop-down list.                                                                                                    |  |
| BioLIMS Project <no selection="">  IMPORTA</no>                                                                                                   |                                                        | <no selection="">  IMPORTANT  Very recent enters BigLIMC</no>                                                                                                    |  |
|                                                                                                    |                                                        | 3100_Project1 IMPORTANT You must enter a BioLiMS                                                                                                    |  |
|                                                                                                    |                                                        | Note To set up a BioLIMS project, see page 5-48.                                                                                                    |  |
|                                                                                                    |                                                        | c. To assign the same project name to each sample in the plate record:                                                                                                    |  |
|                                                                                                    |                                                        | <ul> <li>Click the column header to select the whole column.</li> </ul>                                                                                                    |  |
|                                                                                                    |                                                        | - Press ctrl+D.                                                                                                    |  |
|                                                                                                    |                                                        | <b>Note</b> Press CTRL+D whenever a field is the same for all samples in the plate record.                                                                                                    |  |

### Step Action

4 For each sample, select the appropriate Dye Set from the drop-down list. For GeneScan analysis, select Dye Set D.

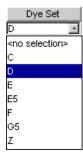

**IMPORTANT** Be sure to select the correct dye set for your run(s). Data collected with the incorrect dye set selected cannot be saved and the runs will have to be repeated because multicomponenting is applied during collection.

5 For each sample, select the appropriate Run Module from the drop-down list.

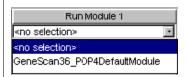

The following table shows the run module to select based on your run type:

| Analysis Type | Run Module                   |
|---------------|------------------------------|
| GeneScan      | GeneScan36_POP4DefaultModule |

**Note** If you need to view or edit a run module file, see page 5-20.

**Note** If you select different modules for different samples, the samples will be automatically grouped so that all samples with the same run module are run at the same time. Runs are scheduled alphanumerically by run module name, not by the order indicated in the plate record, nor by sample name.

| Step | Action                                                                                                    |                                                                                                    |  |
|------|----------------------------------------------------------------------------------------------------|----------------------------------------------------------------------------------------------------|--|
| 6    | For each sample, select the ap                                                                                                    | propriate <b>Analysis Module</b> from the drop-down list.                                                                  |  |
|      | IMPORTANT The AutoAnalystake place automatically after t                                                                                  | sis On preference must be selected if analysis is to the run (see page 3-29).                                              |  |
|      | Analysis Module 1                                                                                                    |                                                                                                    |  |
|      | <no selection=""></no>                                                                                                    |                                                                                                    |  |
|      | <no selection=""></no>                                                                                                    |                                                                                                    |  |
|      | GS350Analysis.gsp                                                                                                    |                                                                                                    |  |
|      | GS400CubicAnalysis.gsp                                                                                                    |                                                                                                    |  |
|      | GS400HDAnalysis.gsp                                                                                                    |                                                                                                    |  |
|      | GS400Ord2Analysis.gsp                                                                                                    |                                                                                                    |  |
|      | GS500Analysis.gsp                                                                                                    |                                                                                                    |  |
|      | fragments in your size standar                                                                                                    | Select this analysis module                                                                                                |  |
|      | GS400HD                                                                                                    | GS400HDAnalysis.gsp                                                                                                    |  |
|      | GS350                                                                                                    | GS350Analysis.gsp                                                                                                    |  |
|      | GS500                                                                                                    | GS500Analysis.gsp                                                                                                    |  |
|      | GS500 (see footnote)                                                                                                    | GS400CubicAnalysis.gsp <sup>a</sup>                                                                                        |  |
|      |                                                                                                    | GS400Ord2Analysis.gsp <sup>a</sup>                                                                                         |  |
|      | a. These modules are for advanced users with specific sizing needs. See the ABI PRISM GeneScan Analysis Software v. 3.5 NT User's Manual. |                                                                                                    |  |
|      |                                                                                                    | ettings for each of these files using GeneScan ngs of the settings are described in the ABI PRISM v. 3.6 NT User's Manual. |  |
|      | Note For more information o                                                                                                    | n module files, see Chapter 5, "Software."                                                                                 |  |
| 7    |                                                                                                    | mple again, select a second run module and a can run a sample in a linked plate up to five times.                          |  |
|      | Run Module 2 Analysis Module 2                                                                                                    |                                                                                                    |  |
|      | Samples will be automatically module are run sequentially.                                                                                | grouped so that all samples with the same run                                                                              |  |

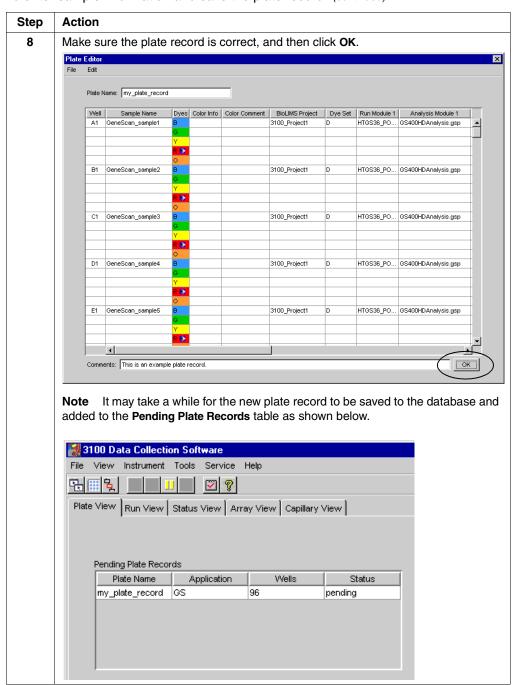

## Creating a Plate Record for DNA Sequencing Analysis

# **Entering Plate Record Information**

**Note** You cannot create a plate record while a run is in progress.

To enter plate record information:

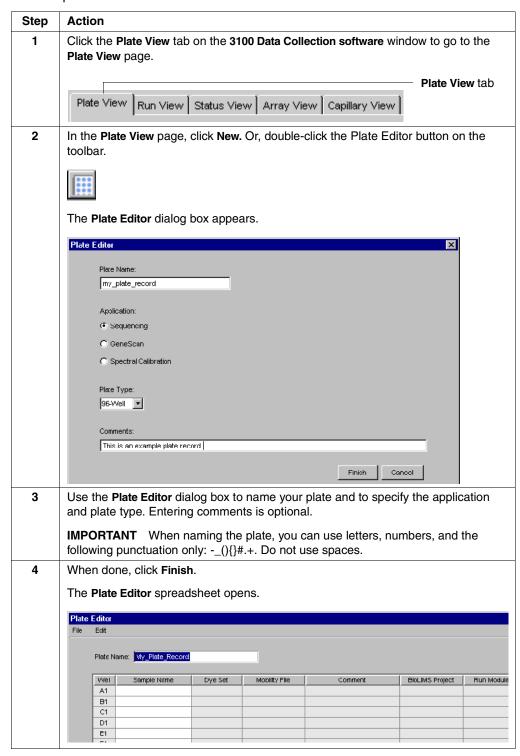

## **Entering Sample** Information

To enter sample information and save the plate record:

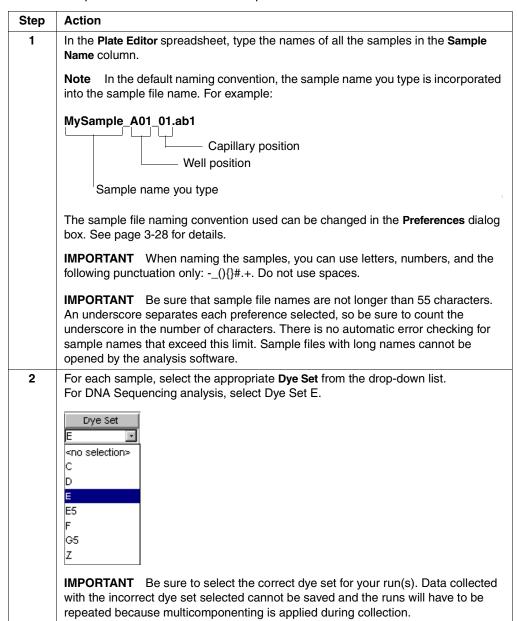

### Step Action

3 For each sample, select the appropriate Mobility File from the drop-down list.

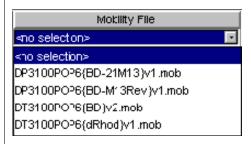

**Note** You may need to resize the column to see the whole file name. To do this, place the cursor between the column headers (it will become a double-headed arrow) and drag right.

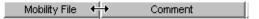

The following table shows which mobility file to select based on your sequencing chemistry:

| DNA Sequencing Chemistry                                        | Mobility File               |
|-----------------------------------------------------------------|-----------------------------|
| ABI PRISM® BigDye™ Primer chemistry; using the -21m13 primer    | DP3100POP6{BD-21M13}v1.mob  |
| BigDye Primer chemistry; using the reverse primer               | DP3100POP6{BD-M13Rev}v1.mob |
| ABI PRISM <sup>®</sup> BigDye <sup>™</sup> Terminator chemistry | DT3100POP6{BD}v2.mob        |
| ABI PRISM <sup>™</sup> dRhodamine Terminator chemistry          | DT3100POP6{dRhod}v1.mob     |

4 Enter a BioLIMS project.

**IMPORTANT** A BioLIMS project is required for every sample, even if a BioLIMS database is not used.

- a. Click in the BioLIMS Project cell for Well A1.
- b. Select a project name from the drop-down list.

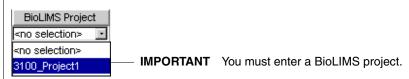

**Note** To set up a BioLIMS project, see page 5-48.

- c. To assign the same project name to each sample in the plate record:
  - Click the column header to select the whole column.
  - Press CTRL+D.
  - The Project Name for every sample in the plate record is now the same.

**Note** Press CTRL+D whenever a field is the same for all samples in the plate record.

Step Action

> 5 For each sample, select the appropriate Run Module from the drop-down list.

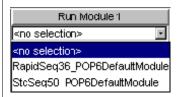

Note If you need to view or edit a run module file, see page 5-20.

The following table shows the run module to select based on your run type.

| Analysis Type           | Run Module                   |  |
|-------------------------|------------------------------|--|
| Standard DNA sequencing | StdSeq50_POP6DefaultModule   |  |
| Rapid DNA sequencing    | RapidSeq36_POP6DefaultModule |  |

Note If you select different modules for different samples, the samples will be automatically grouped so that all samples with the same run module are run at the same time. Runs are scheduled alphanumerically by run module name, not by the order indicated in the plate record, nor by sample name. To see the scheduled order of the runs, select the Run View tab.

6 For each sample, select the appropriate Analysis Module from the drop-down list.

**IMPORTANT** The **AutoAnalysis** preference must be selected if analysis is to take place automatically after the run (see page 3-29).

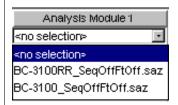

The following table shows the analysis module to select based on your run type:

| Run Type Analysis Module |                           |
|--------------------------|---------------------------|
| Standard DNA sequencing  | BC-3100_SeqOffFtOff.saz   |
| Rapid DNA sequencing     | BC-3100RR_SeqOffFtOff.saz |

**Note** You can examine the settings for each of these files using DNA Sequencing Analysis software. The meanings of the settings are described in the ABI PRISM DNA Sequencing Analysis Software v. 3.6 NT User's Manual.

If you want to run the same sample again, select a second run module and a second analysis module. You can run a sample in a linked plate up to five times.

Run Module 2 Analysis Module 2

7

Samples will be automatically grouped so that all samples with the same run module are run sequentially.

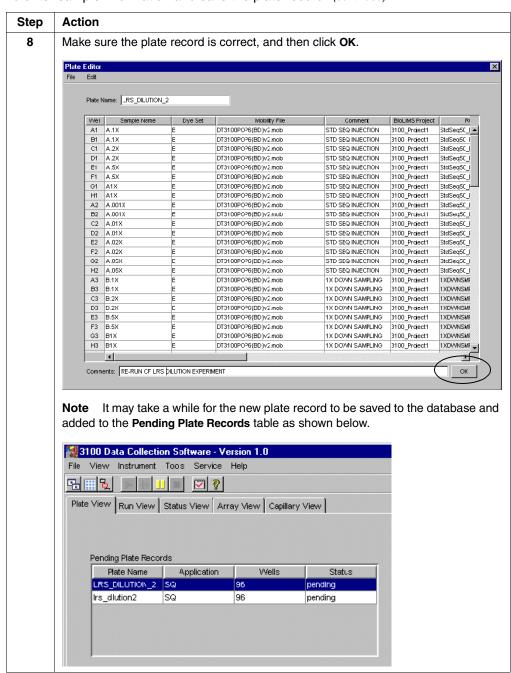

## Linking and Unlinking a Plate

### Introduction

The procedure below describes how to link a plate on the autosampler to the plate record you have created. This must be done before a plate can be run.

**IMPORTANT** A plate can be linked even if there are no run modules selected for its samples. In this case, there is no error message and runs for samples in the plate will not be scheduled.

## Linking a Plate to a **Plate Record**

To link a plate to a plate record:

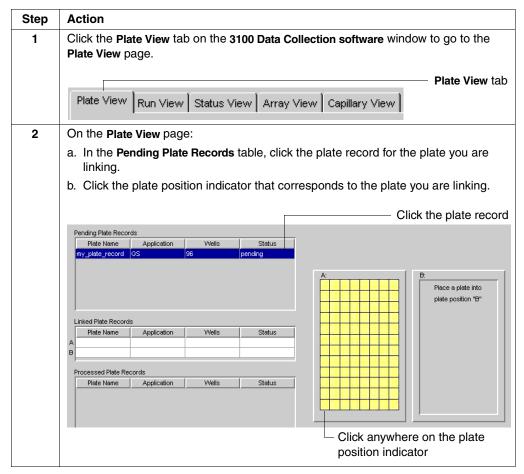

To link a plate to a plate record: (continued)

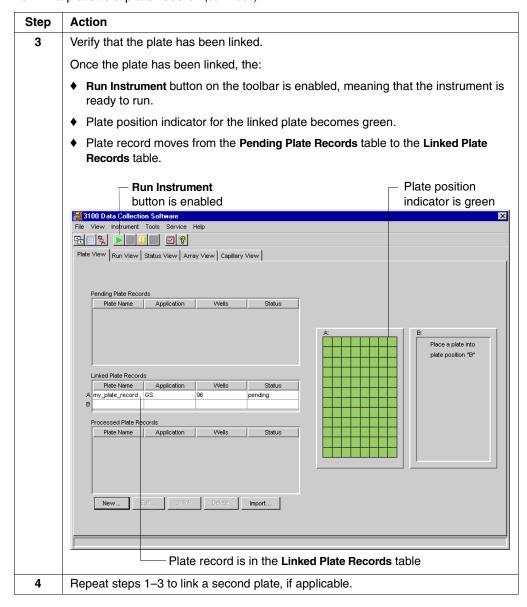

To link a plate to a plate record: (continued)

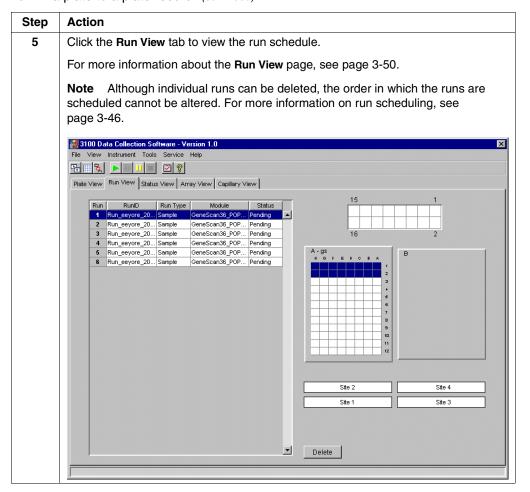

## Unlinking a Plate To unlink a plate record: Record

| Step | Action                                                                                                    |  |  |
|------|----------------------------------------------------------------------------------------------------|--|--|
| 1    | In the <b>Linked Plate Records</b> table of the <b>Plate View</b> page, select the plate record that you want to unlink. |  |  |
| 2    | Click Unlink.  If the plate record is Then the plate record will                                                         |  |  |
|      | completed Go to the <b>Processed Plate Records</b> .                                                                     |  |  |
|      | not completed  Return to the <b>Pending Plate Record</b> table, and the plate position indicator will return to yellow.  |  |  |
|      |                                                                                                    |  |  |

# **Section: Running the Instrument**

In This Section The following topics are covered in this section:

| Topic                | See Page |
|----------------------|----------|
| About Run Scheduling | 3-46     |
| Controlling the Run  | 3-47     |
| Run Times            | 3-48     |

## **About Run Scheduling**

Introduction To view the run schedule, click the Run View tab. The order in which the runs are scheduled cannot be altered. Run scheduling depends on the factors listed below.

Plate Run Order If two plates are being run, the order in which they are run is based on the following factors, in the order listed:

- If one plate is a spectral calibration run, it will be run first.
- For two plates of either fragment analysis or DNA sequencing, the plates will be run in the order in which the plates were linked.

Sample Run Order The order in which the samples are run is based on the following factors, in the order listed:

- First, samples will be sorted alphabetically by run module name.
  - Samples with module names beginning with capital letters come before those that begin with lower-case letters (e.g., Z before a).
  - If samples have the same run module name, the samples on the plate that was linked first will be run first.
- Secondly, samples within a plate will be run in the order of their well designation (i.e., A1, B1, C1, etc.).
- Lastly, samples with more than one run module specified will be run in the order that the run modules appear.

**Note** The analysis module of a sample plays no part in the order in which it will be run.

## **Controlling the Run**

# Using the **Instrument Menu**

Controlling the Run You can use the Instrument menu to start, skip, pause, or stop a run.

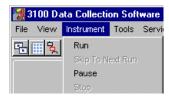

# **Using the Toolbar**

Controlling the Run You can also use the toolbar at the top of the 3100 Data Collection software window to control the run.

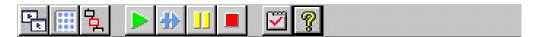

| То                                                                                        | Click                                                                                                    | Comment                                                                                                    |
|-------------------------------------------------------------------------------------------|----------------------------------------------------------------------------------------------------|----------------------------------------------------------------------------------------------------|
| Start the run                                                                             | Run Instrument                                                                                                    | ◆ This begins all scheduled runs.                                                                                                    |
|                                                                                           |                                                                                                    | <ul> <li>The run starts only when set<br/>temperature is reached.</li> </ul>                                                                                                    |
| Pause the run                                                                             | Pause                                                                                                    | Pausing for long periods may affect data quality.                                                                                                    |
| <ul> <li>Complete the current run, and</li> <li>Stop the other scheduled runs</li> </ul>  | a. Stop  b. After run in the Question dialog box  Question  Stop now or after current run?  Now  After run  Cancel |                                                                                                    |
| <ul> <li>Stop the current run, and</li> <li>Stop the other scheduled runs</li> </ul>      | a. Stop  b. Now in the Question dialog box  Question  Stop now or after current run?  Now  After run  Cancel       | When you click <b>Now</b> , the run files extract automatically. The files will be automatically analyzed if the AutoAnalysis preference is enabled.  To recover data from a stopped run, see "Recovering Data if Autoextraction Fails" on page 3-60. |
| <ul><li>♦ Stop the current run, and</li><li>♦ Continue the other scheduled runs</li></ul> | Skip to Next Run                                                                                                   | To recover data from a stopped run, see<br>"Recovering Data if Autoextraction Fails" on<br>page 3-60.                                                                                                    |

## **Run Times**

DNA Sequencing The following table lists the approximate run times of common DNA sequencing Run Times analysis runs:

| Type of Analysis        | Run Module                   | Run Time    |
|-------------------------|------------------------------|-------------|
| Standard DNA sequencing | StdSeq50_POP6DefaultModule   | 2 hr 30 min |
| Rapid DNA sequencing    | RapidSeq36_POP6DefaultModule | 1 hr        |

# Times runs:

GeneScan Run The following table lists the approximate run times of common GeneScan analysis

| Type of Analysis | Run Module                   | Run Time |
|------------------|------------------------------|----------|
| GeneScan         | GeneScan36_POP4DefaultModule | 45 min   |

# Section: Monitoring a Run

In This Section The following topics are covered in this section:

| Topic                     | See Page |
|---------------------------|----------|
| Run View Page             | 3-50     |
| Status View Page          | 3-51     |
| Array View Page           | 3-53     |
| Capillary View Page       | 3-56     |
| Instrument Status Monitor | 3-57     |

**Introduction** This section describes the functions and features of:

- The 3100 Data Collection software pages that are used to monitor a run, and
- The Instrument Status Monitor, which provides a summary of the current run conditions.

## **Run View Page**

Function Click the Run View tab to monitor the status of the scheduled runs.

**Features** 

This is an example of the Run View page.

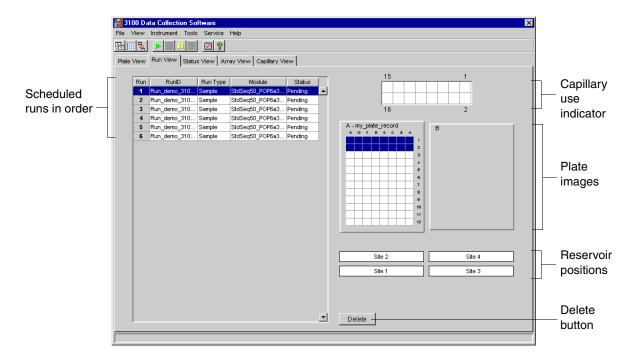

Run Schedule Each row in the table provides information about a scheduled run. A run can be selected by single-clicking on a row.

> Although individual runs can be deleted, the order in which the runs are scheduled cannot be altered. For more information on run scheduling, see page 3-46.

# Indicator

Capillary Use This grid displays the capillaries in use during a run and the name of the sample that will be injected into a specific capillary.

> Each cell in the grid represents a specific capillary. Once a run has started, the cells representing capillaries in use will turn blue. Placing the cursor over an individual cell will display the name of the sample to be injected in that capillary.

### Plate Image Indicators

The plate images provide a visual representation of the physical sample layout for a selected run.

## **Delete Button**

The Delete button removes a run from the list of scheduled runs. First select the run in the Run Schedule window on the left, and then click the Delete button.

Note The Delete button does not delete the samples from the plate record. The samples can be run later, if desired.

## **Status View Page**

Function Click the Status View tab to monitor the status of the instrument during a run.

**Features** 

This is an example of the Status View page.

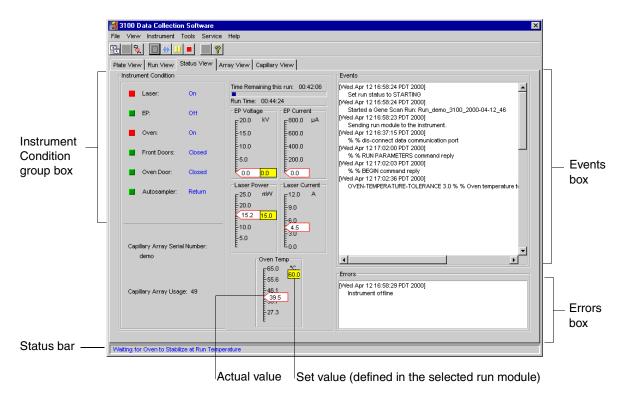

# **Condition Group** Box

The color of the box provides a quick way to check the status of the item to the right. See the table below for a definition of each color.

| For         | A green box indicates  | A red box indicates    | A yellow box indicates |
|-------------|------------------------|------------------------|------------------------|
| Laser       | Laser is off           | Laser is on            | Laser is idle          |
| EP          | Electrophoresis is off | Electrophoresis is on  | _                      |
| Oven        | Oven is off            | Oven is on             | _                      |
| Front Doors | Doors are closed       | Doors are open         | _                      |
| Oven Door   | Door is closed         | Door is open           | _                      |
| Autosampler | Autosampler is homed   | Autosampler is forward | _                      |

Events Box The Events box lists the:

- Instrument's recent actions
- Status of each capillary as passed or failed at the end of a spectral calibration
- Calibration data at the end of a spatial calibration

Some of the events listed in the Events box provide information for service engineers.

Errors Box The Errors box lists errors that have occurred during the current run.

Some of the error messages provide information for service engineers. A "fatal" error usually requires that you restart the Data Collection software.

Status Bar The Status bar indicates the instrument's current state or operation.

## **Array View Page**

Function Click the Array View tab during or after a run to examine the quality of your data, which is displayed as individual electropherograms and as color data for the entire capillary array.

> **IMPORTANT** Always exit from the Array View and the Capillary View windows. During a run, do not leave these pages open for extended periods. This may cause unrecoverable screen update problems. Leave the Status View window open.

This is an example of the Array View page. **Features** 

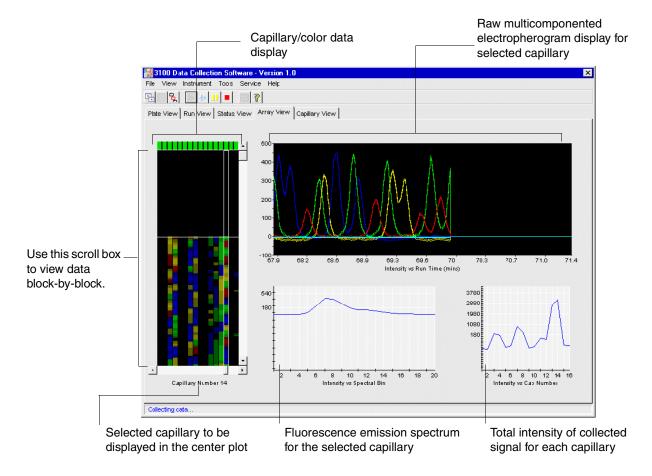

Capillary/Color Each cell in the capillary/color data display represents one capillary. The status of that Data Display capillary is indicated by the color of the cell as described in the following table.

| Cell Color | Status of the Capillary | Comment                                                                                                    |
|------------|-------------------------|----------------------------------------------------------------------------------------------------|
| Green      | Operational             | _                                                                                                    |
| Yellow     | Questionable            | This capillary did not pass the spectral calibration and has been assigned the spectral profile of its nearest passing neighbor. |
|            |                         | There may be a problem with data collected from this capillary.                                                                  |
| Red        | Nonoperational          | All capillaries will have a red cell until a spatial calibration is performed.                                                   |

### **Capillary Display**

The capillary window displays the signal intensity by capillary number.

## Fluorescence **Emission Spectrum**

The fluorescence emission spectrum displays the real-time fluorescence emission spectrum of the dye-labeled fragments from the capillary selected. The spectrum is plotted against the CCD bin number instead of wavelength.

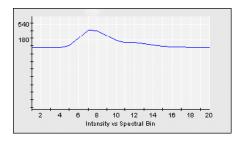

Note This window is updated each time you select a different capillary in the Capillary Display window during data collection.

## Electropherogram **Display**

An electropherogram is a graph of relative dye concentration against time, plotted for each dye. The data displayed has been multicomponented. The relative dye concentration is determined by applying chemometric algorithms to the collected fluorescence data.

There are two plots for each dye. The plots represent the upper and lower confidence limits associated with the measured fluorescence intensity.

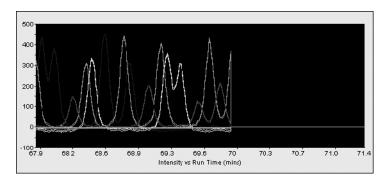

## **Total Intensity** Graph

The total intensity graph is a graph of the total intensity detected for each capillary.

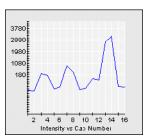

Note This window works only during data collection. This window is updated each time you select a different capillary in the Capillary Display window during data collection.

## **Capillary View Page**

### **Function**

Click the Capillary View tab to examine the quality of electropherogram data for several capillaries at once.

**IMPORTANT** Always exit from the Array View and the Capillary View windows. During a run, do not leave these pages open for extended periods. This may cause unrecoverable screen update problems. Leave the Status View window open.

### **Features**

This is an example of the Capillary View page for a GeneScan run.

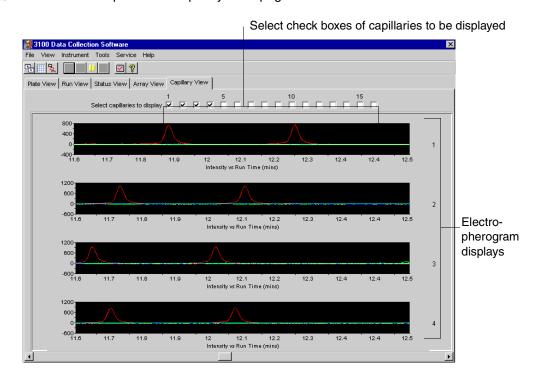

### **Check Boxes**

Select the check boxes of the capillaries for which you want electropherograms displayed.

**Note** Only four capillary electropherograms will fit on the screen at one time. If you select more than four, a scroll bar appears so that you can access the others.

# Electropherogram Displays

An electropherogram is a graph of relative dye concentration against time, plotted for each dye. The data displayed is multicomponented. The relative dye concentration is determined by applying chemometric algorithms to the collected fluorescence data.

There are two plots for each dye. The plots represent the upper and lower confidence limits associated with the measured fluorescence intensity.

### **Display Order**

The capillaries are displayed in the order in which the boxes are checked. For example, to display capillary 1 under capillary 15: (a) Clear all check boxes. (b) Select check box 15. (c) Select check box 1.

## **Instrument Status Monitor**

Function The Instrument Status Monitor displays the current run conditions.

## Viewing the **Instrument Status Monitor**

To view the Instrument Status Monitor:

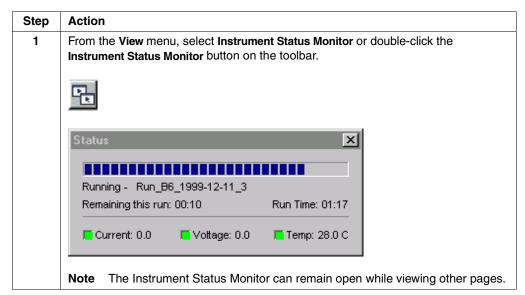

# **Section: Working with Data**

In This Section The following topics are covered in this section:

| Topic                                                                 | See Page |
|-----------------------------------------------------------------------|----------|
| Recovering Data if Autoextraction Fails                               | 3-60     |
| Viewing Raw Data from a Completed Run in the Data Collection Software | 3-61     |
| Viewing Analyzed GeneScan Data                                        | 3-62     |
| Viewing Analyzed DNA Sequencing Data                                  | 3-63     |
| Archiving Data                                                        | 3-64     |

## **Recovering Data if Autoextraction Fails**

### Introduction

Runs that are stopped before completion display the status Completed in the run table on the Run View page.

The auto extractor should automatically extract data from stopped runs. If autoextraction fails, use the Extract data into sample files command as described below.

# Recovering Data from a Stopped Run

To recover data from a stopped run:

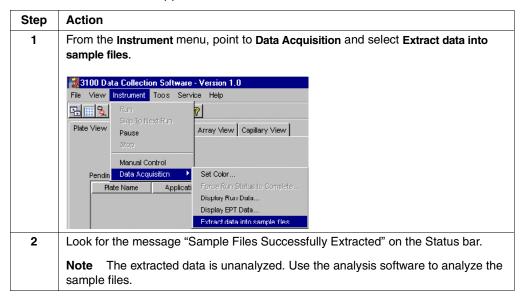

## Viewing Raw Data from a Completed Run in the Data Collection Software

### Introduction

Raw data is data that has been multicomponented (corrected for spectral overlap) but mobility correction has not been applied. There are two formats for viewing the raw data within the 3100 Data Collection software:

- In the Array View page (in much the same way that you might view the gel file output from an ABI PRISM® slab gel instrument)
- In the Capillary View page, capillary-by-capillary

Note Only current run data can be viewed during a run; you cannot view data from previous runs while the instrument is running.

**IMPORTANT** Always exit from the Array View and the Capillary View windows. During a run, do not leave these pages open for extended periods. This may cause unrecoverable screen update problems. Leave the Status View window open.

Viewing Raw Data To view raw data from a completed run:

| Step | Action                                                                                                    |
|------|----------------------------------------------------------------------------------------------------|
| 1    | In the 3100 Data Collection software, click the <b>Array View</b> tab to display the <b>Array View</b> page.                                                                                                    |
| 2    | From the Instrument menu, point to Data Acquisition, and choose Display Run Data.                                                                                                    |
|      | This opens the Select the run to display dialog box.                                                                                                    |
|      | Run_demo_3100_2000-04-06_23  OK  Cancel                                                                                                    |
| 3    | From the drop-down list, select the run that you want to display and click <b>OK</b> .                                                                                                    |
|      | <b>Note</b> You can view any completed run that remains in the instrument database.                                                                                                    |
|      | Note It may take a few moments to retrieve the data.                                                                                                    |
| 4    | Use the scroll features on the Array View page to view the data.                                                                                                    |
|      | Note For information on the Array View page, see page 3-53.                                                                                                    |
|      | <b>IMPORTANT</b> Always exit from the Array View and the Capillary View windows. During a run, do not leave these pages open for extended periods. This may cause unrecoverable screen update problems. Leave the <b>Status View</b> window open.               |
| 5    | Alternatively, to view electropherogram data from several capillaries at once, click the Capillary View tab to display the Capillary View page.                                                                                                    |
|      | Note For information on the Capillary View page, see page 3-56.                                                                                                    |
|      | <b>IMPORTANT</b> Always exit from the <b>Array View</b> and the <b>Capillary View</b> windows. During a run, do not leave these pages open for extended periods. This may cause unrecoverable screen update problems. Leave the <b>Status View</b> window open. |

## **Viewing Analyzed GeneScan Data**

Introduction After a run has been extracted to sample files, you can use the GeneScan Analysis software to view the electropherogram data, both raw and analyzed.

> Refer to the ABI PRISM GeneScan Analysis Software v. 3.5 NT User's Manual (P/N 4308923) for details on viewing and analyzing GeneScan data.

Locating Sample When a run is finished, the analyzed sample files are extracted into a run folder, along with a run log, in the directory:

D:\AppliedBio\abi\3100\DataExtractor\ExtractedRuns

An example of the run folder and its contents is shown below.

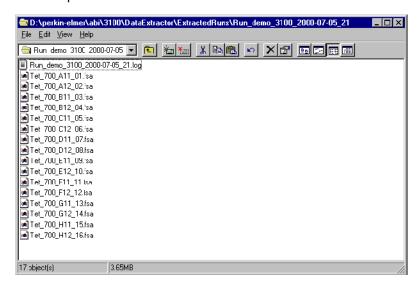

Run Folder Default The default name of the run folder is:

Run\_<Instrument name>\_<date>\_<runID>

An example of a run folder name is shown below.

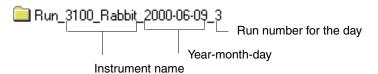

## **Viewing Analyzed DNA Sequencing Data**

Introduction After a run has been extracted to sample files, you can use the DNA Sequencing Analysis software to view the electropherogram data, both raw and analyzed.

> Refer to the ABI PRISM DNA Sequencing Analysis Software v. 3.6 NT User's Manual (P/N 4308924) for details on viewing and analyzing GeneScan data.

# **Locating Sample**

When a run is finished, the analyzed sample files are extracted into a run folder, along with a run log, in the following directory:

D:\AppliedBio\abi\3100\DataExtractor\ExtractedRuns

An example of the run folder and its contents is shown below.

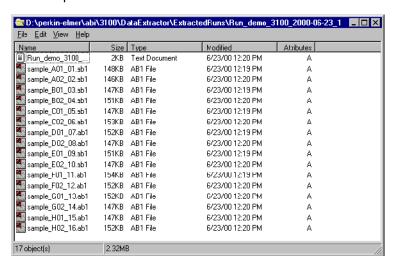

### Run Folder Default Name

The default name of the run folder is:

Run\_<Instrument name>\_<date>\_<runID>

An example of a run folder name is shown below.

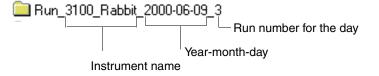

## **Archiving Data**

There are many options for archiving your data. You could, for example, copy the data to another networked computer and from there use any archiving system, such as an external SCSI storage device.

We do not recommend that you add a SCSI storage device to the computer workstation. However, if you need to temporarily install one, follow the procedure below.

IMPORTANT Do not install a SCSI device on the computer workstation before the 3100 Genetic Analyzer has been installed with the 3100 Software. Installing a SCSI device first will alter the drive letter assignments so that the instrument and software cannot be properly installed.

# **Storage Device**

Installing a SCSI To install a SCSI storage device:

| Step | Action                                                               |
|------|----------------------------------------------------------------------|
| 1    | Shut down the computer workstation.                                  |
| 2    | Plug the device into the external SCSI port.                         |
| 3    | Turn the computer workstation back on.                               |
| 4    | Ensure the drive letter assignments have not changed. See page 2-14. |

# Spatial and Spectral **Calibrations**

### Overview

**In This Chapter** The following topics are covered in this chapter:

| Topic                                                                 | See Page |
|-----------------------------------------------------------------------|----------|
| Section: Spatial Calibration                                          | 4-3      |
| About Spatial Calibrations                                            | 4-4      |
| About Spatial Calibration Data                                        | 4-5      |
| Performing a Spatial Calibration                                      | 4-6      |
| Displaying a Spatial Calibration Profile                              | 4-10     |
| Evaluating a Spatial Calibration Profile                              | 4-11     |
| Overriding the Current Spatial Calibration Map                        | 4-12     |
| Section: Spectral Calibration                                         | 4-15     |
| About Spectral Calibrations                                           | 4-16     |
| Performing a Spectral Calibration Using Default Processing Parameters | 4-18     |
| Displaying a Spectral Calibration Profile                             | 4-25     |
| Overriding a Spectral Calibration Profile                             | 4-28     |
| Section: Advanced Features of Spectral Calibration                    | 4-33     |
| Fine-Tuning a MatrixStandard Calibration                              | 4-34     |
| Spectral Calibration Matrices                                         | 4-36     |
| Spectral Calibration Log Files                                        | 4-37     |
| Spectral Calibration Parameter Files                                  | 4-38     |
| Spectral Calibration Parameters                                       | 4-40     |
| dataType Parameter                                                    | 4-41     |
| minQ Parameter                                                        | 4-42     |
| conditionBounds Parameter                                             | 4-44     |
| numDyes and writeDummyDyes Parameters                                 | 4-46     |
| numSpectralBins Parameter                                             | 4-46     |
| Parameters Specific to sequenceStandard dataType                      | 4-47     |
| startptOffset Parameter                                               | 4-48     |
| maxScansAnalyzed Parameter                                            | 4-49     |
| startptRange Parameter                                                | 4-49     |
| minRankQ Parameter                                                    | 4-50     |

## **Section: Spatial Calibration**

In This Section The following topics describe how to perform a spatial calibration:

| Topic                                          | See Page |
|------------------------------------------------|----------|
| About Spatial Calibrations                     | 4-4      |
| About Spatial Calibration Data                 | 4-5      |
| Performing a Spatial Calibration               | 4-6      |
| Displaying a Spatial Calibration Profile       | 4-10     |
| Evaluating a Spatial Calibration Profile       | 4-11     |
| Overriding the Current Spatial Calibration Map | 4-12     |

## **About Spatial Calibrations**

When to Calibrate A spatial calibration must be performed after each time you:

- Install or replace a capillary array
- Temporarily remove the capillary array from the detection block

# You

What a Spatial A spatial calibration provides information about the position of the fluorescence from Calibration Tells each capillary on the CCD. It does not provide information about the performance of the capillaries.

## **About Spatial Calibration Data**

Spatial Maps The spatial map is a simple numerical table that defines the number of pixels at the center of the fluorescence from each capillary in the spatial dimension of the CCD.

> For information on the organization of the CCD and frame data, refer to Appendix A, "Data Flow."

Only one spatial map at a time is stored in the database on drive E. The term "current" spatial map refers to the spatial map that is currently stored in the instrument database. You can replace (override) the "current" spatial map stored in the instrument database with a spatial map stored in a spatial calibration file. For the procedure, see page 4-12.

The maps are stored as text files in the SpatialCalLogs folder in the following directory:

D:\AppliedBio\abi\3100\DataCollection\SpatialCalLogs

Spatial maps are also saved to the 3100 Calibration file and to the firmware.

# **Spatial Calibration**

Spatial calibration files are stored on drive D.

Each spatial calibration file contains one spatial map from either the current or previous calibrations.

Spatial calibration files have the following file name format: SpatialCal-instrumentname-Rundate-time.scl

# Log Files

Spatial Calibration A spatial calibration log file is created during a spatial calibration. It contains a summary of the data collected during the spatial calibration run, including the pixel positions assigned to each capillary.

> The log file is a text file that can be opened and viewed in the Notepad accessory. It can be useful for troubleshooting spatial calibration problems.

The log file is stored in the same directory as the spatial calibration files with the following file name format:

SpatialCal-instrumentname-Rundate-time.log

## **Performing a Spatial Calibration**

# Calibration

Performing a Spatial To perform a spatial calibration:

| Step | Action                                                                              |  |  |  |
|------|-------------------------------------------------------------------------------------|--|--|--|
| 1    | From the Tools menu, select Perform Spatial Calibration.                            |  |  |  |
|      | The following dialog box appears:                                                   |  |  |  |
|      | Perform Spatial Calibration                                                         |  |  |  |
|      | Spatial calibration progress                                                        |  |  |  |
|      | Click on the Start button to initiate spatial calibration.                          |  |  |  |
|      | ☐ Fill capillaries ☐ Details ☐ Start ☐ ○K ☐ Cancel                                  |  |  |  |
| 2    | Select the Fill capillaries check box if the:                                       |  |  |  |
|      | ◆ Capillaries have no polymer (i.e., a new capillary array), or                     |  |  |  |
|      | ♦ Polymer in the capillaries has been used in a run                                 |  |  |  |
|      | Note You need not fill the capillaries each time you perform a spatial calibration. |  |  |  |
| 3    | Click Start. The calibration takes approximately:                                   |  |  |  |
|      | ♦ 2 min without filling the capillaries                                             |  |  |  |
|      | ♦ 6 min with filling the capillaries                                                |  |  |  |

To perform a spatial calibration: (continued)

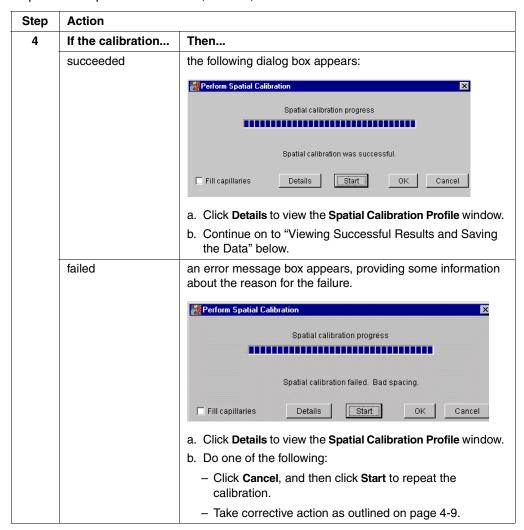

## **Results and Saving** the Data

Viewing Successful To view the spatial calibration results and save the data:

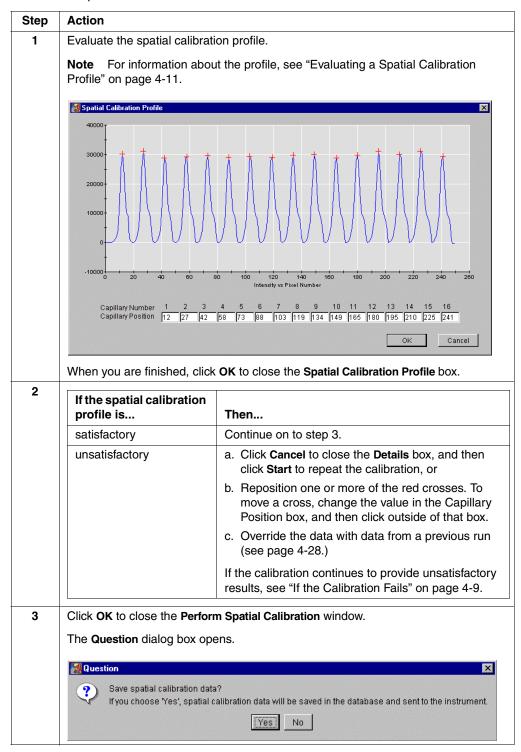

To view the spatial calibration results and save the data: (continued)

| Step | Action                                                                         |                                                                                                    |  |
|------|--------------------------------------------------------------------------------|----------------------------------------------------------------------------------------------------|--|
| 4    | То                                                                             | Then                                                                                                    |  |
|      | save this calibration data to the<br>3100 Data Collection Software<br>database | Click Yes.                                                                                                    |  |
|      | delete this data and use data from a previous run                              | <ul><li>a. Click No.</li><li>b. Proceed to "Overriding the Current<br/>Spatial Calibration Map" on page 4-12.</li></ul> |  |

If the Calibration If the calibration failed, or if you do not like the appearance of the passed calibration Fails profile, try one or more of the following corrective actions.

- Repeat the calibration.
- Fill the capillaries with polymer, and then repeat the calibration.
- Clean the detection cell, and then repeat the calibration (see page 8-14).
- Reposition the array window in the detection cell, and then repeat the calibration.

## **Displaying a Spatial Calibration Profile**

By performing the procedure below, you can display the spatial calibration profile for the current capillary array or the profile that was used for a previous run.

Note With this procedure, you can view spatial calibration data, but you cannot change which data is set as the current map.

# **Calibration Profile**

Displaying a Spatial To display a spatial calibration profile:

| Step | Action                                                   |                                                                                                |  |
|------|----------------------------------------------------------|------------------------------------------------------------------------------------------------|--|
| 1    | From the Tools menu, select Display Spatial Calibration. |                                                                                                |  |
|      | This opens the <b>Question</b> dialog box.               |                                                                                                |  |
|      | Question                                                 |                                                                                                |  |
|      | ? Display Spatial Calibration for                        |                                                                                                |  |
|      | Current Array Previous run                               | Cancel                                                                                         |  |
| 2    |                                                          |                                                                                                |  |
|      | If you want to display the profile for                   | Then                                                                                           |  |
|      | the current array                                        | Click Current Array.                                                                           |  |
|      |                                                          | This opens the <b>Spatial Calibration Profile</b> box for the current calibration data.        |  |
|      |                                                          | <b>Note</b> The title bar is now displayed as Current Spatial Calibrations.                    |  |
|      | a previous run                                           | a. Click Previous run.                                                                         |  |
|      |                                                          | <ul> <li>Select the desired run in the Select the source to<br/>display dialog box.</li> </ul> |  |
|      | c. Click <b>o</b> K.                                     |                                                                                                |  |
|      | Note For information about Profile" on page 4-11.        | ut the profile, see "Evaluating a Spatial Calibration                                          |  |

## **Evaluating a Spatial Calibration Profile**

Evaluation Criteria While viewing the calibration profile in the Details dialog box, use the following criteria to evaluate the data:

| Peak Attribute                                                                                                    | Criteria                                                                                                    |  |
|----------------------------------------------------------------------------------------------------|----------------------------------------------------------------------------------------------------|--|
| Height                                                                                                    | Similar heights for all peaks.                                                                                                    |  |
| Red crosses                                                                                                    | One red cross marking the top of every peak. No misplaced crosses.                                                                             |  |
|                                                                                                    | To move a cross: (a) Change the value in a Capillary Position box. (b) Click outside of that box. (c) Click <b>OK</b> to accept the new value. |  |
| Shape                                                                                                    | Single sharp peak for each capillary.                                                                                                    |  |
|                                                                                                    | ◆ Small shoulders are acceptable.                                                                                                    |  |
| Spacing Position values are 13–16 higher than the previous one for every contract Theoretical spacing between capillaries is 15. |                                                                                                    |  |

### **Example of Passing Profile**

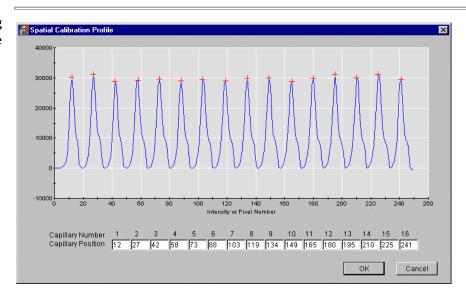

## **Example of Failed Profile**

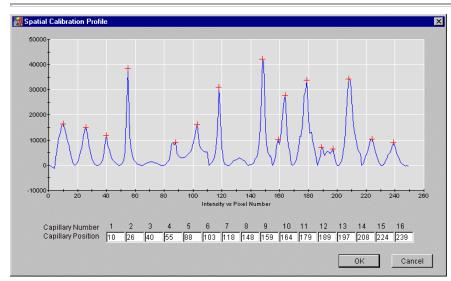

## **Overriding the Current Spatial Calibration Map**

Introduction Once the spatial calibration run has completed and you have accepted it, the new spatial calibration map is stored in the instrument database and sent to the instrument. This new map will be used to process sample run data.

If the current run did not provide good data, you can override the new data with:

- Data collected during a previous run on the same capillary array if the detection cell has not been moved
- A spatial calibration map used to process any previous sample run still stored in the database

When overriding the data with data from a previous run, if possible, use data that was collected during a run performed:

- On the same capillary array
- Since the capillary array was last moved

IMPORTANT Overriding calibration data is only allowed if the capillary array has not been removed and the detection cell has not been moved; do not use calibration data collected from another capillary array.

### Overriding the **Current Spatial Calibration Profile**

To override the current spatial calibration map:

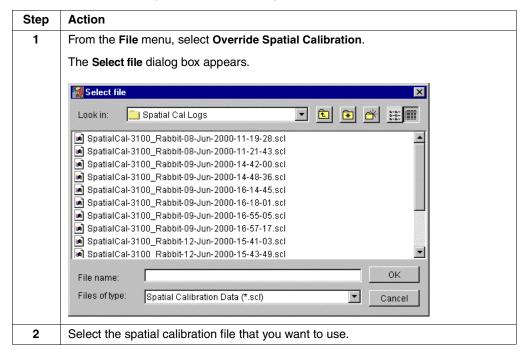

To override the current spatial calibration map: (continued)

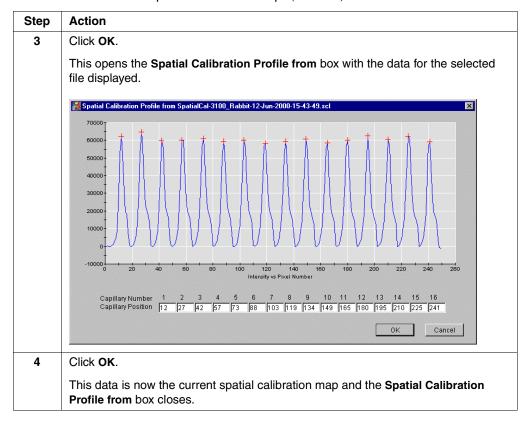

## **Section: Spectral Calibration**

In This Section The following topics are covered in this section:

| Торіс                                                                 | See Page |
|-----------------------------------------------------------------------|----------|
| About Spectral Calibrations                                           | 4-16     |
| Performing a Spectral Calibration Using Default Processing Parameters | 4-18     |
| Displaying a Spectral Calibration Profile                             | 4-25     |
| Overriding a Spectral Calibration Profile                             | 4-28     |

## **About Spectral Calibrations**

Introduction A spectral calibration creates a matrix that corrects for the overlapping of fluorescence emission spectra of the dyes.

When to Calibrate You must perform a spectral calibration:

- Whenever you use a new dye set on the instrument
- After the laser or CCD camera has been realigned by a service engineer
- If you begin to see a decrease in spectral separation (pull-up and/or pull-down peaks)

### **Procedure Overview**

The procedures for performing a spectral calibration for fragment analysis or DNA sequencing are basically the same.

Performing a spectral calibration is similar to performing a sample run, except that matrix calibration standards are run in place of samples, and a spectral calibration method file is used in place of a run module.

Parts of the Spectral Calibration Procedure

| Part                  | Description                                                                                                    |  |
|-----------------------|----------------------------------------------------------------------------------------------------|--|
| Software setup        | You will begin the procedure by preparing the instrument and calibration standards. Next, you will set up the run using the Plate View page of the 3100 Data Collection software. During the software setup, you will be prompted to select a specific:                                                                                                    |  |
|                       | ◆ Spectral run module (determines the run conditions for each array type)                                                                                                    |  |
|                       | <ul> <li>Dye set (configures the software for the dye set you are using)</li> </ul>                                                                                                    |  |
|                       | <ul> <li>Spectral parameter file (selects the type of algorithm you want to use to<br/>process the data: matrixStandard or sequenceStandard)</li> </ul>                                                                                                    |  |
| Standards calibration | During the calibration, dye-labeled DNA standards are electrophoresed, and the fluorescence data is collected and stored as temporary files. The matrix-making software analyzes this data and creates a spectral calibration matrix, which is used for sample data. Application of this matrix to the raw data is called multicomponenting (see page A-6). |  |

## Parts of the Spectral Calibration Procedure (continued)

| Part             | Description                                                                                                    |
|------------------|----------------------------------------------------------------------------------------------------|
| Data<br>analysis | After the calibration run, the software analyzes the matrices and assigns a capillary status value to each capillary.                                                                                                    |
|                  | The matrix passes if it:                                                                                                    |
|                  | Exhibits four distinct fluorescence emission maxima                                                                                                    |
|                  | <ul> <li>Meets the criteria specified in the selected spectral calibration parameter<br/>text file</li> </ul>                                                                                                    |
|                  | A passed matrix must be assigned to every capillary before a sample run can be performed.                                                                                                    |
|                  | The software automatically replaces matrices for failed capillaries with matrices created from capillaries that passed. The replacements are made from the next nearest capillary, with the left side taking priority over the right side.                                                             |
|                  | Even though the algorithm has passed a calibration matrix from a capillary, it does not mean that the calibration data should necessarily be used for sample data analysis. We recommend that you examine all 16 calibration matrices before electing to save and use them for sample data processing. |
|                  | Ideally, each capillary has its own passed matrix. If you see a matrix that you do not want to use, you can use the Override Spectral Calibration command to replace the matrix with one from a neighboring capillary.                                                                                 |

## Performing a Spectral Calibration Using Default Processing Parameters

Introduction Use the procedure below to perform a basic, "default" spectral calibration for both DNA sequencing and fragment analysis.

# **Equipment**

Preparing the To prepare the equipment and supplies:

| Step | Action                                                               |  |
|------|----------------------------------------------------------------------|--|
| 1    | Start the computer and the instrument.                               |  |
| 2    | Prepare the instrument for a run as described starting on page 3-19. |  |
| 3    | Prepare an ice bucket with wet ice.                                  |  |

## **Sample Types for Spectral Calibration**

**DNA Sequencing:** There are two types of samples from which matrices can be made:

- Matrix standard
- BigDye sequencing sample

The procedures for preparing both sample types are covered in the tables below.

## **DNA Sequencing:** Preparing the **Matrix Standard for Dye Set E Matrices**

To prepare the matrix standards for Dye Set E Matrices:

| Step                                                  | Action                                                                                                    |             |  |
|-------------------------------------------------------|----------------------------------------------------------------------------------------------------|-------------|--|
| 1                                                     | Thaw and mix thoroughly the DS-01 (P/N 4315974) matrix standard tube.                                                                                                    |             |  |
| 2                                                     | Spin the tube briefly in a microcentrifuge.                                                                                                    |             |  |
| 3                                                     | Prepare the Matrix Standard Set DS-01 for Dye Set E by combining the following in a labeled 1.5-mL microcentrifuge tube:                                                                                                    |             |  |
|                                                       | Reagent                                                                                                    | Volume (µL) |  |
| Matrix Standard Set DS-01 (dROX, dTAMRA, dR6G, dR110) |                                                                                                    |             |  |
|                                                       | Hi-Di™ Formamide (P/N 4311320)         195           Final Volume         200                                                                                                    |             |  |
|                                                       |                                                                                                    |             |  |
|                                                       | <b>A WARNING CHEMICAL HAZARD.</b> Formamide is harmful if absorbed through the skin and may cause irritation to the eyes, skin, and respiratory tract. It may cause damage to the central nervous system and the male and female reproductive systems, and is a possible birth defect hazard. Please read the MSDS, and follow the handling instructions. Wear appropriate protective eyewear, clothing, and gloves. |             |  |
| 4                                                     | Vortex thoroughly.                                                                                                    |             |  |
| 5                                                     | Spin the mixture briefly in a microcentrifuge.                                                                                                    |             |  |
| 6                                                     | Heat the standard tube at 95 °C for 5 min to denature the DNA.                                                                                                    |             |  |
| 7                                                     | Immediately place the tubes on ice for 2 min.                                                                                                    |             |  |

## **DNA Sequencing: Preparing BigDye Sequencing Sample** for Dye Set E Matrices

The best samples to choose for making a matrix have approximately 25% each of A, C, G, and T. A good example of this is the BigDye Terminator Sequencing Standard, or pGem

To prepare the BigDye Terminator standard for Dye Set E Matrices:

| Step | Action                                                                                                    |
|------|----------------------------------------------------------------------------------------------------|
| 1    | Resuspend a tube of BigDye Terminator Sequencing Standard (P/N 4304154) with 170 $\mu$ L of Hi-Di formamide.                                                                                                    |
|      | <b>AWARNING</b> CHEMICAL HAZARD. Formamide is harmful if absorbed through the skin and may cause irritation to the eyes, skin, and respiratory tract. It may cause damage to the central nervous system and the male and female reproductive systems, and is a possible birth defect hazard. Please read the MSDS, and follow the handling instructions. Wear appropriate protective eyewear, clothing, and gloves. |
| 2    | Vortex thoroughly.                                                                                                    |
| 3    | Spin the mixture briefly in a microcentrifuge.                                                                                                    |
| 4    | Heat the standard tube at 95 °C for 5 min to denature the DNA.                                                                                                    |
| 5    | Immediately place the tubes on ice for 2 min.                                                                                                    |

## Preparing the Ston **Matrix Standards** for Dye Set D **Matrices**

Fragment Analysis: To prepare the Matrix Standards for Dye Set D Matrices:

| Thaw and mix thoroughly the four DS-30 (P/N 4316100) matrix standard tubes.  Spin the tubes briefly in a microcentrifuge.  Prepare the Matrix Standard Set DS-30 for Dye Set D by combining the following in a labeled 1.5-mL microcentrifuge tube:    Reagent   Volume (μL)                                                                                                    | Step | Action                                                                                                    |                                                                    |  |  |  |
|----------------------------------------------------------------------------------------------------|------|----------------------------------------------------------------------------------------------------|--------------------------------------------------------------------|--|--|--|
| Prepare the Matrix Standard Set DS-30 for Dye Set D by combining the following in a labeled 1.5-mL microcentrifuge tube:    Reagent   Volume (µL)                                                                                                    | 1    | Thaw and mix thoroughly the four DS-30 (P/N 4316100) matrix standard tubes.                                                                                                    |                                                                    |  |  |  |
| a labeled 1.5-mL microcentrifuge tube:    Reagent   Volume (μL)                                                                                                    | 2    | Spin the tubes briefly in a microcentrifuge.                                                                                                    |                                                                    |  |  |  |
| 6FAM 1.25  HEX 1.25  NED 1.25  ROX 1.25  Hi-Di <sup>TM</sup> Formamide (P/N 4311320) 195  Final Volume 200  AWARNING CHEMICAL HAZARD. Formamide is harmful if absorbed through the skin and may cause irritation to the eyes, skin, and respiratory tract. It may cause damage to the central nervous system and the male and female reproductive systems, and is a possible birth defect hazard. Please read the MSDS, and follow the handling instructions. Wear appropriate protective eyewear, clothing, and gloves.  4 Vortex thoroughly.  5 Spin the mixture briefly in a microcentrifuge. | 3    |                                                                                                    |                                                                    |  |  |  |
| HEX  NED  1.25  ROX  Hi-Di™ Formamide (P/N 4311320)  Final Volume  200  AWARNING CHEMICAL HAZARD. Formamide is harmful if absorbed through the skin and may cause irritation to the eyes, skin, and respiratory tract. It may cause damage to the central nervous system and the male and female reproductive systems, and is a possible birth defect hazard. Please read the MSDS, and follow the handling instructions. Wear appropriate protective eyewear, clothing, and gloves.  4 Vortex thoroughly.  5 Spin the mixture briefly in a microcentrifuge.                                     |      | Reagent Volume ( $\mu$ L)                                                                                                    |                                                                    |  |  |  |
| NED  1.25  ROX  1.25  Hi-Di™ Formamide (P/N 4311320)  Final Volume  200  AWARNING CHEMICAL HAZARD. Formamide is harmful if absorbed through the skin and may cause irritation to the eyes, skin, and respiratory tract. It may cause damage to the central nervous system and the male and female reproductive systems, and is a possible birth defect hazard. Please read the MSDS, and follow the handling instructions. Wear appropriate protective eyewear, clothing, and gloves.  4 Vortex thoroughly.  5 Spin the mixture briefly in a microcentrifuge.                                    |      | 6FAM                                                                                                    | 1.25                                                               |  |  |  |
| ROX  Hi-Di™ Formamide (P/N 4311320)  Final Volume  200  AWARNING CHEMICAL HAZARD. Formamide is harmful if absorbed through the skin and may cause irritation to the eyes, skin, and respiratory tract. It may cause damage to the central nervous system and the male and female reproductive systems, and is a possible birth defect hazard. Please read the MSDS, and follow the handling instructions. Wear appropriate protective eyewear, clothing, and gloves.  4 Vortex thoroughly.  5 Spin the mixture briefly in a microcentrifuge.                                                     |      | HEX 1.25                                                                                                    |                                                                    |  |  |  |
| Hi-Di™ Formamide (P/N 4311320)  Final Volume  200  AWARNING CHEMICAL HAZARD. Formamide is harmful if absorbed through the skin and may cause irritation to the eyes, skin, and respiratory tract. It may cause damage to the central nervous system and the male and female reproductive systems, and is a possible birth defect hazard. Please read the MSDS, and follow the handling instructions. Wear appropriate protective eyewear, clothing, and gloves.  4 Vortex thoroughly.  5 Spin the mixture briefly in a microcentrifuge.                                                          |      | NED                                                                                                    | 1.25                                                               |  |  |  |
| Final Volume  200  A WARNING CHEMICAL HAZARD. Formamide is harmful if absorbed through the skin and may cause irritation to the eyes, skin, and respiratory tract. It may cause damage to the central nervous system and the male and female reproductive systems, and is a possible birth defect hazard. Please read the MSDS, and follow the handling instructions. Wear appropriate protective eyewear, clothing, and gloves.  4 Vortex thoroughly.  5 Spin the mixture briefly in a microcentrifuge.                                                                                         |      | ROX                                                                                                    | 1.25                                                               |  |  |  |
| A WARNING CHEMICAL HAZARD. Formamide is harmful if absorbed through the skin and may cause irritation to the eyes, skin, and respiratory tract. It may cause damage to the central nervous system and the male and female reproductive systems, and is a possible birth defect hazard. Please read the MSDS, and follow the handling instructions. Wear appropriate protective eyewear, clothing, and gloves.  4 Vortex thoroughly.  5 Spin the mixture briefly in a microcentrifuge.                                                                                                    |      | Hi-Di™ Formamide (P/N 4311320)                                                                                                    |                                                                    |  |  |  |
| the skin and may cause irritation to the eyes, skin, and respiratory tract. It may cause damage to the central nervous system and the male and female reproductive systems, and is a possible birth defect hazard. Please read the MSDS, and follow the handling instructions. Wear appropriate protective eyewear, clothing, and gloves.  4 Vortex thoroughly.  5 Spin the mixture briefly in a microcentrifuge.                                                                                                    |      | Final Volume                                                                                                    | 200                                                                |  |  |  |
| 5 Spin the mixture briefly in a microcentrifuge.                                                                                                    |      | the skin and may cause irritation to the eyes, skin, and respiration cause damage to the central nervous system and the male and systems, and is a possible birth defect hazard. Please read the handling instructions. Wear appropriate protective eyewear | atory tract. It may<br>d female reproductive<br>e MSDS, and follow |  |  |  |
|                                                                                                    | 4    | Vortex thoroughly.                                                                                                    |                                                                    |  |  |  |
| C Heat the attended take at 05 00 few 5 with the deviations the DNA                                                                                                    | 5    | Spin the mixture briefly in a microcentrifuge.                                                                                                    |                                                                    |  |  |  |
| b Heat the standard tube at 95 °C for 5 min to denature the DNA.                                                                                                    | 6    | Heat the standard tube at 95 °C for 5 min to denature the DNA                                                                                                    | ٩.                                                                 |  |  |  |
| 7 Immediately place the tubes on ice for 2 min.                                                                                                    | 7    | Immediately place the tubes on ice for 2 min.                                                                                                    | ·                                                                  |  |  |  |

# **Standards**

Loading the To load the standards:

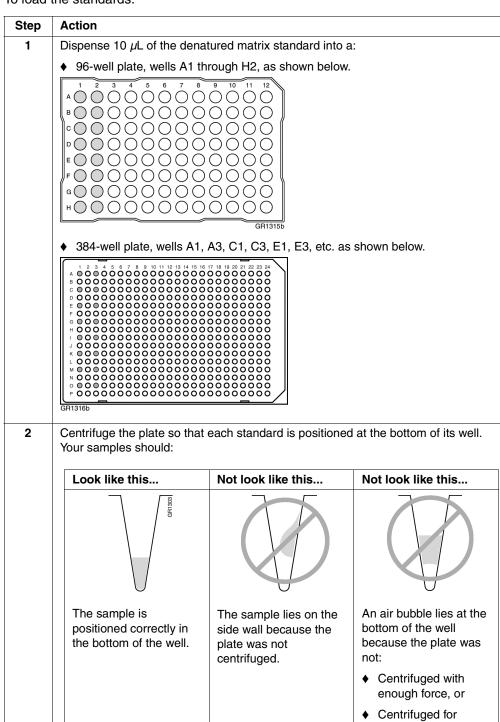

enough time

# and Instrument

Preparing the Plate Follow the instructions in Chapter 3, "Performing a Run," to:

- Assemble the plates (page 3-9).
- Check and refill the fluids on the instrument (page 3-22).
- Place the plate on the autosampler (page 3-25).

### **Creating a Plate** Record

To create a plate record for the denatured matrix standards:

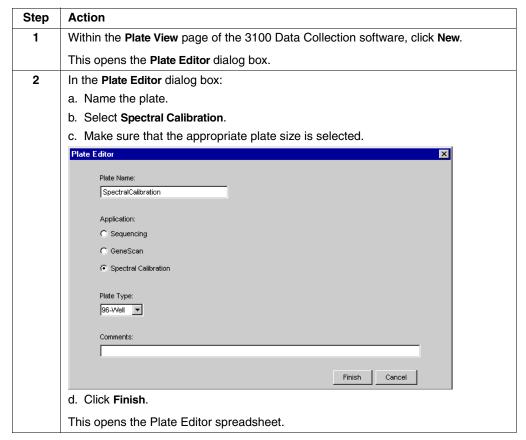

To create a plate record for the denatured matrix standards: (continued)

| Step | Action                                                               |                                                                                                    |  |
|------|----------------------------------------------------------------------|----------------------------------------------------------------------------------------------------|--|
| 3    | Complete the Plate Editor spreadsheet for the wells you have loaded: |                                                                                                    |  |
|      | For Perform the following                                            |                                                                                                    |  |
|      | Dye Set E                                                            | a. Type a name for the samples.                                                                                |  |
|      | Matrix standard                                                      | b. Select Dye Set E.                                                                                           |  |
|      |                                                                      | c. Select the run module depending on your capillary array size:                                               |  |
|      |                                                                      | - 36-cm: Spect36_POP6DefaultModule                                                                             |  |
|      |                                                                      | - 50-cm: Spect50_POP6DefaultModule                                                                             |  |
|      |                                                                      | <ul><li>d. Select the spectral parameter<br/>MtxStd{Sequencing-SetE}.par.</li></ul>                            |  |
|      |                                                                      | e. Click <b>OK</b> .                                                                                           |  |
|      | Dye Set E                                                            | a. Type a name for the samples.                                                                                |  |
|      | BigDye sample                                                        | b. Select <b>Dye Set E</b> .                                                                                   |  |
|      |                                                                      | c. Select the run module depending on your capillary array size:                                               |  |
|      |                                                                      | - 36-cm: Spect36_POP6DefaultModule                                                                             |  |
|      |                                                                      | - 50-cm: Spect50_POP6DefaultModule                                                                             |  |
|      |                                                                      | d. Select the spectral parameter                                                                               |  |
|      |                                                                      | SeqStd{Sequencing-SetE}.par. e. Click OK.                                                                      |  |
|      | Dye Set D                                                            | a. Type a name for the samples.                                                                                |  |
|      |                                                                      | b. Select <b>Dye Set D</b> .                                                                                   |  |
|      |                                                                      | c. Select the run module  Spect36_POP4DefaultModule.                                                           |  |
|      |                                                                      | d. Select the spectral parameter  MtxStd{GeneScan-SetD}.par.                                                   |  |
|      |                                                                      | e. Click <b>OK</b> .                                                                                           |  |
|      |                                                                      | correct spectral parameter file has been selected for<br>ig. Selecting the incorrect parameter file will cause |  |
|      |                                                                      | the calibration run in the database. After a few record appears in the <b>Pending Plate Records</b> table      |  |

Linking the Plate To link the plate record to the plate:

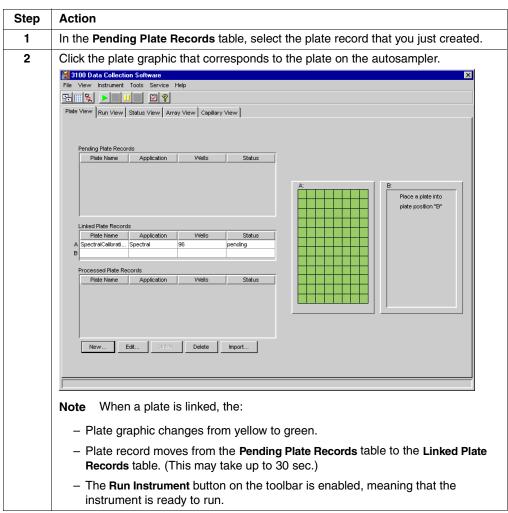

# Calibration

Starting the To start the calibration:

| Step | Action                                                                                          |
|------|-------------------------------------------------------------------------------------------------|
| 1    | If you want to review the run schedule before beginning the run, click the <b>Run View</b> tab. |
| 2    | Click the Run Instrument button on the toolbar to begin the run.                                |

Run Times The following table lists the spectral calibration run times:

| Application       | Capillary Array Length (cm) | Approximate Run Time (min) |
|-------------------|-----------------------------|----------------------------|
| Fragment analysis | 36                          | 30                         |
| DNA sequencing    | 36                          | 40                         |
|                   | 50                          | 65                         |

# Result Box

Spectral Calibration At the end of the run, while the data is being analyzed, the Spectral Calibration Result dialog box opens to indicate which capillaries have passed and which have failed.

> The example below for Dye Set E shows one failed capillary, which is represented by an "X", and 15 passed capillaries, which are represented by a "." dot.

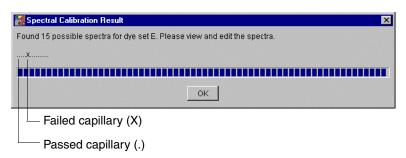

To acknowledge the completed calibration run:

| Step | Action                                                   |
|------|----------------------------------------------------------|
| 1    | In the Spectral Calibration Result dialog box, click OK. |

**IMPORTANT** Review and evaluate the spectral calibration profile for each capillary, even if the Spectral Calibration Results box indicated that they all passed. See "Displaying a Spectral Calibration Profile" on page 4-25.

# When a Capillary

If a capillary fails, it is automatically assigned the spectral profile of its nearest passing capillary to the left. If there are no passing capillaries to the left, it will be assigned the profile of the nearest passing capillary to the right. These capillaries are marked yellow instead of green in the Array View (e.g., "Array View Page" on page 3-53).

For applications where pull-up and pull-down peaks will cause critical errors, we recommend that you repeat the spectral calibration and use a unique spectral for each capillary.

When the If the spectral calibration failed, or if you do not like the appearance of the passed Calibration Fails calibration, try one or more of the following:

- Verify that the correct parameter file and run module were selected. If not, correct, and then repeat the run.
- Verify the freshness of the reagents used.
- Verify that all peaks were detected. A slow running system can result in the blue peak being partially or totally cut off. Add time to the run, or change the reagents if they are suspect, and then repeat the run.

## **Displaying a Spectral Calibration Profile**

**Introduction** At any time, you can display the:

- Current spectral calibration profile for a specified dye set. The current profile is the one that was created when the last spectral calibration was performed and which is stored in the instrument database. The current profiles can be examined only if a spectral calibration has been performed for this dye set.
- Spectral calibration profiles used to process any of the runs currently stored in the instrument database.

### Examining a **Spectral Calibration** Profile for a Dye Set

To display a current spectral calibration profile stored for a dye set:

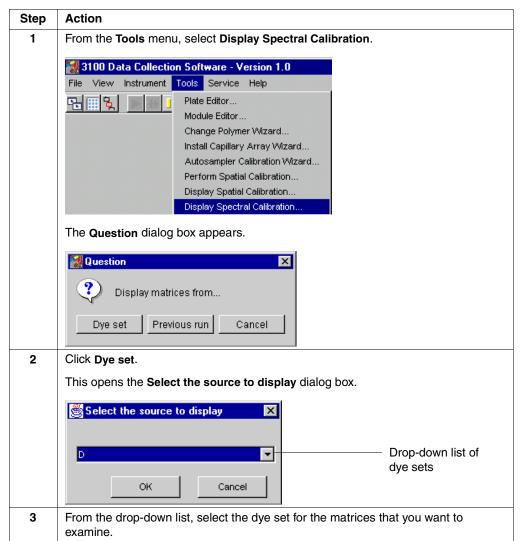

To display a current spectral calibration profile stored for a dye set: (continued)

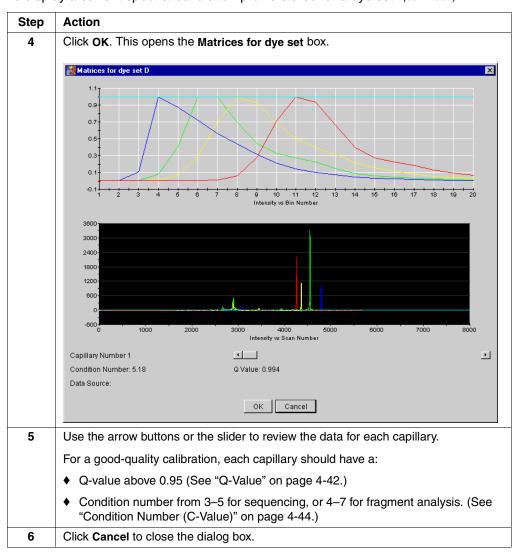

For a Closer Look To zoom in on a portion of either graph, press SHIFT and drag the mouse.

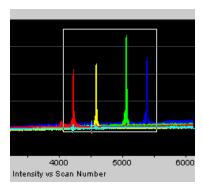

To reset the view, press R.

## **Used for Previous** Runs

Examining Profiles 
To examine the matrices used to process a previous run:

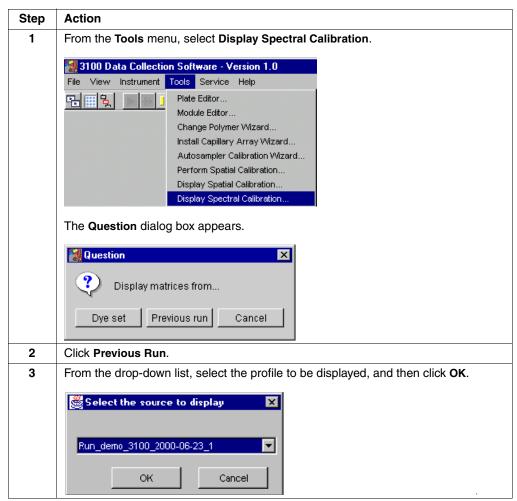

## **Overriding a Spectral Calibration Profile**

You can override unsatisfactory spectral calibration profiles in the Data Collection software. The profiles can be overridden for individual capillaries (one at a time) or for all capillaries at once. However, we do not recommend applying a matrix from a single capillary to all 16 capillaries.

You can override a profile with a good-quality profile that was collected either:

- From another capillary during the same calibration run (stored as .tmp files), or
- From previously collected data, after the capillary array was last moved or replaced (stored in the spectral calibration folder as .mcl files)

### Overriding with **Data from Another Capillary**

Note To ensure the highest quality data, we recommend that you do not override capillary

To override a spectral calibration profile with data from another capillary:

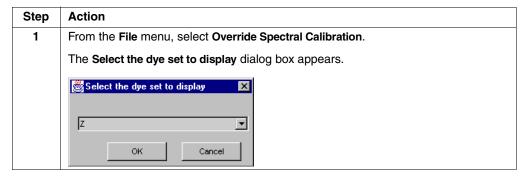

To override a spectral calibration profile with data from another capillary: (continued)

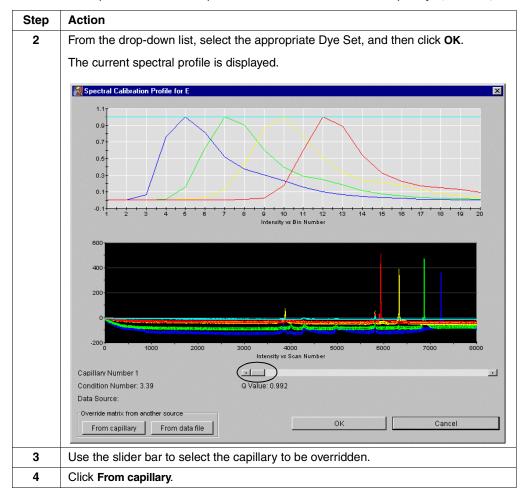

To override a spectral calibration profile with data from another capillary: (continued)

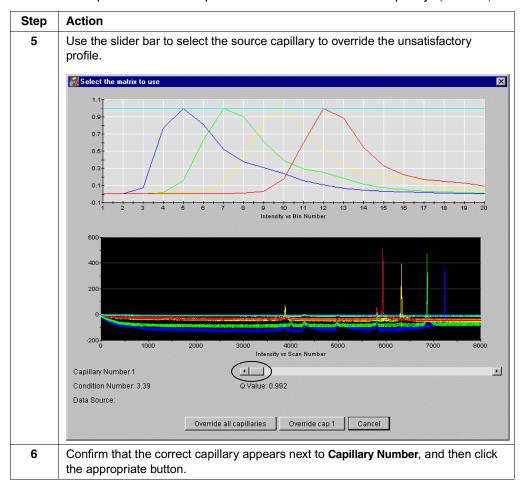

### Overriding with **Previously Collected** Data

To override a spectral calibration profile with previously collected data:

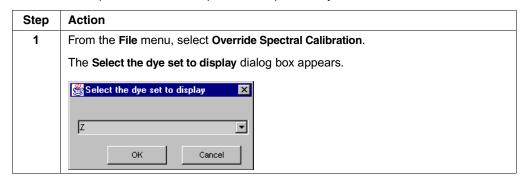

To override a spectral calibration profile with previously collected data: (continued)

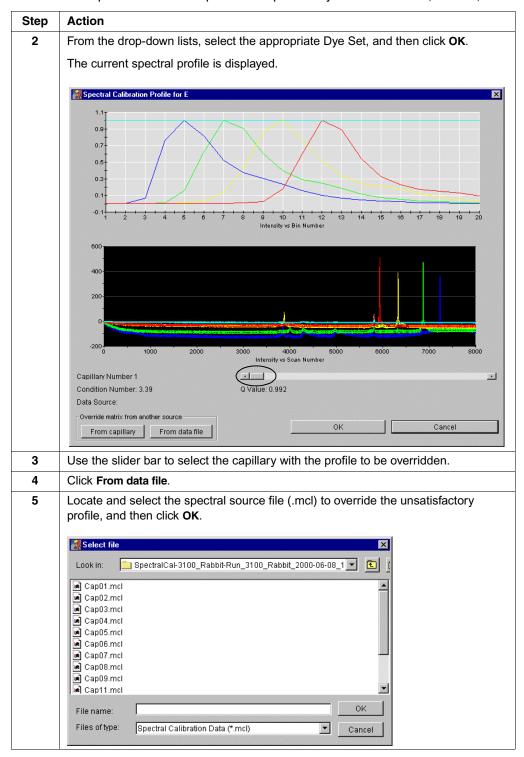

To override a spectral calibration profile with previously collected data: (continued)

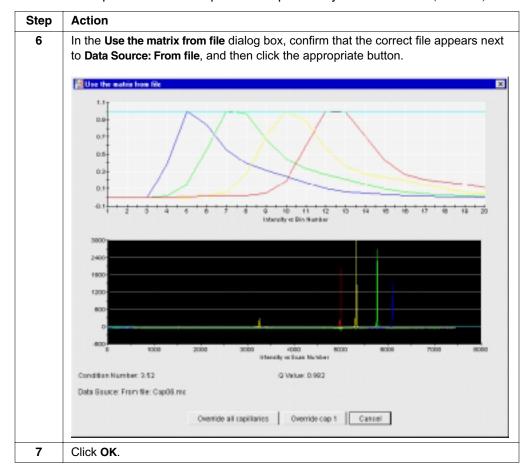

## **Section: Advanced Features of Spectral Calibration**

In This Section The following topics are covered in this section:

| Topic                                            | See Page |
|--------------------------------------------------|----------|
| Fine-Tuning a MatrixStandard Calibration         | 4-34     |
| Spectral Calibration Matrices                    | 4-36     |
| Spectral Calibration Log Files                   | 4-37     |
| Spectral Calibration Parameter Files             | 4-38     |
| Spectral Calibration Parameters                  | 4-40     |
| dataType Parameter                               | 4-41     |
| minQ Parameter                                   | 4-42     |
| conditionBounds Parameter                        | 4-44     |
| numDyes and writeDummyDyes Parameters            | 4-46     |
| numSpectralBins Parameter                        | 4-46     |
| Parameters Specific to sequenceStandard dataType | 4-47     |
| startptOffset Parameter                          | 4-48     |
| maxScansAnalyzed Parameter                       | 4-49     |
| startptRange Parameter                           | 4-49     |
| minRankQ Parameter                               | 4-50     |

## Fine-Tuning a MatrixStandard Calibration

**Introduction** Use the procedure below to fine-tune the parameter for a calibration run for:

- DNA sequencing with Dye Set E
- Fragment analysis with Dye Set D

# **Calibration Run**

**Fine-Tuning a** To create a spectral calibration parameter file for matrixStandard dataType:

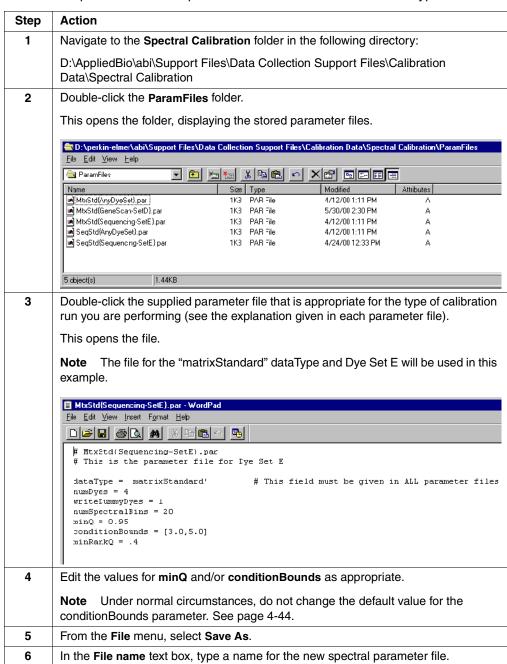

## To create a spectral calibration parameter file for matrixStandard dataType: (continued)

| Step | Action                                             |                                                                                                    |  |
|------|----------------------------------------------------|----------------------------------------------------------------------------------------------------|--|
| 7    | Click Save.                                        |                                                                                                    |  |
|      | Note This saves the file in the ParamFiles folder. |                                                                                                    |  |
| 8    | If you are performing a calibration run for        | Then follow the "Performing a Spectral Calibration Using Default Processing Parameters" on page 4-18, but     |  |
|      | DNA sequencing                                     | select the parameter file you just created instead of the default parameter file MtxStd{Sequencing-SetE}.par. |  |
|      | Fragment analysis                                  | select the parameter file you just created instead of the default parameter file MtxStd{GeneScan-SetD}.par.   |  |

## **Spectral Calibration Matrices**

A spectral calibration matrix is a mathematical matrix that describes the fluorescence emission spectra of the four or five dyes being used.

For each capillary, only one spectral calibration matrix can be stored in the instrument database. At the end of a spectral calibration run, the spectral calibration matrix in the database for each capillary is overwritten.

Locating Matrix For each matrix produced during the calibration run, a separate spectral calibration file is stored in a folder named Spectral Cal Logs in the following directory:

D:\AppliedBio\abi\3100\DataCollection\Spectral Cal Logs\SpectralCal

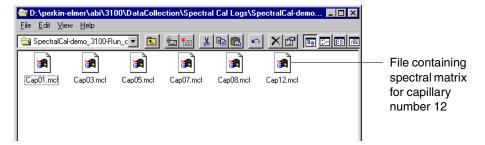

The naming conventions are given below.

| Folder/File Type            | Naming Format                                |
|-----------------------------|----------------------------------------------|
| Spectral calibration folder | SpectralCal-instrumentname-Runyear_date_time |
| Spectral calibration file   | Cap <i>capillarynumber</i> .mcl              |

## Examining a **Spectral Calibration** Matrix

If you open a matrix file in an accessory application such as WordPad or Notepad, you can see that it is a matrix of numbers.

- The top two numbers define the dimensions of the matrix.
- Left to right, the columns represent the 20 spectral bins.
- Top to bottom, the numbers represent the relative fluorescence intensity of each of the dyes across a bin, in the following order: blue, green, yellow, red, fifth dye.

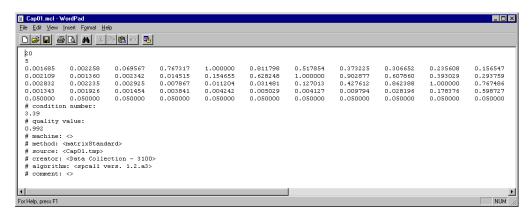

## **Spectral Calibration Log Files**

Introduction At the end of a spectral calibration run, a spectral calibration log file is automatically created. This file provides a list of the capillaries that passed and failed the calibration run.

## **Locating a Spectral** Calibration Log **Files**

Spectral calibration log files are stored in the following directory:

D:\AppliedBio\abi\3100\DataCollection\Spectral Cal Logs

## **File Naming** Convention

Spectral calibration log files have the following file name convention:

SpectralCal-instrument name-Run instrument name year date run no. for day.log

## **Example File Opened in Notepad**

An example of a file opened in Notepad is shown below.

```
SpectralCal-demo_3100-Run_demo_3100_2000-06-08_4.log - Notepad
    Edit Search Help
Spectral calibration result for run SpectralCal-demo_3100-Run_demo_3100_2000-06-08_4
for dye set :E
         Capillary 1
                        Matrix produced.
                                           q=0.989
                                                     c=3.48. Please verify.
                                            q=0.993
         Capillary 2
                        Matrix produced.
                                                     c=3.43. Please verify.
         Capillary 3
                        Matrix produced.
                                            q=0.985
                                                     c=3.49. Please verify.
         Capillary 4
                        Matrix produced.
                                            q=0.986
                                                     c=3.51. Please verify.
         Capillary 5 : Matrix produced.
                                            q=0.981
                                                     c=3.55. Please verify.
         Capillary 6 :
                        Matrix produced.
                                            q=0.994
                                                     c=3.52. Please verifu
        Capillary 7 : Matrix produced.
Capillary 8 : Matrix produced.
                                           q = 0.993
                                                     c=3.59. Please verifu.
                                           q=0.978
                        Matrix produced.
                                                     c=3.55. Please verifu.
                                           q=0.976
         Capillary 9 : Matrix produced.
                                                     c=3.58. Please verify.
         Capillary 10 : Failed: q=0.936
                                            c=3.69
                                                    <-- Low quality
                 Úsed matrix from capillary 9
         Capillary 11 : Matrix produced.
                                             q=0.962
         Capillary 12:
                         Matrix produced.
                                             q=0.986
                                                      c=3.67. Please verify.
         Capillary 13 : Matrix produced.
                                             q=0.991
                                                      c=3.59. Please verify.
                                             q=0.986
        Capillary 14 : Matrix produced.
Capillary 15 : Matrix produced.
                                                      c=3.58. Please verifu.
                                            q=0.985
                                                      c=3.59. Please verifu.
                                            q=0.989
         Capillaru 16 : Matrix produced.
                                                      c=3.58. Please verifu.
```

## **Spectral Calibration Parameter Files**

Introduction Spectral calibration parameter files are text files that contain the run parameters used for spectral calibrations. You can edit the parameters of an existing parameter file to create your own parameter file.

## **Locating Parameter Files**

Spectral calibration parameters files are stored in the following directory:

D:\AppliedBio\abi\Support Files\Data Collection Support Files\Calibration Data\Spectral Calibration\Param Files

# **Files Supplied**

List of Parameter The spectral calibration parameter files included with the 3100 software are listed below:

| Source of Dyes for Calibration                                          | Parameter File Name         | Application                                  | With a conditionBounds Check? |
|-------------------------------------------------------------------------|-----------------------------|----------------------------------------------|-------------------------------|
| Matrix standard for the desired dye set                                 | MtxStd{AnyDyeSet}.par       | Sequencing with any dye set                  | No                            |
| DS-30 matrix standard                                                   | MtxStd{GeneScan-SetD}.par   | Fragment analysis with<br>Dye Set D          | Yes                           |
| DS-01 matrix standard                                                   | MtxStd{Sequencing-SetE}.par | Sequencing with Dye Set E                    | Yes                           |
| Sequencing sample from any dye set                                      | SeqStd{AnyDyeSet}.par       | Sequencing with any dye set                  | No                            |
| Sequencing sample from Dye<br>Set E (BigDye and<br>dRhodamine chemistry | SeqStd{Sequencing-SetE}.par | Sequencing with Dye Set E (preferred method) | Yes                           |

Parameter Files Are You can use one of the spectral calibration parameter files supplied with the 3100 Editable software or create your own using a supplied file as a template.

There are two reasons to set your own spectral calibration parameters:

- To fine-tune the conditions of a sequencing calibration run with Dye Set E or a fragment analysis calibration run with Dye Set D.
- To use a four-color dye set other than Dye Set D or Dye Set E. In other words, to use the sequenceStandard type of calibration rather than the matrixStandard type.

# **Calibration File**

Editing a Spectral To edit a spectral calibration parameter file:

| Step | Action                                                                                                    |
|------|----------------------------------------------------------------------------------------------------|
| 1    | Locate the parameters folder in the following directory:                                                        |
|      | D:\AppliedBio\abi\Support Files\Data Collection Support Files\Calibration Data\Spectral Calibration\Param Files |
| 2    | Select the file to edit, and open it in WordPad or Notepad accessory application.                               |

## To edit a spectral calibration parameter file: (continued)

| Step | Action                                                                                                    |  |
|------|----------------------------------------------------------------------------------------------------|--|
| 3    | Edit the parameter values as desired. See "Spectral Calibration Parameters" on page 4-40 for the list of parameters and their acceptable values. |  |
| 4    | From the <b>File</b> menu, select <b>Save As</b> . Save the file with a unique name and a .par extension in the same directory.                  |  |
|      | IMPORTANT Do not override original spectral calibration parameter files.                                                                         |  |

## **Spectral Calibration Parameters**

## Calibration **Parameters**

About Spectral Spectral calibration algorithms use variables known as spectral calibration parameters. Each parameter has one or more options that you can set.

How Parameters Are Spectral calibration parameters are stored in text files called spectral calibration Stored parameters files. These text files have a par extension and they are editable.

Parameters List The spectral calibration parameters that have values you can define are listed below.

| Parameter Name   | Allowed Values                                                                                                   | Default Value                                                                                        | Comments                                                                                                    | See Page |
|------------------|----------------------------------------------------------------------------------------------------|----------------------------------------------------------------------------------------------------|----------------------------------------------------------------------------------------------------|----------|
| dataType         | <ul><li>matrixStandard</li><li>sequenceStandard</li></ul>                                                        | _                                                                                                    | Selects the type of algorithm to use. Use the matrixStandard algorithm, except when using a sequencing sample to generate a matrix. | 4-41     |
| minQ             | Any number from 0.0 to 1.0                                                                                       | 0.95 for all parameter<br>files except<br>SeqStd{AnyDyeSet}.par,<br>which is 0.92                    | Use with both dataType parameters.                                                                                                  | 4-42     |
| conditionBounds  | Any number from 1.0 for both [minimum allowable c-value, maximum allowable c-value] (see default as an example.) | <ul> <li>◆ [3.0, 5.0] for sequencing analysis</li> <li>◆ [4.0, 7.0] for fragment analysis</li> </ul> | Use with both dataType parameters. No conditionBound numbers are used for the Any Dye Set.par files.                                | 4-44     |
| numDyes          | Integers from 2 to 7                                                                                             | 4                                                                                                    | Indicates number of dyes used in sequencing or fragment analysis. Do not change this value.                                         | 4-46     |
| writeDummyDyes   | Integers from 0 to 9                                                                                             | 0                                                                                                    | Allows for the use of an additional dye. Do not change this value.                                                                  | 4-46     |
| numSpectralBins  | Integer from 2 to 50                                                                                             | 20                                                                                                   | Indicates the number of pixel bins on the CCD. Do not change this value.                                                            | 4-46     |
| startptOffset    | Integer from 0 to 5000                                                                                           | 200                                                                                                  | Use only with the sequenceStandard dataType.                                                                                        | 4-48     |
| maxScansAnalyzed | Integers greater than or equal to 100                                                                            | 6000 for<br>SeqStd{AnyDyeSet}.par                                                                    | Use only with the sequenceStandard dataType.                                                                                        | 4-49     |
| startptRange     | Integer for both the minimum and maximum: [minimum, maximum]                                                     | matrixStandard: none<br>sequenceStandard:<br>[800,500]                                               | Use only with the sequenceStandard dataType.                                                                                        | 4-49     |
| minRankQ         | Any number from 0.0 to 1.0                                                                                       | 0.5                                                                                                  | Indicates spectral data purity threshold. Use for matrixStandard only.                                                              | 4-50     |

## dataType Parameter

Types of Algorithm There are two types of spectral calibration that correspond to two types of algorithm. They are:

- matrixStandard (assumes one peak detected per dye)
- sequenceStandard (assumes multiple peaks detected per dye)

### **Selecting the Type**

By selecting the type of algorithm, you are deciding whether to perform a calibration run using one of the matrix standard sets, or using other dye sets about which the 3100 Data Collection software has no prior information.

The following table describes when to use each type of calibration:

| When you are performing a calibration run with                                 | Use dataType     | See the procedure on page |
|--------------------------------------------------------------------------------|------------------|---------------------------|
| ◆ Matrix Standard Set DS-30 for Dye Set D standard, or                         | matrixStandard   | 4-34                      |
| ◆ Matrix Standard Set DS-01 standard for<br>Dye Set E                          |                  |                           |
| A sequencing reaction that uses Dye Set E                                      | sequenceStandard | 4-34                      |
| A sequencing reaction that uses a four-color dye set other than Dye Set D or E | sequenceStandard | _                         |
| Matrix standards not using Dye Set D or E                                      | matrixStandard   | _                         |

Pass/Fail Stringency If you are using either dataType parameter, you can determine whether the calibration Parameters for a particular capillary will pass or fail by specifying the values for the parameters:

- minQ
- conditionBounds

If, for your particular samples, you want spectral calibration matrices that are very close to the perfect theoretical matrix, you can specify the parameter values so that only very high quality matrices will pass. Alternatively, you can select less stringent parameter values, which may give you calibrations that are reliable enough for your particular application and also result in more passing capillaries.

Note If you make the stringency very high, there will be more failed capillaries. If you use a failed capillary, the matrix may be overridden by a matrix from a distant capillary. The overriding matrix may give poorer results when applied to the new capillary. You must consider this when assigning the parameters, particularly for fragment analysis.

## minQ Parameter

Introduction The minQ parameter is used to set the tolerance for pull-up/pull-down peaks.

# **Pull-Down Peaks**

About Pull-Up and A pull-up peak is a small peak of another color that appears under a main dye peak in an electropherogram.

> A pull-down peak is the same, except it appears below the baseline under a main dye peak.

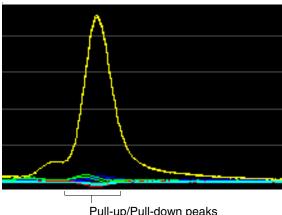

Pull-up/Pull-down peaks

## and Pull-Down **Peaks**

Cause of Pull-Up Pull-up and pull-down peaks are caused by:

- Overloading the calibration standards.
- Differences in the shapes of the dye peaks recorded during a spectral calibration run compared to those in a theoretically perfect spectrum. The imperfections drag the intensity of the processed fluorescence data from a neighboring dye either up or down.

The 3100 Data Collection software calculates a value named "Q", which is a measure of the consistency between the final matrix and the data from which it was computed. When the Q-value is 1.0 the fit is perfect, providing an ideal matrix with no detected pull-up/pull-down peaks.

The minQ value sets the minimum allowable Q-value for a passing capillary.

After a spectral calibration run, the software calculates the Q-value for each capillary used in the run. If this number is less than the minQ value set in the selected parameter file, the capillary will fail and the matrix will be automatically overridden by one from another capillary.

Note The methods for computing the Q-values for matrixStandard and known dye sets (Dye Sets D and E) sequenceStandard dataType parameters are slightly different. For this reason, the minQ values for the unknown dye sets sequenceStandard dataType should be set lower than the values for the known matrixStandard or sequencingStandard dataType.

## **High Q-Values**

In rare cases, a high Q-value can be computed for a poor matrix. This can happen if the matrix standard is contaminated, leading to the creation of one or more extra peaks. The extra peak(s) causes the true dye peak to be missed by the algorithm. By chance, this can lead to a higher Q-value than would be computed with the correct peak. The best way to intercept this error is to visually inspect the spectral calibration profile for each capillary (see "Displaying a Spectral Calibration Profile" on page 4-25).

## conditionBounds Parameter

**Definition** The conditionBounds parameter value comprises two numbers that represent the lower and upper bounds of the matrix condition number, also called the c-value. The conditionBounds value format is [lowest allowable c-value, highest allowable c-value].

# (C-Value)

Condition Number The condition number is a single number that indicates the amount of overlap between the dye peaks in the fluorescence emission spectra of the dyes in the dye set.

> If there were no overlap in a dye set, the c-value would be 1.0, the lowest possible value. The condition number increases with increasing peak overlap. Because of slight variations in optics between instruments, a range is used to define the conditionBounds. As the expected range of condition numbers is different for different dye sets, the conditionBounds values are different for calibration runs that use different dye sets.

# **Values**

Using the Correct Use the following table to select the correct conditionBound values.

| If you are                                                                                                    | Then                                                                                  |                 |
|----------------------------------------------------------------------------------------------------|---------------------------------------------------------------------------------------|-----------------|
| creating a parameter file and are intending to perform a spectral calibration for either dye set:                      | you do not need to change the conditionBounds values. The convalues are listed below: | ditionBounds    |
| ◆ D (with Matrix Standard Set DS-30)                                                                                   |                                                                                       | condition       |
| ◆ E (with Matrix Standard Set DS-01 or<br>sequencing reaction)                                                         | Parameter File                                                                        | Bounds<br>Value |
| coquerioning reasons.                                                                                                  | MtxStd{Sequencing-SetE}.par                                                           | [3.0, 5.0]      |
|                                                                                                    | SeqStd{Sequencing-SetE}.par                                                           | [3.0, 5.0]      |
|                                                                                                    | MtxStd{GeneScan-SetD}.par                                                             | [4.0, 7.0]      |
| calibrating for a different dye set using the sequenceStandard dataType                                                | determine the appropriate condition                                                   | onBounds        |
| you do not want to set the conditionBounds value (recommended the first time you use a new dye set other than D and E) | use the supplied parameter file SeqStd{AnyDyeSet}.par or MtxStd{AnyDyeSet}.par.       |                 |

## How the conditionBounds Value Is Used by the Software

After a spectral calibration run, the software computes the condition number of the spectral calibration matrix obtained for each capillary. If the condition number falls outside the conditionBounds range set in the selected parameter file, the capillary will fail and the matrix from a neighboring capillary will be used in its place.

In other words, the conditionBounds parameter allows you to discard spectral matrices that do not conform to the overlap pattern expected for the dve set used.

**IMPORTANT** If you select a parameter file that is prepared for a particular dye set and then use matrix standards for a different dye set, the capillaries will not pass the calibration. In addition, if you have a contaminant in your dyes that affects the spectra, the calibrations are likely to fail.

## What the Condition **Number Allows You** to Compare

An ideal dye set has no spectral overlap. The condition number allows you to compare how close different dye sets are to the ideal, which is one. The lower the condition number, the smaller will be the overlap from neighboring dyes.

## What the Condition **Number Does Not** Allow You to **Compare**

The condition number does not allow you to compare the quality of a matrix from one capillary with a matrix from another capillary collected during the same calibration run. This is because of slight differences in the optics from one side of a capillary array to the other. These differences may cause the condition numbers to be systematically higher on one side of the array than on the other.

IMPORTANT Do not manually override matrices that have slightly higher c-values on one side of the array because these matrices are still the most accurate for the capillaries they describe and will result in the smallest amount of pull-up/pull-down.

## **Determining** Suitable conditionBounds Values for a Dye Set

To determine a suitable condition number range for a dye set:

| Step | Action                                                                                                    |
|------|----------------------------------------------------------------------------------------------------|
| 1    | Perform a spectral calibration without setting a conditionBounds value, such as with the SeqStd{AnyDyeSet}.par file or the MtxStd{AnyDyeSet}.par file.                                                                                              |
| 2    | Examine the spectral calibration profiles for each capillary.                                                                                                    |
| 3    | Open the spectral calibration log file in the following directory:                                                                                                    |
|      | D:\AppliedBio\abi\3100\DataCollection\SpectralCalLogs                                                                                                    |
| 4    | Record the computed condition numbers for each capillary.                                                                                                    |
| 5    | Plot a frequency distribution histogram of the condition numbers. Do this by grouping the values into ranges and plotting the number of capillaries that fall within each range. The histogram will probably be a skewed normal distribution curve. |
| 6    | Use your judgment to determine minimum and maximum condition numbers.                                                                                                    |
|      | You are aiming to set numbers that are:                                                                                                    |
|      | ◆ Close enough to the mean to eliminate outliers                                                                                                    |
|      | Not so close to the mean that unnecessary failures on subsequent calibration<br>runs are caused by:                                                                                                    |
|      | <ul> <li>Normal variation across the capillary array</li> </ul>                                                                                                    |
|      | Instrument-to-instrument variation                                                                                                    |
|      | The maximum and minimum numbers should typically be set generously out on the tails of the distribution curve.                                                                                                    |

## numDyes and writeDummyDyes Parameters

Introduction The numDyes and writeDummyDyes parameters are used together to provide information about the number of dyes being used for a spectral calibration. The values of the two parameters must add up to five, which is the maximum number of dyes that can be used. With four dyes, the numDyes value is set to 4 and the number left over is the value assigned to writeDummyDyes, which is 1.

## numSpectralBins Parameter

Introduction The numSpectralBins parameter defines the number of bins of data being collected in the spectral dimension of the CCD. The 3100 instrument has 20 bins.

> This parameter exists because no header information is provided in the raw color data files (.tmp), so there is no mechanism for the algorithm to determine this value automatically.

## Parameters Specific to sequenceStandard dataType

Parameters List The following parameters are used only when the sequenceStandard dataType is selected:

- startptOffset
- maxScansAnalyzed
- startptRange

Summary Diagram The following diagram summarizes the individual parameters that follow.

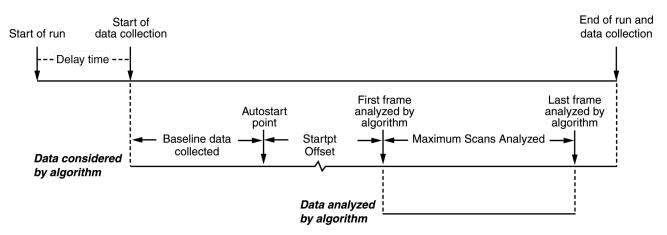

Note that there are two separate processes involved:

- Data collection, which happens during the run
- Data analysis, which occurs after the run, by the spectral calibration algorithm using the data collected and stored in the instrument database

## startptOffset Parameter

If you use the sequenceStandard dataType parameter, you can select a value for the startptOffset (starting point offset) parameter.

The startptOffset parameter gives you control over which data frame the spectral calibration algorithm examines first.

### **Data Delay Time**

When you click the Start Run button to begin a run, time starts to be measured by the 3100 Data Collection software in data frames. During the first part of a run, there is no dye fluorescence because the DNA fragments have not yet migrated to the detection window. Typically, the software does not start to collect data immediately after sample injection to save instrument database space. The time between injection and the start of data collection is called the data delay time and is one of the parameters that you can set when you create a run module.

### **Collected Data**

All of the data frames from the start to the end of data collection are collected and stored in the database. After the run, this data is considered by the algorithm as it performs its analysis.

### **AutoStart Point**

The first data frames typically have no fluorescence data and are used by the algorithm to collect baseline information. The data frame at which the first fluorescence is detected, is called the Autostart point.

### startptOffset Value

When the startptOffset value is set to zero, the Autostart point is also the first frame used by the algorithm for analysis. When the startptOffset parameter is set to a higher value, the first analyzed frame is one that was collected later.

If you want to prevent early dye signals from being used by the algorithm, you can increase the startptOffset value. You might, for example, do this to prevent data for a primer peak from being used.

A typical starting point offset is 200 frames.

## maxScansAnalyzed Parameter

**Introduction** If you use the sequenceStandard dataType parameter, you can select a value for the maximum number of scans analyzed (maxScansAnalyzed) parameter.

The maxScansAnalyzed parameter sets the number of data frames that are analyzed by the spectral calibration algorithm.

### How to Use

If the quality of the spectral data being collected is high, this value can be lowered to speed up the calibration procedure and conserve instrument database space. However, if you set this value too low, there may be insufficient good regions in the data to pass the calibration. A typical maximum number of scans analyzed value is 6000 frames.

## startptRange Parameter

**Introduction** If you use the sequenceStandard dataType parameter, you can select the starting point range (startptRange) parameter.

### Purpose

The startptRange (not shown in the summary diagram) defines the minimum and maximum frame numbers that bound the start of data analysis.

The startptRange parameter gives you fine control over the first frame number that the algorithm uses for analysis. Although you can select the starting point offset, the Autostart point is selected by the algorithm, based on when the first dye is detected. By using just the startptOffset parameter, you do not control the actual point at which the algorithm starts its analysis. However, by specifying the starting point range, you can have this control.

The startptRange parameter forces the analysis starting frame to lie within the selected range. It is applied after the Autostart computation and startptOffset are applied. To set an exact start point, set the lower and upper bounds to be the same value (for example, [3000, 3000]).

## **Examples**

The following example shows the effect on the starting frame number using a startptRange value of [3000,4000].

| Analysis Starting Frame<br>Number Without Setting the<br>startptRange | Analysis Starting Frame<br>Number When startptRange Is<br>Set | Comments                                                                  |
|-----------------------------------------------------------------------|---------------------------------------------------------------|---------------------------------------------------------------------------|
| 3300                                                                  | 3300                                                          | Frame number lies within range, so startptRange has no difference.        |
| 2000                                                                  | 3000                                                          | Frame number is less than lower bound of range, so lower bound is used.   |
| 4200                                                                  | 4000                                                          | Frame number is higher than lower bound of range, so upper bound is used. |

## minRankQ Parameter

Introduction The minRankQ parameter is used as an internal check on spectral purity. Spectral purity is measured by a mathematical metric called "rank." Pure peaks will have rankQ values close to 1, whereas peaks consisting of mixtures of two or more dyes will have lower rankQ values (closer to 0).

> Peaks with rankQ values less than the value of minRankQ are rejected. For this instrument, minRankQ is set to 0.4.

# **Software**

## Overview

In This Chapter The following topics are covered in this chapter:

| Topic                                                    | See Page |
|----------------------------------------------------------|----------|
| Section: About the 3100 Software                         | 5-3      |
| ABI PRISM 3100 Genetic Analyzer Software CD-ROMs         | 5-4      |
| 3100 Genetic Analyzer Software Suite                     | 5-5      |
| Types and Locations of Files                             | 5-9      |
| Section: Setting the Format for the Displayed Dye Colors | 5-11     |
| Using the Edit Dye Display Information Dialog Box        | 5-12     |
| Using the Set Color Dialog Box                           | 5-13     |
| Section: Controlling the Instrument Using Manual Control | 5-15     |
| Manual Control Commands                                  | 5-16     |
| Using Manual Control Commands                            | 5-17     |
| Section: Working with Run Modules                        | 5-19     |
| Viewing a Run Module                                     | 5-20     |
| Editing or Creating a Run Module                         | 5-21     |
| Run Module Parameters                                    | 5-22     |
| Transferring Run Modules Between Computers               | 5-23     |
| Section: Working with Sequencing Analysis Modules        | 5-27     |
| Viewing and Editing Analysis Modules for DNA Sequencing  | 5-28     |
| Creating a Sequencing Analysis Module                    | 5-30     |
| Section: Working with GeneScan Analysis Modules          | 5-37     |
| Viewing and Editing Analysis Modules for GeneScan        | 5-38     |
| Creating a GeneScan Analysis Module                      | 5-40     |
| Section: Working with BioLIMS                            | 5-47     |
| Setting Up BioLIMS Project Information                   | 5-48     |
| Preparing a Plate for Extracting to BioLIMS              | 5-50     |
| After Extracting to the BioLIMS Database                 | 5-55     |

## **Section: About the 3100 Software**

In This Section The following topics are covered in this section:

| Topic                                            |  |
|--------------------------------------------------|--|
| ABI PRISM 3100 Genetic Analyzer Software CD-ROMs |  |
| 3100 Genetic Analyzer Software Suite             |  |
| Types and Locations of Files                     |  |

## ABI PRISM 3100 Genetic Analyzer Software CD-ROMs

Introduction The ABI PRISM® 3100 Genetic Analyzer software was installed on your computer by an Applied Biosystems service engineer.

This software is provided on a set of six compact discs.

Contents of the CDs The software CD-ROMs and their contents are listed below.

| CD Title                                    | Contents                                                                                                    |  |
|---------------------------------------------|----------------------------------------------------------------------------------------------------|--|
| 3100 Software                               | ♦ ABI PRISM® 3100 Firmware                                                                                                    |  |
|                                             | ♦ ABI PRISM® 3100 Data Collection software                                                                                            |  |
|                                             | ♦ Auto Extractor                                                                                                    |  |
|                                             | ◆ Re-extraction utility                                                                                                    |  |
|                                             | ♦ Clean up database utility                                                                                                    |  |
|                                             | ◆ NewMethodImport utility                                                                                                    |  |
|                                             | ♦ Remove Run Modules utility                                                                                                    |  |
|                                             | ♦ Diskspace utility                                                                                                    |  |
|                                             | ♦ InitDB utility                                                                                                    |  |
|                                             | ◆ ABI Sample File Toolkit                                                                                                    |  |
|                                             | ♦ OrbixWeb™ 3.2 Professional Edition                                                                                                  |  |
|                                             | ♦ Orbix Desktop® 2.3 software                                                                                                    |  |
|                                             | ♦ Persistence Powertier® 4.321                                                                                                    |  |
|                                             | ♦ Java Runtime Environment® 1.1.7b                                                                                                    |  |
|                                             | ♦ Adobe Acrobat Reader® with Search 3.01                                                                                              |  |
| GeneScan Applications<br>(optional)         | ABI PRISM® GeneScan® Analysis software, including the GeneScan program and sizecaller                                                 |  |
| Sequencing Analysis Applications (optional) | ABI PRISM <sup>®</sup> DNA Sequencing Analysis software, including the Sequencing Analysis program, basecaller, and Factura™ Software |  |
| Oracle® Software                            | Oracle® 8.0.5 database standard edition                                                                                               |  |
| Microsoft® Windows® NT Image software       | This software prepares the computer hard disks for installing the 3100 software.                                                      |  |
| Diagnostic software                         | This software consists of diagnostic utilities for use by Applied Biosystems service engineers only.                                  |  |

## **Software Versions on Your System**

**Determining the** To determine the ABI PRISM 3100 firmware and the ABI PRISM 3100 Data Collection software versions installed on your system, click the About Data Collection button on the toolbar.

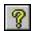

## 3100 Genetic Analyzer Software Suite

### Introduction

This section contains overviews of the software provided on the ABI PRISM 3100 Genetic Analyzer software CD-ROMs.

### Firmware

### **Introduction to Firmware**

Firmware controls the most basic operations of the instrument, such as opening valves. The firmware is largely controlled by the commands sent from the computer workstation. It acts as the link between the software commands and hardware operations.

### **About the 3100 Firmware**

Unlike the previous ABI PRISM® instruments for DNA analysis, the 3100 firmware resides on the computer workstation. The 3100 firmware is downloaded when the instrument is started. Therefore, the instrument and the computer workstation must be running to perform any functions.

## 3100 Data Collection Software

### **Function**

The 3100 Data Collection software performs the following functions:

- Works in conjunction with the 3100 firmware to control the mechanical operation of the instrument, such as moving the autosampler and switching on the oven
- ♦ Collects and stores plate record data and preference settings in the instrument database
- Automatically schedules samples to particular runs
- Monitors and displays the status of the instrument, and saves it to the instrument database as EPT data
- Collects and processes fluorescence emission data from the CCD camera during runs
- Stores the processed data in tables in the database and in temporary files on the hard drive
- Displays electropherograms for the current run or any previous run still stored in the instrument database
- Provides wizards, which guide you through routine maintenance procedures
- Provides utilities, which, when launched, automatically perform database maintenance

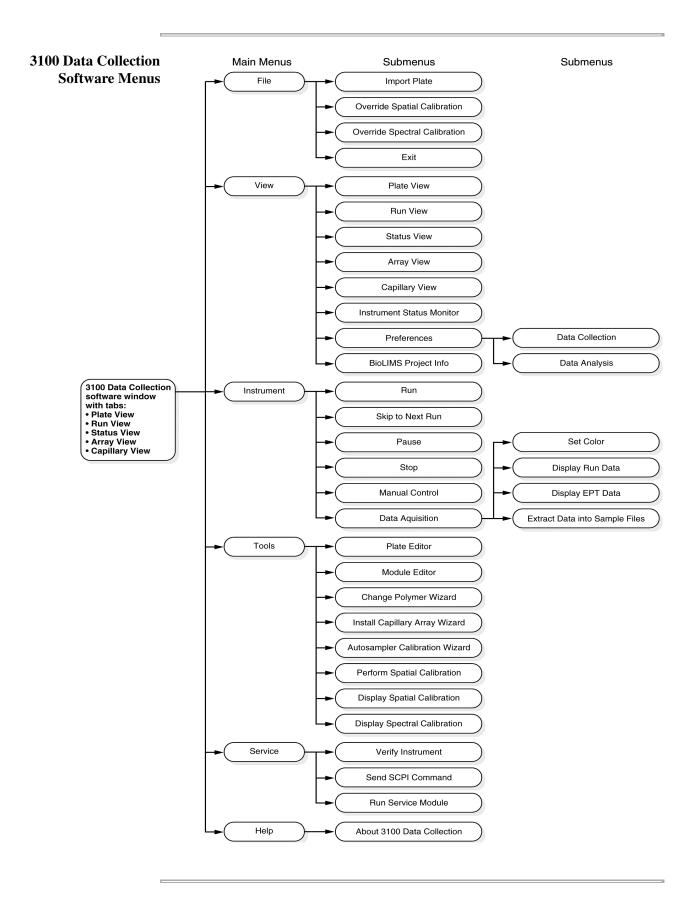

Auto Extractor Auto Extractor is used by the Data Collection software to automatically extract and analyze the data after each run.

### **Diskspace Utility**

The Diskspace utility lists the amount of space that the database uses, the amount that is free for use, and the percent filled.

Directions for using the Diskspace utility start on page 7-5.

### **Re-extraction Utility**

The Re-extraction utility (Reextractor) uses the run data in the instrument database to make a new file. If an ABIF sample file becomes corrupt or if you accidently delete a file that you want, you can use the Re-extraction utility to replace the sample file.

Directions for using the Re-extraction utility start on page 7-6.

## **Cleanup Database** Utility

The Cleanup Database utility (CleanupDB) deletes some of the information stored in the instrument database to make room for new run data.

Directions for using the Cleanup Database utility start on page 7-8.

New Method Import The New Method Import utility (NewMethodImport) imports the data contained in method files into the instrument database. The utility is used to install new versions of methods sent out by Applied Biosystems after your 3100 Genetic Analyzer is installed.

Directions for running the New Method Import utility start on page 7-10.

## Remove Run **Modules Utility**

The Remove Run Modules utility (RemoveRunModules) removes all modules and associated information from the instrument database. Use this utility to quickly delete all old modules before importing new ones.

Directions for running the Remove Run Modules utility start on page 7-11.

### **Initialize Database** Utility

The Initialize Database utility (InitDB) completely erases and reinitializes the instrument database. Use this utility only when instructed to do so by an Applied Biosystems representative.

Directions for running the Initialize Database utility start on page 7-12.

ABI Sample File The ABI Sample File Toolkit is an option that can be used to read ABIF sample files Toolkit and therefore develop customized applications for the ABI PRISM® 3100 Genetic Analyzer.

OrbixWeb OrbixWeb 3.2 Professional Edition provides database management services between the 3100 Data Collection software, Auto Extractor, and the Oracle database.

> OrbixWeb v. 3.2 Professional Edition has no user interface; however, it must always be running when the 3100 Data Collection software or Auto Extractor are running.

Orbix Desktop Orbix Desktop 2.3 software is middleware that is used by the 3100 Data Collection software and Auto Extractor.

Persistence Persistence Powertier 4.321 is an application server that allows the 3100 Data Powertier Collection software to interact with the instrument database.

# Environment software to run.

Java Runtime Java Runtime Environment 1.1.7b is software that enables the 3100 Data Collection

Adobe Acrobat Adobe Acrobat Reader is a program that allows you to read electronic documents Reader saved in the portable document format (PDF).

Oracle Database The Oracle® instrument database stores the following types of information:

- Processed, but unanalyzed, fluorescence data, which is collected from the CCD
- Plate records, which contain information about plates and their samples
- Run schedules, which are lists of runs automatically assigned by the software
- Run log and error log data
- 3100 Data Collection software preference settings
- Electrophoresis modules (run modules and calibration modules)
- EPT data

This manual describes how the database is used by the 3100 software. Consult an Oracle database administrator for more information about administering the database.

# Software

GeneScan Analysis If you purchased the GeneScan option, GeneScan Analysis software will be installed on the hard drive of your computer workstation. This software is used to:

- Review the fragment analysis profile and size data
- Reanalyze the data

## **DNA Sequencing Analysis Software**

If you purchased the sequencing option, DNA Sequencing Analysis software will be installed on the hard drive of your computer workstation. This software is used to:

- Review basecalled sequences
- Reanalyze the basecalled sequence

Additional Additional information about the ABI PRISM 3100 Genetic Analyzer software can be Information found in the readme files and release notes on the software CD-ROMs.

## **Types and Locations of Files**

The ABI PRISM® 3100 Genetic Analyzer software includes many different files and folders. Some of these are created to store run data and calibration data. Others are required to run the software.

IMPORTANT Never move or delete any file or folder unless specifically directed to do so by an Applied Biosystems representative or the 3100 Genetic Analyzer documentation. Doing this could render the software inoperable.

Filename Extensions You can recognize certain file types by the three-letter extensions in their file names. The common file types and their extensions are listed below.

| Extension | File Type                                                                                             | Directory (If Applicable)                                                                                       |
|-----------|----------------------------------------------------------------------------------------------------|----------------------------------------------------------------------------------------------------|
| .ab1      | ABIF sample file for sequencing analysis                                                              | D:\AppliedBio\abi\3100\DataExtractor\ExtractedRuns                                                              |
| .bat      | Batch file initiates a series of software events (e.g., 3100Collection.bat)                           | _                                                                                                    |
| .bcp      | Basecaller parameter file                                                                             | _                                                                                                    |
| .exe      | Executable program                                                                                    | _                                                                                                    |
| .fsa      | ABIF sample file for fragment analysis                                                                | D:\AppliedBio\abi\3100\DataExtractor\ExtractedRuns                                                              |
| .fsf      | Factura settings file                                                                                 | D:\AppliedBio\abi\Shared\Analysis\Factura\Settings                                                              |
| .gsp      | Analysis module for GeneScan                                                                          | D:\AppliedBio\abi\Shared\Analysis\Sizecaller\Params                                                             |
| .ini      | Initialization file                                                                                   | _                                                                                                    |
| .log      | Log file in text file format                                                                          | _                                                                                                    |
| .mcl      | Spectral calibration file                                                                             | D:\AppliedBio\abi\3100\DataCollection\Spectral Cal Logs\Spectral Cal                                            |
| .mob      | Mobility file                                                                                         | D:\AppliedBio\Abi\Shared\Analysis\Basecaller\Mobility                                                           |
| .mod      | Run module                                                                                            | _                                                                                                    |
| .modexp   | Exported run module file                                                                              | _                                                                                                    |
| .mtd      | Method file                                                                                           | D:\AppliedBio\abi\Support Files\Data Collection Support Files\Method Files                                      |
| .par      | Spectral calibration parameter files                                                                  | D:\AppliedBio\abi\Support Files\Data Collection Support Files\Calibration Data\Spectral Calibration\Param Files |
| .pdf      | Portable document format file that can be read by Adobe Acrobat Reader                                | _                                                                                                    |
| .plt      | Plate file (tab-delimited text file) for import into the instrument database to create a plate record | D:\AppliedBio\Abi\Support Files\Data Collection Support Files\Plate Import Files                                |
| .saz      | Analysis module for sequencing analysis                                                               | D:\AppliedBio\abi\Shared\Analysis\Basecaller\Params                                                             |
| .scl      | Spatial calibration file                                                                              | D:\AppliedBio\abi\3100\DataCollection\SpatialCalLogs                                                            |
| .scp      | Sizecaller parameter file                                                                             | _                                                                                                    |
| .SZS      | Size standard file                                                                                    | D:\AppliedBio\abi\Shared\Analysis\SizeCaller\SizeStandar ds                                                     |
| .tmp      | Temporary run or calibration data file written in code                                                | _                                                                                                    |
| .txt      | Text file that can be read by Notepad                                                                 | _                                                                                                    |

## **Section: Setting the Format for the Displayed Dye Colors**

In This Section The following topics are covered in this section:

| Topic                                             | See Page |
|---------------------------------------------------|----------|
| Using the Edit Dye Display Information Dialog Box | 5-12     |
| Using the Set Color Dialog Box                    | 5-13     |

## **Using the Edit Dye Display Information Dialog Box**

### Introduction

The formats for the dye colors shown in the electropherogram and capillary displays are set in the Edit Dye Display Information dialog box.

You may use the Edit Dye Display Information dialog box to:

- ♦ View the current settings for the displayed dye colors (*e.g.*, the blue plots may represent the base cytosine).
- ♦ Hide the data for particular dyes so that it does not appear in the displays.
- ♦ Change the names of the dye.
- ♦ Change the color intensity.
- Open the Set Color dialog box to change the colors shown. (See "Using the Set Color Dialog Box" on page 5-13.)

## Opening the Edit Dye Display Information Dialog Box

To open the Edit Dye Display Information dialog box:

| ; | Step | Action                                                                     |  |
|---|------|----------------------------------------------------------------------------|--|
|   | 1    | From the Instrument menu, point to Data Acquisition, and select Set Color. |  |
|   |      | This opens the Edit Dye Display Information dialog box as shown below.     |  |

## Using the Edit Dye Display Information Dialog Box

The operations of the Edit Dye Display Information dialog box are summarized in the diagram below.

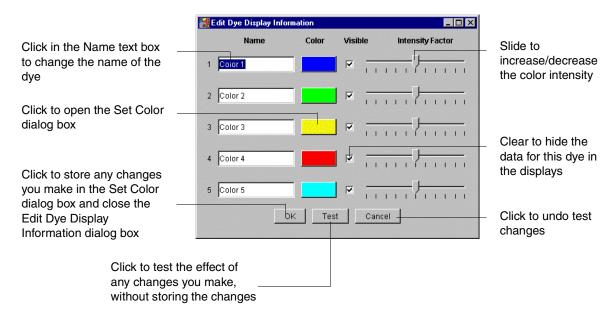

## **Using the Set Color Dialog Box**

# Why Change the Display Colors?

It is a good idea to change the colors used in the electropherogram and capillary displays if you find it hard to distinguish the default colors.

# Two Ways to Change the Display Colors

There are two ways to change the color used to represent the concentration of dye in the 3100 Data Collection software user interface:

- ♦ Using the red green blue (RGB) color system
- ♦ Using the hue saturation value (HSV) color system

## Changing the Display Colors Using the RGB System

The RGB system uses the three primary colors (red, green, and blue) in various proportions to create the other colors.

To change the displayed dye color using the RGB system:

| Step | Action                                                                                                    |                     |  |
|------|----------------------------------------------------------------------------------------------------|---------------------|--|
| 1    | From the Instrument menu, point to Data Acquisition, and select Set Color.                                                                                                    |                     |  |
| 2    | Within the Edit Dye Display Information dialog box, click the Color box of the color you want to change.  The Set Color dialog box is displayed. Click the RGB tab if it is not already selected.  RGB tab  RGB tab  OK Cancel Reset |                     |  |
| 3    | Move the sliders to mix the three colors until you produce the display color that you want.                                                                                                    |                     |  |
| 4    | То                                                                                                    | Click               |  |
|      | Incorporate the change                                                                                                    | OK                  |  |
|      | Ignore the change                                                                                                    | Cancel              |  |
|      | Revert to the default colors                                                                                                    | Reset               |  |
| 5    | Close the Edit Dye Display Info                                                                                                    | rmation dialog box. |  |

## Changing the Display Colors Using the HSV System

**Changing the** The Hue Saturation Value (HSV) system describes colors in terms of three **Colors Using** properties<sup>1</sup>:

| Property            | Description                                                                                                    |
|---------------------|----------------------------------------------------------------------------------------------------|
| Hue                 | The wavelength composition of the color, e.g., blue                                                                     |
| Saturation (chroma) | The purity of the color in a scale from gray to the most vivid version of the color                                     |
| Value (intensity)   | The relative lightness or darkness of a color in a range from black to white; <i>e.g.</i> , light red, dark green, etc. |

To change the displayed dye color using the HSV system:

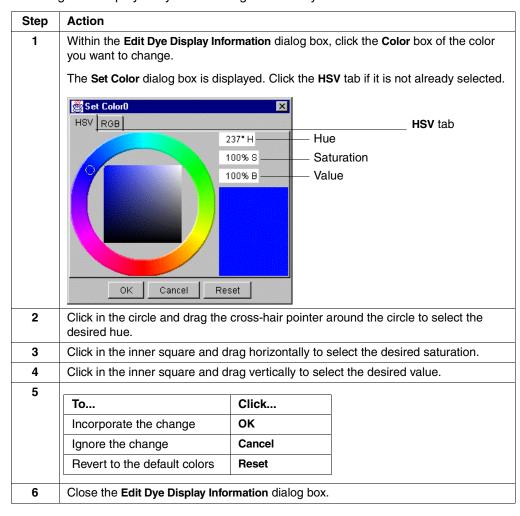

<sup>1.</sup> See the Essential Guide to User Interface Design, W. O. Galitz (1996), John Wiley & Sons.

## **Section: Controlling the Instrument Using Manual Control**

In This Section The following topics are covered in this section:

| Topic                         | See Page |
|-------------------------------|----------|
| Manual Control Commands       | 5-16     |
| Using Manual Control Commands | 5-17     |

## **Manual Control Commands**

**Table of Commands** The following table displays the manual control options as they are organized in the Data Collection software.

| <b>Command Category</b> | Command Name       | Value                                                         |  |
|-------------------------|--------------------|---------------------------------------------------------------|--|
| Electrophoresis         | Set Power Supply   | ♦ On                                                          |  |
|                         |                    | ♦ Off                                                         |  |
|                         | Set Voltage        | A number between 0 and 20 kV                                  |  |
| Laser                   | Set State          | ♦ Idle                                                        |  |
|                         |                    | ♦ On                                                          |  |
|                         |                    | ♦ Off                                                         |  |
|                         | Set Power          | A number between 0 and 25 mW                                  |  |
|                         | Open/Close Shutter | ♦ Open                                                        |  |
|                         |                    | ♦ Closed                                                      |  |
| Oven                    | Set State          | ♦ On                                                          |  |
|                         |                    | ♦ Off                                                         |  |
|                         | Set Temperature    | A number between 18 and 65 °C                                 |  |
| Autosampler             | Move Forward       | N/A                                                           |  |
|                         | Return             | N/A                                                           |  |
|                         | Move Up/down       | A number between -500 and 500 steps                           |  |
|                         | Move to Site       | ◆ Site 1 (left, front for 1X running buffer)                  |  |
|                         |                    | ♦ Site 2 (left, rear for deionized water)                     |  |
|                         |                    | <ul> <li>Site 3 (right, front for deionized water)</li> </ul> |  |
|                         |                    | <ul> <li>Site 4 (right, rear for deionized water)</li> </ul>  |  |
| Array-fill syringe      | Move Home          | N/A                                                           |  |
|                         | Move Up            | A number between 1 and 1200 steps                             |  |
|                         | Move Down          | A number between 1 and 1200 steps                             |  |
| Polymer-reserve         | Move Home          | N/A                                                           |  |
| syringe                 | Move Up            | A number between 1 and 1200 steps                             |  |
|                         | Move Down          | A number between 1 and 1200 steps                             |  |
| Pin-valve               | Set Position       | ♦ Open                                                        |  |
|                         |                    | ◆ Closed                                                      |  |
| Capillary               | Fill               | ♦ 50 cm/POP6                                                  |  |
|                         |                    | ♦ 36 cm/POP4                                                  |  |
|                         |                    | ♦ 36 cm/POP6                                                  |  |

## **Using Manual Control Commands**

# **Sending a Manual Control Command**

**IMPORTANT** The oven and instrument doors must be closed for manual control commands to execute.

Note You cannot send a manual control command during a run.

To send a manual control command:

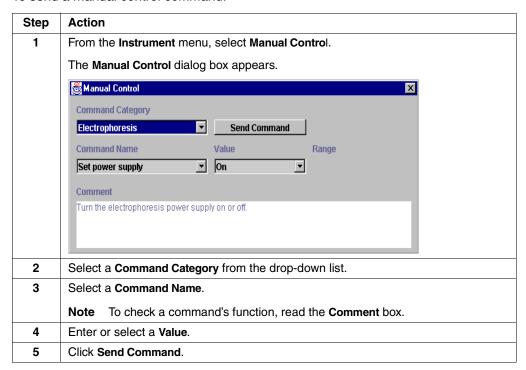

**Note** Some tasks require that you send more than one manual control command. For example, to heat the oven to 50  $^{\circ}$ C, you first send a command to turn on the oven, and then you send a command to set the temperature.

## **Section: Working with Run Modules**

In This Section The following topics are covered in this section:

| Topic                                      | See Page |
|--------------------------------------------|----------|
| Viewing a Run Module                       | 5-20     |
| Editing or Creating a Run Module           | 5-21     |
| Run Module Parameters                      | 5-22     |
| Transferring Run Modules Between Computers | 5-23     |

Introduction The run module specifies the conditions for how the sample is run. Examples include:

- Duration of the run
- Run temperature
- Injection time

## Viewing a Run Module

## Viewing a Run To view a run module: Module

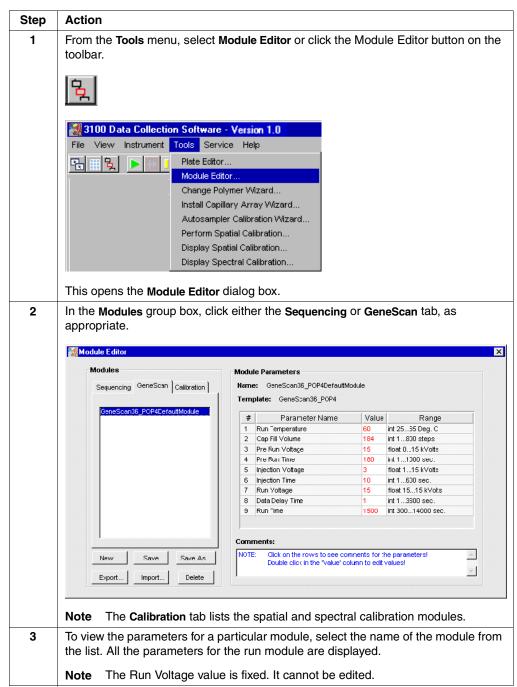

# **Editing or Creating a Run Module**

# a Run Module

Editing or Creating 
To edit an existing run module or to create a new run module:

| Step | Action                                                                              |  |  |  |  |  |
|------|-------------------------------------------------------------------------------------|--|--|--|--|--|
| 1    | Click the Module Editor button on the toolbar to open the Module Editor dialog box. |  |  |  |  |  |
|      | 덫                                                                                   |  |  |  |  |  |
| 2    | Select a run module to use as a template.                                           |  |  |  |  |  |
| 3    | Edit the parameter values that you want to change.                                  |  |  |  |  |  |
|      | IMPORTANT Only whole numbers are accepted.                                          |  |  |  |  |  |
|      | IMPORTANT Be sure that all values are red. Values in black are not saved.           |  |  |  |  |  |
| 4    | Click Save As to create a new run module.                                           |  |  |  |  |  |
|      | Enter a unique descriptive name and click <b>OK</b> .                               |  |  |  |  |  |
|      | Enter Name of New Module:  my_new_module  OK Cancel                                 |  |  |  |  |  |
|      | Note Save cannot be applied to default run modules.                                 |  |  |  |  |  |
| 5    | When you are finished, click the Close button ( X) to exit the Module Editor.       |  |  |  |  |  |

## **Run Module Parameters**

Introduction You can change the module parameters listed below when creating run modules. The parameters are listed in the order in which they appear in the run module editor.

> Note Not all parameters are visible in the run module editor for all supplied sequencing and GeneScan run method files.

### **Modifiable Run Module Parameters**

The following table lists the user-modifiable run module parameters:

| Parameter            | Comment                                                                                                    |
|----------------------|----------------------------------------------------------------------------------------------------|
| Run<br>Temperature   | The temperature of the electrophoresis chamber during the run. The speed of electrophoretic migration decreases as the electrophoresis temperature decreases.                                                                                                    |
| Cap FillVolume       | The time set for the array-fill syringe to pump polymer into the capillaries.                                                                                                    |
|                      | <b>IMPORTANT</b> If this value is decreased from that in the supplied run module, the polymer used during the previous run may not be completely replaced. This could lead to an accumulation of residual, large DNA fragments in the capillaries over time, causing an increase in background signal. |
| Prerun Voltage       | The voltage applied across the capillaries during the prerun period of electrophoresis. A prerun is performed to equilibrate the ionic strength across the capillary array before electrokinetic injection.                                                                                            |
| Prerun Time          | The duration of the prerun period of electrophoresis.                                                                                                    |
| Injection<br>Voltage | The voltage applied across each capillary during electrokinetic injection. The injection voltage is directly proportional to the amount of DNA injected. This works in conjunction with the Injection Time to control the amount of DNA injected.                                                      |
| Injection Time       | The duration of electrokinetic injection. This works in conjunction with the Injection Voltage to control the amount of DNA injected.                                                                                                    |
| Run Voltage          | The voltage applied across each capillary during a run.                                                                                                    |
| Data Delay<br>Time   | The period of electrophoresis between the completion of electrokinetic injection and the time at which the software starts to collect data.                                                                                                    |
| Run Time             | The duration of electrophoresis, including the Data Delay Time. The maximum run time for DNA sequencing and fragment analysis runs is 16,000 seconds.                                                                                                    |

## **Transferring Run Modules Between Computers**

#### Overview

The process of transferring run modules between two instrument databases on different computers is illustrated below.

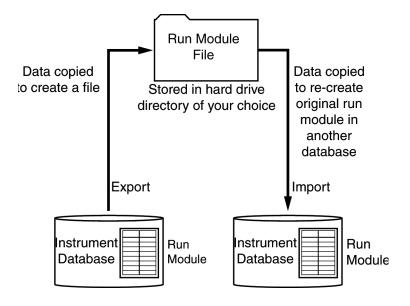

# Module

About Exporting a A run module cannot be transferred directly. The data in a run module must first be copied into a file that is created and stored on a hard drive. This is known as exporting the module because you are exporting it from the database.

The file created has the file name format: filename.modexp

The hard drive to which the run module file is saved could be the local drive of the donor or acceptor computer, or it could be a server that is accessible to both computers.

### Exporting a Run To export a run module: Module

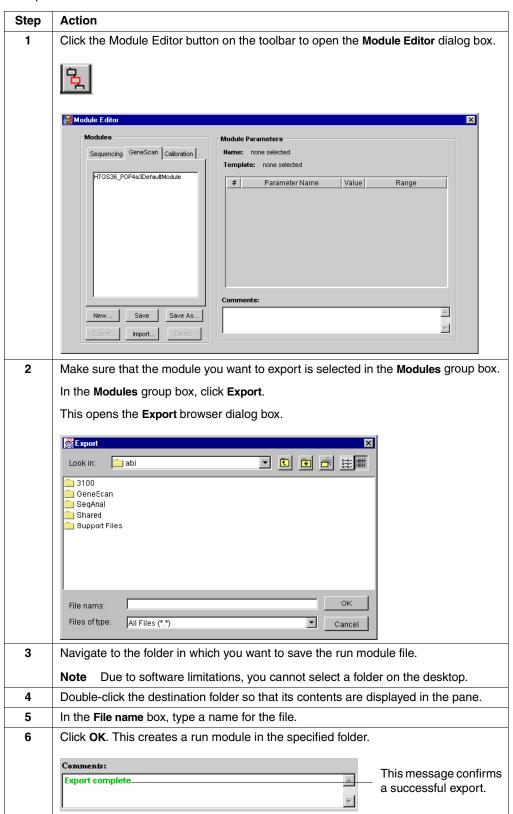

# About Importing a Module

The data in the exported file is copied to the donor database to re-create the original run module. This is known as importing the module. The re-created run module has the same name as the original except for a unique number added by the software. The number is based on the date. This prevents conflicts with the original run module in the donor database.

**Note** You cannot read a run module file because it is written in code.

### Importing a Run Module File

To import a run module file:

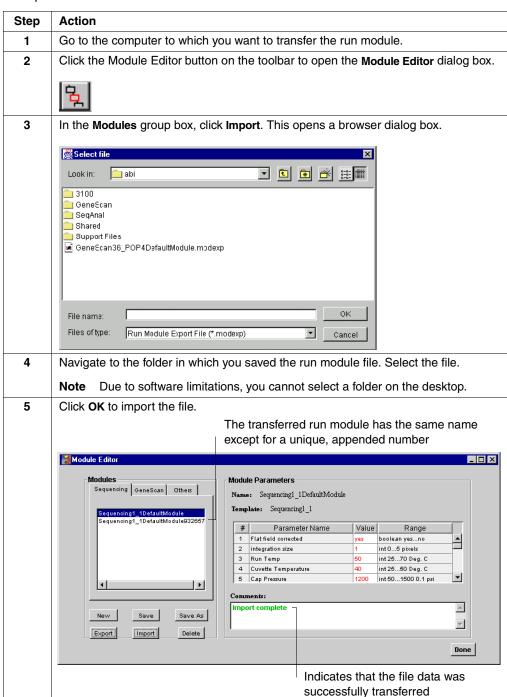

# **Section: Working with Sequencing Analysis Modules**

In This Section The following topics are covered in this section:

| Topic                                                   | See Page |
|---------------------------------------------------------|----------|
| Viewing and Editing Analysis Modules for DNA Sequencing | 5-28     |
| Creating a Sequencing Analysis Module                   | 5-30     |

Introduction Sequencing analysis modules, created with DNA Sequencing Analysis software, provide the Auto Extractor with the parameters needed to analyze sequencing data.

> Some sequencing analysis modules are provided with the 3100 Data Collection software. In the DNA Sequencing Analysis software, the sequencing analysis module is called a sequencing analysis settings file.

## Viewing and Editing Analysis Modules for DNA Sequencing

Viewing and Editing Analysis Modules for DNA Sequencing

To view or edit an analysis module (.saz file):

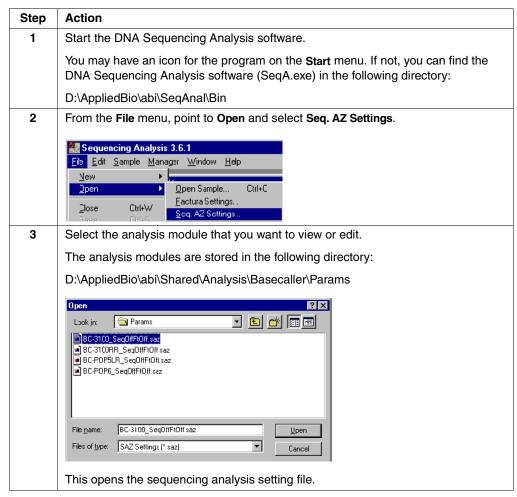

To view or edit an analysis module (.saz file): (continued)

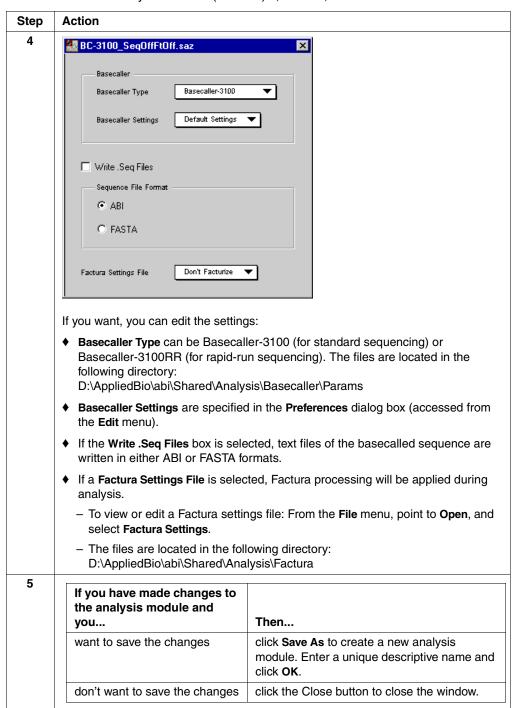

## **Creating a Sequencing Analysis Module**

Procedure Overview Creating a sequencing analysis module requires:

- Creating a basecaller settings file
- Creating a Factura settings file
- Creating a new sequencing analysis module
- Saving the sequencing analysis module

# Information

For More For detailed information about the topics covered in this section, see the ABI Prism DNA Sequencing Analysis Software v. 3.6 NT User's Manual.

### Creating a **Basecaller Settings** File

To create a basecaller settings file:

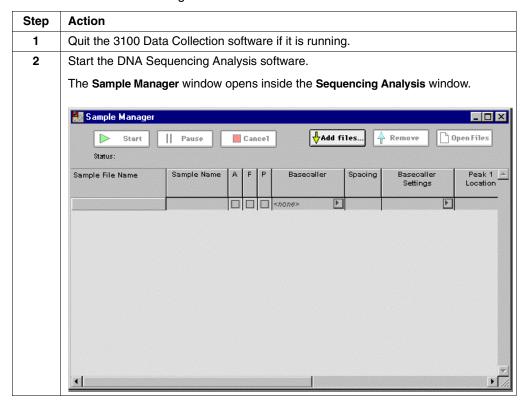

To create a basecaller settings file: (continued)

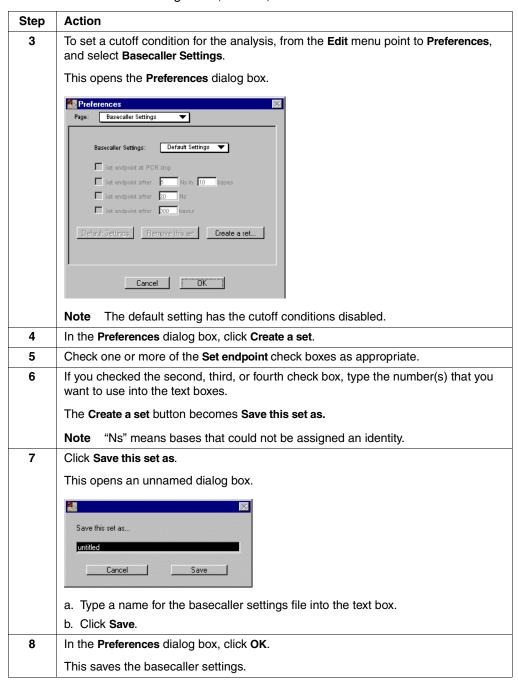

# Creating a New Factura Settings File

Creating a New To create a new Factura settings file:

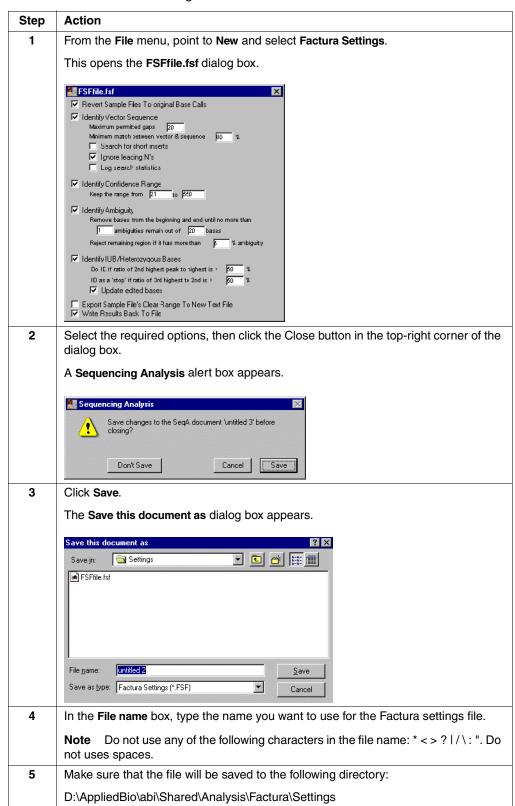

## Creating a New Sequencing Analysis Module

Creating a New To create a new sequencing analysis module:

| Step | Action                                                                                                    |                                                         |  |  |  |
|------|----------------------------------------------------------------------------------------------------|---------------------------------------------------------|--|--|--|
| 1    | From the File menu, point to New and select Seq.AZ Settings.                                                                                                    |                                                         |  |  |  |
|      | This opens the untitled dialog box.                                                                                                    |                                                         |  |  |  |
|      | auntitled                                                                                                    |                                                         |  |  |  |
|      | Basecaller Type Basecaller-3100   Basecaller Settings   Detault Settings                                                                                                    |                                                         |  |  |  |
|      | Sequence File Format  ABI  FASTA                                                                                                    |                                                         |  |  |  |
|      | Factura Settings Fie ☐ Don't Facturize ▼                                                                                                    |                                                         |  |  |  |
| 2    | From the Basecaller Type drop-dow                                                                                                    | n list, select a basecaller.                            |  |  |  |
|      | Either:                                                                                                    |                                                         |  |  |  |
|      | ◆ Select the name of the basecaller settings file that you just created from the<br>Basecaller Settings drop-down list, or                                                       |                                                         |  |  |  |
|      | ◆ Use the default settings                                                                                                    |                                                         |  |  |  |
| 3    | Select <b>Write</b> . <b>Seq Files</b> if you want a .Seq file created (this saves the sequence as a text file).                                                                 |                                                         |  |  |  |
| 4    | Select either <b>ABI</b> or <b>FASTA</b> in the Sequence File Format group box. Select <b>FASTA</b> only if you intend to export the data to a program that accepts FASTA files. |                                                         |  |  |  |
| 5    | If you do                                                                                                    | Then                                                    |  |  |  |
|      | not want to use Factura software                                                                                                    | leave Factura Settings File as Don't Facturize.         |  |  |  |
|      | want to use Factura software                                                                                                    | select a Factura settings file from the drop-down list. |  |  |  |
|      |                                                                                                    | Factura Settings File Don't Facturize                   |  |  |  |

### Saving the Sequencing Analysis Module

Saving the To save the sequencing analysis module:

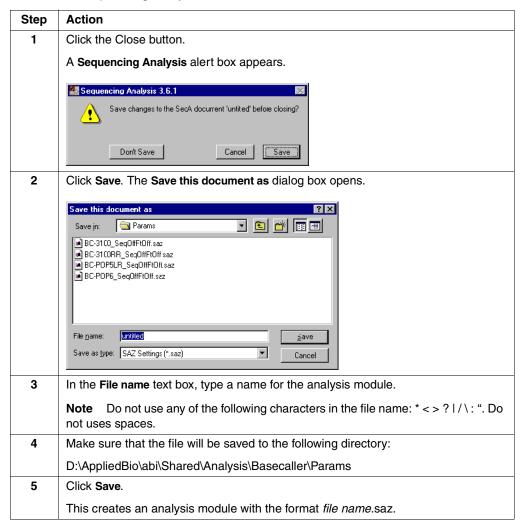

**Note** You can check that the analysis module was saved by examining a plate record in the plate editor as described below.

### Ensuring the Analysis Module Was Saved

 $\label{eq:ensuring the problem} \textbf{Ensuring the} \quad \text{To check that the analysis module was saved:}$ 

| Step | Action                                                                                                    |  |  |  |
|------|----------------------------------------------------------------------------------------------------|--|--|--|
| 1    | Open the 3100 Data Collection software.                                                                                                    |  |  |  |
| 2    | In the Plate View page, double-click a plate record. This opens the plate editor.                                                                                                    |  |  |  |
|      | If the plate record is already open, close it, and then re-open it.                                                                                                    |  |  |  |
| 3    | Scroll horizontally to the Analysis Module 1 column.                                                                                                    |  |  |  |
| 4    | Click in a cell that lists a sequencing analysis module. The list of sequencing analysis modules drops down.  Analysis Module 1  In selection BC-3100RR_SeqOffFtOff.saz  BC-3100_SeqOffFtOff.saz |  |  |  |
| 5    | Make sure that the sequencing analysis module you just created is listed.  Note If it is not listed, you may have saved the sequencing analysis module in the wrong folder.                      |  |  |  |

# **Section: Working with GeneScan Analysis Modules**

In This Section The following topics are covered in this section:

| Topic                                             | See Page |
|---------------------------------------------------|----------|
| Viewing and Editing Analysis Modules for GeneScan | 5-38     |
| Creating a GeneScan Analysis Module               | 5-40     |

Introduction GeneScan analysis modules provide Auto Extractor with the parameters needed for analyzing data from fragment analysis.

## Viewing and Editing Analysis Modules for GeneScan

### Viewing and Editing Analysis Modules

To view or edit a GeneScan analysis module (.gsp file):

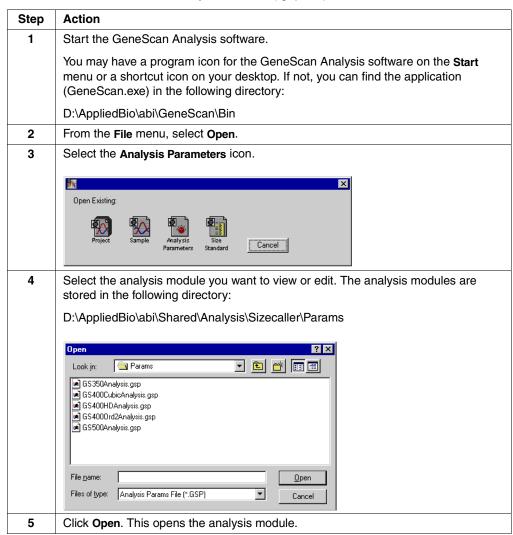

To view or edit a GeneScan analysis module (.gsp file): (continued)

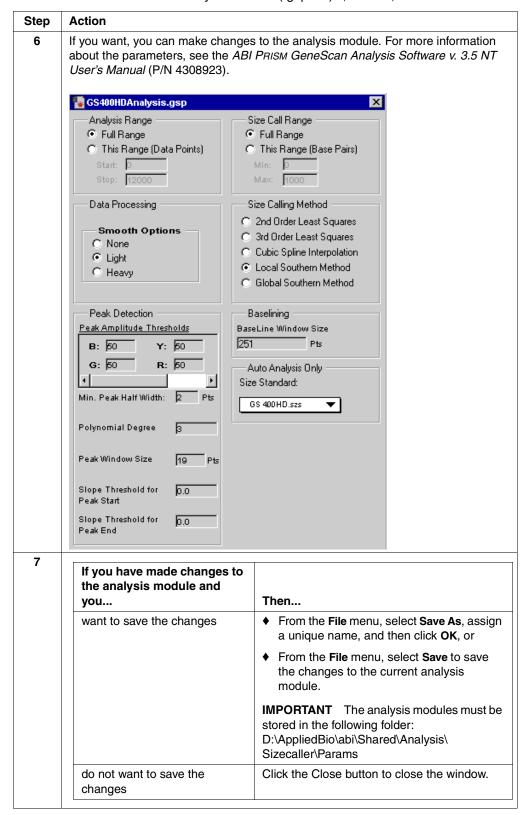

## Creating a GeneScan Analysis Module

### **Before Beginning**

Before creating a GeneScan analysis module, you may need to create a custom size standard file.

You will need to create a custom file for performing:

- Denaturing runs but not using GS350, 400HD, or GS500
- Non-denaturing runs using applications such as SSCP
- Runs using one of the Applied Biosystems internal lane standards, but significantly altering collection time or analysis range
- Runs where the red data differs significantly (i.e., extra or missing peaks)

# **Standard File**

Creating a Size To create a size standard file:

| Step | Action                                                                                                    |  |  |  |  |
|------|----------------------------------------------------------------------------------------------------|--|--|--|--|
| 1    | Review the size standard data and optimize the analysis parameters.                                                                                                    |  |  |  |  |
| 2    | Quit the 3100 Data Collection software if it is running.                                                                                                    |  |  |  |  |
| 3    | Start GeneScan Analysis software.                                                                                                    |  |  |  |  |
|      | You may have a program icon for the GeneScan Analysis software on the <b>Start</b> menu or a shortcut icon on your desktop. If not, you can find the application (GeneScan.exe) in the following directory: |  |  |  |  |
|      | D:\AppliedBio\abi\GeneScan\Bin                                                                                                    |  |  |  |  |
|      | Genescan.exe                                                                                                    |  |  |  |  |
| 4    | From the File menu, select New.                                                                                                    |  |  |  |  |
|      | This opens the Create New box.                                                                                                    |  |  |  |  |
|      | Create New:  Project Analysis Size Parameters Standard  Cancel                                                                                                    |  |  |  |  |

To create a size standard file: (continued)

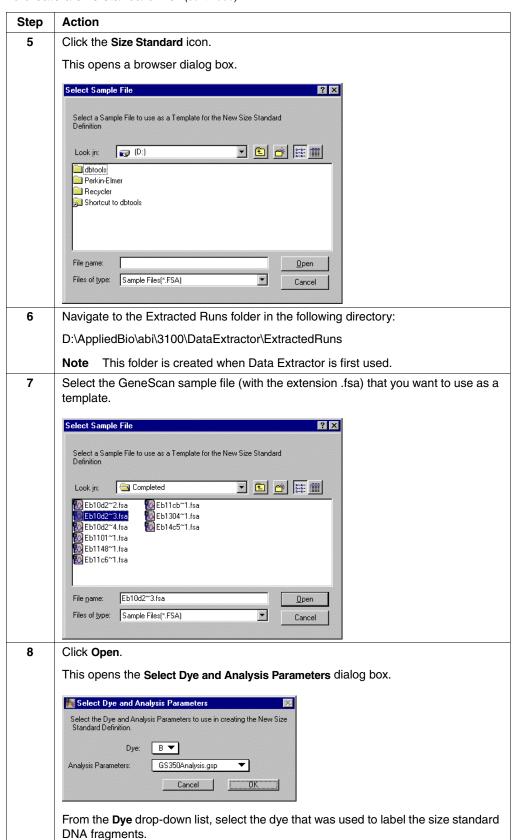

To create a size standard file: (continued)

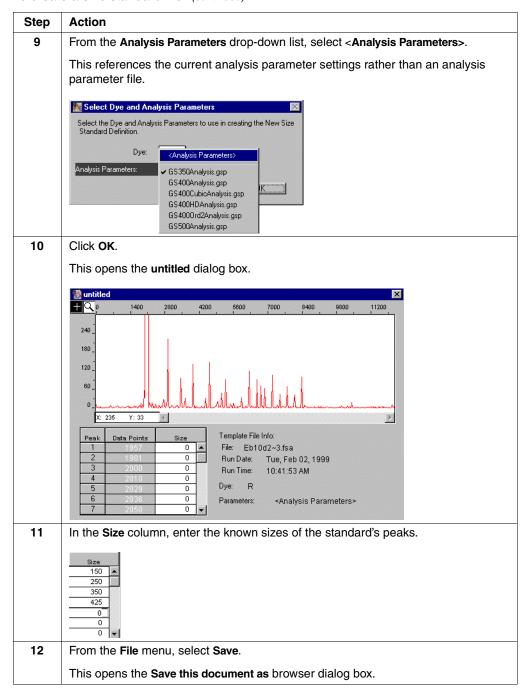

#### To create a size standard file: (continued)

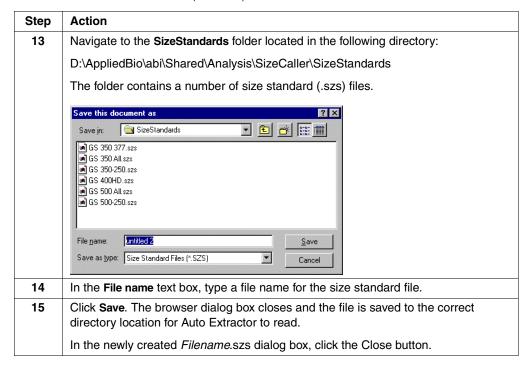

### Creating a GeneScan Analysis Module

## To create a GeneScan analysis module:

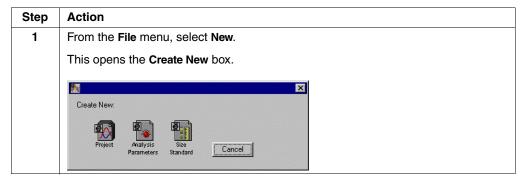

To create a GeneScan analysis module: (continued)

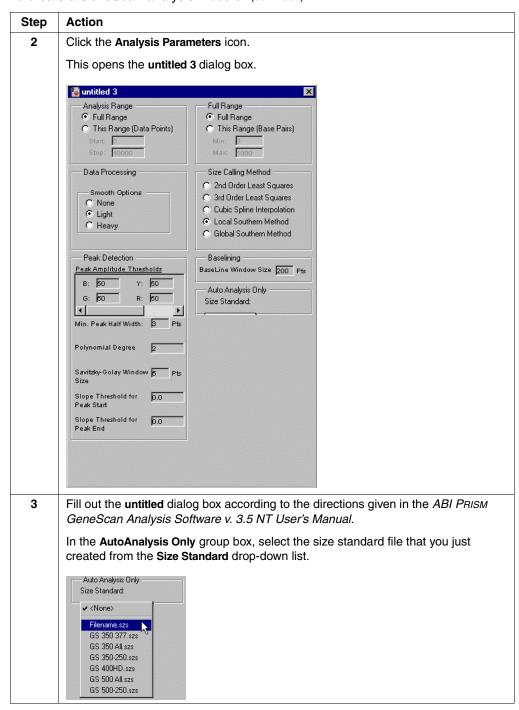

#### To create a GeneScan analysis module: (continued)

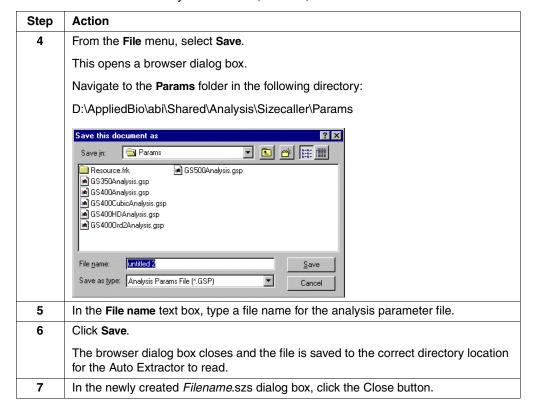

# **Section: Working with BioLIMS**

In This Section The following topics are covered in this section:

| Topic                                       | See Page |
|---------------------------------------------|----------|
| Setting Up BioLIMS Project Information      | 5-48     |
| Preparing a Plate for Extracting to BioLIMS | 5-50     |
| After Extracting to the BioLIMS Database    | 5-55     |

## **Setting Up BioLIMS Project Information**

#### Introduction

In order to extract sample files into the BioLIMS<sup>™</sup> database, you must first set up information for your BioLIMS project(s) in the 3100 Data Collection software. "BioLIMS projects" are the 3100 Data Collection software equivalent of "collections" in BioLIMS.

When samples are extracted into the BioLIMS database, they are added to the specified BioLIMS project.

# **Setting Up BioLIMS Project Information**

To set up the BioLIMS project information:

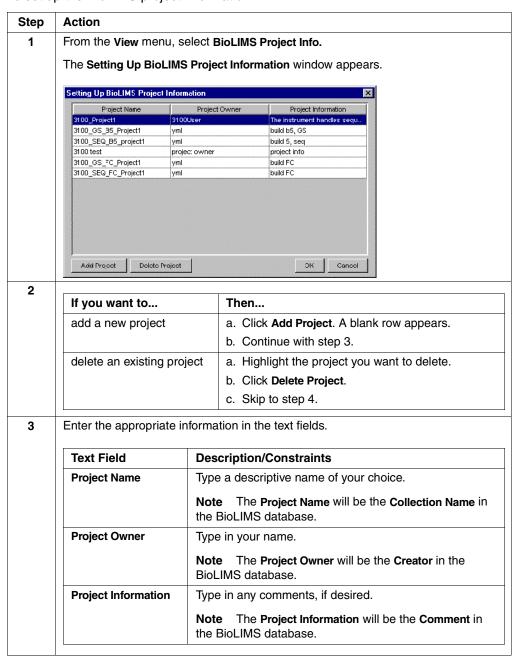

## To set up the BioLIMS project information: (continued)

| Step | Action                                                                                                    |  |  |  |
|------|----------------------------------------------------------------------------------------------------|--|--|--|
| 4    | Click <b>OK</b> to save your changes.                                                                                              |  |  |  |
|      | The new project(s) will be listed in the drop-down list under the <b>BioLIMS Project</b> column in the <b>Plate Editor</b> window. |  |  |  |
| 5    | Continue with "Preparing a Plate for Extracting to BioLIMS" on page 5-50.                                                          |  |  |  |

## Preparing a Plate for Extracting to BioLIMS

Introduction After you have set up the BioLIMS project information, you must prepare a plate record in the 3100 Data Collection software for extraction to the BioLIMS database. This requires:

- Specifying a BioLIMS project in the plate's sample sheet
- Setting BioLIMS preferences for the plate

### Specifying a **BioLIMS Project**

To specify a BioLIMS project in the plate's sample sheet:

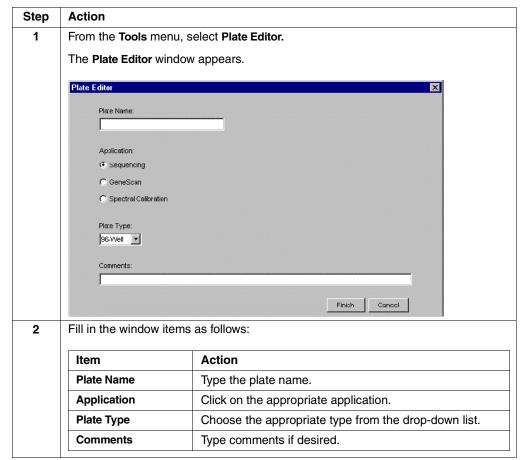

To specify a BioLIMS project in the plate's sample sheet: (continued)

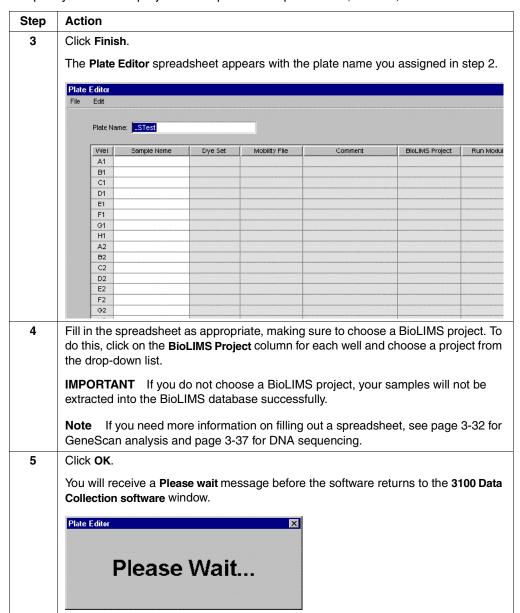

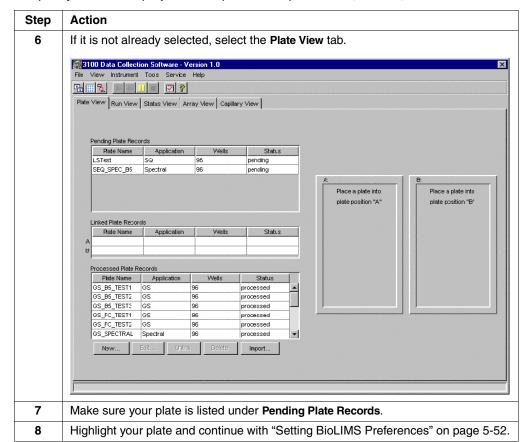

To specify a BioLIMS project in the plate's sample sheet: (continued)

# **Preferences**

 $\begin{tabular}{ll} \textbf{Setting BioLIMS} & \textbf{To set BioLIMS preferences for the plate:} \\ \end{tabular}$ 

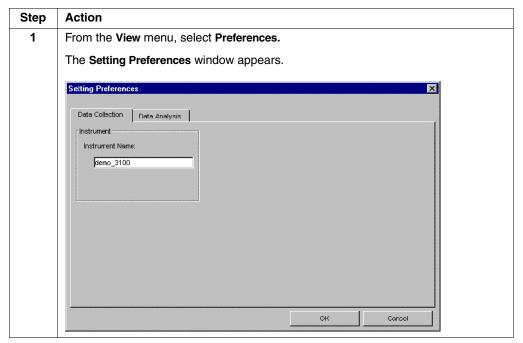

To set BioLIMS preferences for the plate: (continued)

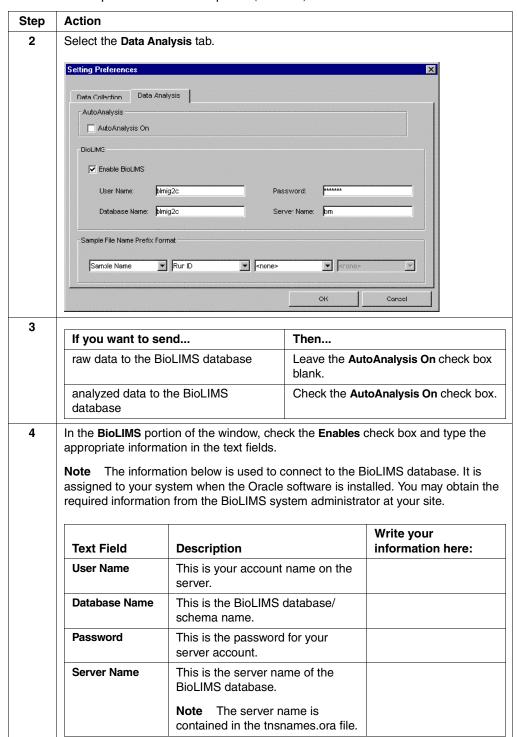

To set BioLIMS preferences for the plate: (continued)

| Step | Action                                                                                                    |  |  |  |  |
|------|----------------------------------------------------------------------------------------------------|--|--|--|--|
| 5    | In the <b>Sample File Name Prefix Format</b> portion of the window, assign a sample file name format for the BioLIMS project. To do this, choose from the drop-down list for each of the four identifiers.                                           |  |  |  |  |
|      | <b>IMPORTANT</b> You must select <b>Run ID</b> for one of the identifiers. In addition, you may want to limit the format to two identifiers only; if you choose more than two, the sample name will be truncated in the BioLIMS database.            |  |  |  |  |
|      | The recommended format is shown below.                                                                                                    |  |  |  |  |
|      | - Sample File Name Prefix Format  Sample Name Rur ID - <- rone> - <- rone>                                                                                                    |  |  |  |  |
|      | OK Cancel                                                                                                    |  |  |  |  |
| 6    | Click OK.                                                                                                    |  |  |  |  |
|      | The preferences will be applied to your highlighted plate.                                                                                                    |  |  |  |  |
| 7    | Continue your setup and run your samples as usual.  When the run has completed, the sample files will be extracted to the BioLIMS database automatically. However, you must view the debug.log file to see if the extraction completed successfully. |  |  |  |  |
|      |                                                                                                    |  |  |  |  |
|      | Continue with "After Extracting to the BioLIMS Database" on page 5-55.                                                                                                    |  |  |  |  |

# After Extracting to the BioLIMS Database

Introduction After your samples have run, you must view the run's log file (debug.log) to ensure the extraction to the BioLIMS database was successful.

> IMPORTANT You will not receive any error messages if the extraction was not completed successfully (e.g., if the database connection was not established, if the BioLIMS project information was entered incorrectly, etc.). The only way to check the status of the extraction is to view the debug.log file.

## Viewing a Run's Log To view a run's log file: File

| Step | Action                                                                                                    |                                                                                                    |  |  |  |
|------|----------------------------------------------------------------------------------------------------|----------------------------------------------------------------------------------------------------|--|--|--|
| 1    | Open the directory that contains the 3100 Data Collection software and navigate to the ExtractedRuns folder. In most cases, the path will be: |                                                                                                    |  |  |  |
|      | D:\AppliedBio\abi\3100\Da                                                                                                    | taExtractor\ExtractedRuns                                                                                                    |  |  |  |
| 2    | Open the ExtractedRuns folder.                                                                                                    |                                                                                                    |  |  |  |
|      | A directory is created in this folder for each run you've performed on the 3100 Genetic Analyzer.                                             |                                                                                                    |  |  |  |
| 3    | Find the run for which you want to check the status and open its directory.                                                                   |                                                                                                    |  |  |  |
|      | All the data collected and extracted for this run is stored in this directory, along with a log file for the run (debug.log).                 |                                                                                                    |  |  |  |
| 4    | Open the run's debug.log file.                                                                                                    |                                                                                                    |  |  |  |
|      | If the extraction was Then                                                                                                    |                                                                                                    |  |  |  |
|      | completed successfully  The following message appears after each file listed: Successfully uploaded to BioLIN                                 |                                                                                                    |  |  |  |
|      | not completed successfully                                                                                                    | A message appears after each sample file listed, explaining why the extraction was not successfully completed. (For example: Failed to open connection with database using specified credentials or database was not alive.) |  |  |  |
|      | You must manually upload the extracted data us Sample2DB. See the Sample2DB User's Manual instructions.                                       |                                                                                                    |  |  |  |

# Working with Plate Records

## **Overview**

**In This Chapter** The following topics are covered in this chapter:

| Topic                                                              | See Page |
|--------------------------------------------------------------------|----------|
| Section: Introduction                                              | 6-3      |
| About Creating Plate Records                                       | 6-4      |
| About the Plate Record Fields                                      | 6-5      |
| Section: Tab-Delimited Text Files                                  | 6-9      |
| Introduction to Tab-Delimited Text Files                           | 6-10     |
| About Creating Tab-Delimited Text Files                            | 6-11     |
| Using Spreadsheets to Create Tab-Delimited Text Files              | 6-12     |
| Spreadsheet or Tab-Delimited Text File Information                 | 6-14     |
| Running the Same Sample with Different Conditions                  | 6-18     |
| Section: Creating a Plate Record by Importing LIMS Data            | 6-19     |
| Data Transfer                                                      | 6-20     |
| Plate Import Table                                                 | 6-21     |
| Section: Creating Plate Files                                      | 6-23     |
| Creating a Plate File Using a Provided Template                    | 6-24     |
| Creating a Plate File from a New Spreadsheet                       | 6-28     |
| Creating a Plate File from a Custom Spreadsheet Template           | 6-29     |
| Creating a Plate File from an Edited Plate Record                  | 6-30     |
| Section: Importing Plate Files and Linking Plate Records           | 6-31     |
| About Importing Tab-Delimited Text Files and Linking Plate Records | 6-32     |
| Simultaneously Importing and Linking a Plate Record                | 6-33     |
| Sequentially Importing and Linking a Plate Record                  | 6-35     |
| Section: Deleting Plate Records and Run Data                       | 6-37     |
| Introduction                                                       | 6-38     |
| Cleanup Database Utility                                           | 6-38     |
| Deleting Individual Plate Records                                  | 6-39     |

## **Section: Introduction**

In This Section The following topics are covered in this section:

| Topic                         | See Page |
|-------------------------------|----------|
| About Creating Plate Records  | 6-4      |
| About the Plate Record Fields | 6-5      |

## **About Creating Plate Records**

### Introduction

The instrument database stores information about the plates and the samples they contain as data tables named plate records. Each plate placed on the instrument requires a plate record.

**Note** A plate record is analogous to the Sample Sheet used with the ABI PRISM® 377 DNA Sequencer and an Injection List used with the ABI PRISM® 310 Genetic Analyzer.

## When to Create Plate Records

Create plate records in advance of placing the plates on the instrument.

Data that will be imported for the creation of plate records can be prepared and stored on any networked computer or transferred from a computer on a disk.

**Note** Plate records cannot be created or linked while a run is in progress.

## How to Create Plate Records

There are numerous methods used to create plate records. The most convenient method transfers data directly from a LIMS database. Once set up in the Preferences dialog box of the ABI PRISM® 3100 Data Collection software and the LIMS program, the transfer of data and creation of plate records is completely automatic, requiring no operator intervention.

Plate records can be created using the methods described in the following diagram:

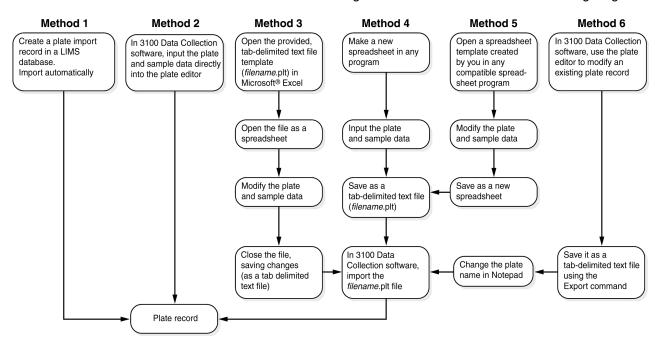

For instructions for each method, see the pages listed in the following table:

| Method | See Page      | Method | See Page |
|--------|---------------|--------|----------|
| 1      | 6-19          | 4      | 6-28     |
| 2      | 3-31 and 3-36 | 5      | 6-29     |
| 3      | 6-24          | 6      | 6-30     |

## **About the Plate Record Fields**

**Introduction** Definitions and options for the following plate record fields are provided in this section:

- Dye sets
- Mobility files
- Run modules
- Analysis modules

### **Dye Sets**

DNA fragments are detected and identified by the fluorescent dyes with which they are chemically labeled. Dyes are purchased and used as dye sets, which are optimized for particular applications.

When a dye is bound to a DNA fragment, it changes the rate at which the fragment migrates during electrophoresis. When DNA fragments that are labeled with different dyes are electrophoresed together, the fragments do not migrate with equal spacing because different dyes change the migration rate to different extents.

Without correction, this would lead to an uneven separation of peaks in the electropherogram. The data needed to perform mobility shift correction are contained in mobility files (see "Mobility Files" below).

### **Dye Sets Provided**

Select a dye set from among the following options:

| For                                                    | Select Dye Set | Dyes in Set               |
|--------------------------------------------------------|----------------|---------------------------|
| DNA sequencing                                         | E              | dR6G, dR110, dTAMRA, dROX |
| Fragment analysis with ABI PRISM® Linkage Mapping Sets | D              | 6-FAM, HEX, NED, ROX      |

IMPORTANT If you select the wrong dye set you will have to re-run your samples. You cannot correct this after the run because multicomponenting is applied before run data storage.

## **Mobility Files**

Note Mobility files are identical to the dye set/primer files used on other ABI PRISM genetic analyzers.

A mobility file is a software file containing the data that is used to compensate for differences in the electrophoretic mobilities of DNA fragments caused by labeling with different dyes (see "Dye Sets" above).

Mobility files are for DNA sequencing only. Mobility files are different for different dye sets and instrument types.

### **Mobility Files Provided**

The following mobility files are provided with the 3100 software and stored in the following directory:

D:\AppliedBio\Abi\Shared\Analysis\Basecaller\Mobility

| Mobility File               | DNA Sequencing Chemistry                          |
|-----------------------------|---------------------------------------------------|
| DP3100POP6{BD-21M13}v1.mob  | BigDye Primer chemistry; using the -21m13 primer  |
| DP3100POP6{BD-M13Rev}v1.mob | BigDye Primer chemistry; using the reverse primer |
| DT3100POP6{BD}v2.mob        | BigDye Terminator chemistry                       |
| DT3100POP6{dRhod}v1.mob     | dRhodamine Terminator chemistry                   |

**Note** New versions of these mobility files may be available from our web site in the future. Mobility files for dye sets other than the ABI PRISM® BigDye™ sets must be provided by the manufacturer.

**Run Modules** A module is a collection of routines that perform a task. Run modules define the run conditions for a sample. For a list of conditions you can set for running a sample, see "Modifiable Run Module Parameters" on page 5-22.

### **Run Modules Provided**

The following run modules are provided with the 3100 software.

| Run Type                | Run Module                   |
|-------------------------|------------------------------|
| GeneScan                | GeneScan36_POP4DefaultModule |
| Standard DNA sequencing | StdSeq50_POP6DefaultModule   |
| Rapid DNA sequencing    | RapidSeq36_POP6DefaultModule |

## **Analysis Modules**

A module is a collection of routines that perform a task. Analysis modules tell the AutoAnalyzer which parameters to use for data analysis. You can use the analysis modules provided and/or create your own to define different analysis parameters.

### **Analysis Modules Provided**

The following analysis modules are provided with the 3100 software. You can examine the settings for each of the files using the analysis software.

Note The meanings of the settings are described in the ABI PRISM DNA Sequencing Analysis Software v. 3.6 NT User's Manual and the ABI PRISM GeneScan Analysis Software v. 3.5 NT User's Manual.

| Analysis Module                     | Run Type                           |
|-------------------------------------|------------------------------------|
| BC-3100_SeqOffFtOff.saz             | Standard DNA sequencing            |
| BC-3100RR_SeqOffFtOff.saz           | Rapid DNA sequencing               |
| GS400HDAnalysis.gsp                 | GeneScan using size standard 400HD |
| GS350Analysis.gsp                   | GeneScan using size standard GS350 |
| GS500Analysis.gsp                   | GeneScan using size standard GS500 |
| GS400CubicAnalysis.gsp <sup>a</sup> | _                                  |
| GS400Ord2Analysis.gsp <sup>a</sup>  |                                    |

a. These modules are for advanced users with specific sizing needs. See the ABI PRISM GeneScan Analysis Software v. 3.5 NT User's Manual.

## **Section: Tab-Delimited Text Files**

In This Section The following topics are covered in this section:

| Topic                                                 | See Page |
|-------------------------------------------------------|----------|
| Introduction to Tab-Delimited Text Files              | 6-10     |
| About Creating Tab-Delimited Text Files               | 6-11     |
| Using Spreadsheets to Create Tab-Delimited Text Files | 6-12     |
| Spreadsheet or Tab-Delimited Text File Information    | 6-14     |
| Running the Same Sample with Different Conditions     | 6-18     |

Introduction The topics in this section explain tab-delimited text files, provide an overview of how to create them, and give examples of tab-delimited text files for DNA sequencing and fragment analysis.

## **Introduction to Tab-Delimited Text Files**

Introduction Tab-delimited text files can be imported directly into the instrument database to create plate records.

### What They Are

Tab-delimited text files are text-only files that contain groups of information, called tokens, separated by tabs or end-of-line characters. Any text-only file (containing no graphics or tables) created in a word-processing program is a text file. Using tab stops to separate sections of text, and end-of-line characters to separate lines of text, makes a file a tab-delimited text file.

### Examples

A tab-delimited text file created in Microsoft® Word is shown below. The symbols do not appear when the file is printed.

```
First-line-token-one
                            token:two - token:three - token:four - token:five¶
Second·line-token·one
                            token two → token three → token four → token five¶
Third·line-token·one
                            token:two → token:three: → token:four → token:six¶
```

With the nonprinting symbols turned off, the file looks like this:

| First line-token one  | token two | token three | token four | token five |
|-----------------------|-----------|-------------|------------|------------|
| Second line-token one | token two | token three | token four | token five |
| Third line-token one  | token two | token three | token four | token six  |

Word-Wrapped As in word-processed documents, tab-delimited text files with long lines wrap around Example to the next line.

| First line-token one          | token two          | token three       | token four which    | ch is a long token |
|-------------------------------|--------------------|-------------------|---------------------|--------------------|
| that wraps around to the next | line               | token five        |                     |                    |
| Second line-token one         | token two which    | h is anotherlong  | token               | token three        |
| token four                    | token five         |                   |                     |                    |
| Third line-token one          | token two          | token three whi   | ich is a further lo | ing token that     |
| wraps around to the next line | and makes the file | difficult to read | token four          | token six          |

Word wrapping does not affect the performance of a file, but it does make the information more difficult to comprehend.

Notepad The Microsoft® Windows® NT operating system includes a simple text-only word processor called Notepad, located in the Accessories menu. Notepad will open any text-only file, even if the file was created by a program using the Macintosh® operating system. In this case, though, the end-of-line characters may need to be re-entered.

## **About Creating Tab-Delimited Text Files**

Introduction Although it is possible to create tab-delimited text files by typing the required information directly into a word-processing program, it is easier to first enter the data into a spreadsheet, and then save the spreadsheet as a tab-delimited text file. Spreadsheets are easier to work with because they organize data clearly in columns, and because repetitive typing can be reduced by using their fill-down function.

## Overview of the Method

The typical method for importing information to create a plate record is outlined below.

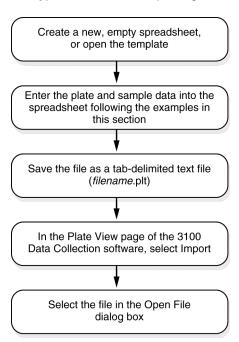

## **Omitting Information**

You do not need to include all of the information required for a run before importing a tab-delimited text file into the instrument database. Information can be added to the plate record using the plate editor after the tab-delimited text file has been imported.

Note If you are importing data from a LIMS database, there cannot be any errors in the data because there is no opportunity to review it and the import will fail (see page 6-19).

## **Using Spreadsheets to Create Tab-Delimited Text Files**

### Introduction

You can enter plate record data into any spreadsheet program that can save files as tab-delimited text files.

You can create spreadsheets in a program that uses the Macintosh operating system; however, you must then convert the files into Microsoft Windows format files.

## Sequencing Spreadsheet

Example of An example of a spreadsheet, prepared in Microsoft® Excel, for samples intended for DNA sequencing is shown below.

For an explanation of the labels, see page 6-14.

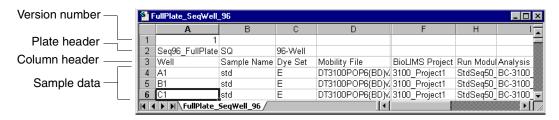

## Sequencing **Tab-Delimited Text** File

Example of When the above spreadsheet is converted to a tab-delimited text file and opened with the Notepad program, it looks like the example below.

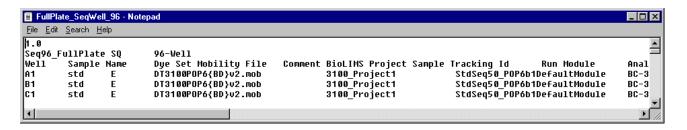

## **Fragment Analysis Spreadsheet**

Example of An example of a Microsoft Excel spreadsheet for samples intended for fragment analysis is shown below.

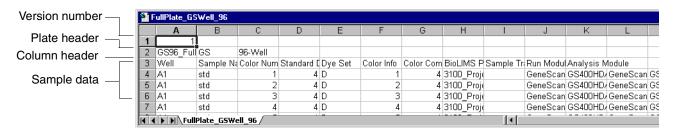

## **Fragment Analysis Tab-Delimited Text**

File

Example of When the above spreadsheet is converted to a tab-delimited text file and opened with the Notepad program, it looks like the example below.

For an explanation of the labels, see page 6-14.

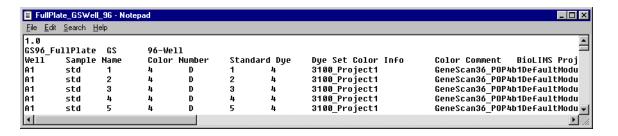

### **Empty Cells or** tokens

Tab-delimited text files may be imported with empty tokens. Missing data can be added using the plate editor.

**IMPORTANT** A space character (entered by pressing the space bar) must be entered between tab stops in a tab-delimited text file, as a place marker for missing information. A space character must be entered into each blank cell of a spreadsheet before converting it to a tab-delimited text file.

IMPORTANT Do not leave whole empty rows (with the exception of the Well Location row) in a spreadsheet or tab-delimited text file that is intended for import, as illustrated by the example below.

### Do this:

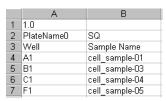

### Do not do this:

|    | Α          | В              |
|----|------------|----------------|
| 1  | 1.0        |                |
| 2  | PlateName0 | SQ             |
| 3  | Well       | Sample Name    |
| 4  | A1         | cell_sample-01 |
| -5 | B1         | cell_sample-03 |
| 6  | C1         | cell_sample-04 |
| 7  | D1         |                |
| 8  | E1         |                |
| 9  | F1         | cell_sample-05 |
|    |            |                |

## **Typing Accuracy** and Error Messages

It is extremely important to be accurate when typing information into a spreadsheet, tab-delimited text file, or LIMS database that will eventually be imported into the 3100 Data Collection software.

When the 3100 Data Collection software is importing data from a text file, it compares the relevant tokens with lists of run modules, analysis modules, etc., stored in the database or hard drive. The Data Collection software recognizes the data only if it can make a match. If an "illegal" value is typed into a cell in certain columns, the typed data will be deleted and the field will be blank in the imported plate record. If the sample name contains restricted characters, the entire plate will not be imported.

IMPORTANT When naming the plate, you can use letters, numbers, and the following punctuation only: -\_(){}#.+. Do not use spaces.

When importing data from a LIMS database, an error will be logged and no plate record will be created if the file contains a typing error.

## **Spreadsheet or Tab-Delimited Text File Information**

Introduction Four types of information are contained in a spreadsheet or tab-delimited text file intended for import into the 3100 Data Collection software:

- Version number
- Plate header
- Column header
- Sample data

See the spreadsheet examples in "Using Spreadsheets to Create Tab-Delimited Text Files" on page 6-12.

### Version Number

The version number is the only cell or token on the first row of a spreadsheet or tab-delimited text file. It specifies the version of the formatting conventions used for importing plate records.

Currently, the version that must be entered into all spreadsheets is 1.0. If there are changes to the conventions, the version number will change, and you will be notified.

### **Plate Header**

The plate header is a sequence of five cells or tokens separated by tabs. These cells or tokens must always be typed in the same order across the plate header.

| Cell or Token | Function                                                                                               |
|---------------|----------------------------------------------------------------------------------------------------|
| Plate Name    | Identifies a specific plate. The plate name you assign must not exceed 32 characters.                  |
|               | <b>Note</b> This is the same as the Plate ID listed in the plate record tables of the Plate View page. |
| Application   | Identifies a plate as containing samples for either GeneScan analysis (GS) or DNA sequencing (SQ).     |
|               | <b>IMPORTANT</b> Do not mix samples for sequencing analysis and fragment analysis in the same plate.   |
| Plate Type    | Defines the type of plate. The codes used for the two plate types are:                                 |
|               | ♦ 96-well plates: 96-Well                                                                              |
|               | ♦ 384-well plates: 384-Well                                                                            |
| Owner         | Identifies the name of the person who loaded the samples onto the plate and/or created the spreadsheet |
| Comment       | Allows you to enter comments about the plate                                                           |

Column Header for The column header for sequencing analysis contains up to eight cells or tokens that Sequencing Analysis provide headings for the columns that will contain the sample data. The order in which the column cells or tokens are listed is important and is noted below.

| Token              | Function                                                                                                    |
|--------------------|----------------------------------------------------------------------------------------------------|
| Well Position      | Identifies the well in which the sample is located, e.g., A1, G6, O18, etc.                                                                                                    |
|                    | For 96-well plates, the well positions are A–H and 1–12. For 384-well plates, the well positions are A–P and 1–24.                                                                                             |
|                    | IMPORTANT This cell or token must always be first (from left to right).                                                                                                    |
| Sample Name        | Identifies the sample. The sample name you assign must not exceed 63 characters.                                                                                                    |
|                    | <b>IMPORTANT</b> When naming the sample, you can use letters, numbers, and the following punctuation only:(){}#.+. Do not use spaces.                                                                          |
|                    | <b>IMPORTANT</b> You must limit the sample name to 63 characters (59-character filename and 4-character extension). If you do, the name may be truncated when exported from the 3100 Data Collection software. |
|                    | <b>IMPORTANT</b> This cell or token must always be second (from left to right).                                                                                                    |
| Dye Set            | Specifies the dye set used to label the DNA. This name must match the names stored in the instrument database.                                                                                                 |
|                    | <b>Note</b> If you select the wrong dye set you will have to re-run your samples. You cannot correct this problem after the run.                                                                               |
| Mobility File      | Specifies the dye mobility file used for processing the fluorescence data.                                                                                                    |
|                    | <b>Note</b> This is identical to the dye set/primer file used with previous ABI PRISM® genetic analyzers.                                                                                                    |
| Comment            | Allows you to enter comments about the sample                                                                                                    |
| Project Name       | Designates the BioLIMS <sup>™</sup> Genetic Information Management System Collection name into which this sample will be added.                                                                                |
| Run Module         | Specifies the run module used for the sample.                                                                                                    |
|                    | <b>IMPORTANT</b> This cell or token must always be next to last (from left to right).                                                                                                    |
|                    | <b>IMPORTANT</b> The name of the run module must be typed correctly. If the name is typed incorrectly, the plate will be imported but the run module will not be entered in the plate record.                  |
| Analysis<br>Module | Specifies the analysis module used to run the sample. Sequencing analysis modules have the file format: <i>filename</i> .saz                                                                                   |
|                    | IMPORTANT This cell or token must always be last (from left to right).                                                                                                    |
|                    | <b>IMPORTANT</b> You must always select an analysis module if you want the data to be extracted and analyzed.                                                                                                  |
|                    | <b>IMPORTANT</b> The name of the analysis module must be typed correctly. If the name is typed incorrectly, the plate will be imported but the analysis module will not be entered in the plate record.        |

**Note** The Dye Set, Comment, and Project Name tokens can be presented in any order.

# GeneScan Analysis

Column Header for The column header for GeneScan analysis contains up to 10 cells or tokens that provide headings for the columns that will contain the sample data. The order in which the column cells or tokens are listed is important and is noted below.

| Cell or Token | Function                                                                                                    |                                         |                                                                                                    |  |
|---------------|----------------------------------------------------------------------------------------------------|-----------------------------------------|----------------------------------------------------------------------------------------------------|--|
| Well Position | Identifies the well i                                                                                                    | n which the sam                         | ple is located e.g., A1, G6, O18, etc.                                                                              |  |
|               | For 96-well plates, the well positions are: A–H and 1–12. For 384-well plates, the well positions are A–P and 1–24.                                           |                                         |                                                                                                    |  |
|               | IMPORTANT This cell or token must always be first (from left to right).                                                                                       |                                         |                                                                                                    |  |
| Sample Name   | Identifies the sample. The sample name you assign must not exceed 63 characters.                                                                              |                                         |                                                                                                    |  |
|               |                                                                                                    |                                         | ample, you can use letters, numbers,(){}#.+. Do not use spaces.                                                     |  |
|               | (59-character filen                                                                                                    | ame and 4-chara                         | ample name to 63 characters<br>acter extension). If you do, the name<br>om the 3100 Data Collection                 |  |
|               | <b>IMPORTANT</b> The right).                                                                                                    | is cell or token m                      | ust always be second (from left to                                                                                  |  |
| Color Number  | Corresponds to a                                                                                                    | specific color but                      | ton of the plate record Dye field.                                                                                  |  |
|               | Color Number                                                                                                    | Color Button                            |                                                                                                    |  |
|               | 1                                                                                                    | В                                       |                                                                                                    |  |
|               | 2                                                                                                    | G                                       |                                                                                                    |  |
|               | 3                                                                                                    | Υ                                       |                                                                                                    |  |
|               | 4                                                                                                    | R                                       |                                                                                                    |  |
|               | 5                                                                                                    | 0                                       |                                                                                                    |  |
| Standard Dye  | applications, which                                                                                                    | n corresponds to<br>valent to selecting | This should be the number 4 for all<br>the red dye. Selecting the number 4<br>g the diamond in the "R" color box of |  |
| Dye Set       | Specifies the dye s<br>stored in the instru                                                                                                    |                                         | he samples. It must match the names                                                                                 |  |
| Color Info    | Enables you to identify the sample in GeneScan analysis software when you are examining samples by color if you enter the sample name in this optional field. |                                         |                                                                                                    |  |
| Color Comment | Enables you to cus                                                                                                    | stomize the outpu                       | ut for downstream analysis. Optional.                                                                               |  |
| Project Name  | Designates the BioLIMS Genetic Information Management System Collection name into which this sample will be added.                                            |                                         |                                                                                                    |  |
| Run Module    | Specifies the run r                                                                                                    | nodule used for t                       | he sample.                                                                                                    |  |
|               | <b>IMPORTANT</b> Thi right).                                                                                                    | is cell or token m                      | ust always be next to last (from left to                                                                            |  |
|               |                                                                                                    | incorrectly, the p                      | n module must be typed correctly. If late will be imported but the run ate record.                                  |  |

| Cell or Token   | Function                                                                                                    |  |
|-----------------|----------------------------------------------------------------------------------------------------|--|
| Analysis Module | Specifies the analysis module used to run the sample. GeneScan analysis modules have the file format: <i>file name</i> .gsp                                                                             |  |
|                 | IMPORTANT This cell or token must always be last (from left to right).                                                                                                    |  |
|                 | <b>IMPORTANT</b> You must always select an analysis module if you want the data to be extracted and analyzed.                                                                                           |  |
|                 | <b>IMPORTANT</b> The name of the analysis module must be typed correctly. If the name is typed incorrectly, the plate will be imported but the analysis module will not be entered in the plate record. |  |

**Note** The Dye Set, Comment, and Project Name tokens can be presented in any order.

## **Sample Data**

The sample data begins on row 4 of a spreadsheet. A 96-well plate for sequencing analysis contains up to 96 rows of sample data (one row for each sample, and therefore each well). A 96-well plate for fragment analysis contains a multiple of 96 rows, since one well can contain several dye channels, each labeled with a differently colored dye.

## **Running the Same Sample with Different Conditions**

### **Sample Run Options**

You can run the same sample up to five times using different combinations of analysis modules and run modules as follows:

- Same run module, but different analysis module
- Same analysis module, but different run module
- Different run module and analysis module
- Same run module and analysis module (replicate run)

Note Make sure that you have enough sample for the number or runs you specify.

## How to Set Up **Multiple Runs**

Multiple runs of the same sample are set up in the plate record or tab-delimited text files imported to create a plate record. To perform more than one run with the same sample, add additional pairs of run modules and analysis modules to the tab-delimited text file as shown in the examples below.

### **Example One: A Sample Running with More Than One Run Module**

Here is part of a spreadsheet showing data for a sample that will be run with three different run modules with the same analysis module:

| Run Module  | Analysis Module |             |           |             |           |
|-------------|-----------------|-------------|-----------|-------------|-----------|
| runmod005-3 | analmod35       | runmod008-1 | analmod35 | runmod010-1 | analmod35 |

- The Run Module and Analysis Module column headings are used only once.
- The run modules and analysis modules are grouped in pairs with the run module always placed to the left of its paired analysis module.

### **Example Two: A Sample Running with More Than One Analysis Module**

Here is part of a spreadsheet showing data for a sample that will be run with three different analysis modules, but with the same run module:

| Run Module  | Analysis Module |             |           |             |           |
|-------------|-----------------|-------------|-----------|-------------|-----------|
| runmod005-3 | analmod22       | runmod005-3 | analmod10 | runmod005-3 | analmod06 |

- The Run Module and Analysis Module column headings are used only once.
- The run modules and analysis modules are grouped in pairs, with the run module always placed to the left of its paired analysis module.

## Section: Creating a Plate Record by Importing LIMS Data

In This Section The following topics are covered in this section:

| Topic              | See Page |
|--------------------|----------|
| Data Transfer      | 6-20     |
| Plate Import Table | 6-21     |

**Introduction** This section provides an overview of transferring data from a laboratory information management system (LIMS) to the plate import table and a description of the format in which the LIMS data must be written.

> This section does not describe the detailed procedure, which is beyond the scope of this manual.

Note To import LIMS data, you must know how to import binary data BLOBS into an Oracle® database.

## **Data Transfer**

## Advantages of **Importing Data from** a LIMS Database

Data transferred from a LIMS database creates plate records that are identical to plate records created from tab-delimited text files.

The advantages of using a LIMS database over tab-delimited text files are:

- The sample data is already entered into a LIMS database. Therefore, the data can be assembled quickly into the format required for import.
- Transferring data from a LIMS database is completely automatic.

# Transfer

Automatic Data The data transfer process is automatic, it does not need to be initiated by a manual import command in the Data Collection software.

When the software is configured to import LIMS data, it:

- Periodically polls the plate import table (described below) for new data transferred into it by the LIMS database
- Automatically:
  - Creates plate records from the transferred data
  - Enters an event describing the import in the Events log
  - Registers the plate record in the Pending Plate Record table of the Plate View page

## **Data Collection Software for LIMS Import**

Configuring the 3100 To use the automatic LIMS data-transfer feature, the 3100 Data Collection software must be configured to automatically poll the instrument database for plate import table entries.

BioLIMS is a type of LIMS database. For information about BioLIMS, see page 5-47.

## **Plate Import Table**

**Introduction** The instrument database contains a plate import table. It is the only part of the database that can be safely accessed by outside programs, as there are no links to other tables in the database.

# **Capacity**

Plate Import Table The number of sets of plate data that can be accommodated in the plate import table is dependent on the amount of available space in the instrument database. Once the data in the table has been successfully imported into the main database, the data is stored as a plate record. As a result, there is little need to keep the imported data in the plate import table once the success of the import has been verified. We recommend that you periodically delete data from the plate import table. It is best to do this when the 3100 Data Collection software is not running. To delete data from the plate import table, consult your Oracle database administrator.

### **Plate Import Errors**

If an error occurs while importing data from the plate import table, the error is registered in the following locations:

- Errors pane on the Status View page
- Run log table on the Run Log page
- Plate import table (status will be set to "Bad")

**Required Fields** A LIMS entry into the plate import table must contain the following five fields:

| Field              | Format              |
|--------------------|---------------------|
| Plate ID           | Up to 32 characters |
| Name               | Up to 32 characters |
| Status             | Up to 32 characters |
| Plate BLOB         | BLOB                |
| Plate BLOB version | Integer             |

Plate ID The plate ID is a unique identifier or primary key for the plate. This ID should not be the same as the plate name. The plate ID must be unique. The instrument database will not allow entry of a plate ID if that value is already used by another row in the plate import table.

The name is the name of the plate. This name should not be the same as the plate ID. The name is not a unique identifier for the plate in the plate import table and can be used more than once within the plate import table. However, once the data is used to create a plate record, the name becomes the database plate ID and must be unique among all existing plates.

Having the name field in addition to the plate ID field allows you to delete a plate record from the plate import table and then re-import it with the same name (but a different Plate ID).

The name must be the same as the plate name given to the header in the BLOB equivalent of the tab-delimited text file. It can be up to 32 characters and must not contain any restricted characters.

**IMPORTANT** Use only the following characters, which are a subset of the characters allowed by the Windows NT operating system: letters, numbers, and -\_(){}#.+

**Status** There are three status options:

| Status | Assigned when                                | Set by                        |
|--------|----------------------------------------------|-------------------------------|
| New    | the data is ready for transfer               | LIMS                          |
| Old    | a plate table has been successfully imported | 3100 Data Collection software |
| Bad    | the transfer was unsuccessful                | 3100 Data Collection software |

The status of any data set stored in the plate import table can be checked at any time through the LIMS software.

Plate BLOB The plate BLOB is an array of binary data that is equivalent (except in language) to a **Definition** tab-delimited text file used for data import. The plate BLOB is written from a table in the LIMS database that contains data and formatting equivalent to a tab-delimited text file or spreadsheet used for data import.

> The plate ID in the header of the binary BLOB must exactly match the plate name in the plate import table.

> Converting the data into a plate BLOB format requires a knowledge of SQL and is a topic beyond the scope of this manual.

Plate BLOB Version The plate BLOB takes its version number from the header of the table used to create Number the plate BLOB.

> This number is 1.0 for the current release of the software, which is identical to the version in the tab-delimited text files prepared for import into the instrument database.

## **Section: Creating Plate Files**

In This Section The following topics are covered in this section:

| Topic                                                    | See Page |
|----------------------------------------------------------|----------|
| Creating a Plate File Using a Provided Template          | 6-24     |
| Creating a Plate File from a New Spreadsheet             | 6-28     |
| Creating a Plate File from a Custom Spreadsheet Template | 6-29     |
| Creating a Plate File from an Edited Plate Record        | 6-30     |

**Definition** A plate file is a tab-delimited text file saved with the file name extension .plt.

## **Creating a Plate File Using a Provided Template**

### Introduction

This method uses a tab-delimited text file template and Microsoft Excel to create a plate file. Templates are provided with the 3100 software and are listed below. In Microsoft Excel, you are able to view a tab-delimited text file template in a spreadsheet format without actually saving it as a spreadsheet.

## Locating the **Templates**

The templates provided with the 3100 software are located in the following directory:

D:\AppliedBio\Abi\Support Files\Data Collection Support Files\Plate Import Files

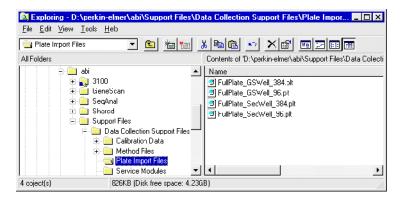

Template File Names This table lists the file names and types of the templates.

| Template File name        | Type of Template                 |
|---------------------------|----------------------------------|
| FullPlate_GSWell_384.plt  | 384-well for fragment analysis   |
| FullPlate_GSWell_96.plt   | 96-well for fragment analysis    |
| FullPlate_SeqWell_384.plt | 384-well for sequencing analysis |
| FullPlate_SeqWell_96.plt  | 96-well for sequencing analysis  |

## **Record Using a Template**

Creating a Plate To create a plate record using a template:

| Step | Action                 |
|------|------------------------|
| 1    | Start Microsoft Excel. |

To create a plate record using a template: (continued)

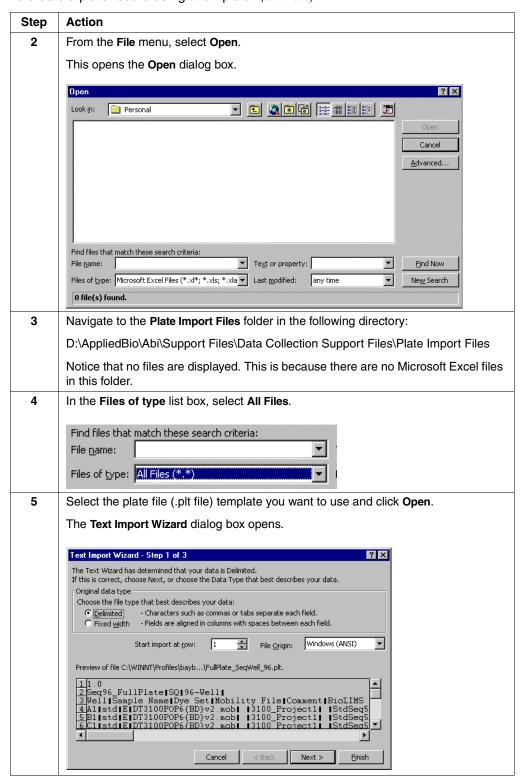

To create a plate record using a template: (continued)

Step Action 6 Click Finish. The file is displayed as a spreadsheet. FullPlate\_SeqWell\_96 Α 2 Seq96\_FulSQ 96-Well Mobility Fi Comment BioLIMS P Sample Tr Run Modul Analysis Module 3 Well Sample Na Dye Set 4 Α1 std DT3100PC 3100\_Proje StdSeq50\_BC-3100\_{StdSeq50\_E 5 B1 std Е DT3100PC 3100\_Proje StdSeq50\_BC-3100\_{StdSeq50\_ 6 C1 DT3100PC 3100\_Proje StdSeq50 BC-3100 StdSeq50 E std StdSeq50\_BC-3100\_\$StdSeq50\_E StdSeq50\_BC-3100\_\$StdSeq50\_E D1 std DT3100PC 3100 Proje 8 E1 DT3100PC 3100 Proje std 3100\_Proje StdSeq50\_BC-3100\_\$StdSeq50\_E StdSeq50\_BC-3100\_\$StdSeq50\_E 9 F1 Е DT3100PC std 3100\_Proje 10 G1 E DT3100PC std 3100\_Proje StdSeq50]BC-3100\_{StdSeq50\_E 11 H1 std E DT3100PC 12 A2 std E DT3100PC 3100\_Proje StdSeq50\_BC-3100\_\$StdSeq50\_l 13 B2 std Е DT3100PC 3100\_Proje StdSeq50\_BC-3100\_{StdSeq50\_E 14 C2 std DT3100PC 3100\_Proje StdSeq50\_BC-3100\_\$StdSeq50\_B 15 D2 std Е DT3100PC 3100\_Proje StdSeq50\_BC-3100\_\$StdSeq50\_E 16 E2 std Е DT3100PC 3100\_Proje StdSeq50]BC-3100\_\$StdSeq50]I 17 F2 DT3100PC 3100\_Proje StdSeq50]BC-3100\_{StdSeq50]E std StdSeq50\_BC-3100\_\$StdSeq50\_E StdSeq50\_BC-3100\_\$StdSeq50\_E 18 G2 std DT3100PC 3100 Proje 19 H2 Е DT3100PC 3100 Proje std 20 A3 21 B3 3100 Proje StdSeq50\_BC-3100\_StdSeq50\_E StdSeq50\_BC-3100\_StdSeq50\_E F DT3100PC std Е DT3100PC 3100\_Proje std 7 Modify any data in the cells by clicking them and retyping. To save time, use the Fill Down command: Select the cell containing the information that you want to copy. ♦ From the Edit menu, select Copy. Drag the fill-down handle in the bottom-right corner of the cell to copy the information into adjacent cells. 2 Seq9 3 Well 4 A1 5 B1 6 C1 7 D1 Seq96\_FulSQ Sample Name Dye Set Mohili DT310 std DT310 std DT310 DT310 std 8 E1 9 F1 std DT310 std DT310 10 G1 std 11 H1
12 A2
13 B2
14 C2
15 D2
16 E2
17 F2
18 G2
19 H2
20 A3
21 B3
22 C3
22 C3
23 D3
24 E3
25 F3
26 G3
27 H3
28 A4
29 B4
30 C4
31 D4 std New DT310 DT310 DT310 DT310 NewSample DT310 lewSample NewSample DT310 DT310 DT310 std std std DT31I DT310 std std DT310 std DT31i std std F DT31 DT31 std std std DT31I

DT31

std

## To create a plate record using a template: (continued)

| Step | Action                                                                                                    |
|------|----------------------------------------------------------------------------------------------------|
| 8    | Click the Close button in the upper right corner of the window.                                                                                                    |
|      | Either a standard Windows NT message box or an equivalent Office Assistant message box is displayed.                                                                                                    |
|      | Microsoft Excel                                                                                                    |
|      | 'SamplePlate2.pit' is not in Microsoft Excel 97 format. Do you want to save your changes?  • To save your changes in Microsoft Excel 97 format, click Yes, and then click Microsoft Excel Workbook in the Save As Type box.  • To save your changes in the existing format and replace the original file, click Yes, and then click Save. Some types of changes may be lost.  • To close the file in its existing format without saving changes, click No. |
|      | ● Yes ● No ● Cancel                                                                                                    |
| 9    | Click Yes.                                                                                                    |
|      | This opens the Save As dialog box.                                                                                                    |
| 10   | In the <b>File name</b> drop-down list of the <b>Save As</b> dialog box, delete the name of the file that you selected and type a new name for the edited file. Make sure that you add the .plt extension.                                                                                                    |
|      | Click Save.                                                                                                    |
|      | This saves the edited file as a new file.                                                                                                    |
| 11   | Follow the directions starting on page 6-32 for importing a tab-delimited text file to create a plate record.                                                                                                    |

## Creating a Plate File from a New Spreadsheet

## from a New **Spreadsheet**

Creating a Plate File To create a plate file (.plt file) from a new spreadsheet:

| Step | Action                                                                                                    |
|------|----------------------------------------------------------------------------------------------------|
| 1    | On a computer using a Windows NT operating system, open a new spreadsheet file in a program that allows you to save a spreadsheet as a tab-delimited file.                                                                                                    |
| 2    | Using the spreadsheet examples and the information about each token starting on page 6-14, type your information into the file.                                                                                                    |
| 3    | From the File menu, select Save As.                                                                                                    |
|      | In most spreadsheet programs, the Save As dialog box will open.                                                                                                    |
| 4    | Type in a name for the tab-delimited file that you are about to create.  IMPORTANT Use only the following characters, which are a subset of the characters allowed by the Windows NT operating system: letters, numbers, and(){}#.+. Do not use spaces.          |
| 5    | Save the file with the following file name format:  filename.plt.  In the File Type text box (or equivalent), select the text file (tab delimited) file type or equivalent.  Note If you close Microsoft Excel before performing this step, the Office Assistant |
|      | opens. Click <b>Yes</b> , and then <b>Save</b> .                                                                                                    |
| 6    | Follow the directions starting on page 6-32 for importing a tab-delimited text file to create a plate record.                                                                                                    |

## **Creating a Plate File from a Custom Spreadsheet Template**

Introduction This method can be used to create a read-only spreadsheet template, which you can save as a different name and then modify to suit your needs.

> If you are using similar samples and run conditions, this method allows you to type less each time you want to create a new plate record.

There are two parts to the procedure:

- Creating the template
- Modifying the template

# **Template**

Creating the To create a custom spreadsheet template:

| Step | Action                                                                                                    |
|------|----------------------------------------------------------------------------------------------------|
| 1    | Use the directions starting on page 6-23 to create a plate file (.plt file) that contains the basic information that you need for a plate record. |
| 2    | Open the .plt file in a spreadsheet program.                                                                                                    |
| 3    | Save the spreadsheet as a read-only file to ensure that it does not get overridden.                                                               |

# **Template**

Modifying the 
To create a plate record from a custom spreadsheet template:

| Step | Action                                                                                                    |
|------|----------------------------------------------------------------------------------------------------|
| 1    | Open the spreadsheet that you just created to use as a template.                                              |
| 2    | Save the spreadsheet under a different name, making sure that it is not read-only as above.                   |
| 3    | Edit the plate and sample data in the spreadsheet according to the specific plate and samples you are using.  |
| 4    | Save the spreadsheet as a tab-delimited text file, giving it the .plt extension.                              |
| 5    | If needed, repeat steps 1–4 to create other tab-delimited text files.                                         |
| 6    | Follow the directions starting on page 6-32 for importing a tab-delimited text file to create a plate record. |

## Creating a Plate File from an Edited Plate Record

Introduction To save time when preparing plate records, you can save the data entered into the plate editor table as a tab-delimited text file. After changing the plate name, the file can be re-imported. Alternatively, it can be saved as a read-only file and used as a template.

## from an Edited Plate Record

 $\begin{tabular}{ll} \textbf{Creating a Plate File} & \textbf{To create a plate file from an edited plate record:} \\ \end{tabular}$ 

| Step | Action                                                                                                    |
|------|----------------------------------------------------------------------------------------------------|
| 1    | Open the Plate View page of the 3100 Data Collection software.                                                                                   |
| 2    | In one of the plate record tables, double-click the plate record that you want to edit.                                                          |
|      | This opens the plate record in the plate editor.                                                                                                 |
|      | Edit the plate record as required.                                                                                                    |
| 3    | From the File menu, select Export.                                                                                                    |
|      | This opens a browser dialog box.                                                                                                    |
| 4    | Navigate to the folder in which you want to save the file. You may want to use the plate import files folder in the following directory:         |
|      | D:\AppliedBio\Abi\Support Files\Data Collection Support Files\Plate Import Files                                                                 |
|      | <b>Note</b> You cannot see Network Neighborhood directories from this browser dialog box.                                                        |
| 5    | In the File name dialog box, type a name for the file and add the extension .plt.                                                                |
|      | Click Save.                                                                                                    |
|      | This saves the file as a tab-delimited text file to the specified directory.                                                                     |
| 6    | If you want to use this file as a template, give the file a read-only status:                                                                    |
|      | a. Right-click the <b>Start</b> icon on the Windows NT taskbar, and from the pop-up menu select <b>Explore</b> . This opens Windows NT Explorer. |
|      | b. Navigate to the file that you just created.                                                                                                   |
|      | c. Right-click the file and from the pop-up menu select <b>Properties</b> .                                                                      |
|      | d. From the Attributes group box, select Read-only.                                                                                              |
|      | e. Click <b>OK</b> .                                                                                                    |
| 7    | Follow the directions starting on page 6-32 for importing a tab-delimited text file to create a plate record.                                    |

## **Section: Importing Plate Files and Linking Plate Records**

In This Section The following topics are covered in this section:

| Topic                                                              |      |
|--------------------------------------------------------------------|------|
| About Importing Tab-Delimited Text Files and Linking Plate Records | 6-32 |
| Simultaneously Importing and Linking a Plate Record                |      |
| Sequentially Importing and Linking a Plate Record                  |      |

Introduction This section describes how to import tab-delimited text files to create plate records and how to link the plate records to their plates.

## **About Importing Tab-Delimited Text Files and Linking Plate Records**

**Introduction** To create and link a plate record by importing a plate file into the instrument database you must:

- Import the data
- Place the plates
- Link the plates

**Options** In general, the options for importing, placing, and linking are as follows:

- Simultaneously import the file and link the plate record to its plate. This is the faster option and is highly recommended for importing data for 384-well plates, but you can only import and link one plate record at a time. Directions for this procedure start on page 6-33.
- Sequentially import one or more files, and then link the plate record(s) to their plates. Directions for these two procedures start on page 6-35.

The options are summarized in the diagram below:

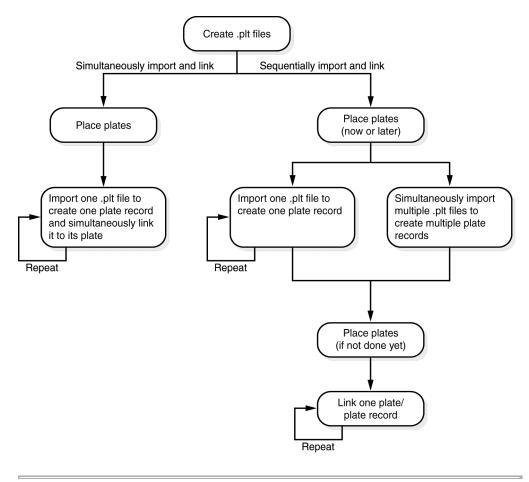

## Simultaneously Importing and Linking a Plate Record

Introduction You can speed up the process of importing a tab-delimited text file (.plt file) to create a plate record and link the plate record to its plate by performing the two procedures together. This decreases the number of read-write operations performed by the instrument database so it only takes about 2 min to import and link a 384-well plate. The disadvantage of using this procedure is that you can import and link only one plate record at a time.

## **Simultaneously Importing and** Linking a Plate Record

To import a plate record and link it to its plate in a single procedure:

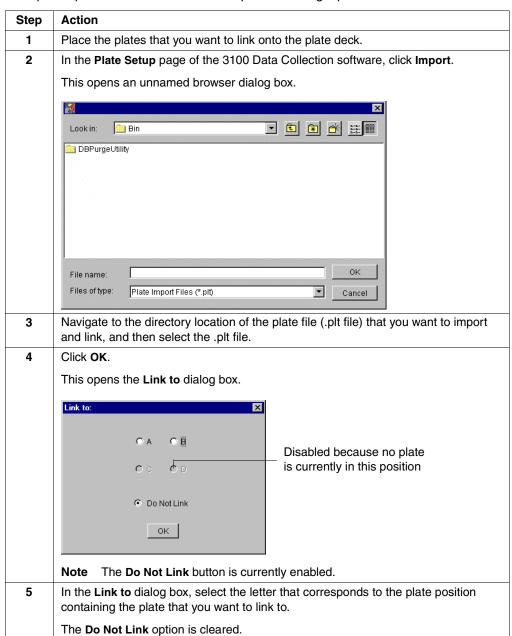

## To import a plate record and link it to its plate in a single procedure: (continued)

| Step | Action                                                                                                    |
|------|----------------------------------------------------------------------------------------------------|
| 6    | Click OK.                                                                                                    |
|      | The .plt file is imported, and the plate record is created.                                                                                                    |
|      | <b>Note</b> If there is missing information in the file, you may be warned by an information box. This may happen, for example, if you make a typing error or list a module that no longer exists. Depending on the problem, the warning may accompany rejection of the entire plate record. However, in some circumstances, the data will be imported despite a warning. When this happens, the purpose of the warning is to prompt you to examine and correct the data in the plate editor. |
| 7    | Review the plate record in the plate editor.                                                                                                    |

## **Sequentially Importing and Linking a Plate Record**

### Introduction

You can sequentially import a tab-delimited text file to create a plate record and then link it to its plate. It takes longer to perform these steps separately for a single plate record; however, but you can import many tab-delimited text files at once. This may make it faster than the procedure on page 6-33 if you have a lot of files to import.

## **Sequentially** Importing and Linking a Plate Record

To import one or more tab-delimited text files to create plate records:

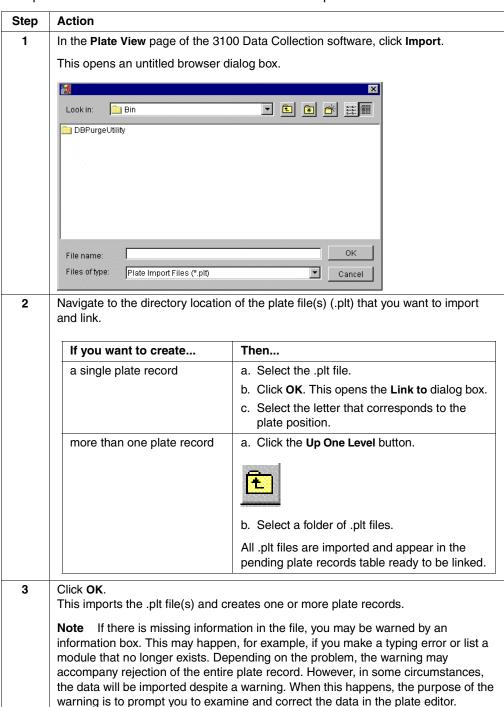

## To import one or more tab-delimited text files to create plate records: (continued)

| Step | Action                                        |
|------|-----------------------------------------------|
| 4    | Review the plate records in the plate editor. |
| 5    | Link the plate record to the plate.           |

# **Section: Deleting Plate Records and Run Data**

In This Section The following topics are covered in this section:

| Topic                             | See Page |
|-----------------------------------|----------|
| Introduction                      | 6-38     |
| Cleanup Database Utility          | 6-38     |
| Deleting Individual Plate Records | 6-39     |

### Introduction

## Records and Run Data

When to Delete Plate Delete the plate records and run data when the used space on drive E is more than 8 GB. See "Checking Database Space: The Diskspace Utility" on page 7-5.

### **Two Procedures**

There are two ways to delete the processed frame data that is associated with plate records. You can:

- Use the Cleanup Database utility (CleanUpDB.bat)
- Delete individual plate records

# Procedure because:

Recommended The Cleanup Database utility is the recommended way to delete plate records

- It is much faster to delete the processed frame data than to delete individual plate records.
- It prevents problems that result from incomplete deletion of data.

## **Cleanup Database Utility**

## **Cleanup Database Utility**

Reference to the A CAUTION The Cleanup Database utility deletes all run data and plate records from the database. Before running the utility, be sure that all runs have been extracted from the database.

> To delete plate records and run data from the instrument database using the Cleanup Database utility, see "Deleting Processed Frame Data: The Cleanup Database Utility" on page 7-8.

## **Deleting Individual Plate Records**

Introduction When a plate record is deleted, the run data associated with samples in the plate is also deleted from the instrument database.

**Note** A new run cannot be started while a plate record is being deleted.

IMPORTANT You cannot delete a linked plate record, but plate records for unlinked, partially processed plates can be deleted. If the processed runs from unlinked partially processed plates have not yet been extracted, the run information will be deleted from the database. The pending plate record table is where unlinked partially processed plates are listed. Make sure that processed runs have been extracted by looking in the ExtractorEventLog.txt file.

## **Individual Plate** Records

When to Delete Use this method if you want to delete only:

- Plate records that have no associated run data
- Certain plate records

# **Plate Records**

**Deleting Individual** To delete individual plate records:

| Step | Action                                                                                                    |
|------|----------------------------------------------------------------------------------------------------|
| 1    | Click the Plate View tab in the 3100 Data Collection software.                                                                      |
|      | This opens the Plate Setup page.                                                                                                    |
| 2    | In either the <b>Pending</b> or <b>Processed Plate Record</b> table, select the row that names the plate record you want to delete. |
|      | <b>Note</b> You can select more than one row at a time by pressing CTRL while selecting additional rows.                            |
| 3    | Click Delete.                                                                                                    |

# System Management and Networking

### Overview

In This Chapter The following topics are covered in this chapter:

| Topic                                                                                 | See Page |
|---------------------------------------------------------------------------------------|----------|
| Section: Managing Hard Drive and Instrument Database Space                            | 7-3      |
| How Run Data Is Stored                                                                | 7-4      |
| Checking Database Space: The Diskspace Utility                                        | 7-5      |
| Re-Extracting Processed Frame Data: The Re-Extraction Utility                         | 7-6      |
| Deleting Processed Frame Data: The Cleanup Database Utility                           | 7-8      |
| Importing a New Spatial or Spectral Calibration Method: The New Method Import Utility | 7-10     |
| Removing Run Modules from the Instrument Database: The Remove Run Modules Utility     | 7-11     |
| Reinitializing the Instrument Database: The Initialize Database Utility               | 7-12     |
| Section: Networking                                                                   | 7-13     |
| Networking Options                                                                    | 7-14     |
| Networking the Computer Workstation                                                   | 7-16     |
| Requirements for a Networked Computer                                                 | 7-18     |

# **Section: Managing Hard Drive and Instrument Database Space**

In This Section The following topics are covered in this section:

| Topic                                                                                 | See Page |
|---------------------------------------------------------------------------------------|----------|
| How Run Data Is Stored                                                                | 7-4      |
| Checking Database Space: The Diskspace Utility                                        | 7-5      |
| Re-Extracting Processed Frame Data: The Re-Extraction Utility                         | 7-6      |
| Deleting Processed Frame Data: The Cleanup Database Utility                           | 7-8      |
| Importing a New Spatial or Spectral Calibration Method: The New Method Import Utility | 7-10     |
| Removing Run Modules from the Instrument Database: The Remove Run Modules Utility     | 7-11     |
| Reinitializing the Instrument Database: The Initialize Database Utility               | 7-12     |

## **How Run Data Is Stored**

Types of Run Data Run data is stored in different forms, depending on the configurations selected in the Storage Preferences and Auto Extractor dialog boxes:

| Data Storage Type    | Where Stored                                                                                                    | Approx. Data Storage Space                                                                                                    |
|----------------------|----------------------------------------------------------------------------------------------------|----------------------------------------------------------------------------------------------------|
| Processed frame data | In the instrument database of the local computer workstation                                                                           | 100 MB for a 2.5-hr run                                                                                                    |
| ABIF sample file     | On the local or networked hard drive at a directory location specified in the <b>Extraction Directory</b> dialog box of Auto Extractor | ◆ 250 KB per sample file for a ABI PRISM® 3100 POP-4™ sequencing analysis run                                                 |
|                      | The default setting is to store ABIF sample files in the following directory: D:\AppliedBio\abi\3100\Data Extractor\ExtractedRuns      | ◆ 210 KB per sample file for a<br>ABI PRISM® 3100 POP-6™<br>fragment analysis run                                             |
|                      |                                                                                                    | <ul> <li>◆ 300 KB per sample file for a<br/>ABI PRISM<sup>®</sup> 3100 POP-4<sup>™</sup><br/>fragment analysis run</li> </ul> |
| BioLIMS™ data        | BioLIMS database on another networked computer                                                                                         |                                                                                                    |

## **Checking Database Space: The Diskspace Utility**

Function The Diskspace utility lists the amount of space that the database uses, the amount that is free for use, and the percent filled.

## File Name and **Directory**

The Diskspace utility is named diskspace.bat and is located in the following directory: D:\AppliedBio\abi\3100\Bin

### When to Perform

Run the Diskspace utility at least once per week to ensure you have adequate space for your sample files.

Checking the Space To check the space using the utility:

| Step | Action                                                                                                    |  |
|------|----------------------------------------------------------------------------------------------------|--|
| 1    | Ensure OrbixWeb™ Daemon is running.                                                                                                    |  |
| 2    | Quit the ABI PRISM® 3100 Data Collection software.                                                                                      |  |
| 3    | Using the Microsoft® Windows® NT Explorer, navigate to the following directory:                                                         |  |
|      | D:\AppliedBio\abi\3100\Bin                                                                                                    |  |
| 4    | Locate and double-click diskspace.cmd.                                                                                                  |  |
|      | Diskspace Utility                                                                                                    |  |
|      | D:\perkin-elner\abi\3190\Bin>evrngr30 Edickeyace.cql                                                                                    |  |
|      | Oracle Server Manager Release J.O.5.0.D Froduction                                                                                      |  |
|      | (c) Copyright 1997, Oracle Corporation. All Rights Reserved.                                                                            |  |
|      | OracleS Release S.M.5.M.M — Production<br>PL/SQL Release 8.0.5.0.0 — Production                                                         |  |
|      | Connected.<br>Statement processed.<br>USED_MEGS                                                                                         |  |
|      | 332<br>1 row selected.<br>Statement processed.<br>Server Manager complete.                                                              |  |
|      | The Diskspace utility provides the amount of database space used. $\cdot$                                                               |  |
|      | Please run cleanupdb.bat once the amount of USED_MDGS exceeds $8000$ negabytes.                                                         |  |
|      | Press any key to continue                                                                                                    |  |
| 5    | If USED_MEGS is greater than 8000 MB, run the Cleanup Database utility. See page 7-8.                                                   |  |
|      | <b>IMPORTANT</b> Never allow more than about 400 or 500 runs to reside in the database. This could lead to indiscriminate loss of data. |  |

## Re-Extracting Processed Frame Data: The Re-Extraction Utility

Function The Re-extraction utility makes new ABIF sample files from run data stored in the database.

> Note This utility cannot be used to replace a sample file once the run data in the instrument database has been deleted.

## File Name and **Directory**

The Re-extraction utility file is named Reextractor.exe and is located in the following directory:

D:\AppliedBio\abi\3100\Bin

## **Used Only for Extracted Runs**

The Re-extraction utility works only for runs that have the status Extracted.

You will not be able to re-extract failed runs, acquired runs, or runs that failed to be extracted.

# **BioLIMS Database**

Re-Extraction Into a The Re-extraction utility cannot re-extract directly to a BioLIMS database. To re-extract into BioLIMS, use Reextractor.exe to extract from the instrument database to ABIF sample files. Then use the S2DB utility to upload the sample files into the BioLIMS database.

## Re-Extracting On a Networked Computer

If you are re-extracting data on a networked computer, the computer must meet specific requirements and have certain software loaded.

See "Requirements for a Networked Computer" on page 7-18.

## **Processed Frame** Data

**Re-Extracting** To re-extract processed frame data:

| Step | Action                                                                                                    |
|------|----------------------------------------------------------------------------------------------------|
| 1    | Quit the 3100 Data Collection software.                                                                                                  |
| 2    | Ensure OrbixWeb Daemon is running.                                                                                                    |
| 3    | Right-click the Start button and select Explore.                                                                                         |
|      | This opens Windows NT Explorer.                                                                                                    |
| 4    | Navigate to the Bin folder in the following directory: D:\AppliedBio\abi\3100\Bin                                                        |
| 5    | Double-click the Reextractor.exe icon.                                                                                                   |
|      | This opens the 3100 Reextractor box.                                                                                                    |
| 6    | If the <b>3100 Reextractor</b> box was opened before one or more runs were completed, click <b>Refresh</b> to update the displayed runs. |
| 7    | In the 3100 Reextractor box, select the run that you want to re-extract.                                                                 |
|      | The Extract button is now enabled.                                                                                                    |
|      | Refresh Extract                                                                                                    |

To re-extract processed frame data: (continued)

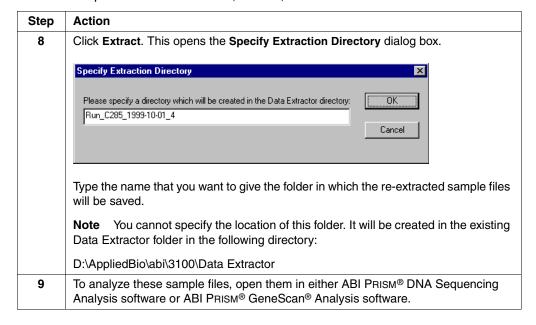

## **Deleting Processed Frame Data: The Cleanup Database Utility**

The Cleanup Database utility deletes the processed frame data and all associated run information stored in the 3100 Data Collection software database. This utility is used to make room for new run data.

The Cleanup Database utility deletes all of the:

- Processed frame data
- Plate records and run data

This utility does not delete the:

- Electrophoresis modules automatically imported from the supplied method files
- Run modules that you have created
- Spatial and spectral calibration data obtained from the last calibration runs performed
- Instrument-specific information such as the instrument name, serial number, user names, dye set information, etc.

# **Directory**

File Name and The Cleanup Database utility is named CleanUpDB.bat and is located in the following directory:

D:\AppliedBio\abi\3100\Bin

### When to Perform

Run the Cleanup Database utility at least once a week, and when the diskspace utility shows that the space used in association with diskspace.cmd exceeds 8000 MB.

IMPORTANT Never run the Cleanup Database utility more than once a day because previously extracted sample files may be overwritten. This can happen due to the format used for a run name.

### **Deleting Processed** Frame Data

A CAUTION The Cleanup Database utility deletes all run data and plate records in the database. Before running the utility, be sure that all runs have been extracted from the database.

To delete processed frame data using the Cleanup Database utility:

| Step | Action                                                                                                |
|------|----------------------------------------------------------------------------------------------------|
| 1    | Ensure OrbixWeb Daemon is running.                                                                    |
| 2    | Quit the 3100 Data Collection software.                                                               |
| 3    | Using Windows NT Explorer, navigate to the following directory: D:\AppliedBio\abi\3100\Bin            |
| 4    | Locate and double-click CleanUpDB.bat.                                                                |
|      | This runs the Cleanup Database utility, which takes a few seconds to complete.                        |
| 5    | Shut down and then relaunch OrbixWeb Daemon.                                                          |
|      | <b>A CAUTION</b> If you do not perform this step, any new run data will not be saved to the database. |

Note There is no need to re-import the spatial, spectral, and run calibration methods or the calibration data obtained from the last calibration runs.

## **Delete Processed** Frame Data

Another Method to Deleting the plate record for a plate of samples is another way to delete processed frame data stored in the instrument database.

Directions for deleting individual plate records start on page 6-39.

## **Importing a New Spatial or Spectral Calibration Method:** The New Method Import Utility

About Method Files Spatial and spectral method files contain the parameters that define the calibration run conditions (along with the SCPI commands that direct the operation of the instrument).

> Note Spatial and spectral calibration method files are not the same as the spatial and spectral calibration files, which contain results of calibration runs.

### Function

New methods provided by Applied Biosystems must be imported into the instrument database before they can be used. The New Method Import utility imports these methods.

# **Directory**

File Name and The New Method Import utility is named NewMethodImportUtility.bat and is located in the following directory:

D:\AppliedBio\abi\3100\Bin

### **Importing a New** Method

To import a method into the instrument database:

| Step | Action                                                                                                    |
|------|----------------------------------------------------------------------------------------------------|
| 1    | Ensure OrbixWeb is running.                                                                                                    |
| 2    | Quit the 3100 Data Collection software.                                                                                                    |
| 3    | Copy the new method file into the Method Files folder in the following directory:                                                           |
|      | D:\AppliedBio\abi\Support Files\Data Collection Support Files\Method Files                                                                  |
| 4    | Using Windows NT Explorer, navigate to the Bin folder in the following directory:                                                           |
|      | D:\AppliedBio\abi\3100\Bin                                                                                                    |
| 5    | Right-click NewMethodImportUtility.bat.                                                                                                    |
| 6    | From the pop-up list, select <b>Edit</b> .                                                                                                  |
|      | This opens the utility's batch file in Notepad.                                                                                             |
| 7    | Look on the third line of the text for a string representing a file path to the method file. The end of that string states:  INSERTNAME.mtd |
| 8    | Replace the INSERTNAME text with the actual name of the new method file, <i>e.g.</i> , <b>SeqXR101</b> .                                    |
|      | Note Do not replace or delete the .mtd file extension.                                                                                      |
| 9    | From the File menu, select Save. This opens the Save As dialog box.                                                                         |
| 10   | In the Save As dialog box, type a name for the method and click Save.                                                                       |
| 11   | From the File menu, select Exit. This closes Notepad.                                                                                       |
| 12   | Double-click the file that you just created to run the utility and import the new method.                                                   |

## **Removing Run Modules from the Instrument Database:** The Remove Run Modules Utility

Function The Remove Run Modules utility removes all modules and associated information from the instrument database. This utility is used to quickly delete all old modules before you import new ones.

# **Directory**

File Name and The Remove Run Modules utility is named RemoveRunModules.bat and is located in the following directory:

D:\AppliedBio\abi\3100\Bin

# **Modules**

 $Removing \ Run \quad \hbox{To remove run modules using the utility:}$ 

| Step | Action                                                          |
|------|-----------------------------------------------------------------|
| 1    | Ensure OrbixWeb Daemon is running.                              |
| 2    | Quit the 3100 Data Collection software.                         |
| 3    | Using Windows NT Explorer, navigate to the following directory: |
|      | D:\AppliedBio\abi\3100\Bin                                      |
| 4    | Locate and double-click RemoveRunModules.bat.                   |

## Reinitializing the Instrument Database: The Initialize Database Utility

Function The Initialize Database utility completely erases and reinitializes the instrument database.

### File Name and Directory

The Initialize Database utility is named InitDB.bat and is located in the following directory:

D:\AppliedBio\abi\3100\Bin

## **Erasing and** Reinitializing the **Instrument Database**

**IMPORTANT** Do not run this utility unless instructed to do so by a Applied Biosystems representative.

**A CAUTION** The Initialize Database utility completely erases the instrument database. All raw data, plate records, customized run modules, spatial and spectral calibrations, and instrument-specific information such as polymer and capillary array information will be deleted.

To remove, erase, and reinitialize the instrument database using the utility:

| Step | Action                                                          |  |
|------|-----------------------------------------------------------------|--|
| 1    | Ensure OrbixWeb Daemon is running.                              |  |
| 2    | Quit the 3100 Data Collection software.                         |  |
| 3    | Using Windows NT Explorer, navigate to the following directory: |  |
|      | D:\AppliedBio\abi\3100\Bin                                      |  |
| 4    | Locate and double-click InitDB.bat.                             |  |
| 5    | Locate and double-click CreateIndex.bat.                        |  |

# **Section: Networking**

In This Section The following topics are covered in this section:

| Topic                                 | See Page |
|---------------------------------------|----------|
| Networking Options                    | 7-14     |
| Networking the Computer Workstation   | 7-16     |
| Requirements for a Networked Computer | 7-18     |

## **Networking Options**

### Introduction

You have the option of using the ABI PRISM® 3100 Genetic Analyzer as a stand-alone system. However, you will achieve optimal performance by integrating the 3100 Genetic Analyzer into your existing laboratory data flow system. The 3100 Genetic Analyzer has flexible import and export capabilities that can be tailored to meet your needs. Other computers can, for example, be used for preparing plate records, providing more comprehensive analysis, and storing data.

The networking options are configured in the 3100 Data Collection software.

### **Overview Diagram**

The following diagram summarizes the relationships among the different elements of the software and the options for networking with external computers:

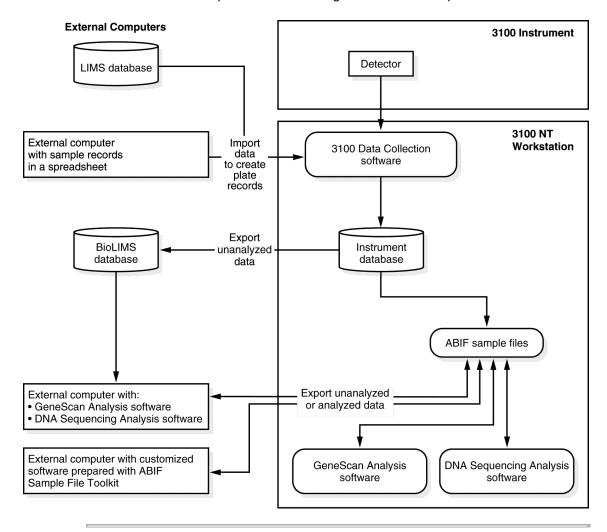

## **Using an Additional** Networked Computer

Using an additional networked computer makes more efficient use of the 3100 Genetic Analyzer. While the instrument is performing a run, you cannot create plate records, review data from past runs, or reanalyze data. By using another computer to perform these functions, you can perform more runs in a day.

The networked computer can run with a Microsoft Windows NT or Macintosh® operating system; however, if Macintosh versions of analysis applications are used. you can only view and edit the data. To reanalyze the data, you must use the Windows NT versions of analysis applications.

## **LIMS Database** Option

An external LIMS database can be used to assemble all of the data needed to create plate records. Once a LIMS database has been set up correctly and the data has been entered into the LIMS database, the creation of plate records in the database becomes completely automatic.

### **BioLIMS Option**

With the BioLIMS database system, data is collected on the computer workstation and written to a BioLIMS database on a networked server. The data can later be analyzed using Auto Extractor, and viewed and reanalyzed using DNA Sequencing Analysis software or GeneScan Analysis software. These programs can either be on the computer workstation, which is used to collect the data, or on a different computer that has access to the BioLIMS database. The data can also be viewed and edited (but not analyzed) using DNA Sequencing Analysis software or GeneScan Analysis software on a Macintosh computer with access to the BioLIMS database.

### **Stand-Alone Option**

With the stand-alone option, all operations, including the creation of plate records, collection of data, and review of data with GeneScan Analysis software or DNA Sequencing Analysis software, are carried out on the computer workstation.

## **Networking the Computer Workstation**

Introduction The 3100 Genetic Analyzer fully supports connections to local area networks (LANs). Your network system must be planned and set up by a systems administrator who is familiar with the Windows NT operating system.

> If you plan to add the computer workstation to a LAN, you should be aware of the following:

- The person logged in as 3100User must have system administration rights on the computer workstation.
- The computer workstation has two network interface cards.

# Privileges

Administrator For installation and upgrades to the 3100 software, the person logged in as 3100User must be a member of the Administrators group.

# Cards

**Network Interface** The computer workstation has two network interface cards. These are:

- The card on the motherboard, which is connected to the instrument
- The card installed in an expansion slot in the system unit, which can be used to connect to the network. (This card requires that drivers be installed.)

**IMPORTANT** Use only the network interface card in the expansion slot to connect to the LAN. The network interface card on the motherboard is reserved for the Ethernet connection to the instrument.

### IP Address

Your network's system administrator must provide you with an IP address for networking to the LAN. This is not the same as the Internet Protocol (IP) address already being used to connect the computer workstation to the instrument.

**IMPORTANT** Do not modify the given IP address.

# Name

Windows NT User IMPORTANT Do not change the default Windows NT logon user name from "3100User." This will break the connection with the 3100 Data Collection software and make the software inoperable.

To see the Windows NT logon user name:

| Step | Action                                                                                                    |
|------|----------------------------------------------------------------------------------------------------|
| 1    | Press CTRL+ALT+DELETE.                                                                                                    |
|      | This opens the <b>Windows NT Security</b> dialog box. The user name is displayed in the <b>Logon Information</b> group box in the following message: |
|      | Name is logged on as name-instrument serial number                                                                                                   |

# **Computer Name**

Viewing the The computer name is set during installation using the following format:

3100-instrument serial number

To see the computer name and network domain:

| Step | Action                                                                                                    |
|------|----------------------------------------------------------------------------------------------------|
| 1    | From the Start menu, point to Settings and select Control Panel.                                                           |
|      | This opens the Control Panel window.                                                                                       |
| 2    | In the Control Panel window, double-click Network.                                                                         |
|      | This opens the <b>Network</b> property sheet. The <b>Identification</b> tabbed page displays the computer name and domain. |

## **Requirements for a Networked Computer**

Introduction This section describes:

- Hardware requirements for a networked computer on which you intend to perform:
  - Remote data extraction and analysis
  - Additional data analysis using DNA Sequencing or GeneScan Analysis software
- Components of the 3100 software that must be installed on the computer

# Requirements

Minimum The minimum requirements for running Auto Extractor and either DNA Sequencing Analysis or GeneScan Analysis software are:

- Intel Pentium processor, 400 MHz or faster
- Microsoft® Windows® NT 4.0 operating system with Service Pack 5
- 256-color display adapter card
- CD-ROM drive

| For                     | RAM (MB) | Hard Disk Space (MB) |
|-------------------------|----------|----------------------|
| Extraction only         | 64       | 80                   |
| Extraction and analysis | 256      | 120                  |

sample files as desired. One analyzed sample file is about 250 KB.

## for Remote **Extraction**

Software Required The following table lists the software that must be installed on the networked computer for remote extraction to work:

| If                                                  | Install                                                                                             |
|-----------------------------------------------------|----------------------------------------------------------------------------------------------------|
| data extraction is to be performed on this computer | Auto Extractor                                                                                      |
| re-extraction is to be performed on this computer   | Reextractor.exe                                                                                     |
| Auto Extractor or 3100DBUtils.exe are used          | ◆ All supporting shared files                                                                       |
|                                                     | ◆ OrbixWeb™ Professional Edition                                                                    |
|                                                     | ♦ Orbix Desktop® 2.3 software                                                                       |
|                                                     | ♦ Persistence Powertier® 4.321                                                                      |
|                                                     | <ul> <li>Oracle<sup>®</sup> Client database (not distributed<br/>with the 3100 software)</li> </ul> |

**Note** For directions on performing remote extraction, see page 7-6.

Maintenance

## Overview

**In This Chapter** The following topics are covered in this chapter:

| Topic                                               | See Page |
|-----------------------------------------------------|----------|
| Section: Instrument Maintenance                     | 8-3      |
| Maintenance Task Lists                              | 8-4      |
| Routine Cleaning                                    | 8-5      |
| Moving and Leveling the Instrument                  | 8-6      |
| Resetting the Instrument                            | 8-7      |
| Shutting Down the Instrument                        | 8-8      |
| Section: Fluids and Waste                           | 8-9      |
| Buffer                                              | 8-10     |
| Polymer                                             | 8-10     |
| Handling Instrument Waste                           | 8-12     |
| Section: Capillary Array                            | 8-13     |
| Before Installing a Previously Used Capillary Array | 8-14     |
| Installing and Removing the Capillary Array         | 8-15     |
| Capillary Array Maintenance                         | 8-16     |
| Storing a Capillary Array on the Instrument         | 8-17     |
| Storing a Capillary Array off the Instrument        | 8-17     |
| Section: Syringes                                   | 8-19     |
| Syringe Maintenance                                 | 8-20     |
| Cleaning and Inspecting Syringes                    | 8-21     |
| Priming and Filling Syringes                        | 8-22     |
| Installing and Removing Syringes                    | 8-23     |
| Section: Polymer Blocks                             | 8-25     |
| Removing the Polymer Blocks                         | 8-26     |
| Cleaning the Polymer Blocks                         | 8-27     |
| Removing Air Bubbles from the Upper Polymer Block   | 8-28     |
| Section: Autosampler Calibration                    | 8-29     |

## **Section: Instrument Maintenance**

In This Section The following topics are covered in this section:

| Topic                              | See Page |
|------------------------------------|----------|
| Maintenance Task Lists             | 8-4      |
| Routine Cleaning                   | 8-5      |
| Moving and Leveling the Instrument | 8-6      |
| Resetting the Instrument           | 8-7      |
| Shutting Down the Instrument       | 8-8      |

## **Maintenance Task Lists**

Overview This section lists common tasks required to maintain your 3100 Genetic Analyzer in good working condition. The tasks are divided into tables based on how often you should perform each task.

> IMPORTANT Wear gloves any time you handle the capillary array, glass syringes, septa, or buffer reservoirs.

Daily Tasks Perform these tasks at least once per day.

| Maintenance Task                                                                                                    | Frequency                | See Page |
|----------------------------------------------------------------------------------------------------|--------------------------|----------|
| Ensure the reservoir septa are firmly seated and flat.                                                                         | Before each run          | _        |
| Ensure the plate assemblies were put together properly.                                                                        | Before each run          | 3-9      |
| <b>IMPORTANT</b> The holes in the plate retainer must align with the holes in the septa or the capillary tips will be damaged. |                          |          |
| Ensure the plate assemblies are positioned on the plate deck properly. Plates should sit snugly on the deck.                   | Before each run          | _        |
| IMPORTANT Never use warped plates.                                                                                             |                          |          |
| Replenish the water and 1X running buffer reservoirs on the instrument.                                                        | Daily or before each run | 3-22     |
| Check for bubbles in the polymer block and polymer block channels and remove.                                                  | Daily or before each run | 8-28     |
| Check the loading-end header to ensure the capillary tips are not crushed or damaged.                                          | Daily or before each run | _        |
| Check the level of polymer in the polymer-reserve syringe to ensure there is at least 1 mL.                                    | Daily or before each run | _        |
| Check the polymer block to ensure it fits securely on the instrument.                                                          | Daily                    | _        |
| Clean the instrument surfaces.                                                                                                 | Daily                    | _        |
| Check for dried polymer around the polymer block and clean as necessary.                                                       | Daily                    | _        |
| Check for leaks around the syringes and screw nut.                                                                             | Daily                    | _        |
| Check data base space. Delete plate records from the instrument database and archive sample files.                             | Daily                    | 7-5      |

Weekly Tasks Perform these tasks at least once per week.

| Maintenance Task                                                               | Frequency           | See Page |
|--------------------------------------------------------------------------------|---------------------|----------|
| Clean the syringes.                                                            | Weekly or as needed | 8-21     |
| Clean the water and buffer reservoirs with warm water.                         | Weekly              | _        |
| Clean the upper and lower polymer blocks.                                      | Weekly              | 8-27     |
| Replace the polymer in the syringes, upper polymer block, and capillary array. | Weekly or as needed | 8-10     |
| Check the storage conditions of the used arrays.                               | Weekly              | _        |

As-Needed Tasks Perform these tasks as needed.

| Maintenance Task                                                                                       | Frequency   | See Page |
|----------------------------------------------------------------------------------------------------|-------------|----------|
| Clean the drip trays.                                                                                  | As needed   | _        |
| Change the array.                                                                                      | As needed   | 8-15     |
| Remove any dried polymer from the capillary tips. Use a lint-free wipe moistened with deionized water. | As needed   | _        |
| Calibrate the autosampler.                                                                             | Very rarely | 8-29     |

# **Routine Cleaning**

General Cleaning To clean the instrument:

| Step | Action                                                                                                |  |
|------|----------------------------------------------------------------------------------------------------|--|
| 1    | Press the Tray button on the front of the instrument to move the autosampler to the forward position. |  |
| 2    | Wipe off any liquid on or around the autosampler using a lint-free tissue.                            |  |
| 3    | Clean out the drip trays with deionized water and lint-free tissue.                                   |  |
| 4    | tips and the stripper plate with deionized water and lint-free tissue.                                |  |
|      | <b>IMPORTANT</b> Never use organic solvents to clean the instrument.                                  |  |

## Moving and Leveling the Instrument

# Instrument

Before Moving the AWARNING PHYSICAL INJURY HAZARD. Do not attempt to lift the instrument or any other heavy objects unless you have received related training. Incorrect lifting can cause painful and sometimes permanent back injury. Use proper lifting techniques when lifting or moving the instrument. Two or three people are required to lift the instrument, depending upon instrument weight.

To prepare for moving the instrument:

| Step | Action                                                                  |  |  |
|------|-------------------------------------------------------------------------|--|--|
| 1    | Remove the following components from the instrument:                    |  |  |
|      | ♦ Any plate assemblies from the autosampler.                            |  |  |
|      | ♦ Water and buffer reservoirs from the autosampler.                     |  |  |
|      | ◆ Capillary array. For instruction see page 8-15.                       |  |  |
|      | ◆ Syringes from the upper polymer block. For instruction see page 8-23. |  |  |
|      | ◆ Upper polymer block. For instruction see page 8-26.                   |  |  |
|      | ♦ Anode buffer reservoir.                                               |  |  |
|      | ◆ Lower polymer block. For instruction see page 8-26.                   |  |  |
| 2    | Switch off the breaker on the back of the instrument.                   |  |  |
| 3    | Disconnect the power cord and the Ethernet cable.                       |  |  |
| 4    | While moving the instrument, avoid any shock or vibration.              |  |  |

# Instrument

## Leveling the To level the instrument:

| Action                                            |                                                                                                    |
|---------------------------------------------------|----------------------------------------------------------------------------------------------------|
| Place the bubble level on the autosampler deck.   |                                                                                                    |
| Turn the instrument legs to level the instrument. |                                                                                                    |
| To move the instrument corner                     | Turn the leg                                                                                                    |
| up                                                | right (clockwise)                                                                                                    |
| down                                              | left (counterclockwise)                                                                                               |
|                                                   | Place the bubble level on the autosamp  Turn the instrument legs to level the inst  To move the instrument corner  up |

## **Resetting the Instrument**

Introduction Reset the instrument when:

- There is a fatal error as indicated by the red status light
- The instrument does not respond to the ABI PRISM® Data Collection software

There are two ways to reset the ABI PRISM® 3100 Genetic Analyzer:

- Press the Reset button on the front of the instrument to dump and reload the firmware and to reset the electronics. Try this method first.
- Shut down and restart the computer and the instrument.

## Resetting Using the To reset the instrument: **Reset Button**

| Step | Action                                                                                                    |  |
|------|----------------------------------------------------------------------------------------------------|--|
| 1    | Close the instrument doors.                                                                                              |  |
| 2    | Using a long narrow implement, such as a straightened paper clip, press the Reset button on the front of the instrument. |  |
|      | O THAY O Reset button                                                                                                    |  |

# **Powering Down**

## Resetting by To reset the instrument:

| Step | Action                                                                                                    |
|------|----------------------------------------------------------------------------------------------------|
| 1    | Close the instrument doors.                                                                                                    |
| 2    | Turn off the instrument by pressing the On/Off button on the front of the instrument.                                                                                                |
| 3    | Restart the computer.                                                                                                    |
|      | a. From the Start menu, select Shutdown.                                                                                                    |
|      | b. In the <b>Shutdown Windows</b> dialog box, select <b>Restart</b> and click <b>OK</b> .                                                                                            |
|      | <b>IMPORTANT</b> Wait until the computer has completely restarted before proceeding.                                                                                                 |
| 4    | Turn on the instrument.                                                                                                    |
|      | <b>Note</b> When the instrument is shut down, the firmware is not saved. Upon restart, the instrument will reload a copy of the firmware and the calibration file from the computer. |
| 5    | Open the Data Collection software.                                                                                                    |

## **Shutting Down the Instrument**

## **Each Shutdown Procedure**

When to Perform Perform the appropriate shutdown procedure as follows:

| If the instrument will be unattended for         | Perform this shutdown procedure                                                                                                    |
|--------------------------------------------------|----------------------------------------------------------------------------------------------------|
| no more than 1 week with a full buffer reservoir | Short-term  IMPORTANT The key to a successful short-term shutdown is keeping the capillary array in 1X running buffer. This prevents the polymer from drying in the capillaries. |
| for more than 1 week                             | Long-term                                                                                                    |

## **Short-Term** Shutdown

## $\begin{tabular}{ll} \textbf{Performing a} & \textbf{To perform a short-term shutdown:} \\ \end{tabular}$

| Step | Action                                                                                                    |
|------|----------------------------------------------------------------------------------------------------|
| 1    | Fill the capillaries with fresh polymer. For instructions, see page 8-16.                                                |
| 2    | Push the Tray button to move the autosampler forward.                                                                    |
| 3    | Fill the buffer reservoir with 1X running buffer to just below the top of the reservoir.                                 |
| 4    | Fill other reservoirs with fresh deionized water.                                                                        |
| 5    | Secure a septa onto the reservoir and place the reservoir in position 1 on the autosampler.                              |
| 6    | Close the instrument doors. The autosampler will move to position 1, leaving the capillary tips in the buffer reservoir. |
| 7    | Shut down the computer and turn off the instrument.                                                                      |

## Long-Term Shutdown

## $\begin{tabular}{ll} \textbf{Performing a} & \textbf{To perform a long-term shutdown:} \\ \end{tabular}$

| Step | Action                                                                                           |  |
|------|--------------------------------------------------------------------------------------------------|--|
| 1    | Follow the procedure on page 8-17 to remove and store the capillary array off of the instrument. |  |
| 2    | Remove from the instrument:                                                                      |  |
|      | ◆ Syringes from the upper polymer block. For instructions see page 8-23.                         |  |
|      | ◆ Upper polymer block. For instructions see page 8-26.                                           |  |
|      | ♦ Lower polymer block. For instructions see page 8-26.                                           |  |
| 3    | Remove from the autosampler:                                                                     |  |
|      | ♦ Plate assemblies                                                                               |  |
|      | ♦ Reservoirs                                                                                     |  |
| 4    | Wipe the autosampler and drip trays with lint-free tissue dampened with water.                   |  |
| 5    | Close the instrument doors.                                                                      |  |
| 6    | Shut down the computer and turn off the instrument.                                              |  |
| 7    | Wash the syringes, polymer blocks, and reservoirs with warm water. Rinse with deionized water.   |  |
|      | IMPORTANT Make sure all parts are completely dry before long-term storage.                       |  |

## **Section: Fluids and Waste**

In This Section The following topics are covered in this section:

| Topic                     | See Page |
|---------------------------|----------|
| Buffer                    | 8-10     |
| Polymer                   | 8-10     |
| Handling Instrument Waste | 8-12     |

### **Buffer**

# **Buffer**

When to Change the We recommend that you change the buffer before each run or at least every 24 hours.

## Making Buffer for a Single Run

To prepare 50 mL of 1X 3100 running buffer:

| Step | Action                                                           |
|------|------------------------------------------------------------------|
| 1    | Add 5.0 mL of 10X 3100 running buffer into a graduated cylinder. |
| 2    | Add deionized water to bring the total volume up to 50 mL.       |
| 3    | Mix well.                                                        |

Storing Buffer The 1X 3100 running buffer can be stored at 2–8 °C for up to 1 month.

## **Polymer**

Storing Polymer Store any remaining ABI PRISM® 3100 POPTM polymer at 2 to 8 °C until the expiration date printed on the jar.

**Note** Excessively hot environments may shorten the working life of the polymer.

### When to Change the Polymer

We recommend that you change the polymer weekly. The polymer is good at 25 °C for about 7 days.

## Adding and Changing the **Polymer**

A CAUTION CHEMICAL HAZARD. POP may cause eye, skin, and respiratory tract irritation. Please read the MSDS, and follow the handling instructions. Wear appropriate protective eyewear, clothing, and gloves. Use for research and development purposes only.

To put fresh polymer on the instrument:

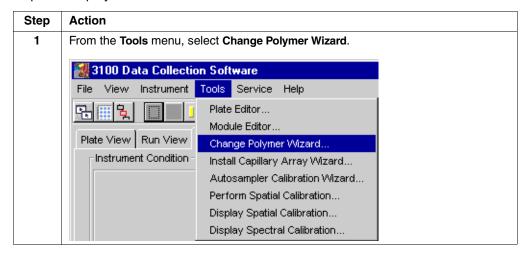

### To put fresh polymer on the instrument: (continued)

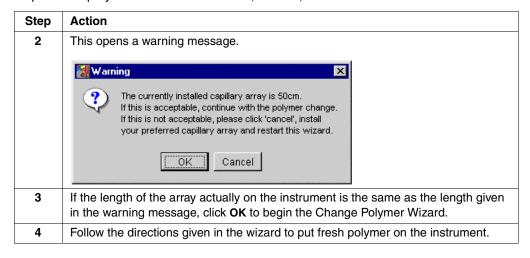

## **Handling Instrument Waste**

# **Analyzer Waste**

3100 Genetic The waste produced by the ABI PRISM® 3100 Genetic Analyzer is not classified as hazardous; however, local regulatory personnel should be contacted before dispensing the waste into a sanitary sewer system.

> Waste should be disposed of in accordance with all local, state, and federal regulations.

See also the ABI PRISM 3100 Genetic Analyzer Site Preparation and Safety Guide.

Composition The 3100 Genetic Analyzer generates nonhazardous waste composed of polymer, buffer, and water.

Pure, Formulated Pure, formulated ABI PRISM 3100 POP polymer should not be dispensed into the 3100 POP Waste sewer system because the concentration of its component reagents means that it is classified as hazardous waste. If you have old polymer that you want to dispose of, arrange to have it removed to an appropriate waste treatment facility by a local waste hauler. Tests conducted in accordance with the guidelines of the Environmental Protection Agency show that 3100 POP polymer is not acutely toxic. For more information, consult the MSDS for POP polymer.

# **Section: Capillary Array**

In This Section The following topics are covered in this section:

| Topic                                               | See Page |
|-----------------------------------------------------|----------|
| Before Installing a Previously Used Capillary Array | 8-14     |
| Installing and Removing the Capillary Array         | 8-15     |
| Capillary Array Maintenance                         | 8-16     |
| Storing a Capillary Array on the Instrument         | 8-17     |
| Storing a Capillary Array off the Instrument        | 8-17     |

## Before Installing a Previously Used Capillary Array

**Introduction** Before you reinstall a capillary array, it is recommended that you:

- Clean the front of the detection cell.
- Check that the cathode bar is dry.

# Detection Cell detection cell.

Cleaning the This procedure is unnecessary for new arrays unless you have accidently touched the

To clean the detection cell:

| Step | Action                                                                                                    |  |
|------|----------------------------------------------------------------------------------------------------|--|
| 1    | Put one drop of methanol on the front surface of the detection cell.                                                                                                    |  |
|      | Front surface of detection cell  **MARNING** CHEMICAL HAZARD. Methanol is a flammable liquid and vapor.  Exposure may cause eye, skin, and respiratory tract irritation, and central nervous system depression and blindness. Please read the MSDS, and follow the handling instructions. Wear appropriate protective eyewear, clothing, and gloves |  |
| 2    | Blow dry the cell using clean pressurized air.                                                                                                    |  |

Checking the When putting a used array back on the instrument, be sure that the cathode bar is dry. Cathode Bar A wet bar could lead to arcing.

> A WARNING ELECTRICAL SHOCK/FIRE HAZARD. Do not leave liquid in the cathode bar. This can lead to electric shock or even fire if not properly maintained.

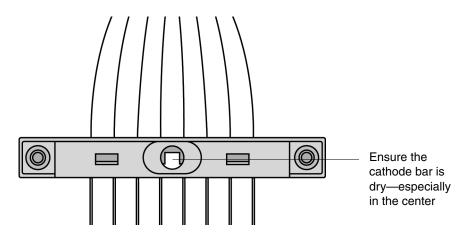

### **Installing and Removing the Capillary Array**

# When to Change a Capillary Array

When to Change a A capillary array should last approximately 100 runs.

The following problems may indicate that a new capillary array is required:

- ♦ Poor sizing precision or allele calling
- ♦ Poor resolution and/or decreased signal intensity

Installing or Removing the Capillary Array Using the Wizard **IMPORTANT** Wear gloves while performing the following procedure, and any other time you handle the capillary array, glass syringes, septa, or buffer reservoirs.

A CAUTION CHEMICAL HAZARD. POP polymer may cause eye, skin, and respiratory tract irritation. Please read the MSDS, and follow the handling instructions. Wear appropriate protective eyewear, clothing, and gloves. Use for research and development purposes only.

To replace a capillary array or to install a capillary array on an instrument:

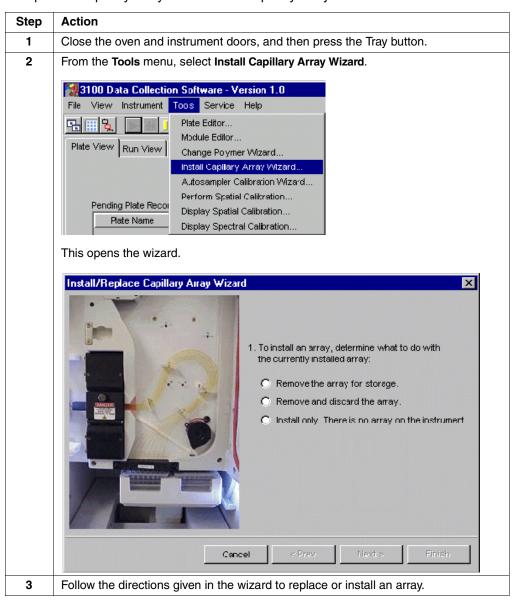

## **Capillary Array Maintenance**

# Caring for the Capillary Array

Caring for the Follow these guidelines to properly care for the capillary array:

- Wear gloves and handle the capillary array gently.
- ♦ Do not touch the detection cell. If it is dirty, see "Cleaning the Detection Cell" on page 8-14.
- ♦ Keep the ends of the capillary array wet at all times.
- ♦ Always loosen the capillary array nut before pulling out the upper polymer block.
- ♦ Do not overtighten the capillary array nut.

# Cleaning the Capillary Array

Cleaning the To clean the capillary array:

| Step | Action                                                                                                    |
|------|----------------------------------------------------------------------------------------------------|
| 1    | Flush the capillary array with fresh polymer as instructed in the "Installing and Removing the Capillary Array" on page 8-15.                                                                                                    |
| 2    | Clean off any polymer buildup (crystals) on the instrument, including the capillary electrodes and the stripper plate, with deionized water and lint-free tissue.  Note When cleaning the capillary electrodes, be careful not to bend them out of position. If the electrodes do get bent, follow the procedure "Checking Capillary Alignment Using the Capillary Ruler" on page 8-16.  IMPORTANT Never use organic solvents to clean the instrument. |
| 3    | Clean the detection cell as instructed on page 8-14.                                                                                                    |

### Filling the Capillary Array with Polymer Using Manual Control

Filling the Capillary To fill the capillary array with polymer using manual control commands:

| Step | Action                                                                          |
|------|---------------------------------------------------------------------------------|
| 1    | From the Instrument menu, select Manual Control.                                |
| 2    | From the Command Category drop-down list, select Capillary.                     |
| 3    | From the Command Name drop-down list, select Fill.                              |
| 4    | From the Value drop-down list, select the appropriate array length and polymer. |
| 5    | Click Send Command.                                                             |

### Checking Capillary Alignment Using the Capillary Ruler

Checking Capillary To check capillary alignment using the capillary ruler:

| Step | Action                                                                                                    |
|------|----------------------------------------------------------------------------------------------------|
| 1    | Place the ruler beside the capillaries and detach a side of the ruler to the bottom of the holder.                                             |
| 2    | Check the capillaries to match the lines of the ruler.                                                                                         |
| 3    | Check both sides of the capillaries.                                                                                                    |
| 4    | Place the capillary array holder on the flat surface and stand the ruler up at the end of capillaries.                                         |
| 5    | Check the cross points of line on the ruler to match the end of capillaries. If some of capillaries are bent, adjust each capillary carefully. |

### Storing a Capillary Array on the Instrument

When to Store on the Store the capillary array on the instrument when the capillary array will be unused for Instrument less than 1 week.

Storing the Array on To store the capillary array on the instrument, follow the instructions to perform a the Instrument short-term shutdown on page 8-8.

## Storing a Capillary Array off the Instrument

When to Store off Store the capillary array off of the instrument when the capillary array will be unused the Instrument for longer than 1 week.

> Before storing the capillary array for long periods, we recommend filling the capillaries with fresh polymer.

### **Storing the Capillary** Array off the Instrument

**IMPORTANT** If you intend to capillary reuse the array, do not let the capillaries dry out. Store the capillary array with both ends in fresh 1X running buffer.

**IMPORTANT** Wear gloves while performing the following procedure, and any other time you handle the capillary array, glass syringes, septa, or buffer reservoirs.

To store the capillary array off the instrument:

| Step | Action                                                                                                    |
|------|----------------------------------------------------------------------------------------------------|
| 1    | Fill the capillary array with fresh polymer using the Change Polymer wizard or manual control commands.                       |
| 2    | Remove the syringe guard.                                                                                                    |
| 3    | Remove both syringes from the upper polymer block and properly dispose of any remaining polymer.                              |
| 4    | Wash the syringes.                                                                                                    |
| 5    | Remove the capillary array from the instrument using the Install/Replace Capillary Array wizard.                              |
|      | For instructions see, "Installing and Removing the Capillary Array" on page 8-15.                                             |
| 6    | Replace the cover over the detection cell.                                                                                    |
| 7    | Fill a buffer reservoir with fresh 1X running buffer and cover with a septa strip. Insert the capillary tips into the buffer. |
| 8    | Fill a 1.5-mL conical tube with deionized water and insert the detection end of the capillary array.                          |
| 9    | Wrap the tube with laboratory film (such as Parafilm) to prevent evaporation.                                                 |
| 10   | Store the capillary array upright.                                                                                            |
| 11   | Check the 1X running buffer level in the reservoir and tube weekly.                                                           |

# **Section: Syringes**

 $\begin{tabular}{ll} \textbf{In This Section} & \hline \end{tabular} \begin{tabular}{ll} \hline \textbf{The following topics are covered in this section:} \\ \hline \end{tabular}$ 

| Topic                            | See Page |
|----------------------------------|----------|
| Syringe Maintenance              | 8-20     |
| Cleaning and Inspecting Syringes | 8-21     |
| Priming and Filling Syringes     | 8-22     |
| Installing and Removing Syringes | 8-23     |

## **Syringe Maintenance**

**Syringe Types** The following table lists the name, volume, and function of the two syringes:

| Name                    | Volume         | Function                                                              |
|-------------------------|----------------|-----------------------------------------------------------------------|
| Array-fill syringe      | 250 <i>μ</i> L | High pressure syringe that displaces polymer into the capillary array |
| Polymer-reserve syringe | 5 mL           | Stores polymer for multiple sequential runs                           |

# **Syringes**

Caring for the IMPORTANT To extend the lifetime of the syringe plunger's Teflon fitting, do not insert a dry plunger into the barrel of the syringe. Place a small drop of deionized water on the plunger's end before inserting it into the syringe. Pump the plunger slowly.

> **IMPORTANT** Do not mix the barrels and plungers from different syringes. Mixing and matching is a common cause of leaks.

**IMPORTANT** Wear gloves while handling the glass syringes.

# **Syringes**

When to Replace the To maintain optimal performance, we recommend that you replace syringes about every 3 months.

## **Cleaning and Inspecting Syringes**

# When to Clean Syringes

When to Clean Thoroughly clean the syringes:

- ♦ Whenever they are removed from the instrument, or at least once per week
- Each time the polymer is replaced, including when switching to a new type or lot of polymer

### **Cleaning Syringes**

**IMPORTANT** Wear gloves while performing the following procedure, and any other time you handle the capillary array, glass syringes, septa, or buffer reservoirs.

### To clean a syringe:

| Step | Action                                                                                                    |  |
|------|----------------------------------------------------------------------------------------------------|--|
| 1    | Remove the syringe guard.                                                                                                    |  |
| 2    | Remove the syringes as described on page 8-23.                                                                                                    |  |
| 3    | Clean the syringe thoroughly by rinsing the inside and outside of the syringe barrel and the syringe tip with warm water.  IMPORTANT Be sure there is no dried polymer left in the syringes. |  |
| 4    | Rinse the syringe barrel and tip with deionized water.                                                                                                    |  |
| 5    | Blow dry with compressed air.                                                                                                    |  |
| 6    | Reassemble the syringe and then inspect it as described below.                                                                                                    |  |

### **Inspecting a Syringe**

**IMPORTANT** After cleaning a syringe, always inspect it for missing O-rings to avoid leaks during your run.

### To inspect the syringe:

| Step | Action                                                                                               |
|------|----------------------------------------------------------------------------------------------------|
| 1    | Inspect the syringe for two O-rings (P/N 221102): one behind the ferrule and one around the ferrule. |
|      | O-rings                                                                                              |
|      |                                                                                                    |
|      | GR0413                                                                                               |
| 2    | Verify that the ferrule is firmly seated in the end of the syringe.                                  |

### **Priming and Filling Syringes**

## the Polymer-Reserve **Syringe**

Priming and Filling Follow this procedure after cleaning the polymer-reserve syringe or before the polymer in the syringe is 1 week old.

> ▲ CAUTION CHEMICAL HAZARD. POP polymer may cause eye, skin, and respiratory tract irritation. Please read the MSDS, and follow the handling instructions. Wear appropriate protective eyewear, clothing, and gloves. Use for research and development purposes only.

**IMPORTANT** Wear gloves while performing the following procedure, and any other time you handle the capillary array, glass syringes, septa, or buffer reservoirs.

To prepare the polymer-reserve syringe for use:

| Step | Action                                                                                                    |
|------|----------------------------------------------------------------------------------------------------|
| 1    | Draw approximately 0.3 mL of room-temperature polymer into a clean polymer-reserve syringe.                                                       |
| 2    | Pull up the plunger to the 5-mL mark.                                                                                                    |
| 3    | Invert the syringe about six times to coat the walls with polymer. Discard this polymer into aqueous waste.                                       |
|      | <b>Note</b> Priming the syringe ensures that the running polymer is at the intended concentration and not diluted by residual water.              |
| 4    | Fill the polymer-reserve syringe with a maximum of 4.5 mL of polymer.                                                                             |
|      | <b>IMPORTANT</b> Avoid introducing air bubbles into the polymer by keeping the syringe tip just submerged in the polymer while aspirating gently. |
| 5    | Remove any air bubbles by inverting the syringe and pushing a small amount of polymer out of the tip.                                             |
|      | Note Do not return the unused portion of the polymer to the bottle.                                                                               |

### **Priming and Filling** the Array-Fill **Syringe**

A CAUTION CHEMICAL HAZARD. POP polymer may cause eye, skin, and respiratory tract irritation. Please read the MSDS, and follow the handling instructions. Wear appropriate protective eyewear, clothing, and gloves. Use for research and development purposes only.

**IMPORTANT** Wear gloves while performing the following procedure, and any other time you handle the capillary array, glass syringes, septa, or buffer reservoirs.

To prepare the array-fill syringe for use:

| Step | Action                                                                                                    |
|------|----------------------------------------------------------------------------------------------------|
| 1    | Draw a small volume of room-temperature polymer into a clean array-fill syringe.                                                                                                    |
| 2    | Pull up the plunger to the 250-µL mark.                                                                                                    |
| 3    | Invert the syringe about six times to coat the walls with polymer. Discard this polymer into aqueous waste.  Note Priming the syringe ensures that the running polymer is at the intended concentration and not diluted by residual water. |
| 4    | To prevent air bubbles, gently and slowly aspirate the polymer into the syringe until the desired volume has been reached.                                                                                                    |
| 5    | Point the syringe up and slightly press the plunger to purge any air.                                                                                                    |

# **Installing and Removing Syringes**

# Installing Syringes To install the syringes:

| Step | Action                                                                                                    |
|------|----------------------------------------------------------------------------------------------------|
| 1    | Follow the procedures to remove, clean, and dry the upper polymer block starting on page 8-26.                                                           |
| 2    | Place the polymer-reserve syringe tip in the left port on the top of the upper polymer block and screw the syringe tip clockwise into the polymer block. |
|      | <b>IMPORTANT</b> Always hold the syringe by the metal sleeve —not the glass—when screwing the syringe into the block.                                    |
|      | The syringe should be finger tight in the block.                                                                                                    |
| 3    | Place the array-fill syringe tip in the right port on the top of the upper polymer block and screw the syringe tip clockwise into the polymer block.     |
|      | <b>IMPORTANT</b> Always hold the syringe by the metal sleeve —not the glass—when screwing the syringe into the block.                                    |
|      | The syringe should be finger tight in the block.                                                                                                    |
| 4    | Push the polymer block all the way against the instrument.                                                                                               |
| 5    | Replace the syringe guard.                                                                                                    |

# Removing Syringes To remove the syringes from the instrument:

| Step | Action                                                                                                    |  |
|------|----------------------------------------------------------------------------------------------------|--|
| 1    | Remove the syringe guard.                                                                                                    |  |
| 2    | Grasp the polymer-reserve syringe just above the fitting or at the base (not the glass barrel) and rotate the syringe counterclockwise.         |  |
|      | Do not loosen this fitting while removing the syringe.                                                                                          |  |
|      | <b>IMPORTANT</b> Be careful not to remove the fitting. There are several rings and check valves that could come out if this fitting is removed. |  |
| 3    | Grasp the array-fill syringe and rotate the syringe counterclockwise.                                                                           |  |
| 4    | Properly dispose of any remaining polymer.                                                                                                    |  |
| 5    | Proceed to "Cleaning and Inspecting Syringes" on page 8-21.                                                                                     |  |

# **Section: Polymer Blocks**

In This Section The following topics are covered in this section:

| Topic                                             | See Page |
|---------------------------------------------------|----------|
| Removing the Polymer Blocks                       | 8-26     |
| Cleaning the Polymer Blocks                       | 8-27     |
| Removing Air Bubbles from the Upper Polymer Block |          |

# **Removing the Polymer Blocks**

# **Polymer Block**

 $\label{lemoving the Upper} \ \ \, \text{To remove the upper polymer block:}$ 

| Step | Action                                                                                                    |  |
|------|----------------------------------------------------------------------------------------------------|--|
| 1    | Remove the syringe guard.                                                                                                    |  |
| 2    | Remove the syringes as described on page 8-21.                                                                                 |  |
| 3    | Disconnect the capillary array from the polymer block:                                                                         |  |
|      | a. Press the Tray button.                                                                                                    |  |
|      | b. Open the instrument, oven, and detection block doors.                                                                       |  |
|      | c. Loosen the capillary array nut.                                                                                             |  |
|      | d. Pull out the polymer block part way.                                                                                        |  |
|      | e. Remove the detection cell from the detection block.                                                                         |  |
|      | f. Remove the capillary array sleeve from the polymer block.                                                                   |  |
|      | g. If the capillary array is to be reused, store it as described on page 8-17.                                                 |  |
| 4    | Disconnect the lower polymer block by unscrewing the polymer block tube fitting on the upper polymer block's under right side. |  |
| 5    | Grasp the upper polymer block with two hands and pull it straight out.                                                         |  |
| 6    | The upper polymer block rides on two steel shafts and slides out easily after a spring moves past a check point.               |  |

### $\label{lower} \textbf{Removing the Lower} \quad \text{To remove the lower polymer block:}$ **Polymer Block**

| Step | Action                                                         |  |
|------|----------------------------------------------------------------|--|
| 1    | Remove the anode reservoir and properly dispose of the buffer. |  |
| 2    | Grasp the lower polymer block and pull it straight out.        |  |
| 3    | Disconnect the polymer block tube fitting.                     |  |

## **Cleaning the Polymer Blocks**

# When to Clean the Polymer Blocks

When to Clean the Clean the upper and lower polymer blocks:

- Before replacing the polymer on the instrument
- ♦ When the polymer has been on the instrument for longer than 1 week

**Note** Polymer older than 1 week may cause a transient increase in current during electrophoresis due to urea decomposition.

# Cleaning the Polymer Blocks

**IMPORTANT** Do not expose the polymer blocks to any organic solvents.

To wash the upper and lower polymer blocks:

| Step | Action                                                                                                    |
|------|----------------------------------------------------------------------------------------------------|
| 1    | Remove the polymer blocks from the instrument as described previously in this section.                                                                                                    |
| 2    | Use running water or a squirt bottle to rinse the upper polymer block thoroughly with hot water.                                                                                                    |
| 3    | Visually inspect the channels for white residue (dried polymer). Continue washing the channels until the residue is gone.                                                                             |
| 4    | Rinse the block and its channels with deionized water.                                                                                                    |
| 5    | Remove residual water from the polymer block and fittings to ensure that the running polymer is not diluted. Force air through the channels, using canned compressed air, until the channels are dry. |

### Cleaning the Anode Reservoir and Polymer Tubing

 $\begin{tabular}{ll} \textbf{Cleaning the Anode} & \textbf{To wash the anode reservoir and polymer tubing:} \\ \end{tabular}$ 

| Step | Action                                                                            |
|------|-----------------------------------------------------------------------------------|
| 1    | Use a squirt bottle to flush deionized water into the polymer block tubing.       |
| 2    | Wash the anode reservoir with warm water, and then rinse it with deionized water. |
| 3    | Dry both components with compressed air.                                          |

## Removing Air Bubbles from the Upper Polymer Block

# **Bubbles**

Clearing Air To clear air bubbles from the upper polymer block:

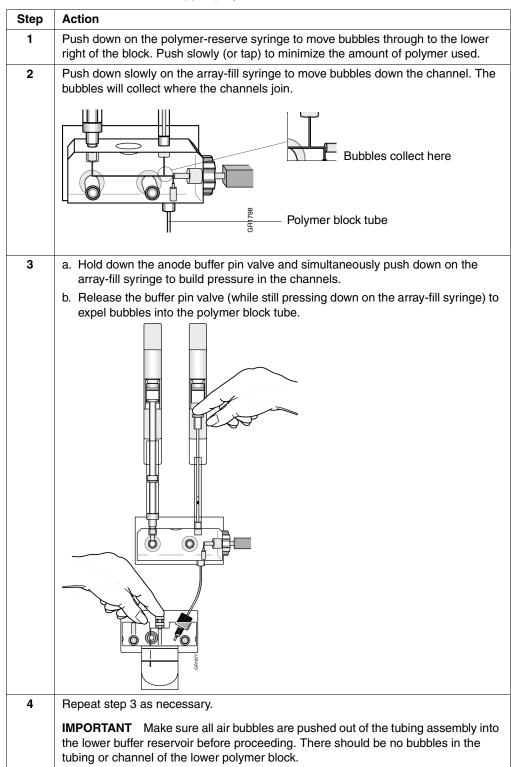

## **Section: Autosampler Calibration**

# When to Calibrate the Autosampler

When to Calibrate Calibrate the autosampler only as needed.

Symptoms of autosampler alignment problems may include:

- ♦ Poor injection for a small number of capillaries
- ♦ Low signal strength
- ♦ No evidence of sample

# Calibrating the Autosampler

To calibrate the autosampler:

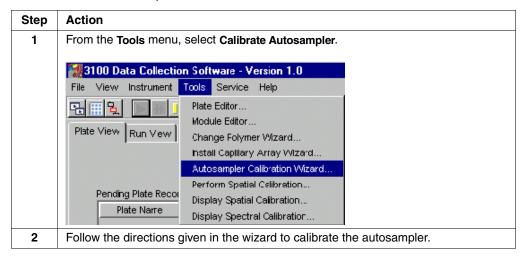

**Troubleshooting** 

## Overview

**In This Chapter** The following troubleshooting topics are covered in this chapter:

| Topic                | See Page |
|----------------------|----------|
| Instrument Startup   | 9-2      |
| Spatial Calibration  | 9-3      |
| Spectral Calibration | 9-4      |
| Run Performance      | 9-5      |

# **Instrument Startup**

| Observation                                                   | Possible Cause                                                                                                 | Recommended Action                                                                                                    |
|---------------------------------------------------------------|----------------------------------------------------------------------------------------------------|----------------------------------------------------------------------------------------------------|
| No communication between the instrument and the computer. The | Incorrect Ethernet configuration.                                                                              | Check the configuration of the IP address.                                                                                                    |
| event viewer is blank.                                        |                                                                                                    | From the Start menu, point to     Programs, and select Command     Prompt.                                                                                                    |
|                                                               |                                                                                                    | b. At the C:\ prompt, type IPconfig/all                                                                                                    |
|                                                               |                                                                                                    | Press Enter. The command prompt window displays information on the network.                                                                                                    |
|                                                               |                                                                                                    | d. Ensure the IP address for Ethernet adapter 1 is set for the machine ( <i>i.e.</i> , the motherboard Ethernet connection). The correct IP address is: 192.168.0.1                    |
|                                                               |                                                                                                    | <b>Note</b> The local IT group should use Adapter 2 for networking.                                                                                                    |
| Red light is blinking.                                        | Incorrect start up procedure.                                                                                  | Start up in the following sequence:                                                                                                    |
|                                                               |                                                                                                    | a. Log out of the computer.                                                                                                    |
|                                                               |                                                                                                    | b. Turn off the instrument.                                                                                                    |
|                                                               |                                                                                                    | c. Boot up the computer.                                                                                                    |
|                                                               |                                                                                                    | <ul> <li>d. After the computer has booted<br/>completely, turn the instrument on.</li> <li>Wait for the green status light to<br/>come on.</li> </ul>                                  |
|                                                               |                                                                                                    | e. Launch the Data Collection software.                                                                                                    |
| Data Collection software will not launch.                     | Did not launch Orbixweb Daemon first.                                                                          | Relaunch application following Orbixweb Daemon.                                                                                                    |
| Computer screen is frozen.                                    | Communication error. This may be due to leaving the user interface in the Capillary View or Array View window. | There will be no loss of data. However, if the instrument is in the middle of a run, wait for the run to stop. Then, exit the Data Collection software and restart as described above. |
| Autosampler does not move to the forward position.            | Possible communication error.                                                                                  | Restart the system, and then press the Tray button.                                                                                                    |
|                                                               | Oven or instrument door is not                                                                                 | a. Close and lock the oven door.                                                                                                    |
|                                                               | closed.                                                                                                    | b. Close the instrument doors.                                                                                                    |
|                                                               |                                                                                                    | c. Press the Tray button.                                                                                                    |

# **Spatial Calibration**

| Observation                                               | Possible Cause                                                                                                    | Recommended Action                                                                                                    |
|-----------------------------------------------------------|----------------------------------------------------------------------------------------------------|----------------------------------------------------------------------------------------------------|
| Unusual peaks or a flat line for the spatial calibration. | The instrument may need more time to reach stability. An unstable instrument can cause a flat line with no peaks in the spatial view. | Check or repeat spatial calibration.                                                                                                    |
|                                                           | Improper installation of the detection window.                                                                                        | Reinstall the detection window and make sure it fits in the proper position.                                                                       |
|                                                           | Broken capillary resulting in a bad polymer fill.                                                                                     | Check for a broken capillary, particularly in the detection window area. If necessary, replace the capillary array using the Install Array Wizard. |
|                                                           | Dirty detection window.                                                                                                    | Place a drop of methanol onto the detection window, and dry with compressed air. Use only light air force.                                         |
| Persistently bad spatial calibration results.             | Bad capillary array.                                                                                                    | Replace the capillary array, and then repeat the calibration. Call Technical Support if the results do not improve.                                |

# **Spectral Calibration**

| Observation                                                                                      | Possible Cause                                                                                                    | Recommended Action                                                                                                    |
|--------------------------------------------------------------------------------------------------|----------------------------------------------------------------------------------------------------|----------------------------------------------------------------------------------------------------|
| No signal.                                                                                       | Incorrect preparation of sample.                                                                                                    | Replace samples with fresh samples prepared with fresh HiDi Formamide.                                                 |
|                                                                                                  | Air bubbles in sample tray.                                                                                                    | Centrifuge samples to remove air bubbles.                                                                              |
|                                                                                                  | Autosampler not correctly aligned. The capillary tips may be hitting the bottom of the wells, or they may not be touching the samples. | Check the autosampler calibration. If necessary, recalibrate the autosampler using the Autosampler Calibration Wizard. |
| If the spectral calibration fails, or if a message displays "No candidate spectral files found." | Clogged capillary.                                                                                                    | Refill the capillaries using manual control. Look for clogged capillaries during capillary fill on the cathode side.   |
|                                                                                                  | Incorrect parameter files and/or run modules selected.                                                                                 | Correct the files and rerun the calibration.                                                                           |
|                                                                                                  | Insufficient filling of array.                                                                                                    | Check for broken capillaries and refill the capillary array.                                                           |
|                                                                                                  | Expired matrix standards.                                                                                                    | Check the expiration date and storage conditions of the matrix standards. If necessary, replace with a fresh lot.      |
| Spikes in the data.                                                                              | Expired polymer.                                                                                                    | Replace the polymer with a fresh lot using the Change Polymer Wizard.                                                  |
|                                                                                                  | Air bubbles, especially in the polymer block tubing assembly.                                                                          | Refill the capillaries using manual control.                                                                           |
|                                                                                                  | Possible contaminant or crystal deposits in the polymer.                                                                               | Properly bring the polymer to room temperature; do not heat to thaw rapidly. Swirl to dissolve any solids.             |
|                                                                                                  |                                                                                                    | Replace the polymer if it has expired.                                                                                 |

## **Run Performance**

| Observation                 | Possible Cause                                                               | Recommended Action                                                                                                    |
|-----------------------------|------------------------------------------------------------------------------|----------------------------------------------------------------------------------------------------|
| No data in all capillaries. | <ul><li>Bubbles in the system.</li><li>No sample injection.</li></ul>        | Visually inspect the polymer block and the syringes for bubbles.                                                                                                    |
|                             |                                                                              | Remove any bubbles using the Change Polymer Wizard. Or, follow the procedure on page 8-28 for manual bubble removal.                                                          |
|                             |                                                                              | If bubbles still persist, perform the following:                                                                                                    |
|                             |                                                                              | a. Remove the capillary array.                                                                                                    |
|                             |                                                                              | b. Clean out the polymer block and syringes.                                                                                                    |
|                             |                                                                              | c. Replace polymer with fresh polymer. Make sure to draw the polymer into the syringe very slowly.                                                                            |
| No signal.                  | Autosampler calibration is not optimal.                                      | Check the injection with 20-µL samples. If the injection is OK, recalibrate the autosampler using the Autosampler Calibration Wizard. Pay particular attention to the Z axis. |
|                             |                                                                              | If the injection is not OK, perform the procedures below.                                                                                                    |
|                             | Dead space at bottom of sample tube.                                         | Centrifuge the sample tubes.                                                                                                    |
|                             | Bent capillary array.                                                        | Replace the capillary array and recalibrate the autosampler using the Calibrate Autosampler Wizard.                                                                           |
|                             | Failed reaction.                                                             | Repeat reaction.                                                                                                    |
|                             | Cracked or broken capillary                                                  | Visually inspect the capillary array, including the detector window area for signs of breakage.                                                                               |
| Signal too high.            | Sample concentration is too high.                                            | Dilute the sample.                                                                                                    |
|                             |                                                                              | Decrease the injection time.                                                                                                    |
|                             | Too much DNA added to the reaction, resulting in uneven signal distribution. | Optimize chemistry.                                                                                                    |
| Low signal strength.        | Poor quality formamide.                                                      | Use a fresh lot of HiDi Formamide.                                                                                                    |
|                             | Pipetting error; not enough sample.                                          | Increase the amount of DNA added.                                                                                                    |
|                             |                                                                              | Recalibrate the pipets.                                                                                                    |
|                             | Sample has high salt concentration.                                          | Dilute in high-quality water.                                                                                                    |
|                             |                                                                              | Desalt using a column purification method.                                                                                                    |
|                             | Insufficient mixing.                                                         | Vortex the sample thoroughly, and then centrifuge the tube to condense the sample to the bottom of the tube.                                                                  |
|                             | Autosampler out of calibration.                                              | Check the injection with 20-µL samples. If the injection is OK, recalibrate the autosampler using the Autosampler Calibration Wizard. Pay particular attention to the Z axis. |
|                             | Weak amplification of DNA.                                                   | Re-amplify the DNA.                                                                                                    |
|                             |                                                                              | Check DNA quality.                                                                                                    |

| Observation                          | Possible Cause                                                                  | Recommended Action                                                                                                    |
|--------------------------------------|---------------------------------------------------------------------------------|----------------------------------------------------------------------------------------------------|
| Elevated baseline.                   | Possible contaminant in the polymer path.                                       | Wash the polymer block with hot water. Pay particular attention to the upper polymer block, the ferrule, the ferrule screw, and the peek tubing. Dry the parts with compressed air before replacing them onto the instrument. See "Routine Cleaning" on page 8-5. |
|                                      |                                                                                 | <b>IMPORTANT</b> Do <i>not</i> wash syringes in hot water because the Teflon plungers will get damaged.                                                                                                    |
|                                      | Possible contaminant or crystal deposits in the polymer.                        | Bring the polymer to room temperature, swirl to dissolve any deposits.                                                                                                    |
|                                      |                                                                                 | Replace the polymer if it has expired.                                                                                                    |
|                                      | Poor spectral calibration.                                                      | Perform new spectral calibration.                                                                                                    |
|                                      | Detection cell is dirty.                                                        | Place a drop of methanol onto the detection window and dry with compressed air. Use only light air force.                                                                                                    |
| Loss of resolution.                  | Too much sample injected.                                                       | Dilute the sample and re-inject.                                                                                                    |
|                                      | Poor quality water.                                                             | Use high-quality, ultra-pure water.                                                                                                    |
|                                      | Poor quality or dilute running buffer.                                          | Prepare fresh running buffer from 10X 3100 buffer with EDTA.                                                                                                    |
|                                      | Poor quality or breakdown of polymer.                                           | Use a fresh lot of polymer.                                                                                                    |
|                                      | Capillary array used for more than 100 injections.                              | Replace with new capillary array.                                                                                                    |
|                                      | Degraded formamide.                                                             | Use fresh HiDi and ensure correct storage conditions.                                                                                                    |
|                                      | High salt concentration in samples.                                             | Use a recommended protocol for salt removal. Dilute salts with water.                                                                                                    |
| Poor resolution in some capillaries. | Insufficient filling of array                                                   | Refill array and look for cracked or broken capillaries. If problem persists contact Technical Support.                                                                                                    |
|                                      |                                                                                 | Re-inject the same samples.                                                                                                    |
|                                      | Poor quality samples.                                                           | Check the sample preparation.                                                                                                    |
| No current.                          | Poor quality water.                                                             | Use only high-quality ultra-pure water.                                                                                                    |
|                                      | Water placed in buffer reservoir position 1.                                    | Replace with fresh 3100 1X running buffer.                                                                                                    |
|                                      | Not enough buffer in anode reservoir.                                           | Add buffer up to the fill line.                                                                                                    |
|                                      | Buffer too dilute.                                                              | Prepare 3100 1X running buffer.                                                                                                    |
|                                      |                                                                                 | Add 3 mL 3100 10X buffer with EDTA to 27 mL deionized water.                                                                                                    |
|                                      | Bubble(s) present in the polymer block and/or the capillary and/or PEEK tubing. | Pause run and inspect for the instrument for bubbles. They may be hidden in the PEEK tubing.                                                                                                    |
|                                      |                                                                                 | Remove any bubbles according to the remove bubble procedure in the Replace Polymer Wizard.                                                                                                    |

| Observation                                              | Possible Cause                                          | Recommended Action                                                                                                 |
|----------------------------------------------------------|---------------------------------------------------------|----------------------------------------------------------------------------------------------------|
| Elevated current.                                        | Decomposed polymer.                                     | Open fresh lot of polymer and store at 4 °C.                                                                       |
|                                                          | Incorrect buffer dilution.                              | Prepare 3100 1X running buffer.                                                                                    |
|                                                          |                                                         | Add 3 mL 3100 10X buffer with EDTA to 27 mL deionized water.                                                       |
|                                                          | Arcing in the gel block.                                | Check for moisture in and around the septa, the reservoirs, the oven, and the autosampler.                         |
| Fluctuating current.                                     | Bubble in polymer block.                                | Pause the run, check the polymer path for bubbles, and remove them if present.                                     |
|                                                          | A slow leak may be present in the system.               | Check polymer blocks and syringes for leaks.<br>Tighten all fittings.                                              |
|                                                          | Incorrect buffer concentration.                         | Prepare 3100 1X running buffer.                                                                                    |
|                                                          |                                                         | Add 3 mL 3100 10X buffer with EDTA to 27 mL deionized water.                                                       |
|                                                          | Not enough buffer in anode reservoir.                   | Add buffer up to the fill line.                                                                                    |
|                                                          | Clogged capillary.                                      | Refill capillary array and check for clog.                                                                         |
|                                                          | Arcing                                                  | Check for moisture in and around the septa, the reservoirs, the oven, and the autosampler.                         |
| Poor performance of capillary array used for             | Poor quality samples, possible cleanup problems.        | Desalt samples using a recommended purification protocol                                                           |
| fewer than 100 runs.                                     | Poor quality formamide.                                 | Prepare fresh HiDi formamide and re prep samples                                                                   |
|                                                          | Incorrect buffer.                                       | Use 3100 10X running buffer with EDTA to prepare 3100 1X running buffer.                                           |
| Migration time becomes progressively slower              | Leak in system.                                         | Tighten all ferrules, screws, and check valves. Replace any faulty parts.                                          |
|                                                          | Improper filling of polymer block.                      | Check polymer pump force. If the force needs to be adjusted, call a service representative.                        |
|                                                          | Expired polymer.                                        | Check expiration of polymer. If necessary, change the lot.                                                         |
| Migration time becomes progressively faster.             | Water in syringe resulting in diluted polymer.          | Clean the syringe and dry it with compressed air.                                                                  |
| Extra peaks in the                                       | Data off scale.                                         | Dilute the sample and re-inject the sample.                                                                        |
| electropherogram.                                        | Possible contaminant in sample.                         | Re-amplify the DNA.                                                                                                |
|                                                          | Sample renaturation.                                    | Heat-denature the sample in good-quality formamide and immediately place on ice.                                   |
| Peaks exhibit a shoulder effect in GeneScan applications | Sample renaturation.                                    | Heat-denature the sample in good-quality formamide and immediately place on ice.                                   |
| Purging of polymer from                                  | Arcing in the anode gel block.                          | Replace the lower polymer block.                                                                                   |
| the polymer reserve syringe.                             | Bubbles in syringes.                                    | Remove bubbles.                                                                                                    |
| Leaking polymer at the top of either syringe.            | Insufficient seal around the Teflon tip of the plunger. | Make sure to wet the Teflon before filling the syringe with polymer. If the leaking persists, replace the syringe. |
|                                                          |                                                         | <b>Note</b> Do not mix and match barrels and plungers                                                              |

| Observation                                                                                                    | Possible Cause                                                                            | Recommended Action                                                                                                    |
|----------------------------------------------------------------------------------------------------|-------------------------------------------------------------------------------------------|----------------------------------------------------------------------------------------------------|
| Leaking polymer at the bottom of the polymer-reserve syringe.                                                                | Improper tightening of the array ferrule knob to the syringe or/and to the polymer block. | Ensure the array ferrule knob is tightened.                                                                                  |
| Error message, "Leak detected" appears. The run aborts.                                                                      | Air bubbles in the polymer path.                                                          | Check for bubbles and remove if present. Then, look for leaks.                                                               |
| Buffer jar fills very quickly with polymer.                                                                                  | Air bubbles in the polymer path.                                                          | Check for bubbles and remove if present. Bubbles can cause polymer to fill the jar.                                          |
| Detection window pops out while replacing the capillary array. Replacing the window in the correct orientation is difficult. | Tightening of the array ferrule knob at the gel block causes high tension.                | Loosen the array ferrule knob to allow the secure placement of the window. Retighten and close the detection door.           |
| Detection window stuck. It                                                                                                   |                                                                                           | To loosen the detection window:                                                                                              |
| is difficult to remove when changing the capillary                                                                           |                                                                                           | Undo the array ferrule knob and pull the polymer block towards you to first notch.                                           |
| array.                                                                                                    |                                                                                           | b. Remove the capillary comb from the holder in oven.                                                                        |
|                                                                                                    |                                                                                           | c. Hold both sides of the capillary array around the detection window area, and apply gentle pressure equally on both sides. |
|                                                                                                    |                                                                                           | d. Release.                                                                                                    |

# Data Flow

## Overview

In This Appendix The following topics are covered in this appendix:

| Topic                                        | See Page |
|----------------------------------------------|----------|
| About Data Flow                              | A-2      |
| Organization of the CCD                      | A-3      |
| Incident Fluorescence                        | A-4      |
| Frame Data                                   | A-5      |
| Multicomponenting                            | A-6      |
| Configuring Data Flow                        | A-7      |
| Mobility Shift Correction for DNA Sequencing | A-8      |

### **About Data Flow**

### Introduction

To successfully operate and troubleshoot the ABI PRISM® 3100 Genetic Analyzer, it helps to have a basic understanding of how data is collected and processed prior to analysis. A summary of the data flow is shown below.

### Data Collection Summary

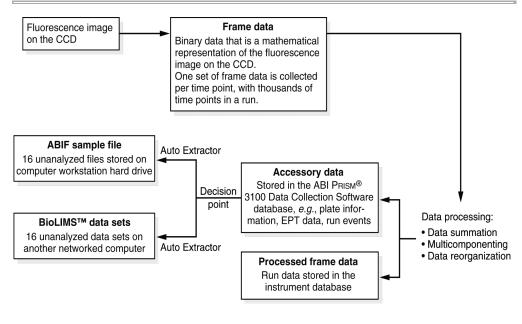

### **Organization of the CCD**

### Pixelated Array

As the dye-labeled DNA fragments pass through the laser beam, the fluorescence emitted is focused onto the CCD by the spectrograph. The CCD is a silicon chip that is divided into a two-dimensional array composed of thousands of electrically insulated pixels. Each pixel stores an amount of electrical charge proportional to the intensity of light striking it.

### **Spatial and Spectral Dimensions**

The spatial and spectral dimensions of the array are as follows:

| Axis   | Dimension |
|--------|-----------|
| X-axis | Spatial   |
| Y-axis | Spectral  |

Bins When the fluorescence data is read from the CCD, the charges from 3 pixels in the spatial dimension and 14 pixels in the spectral dimension are combined to form a bin. This process is called binning. Binning increases the signal without adding noise.

For each capillary, 20 adjoining spectral bins are read creating a full spectrum profile for the dye. The 20-bin data can be viewed in the spectral calibration profiles (see page 4-25) and the spectral calibration matrix files (see page 4-36).

The 20-bin data is converted using the spectral matrix into intensity values for the four or five dyes. This process is called multicomponenting. Using full spectrum data reduces the amount of noise in the multicomponented data.

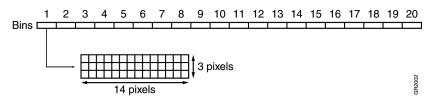

### **Incident Fluorescence**

### **Fluorescence Pattern**

The fluorescence from the dye-labeled DNA molecules passing through the detection window of all 16 capillaries simultaneously falls onto the CCD in the pattern illustrated below:

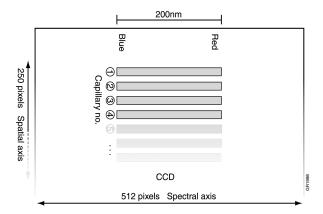

The collected emission spectrum ranges from 500 nm (blue) to 700 nm (red).

**Note** Dyes that emit green fluorescence, which is towards the shorter-wavelength end of this spectrum, are referred to as blue dyes because they emit on the blue side of the red dyes, which emit true red fluorescence.

### **Capillary Mapping**

The position of the fluorescence onto the CCD is not fixed. The fluorescence will fall in a slightly different place in the spectral axis if you move the detection-end header of the capillary array. This means that you must run a new spatial calibration each time you re-install or replace the capillary array.

**Note** A new spectral calibration is not required when you change the capillary array because the spectral position is a function of the laser position, which does not change when the capillary array is replaced.

For the fluorescence data collected from DNA samples to be meaningful, each bin must be mapped to the fluorescence pattern falling onto the CCD. This mapping is achieved by performing a spatial calibration (see page 4-3) followed by a spectral calibration (see page 4-15). The calibrations generate a spatial map and a spectral matrix, which are used in the processing of sample data.

### Frame Data

About Frame Data Frame data is a two-dimensional (spectral dimension vs. spatial dimension) matrix that represents a single frame of data captured by the CCD camera.

### **How It Works**

When light falls on the CCD camera, pixels that are struck by the light become electrically charged in proportion to the intensity of the light. The information carried by the fluorescence is therefore converted into electronic information.

The 3100 Data Collection software records which charges originated from which bins, allowing the software to reconstruct the charge pattern into a digital format.

### **Data Summation**

At uniform time intervals, the charges on the pixels within each bin are summed. By summing data from bins that are adjacent in the spatial dimension of the CCD camera, the number of data points is reduced. The data matrix for each time point becomes 16 data points in the spatial dimension (three pixels for each capillary) by 20 data points in the spectral dimension (14 pixels per spectral bin). This data matrix is named 16X20 data.

Note For more detailed information on the CCD camera, pixels, bins, and the spatial and spectral dimensions, see "Organization of the CCD" on page A-3.

Raw Frame Data The 3100 Data Collection software organizes the electronic information into sets of binary frame data. At this point, these are unprocessed, or raw, frame data sets. This is still 16X20 data (i.e., each raw frame data set is 16 capillaries by 20 bins). One raw frame data set is produced for every time point of data collected, which can generate thousands of raw frame data sets during a single run. Due to the large numbers produced, the raw frame data sets are transient and never stored.

# **Data Sets**

Processed Frame The raw frame data sets are processed to remove data from pixels outside the fluorescence area. In the 3100 Data Collection software, "processing" means multicomponenting. This converts the data from 16 capillaries by 20 bins to 16 capillaries by 4 dyes (or 5 dyes).

Note For more information on multicomponenting, see "Multicomponenting" on page A-6.

The processed frame data sets are stored in the instrument database.

### Re-Extracting **Processed Frame** Data

If a sample file created from the processed frame data is deleted or damaged, the processed frame data stored in the instrument database can be re-extracted to make a replacement sample file. For more information, see "Re-Extracting Processed Frame Data: The Re-Extraction Utility" on page 7-6.

# Frame Data

**Deleting Processed** For information on deleting processed frame data, see "Deleting Processed Frame Data: The Cleanup Database Utility" on page 7-8.

### **Multicomponenting**

### Background

Each dye in a dye set has a unique fluorescence emission, but the emission spectra are sufficiently broad for there to be overlap between them. This spectral overlap is corrected for during the chemometric processing described below.

### **Definition**

Multicomponenting is the process of using a spectral calibration matrix to correct for the overlapping fluorescence emission spectra of the dyes in a dye set. It is carried out by the 3100 Data Collection software.

### Function

Multicomponenting reduces the data to four or five data points, one per dye, in the spectral dimension.

During a spectral calibration, all dyes in a dye set are run in each capillary and their fluorescence emission profiles are collected. A mathematical description of the spectral overlap for each capillary is generated and stored as a matrix. This data is used to correct the sample run fluorescence data during the chemometric processing.

# Chemometric Method

The mathematical method used to perform multicomponenting on the 3100 Genetic Analyzer is called the chemometric method. As the data is collected for each capillary, a comparison is made between the dye set matrix collected during the spectral calibration and the sample data being collected. Using this comparison at each spectral bin, the portion of the fluorescence emitted from a neighboring dye in the dye set is subtracted from the data, thus compensating for the spectral overlap.

### **Confidence Limits**

The confidence limits associated with the measured fluorescence intensity are also calculated during multicomponenting. The confidence limits do not indicate systematic errors that may be introduced during multicomponenting, such as pull-up error, but rather indicate a random error associated with noise in the detection system.

This error is displayed as confidence bands in the real-time electropherogram views of the Array View.

Two traces are displayed for each dye. Each pair represent the upper and lower limits of detection for that dye. The greater the separation between two plots of color, the less confidence we have in the detection of the dye.

Separation of confidence bands will be normally higher at the end of a run and at the peak baseline.

## **Configuring Data Flow**

Data Flow Options After the data has been processed, the data is:

- Stored in the instrument database as processed frame data
- Converted to either ABIF sample files or BioLIMS data sets (depending on the Data Analysis preferences settings)

Processed Frame After multicomponenting, the data is stored as groups of binary streams in the Data instrument database. This data is called processed frame data to distinguish it from other data stored in the database, such as plate records and EPT data.

## **Mobility Shift Correction for DNA Sequencing**

### Introduction

Mobility shift correction is an additional data processing step that occurs when performing DNA sequencing. The correction is carried out during autoanalysis when the basecaller software is assigning bases to the collected and processed data.

### Background

When a dye is bound to a DNA fragment, it changes the rate at which the fragment migrates during electrophoresis. When DNA fragments that are labeled with different dyes are electrophoresed together, the fragments do not migrate with equal spacing because different dyes change the migration rate to different extents. Without correction, this would lead to an uneven separation of peaks in the electropherogram.

### **Mobility Files**

The data needed to perform mobility shift correction are contained in mobility files. Mobility files are different for different dye sets and instrument types.

]When creating a plate record, you select the mobility file that you want to use for processing each sample. For the names of the mobility files provided with the ABI PRISM® 3100 Genetic Analyzer Software and for which file to use when, see page 6-6.

Mobility files have the general format *filename*.mob. They must never be moved from the Mobility folder located in the following directory:

D:\AppliedBio\Abi\Shared\Analysis\Basecaller\Mobility

# Technical Support

## **Technical Support**

# **Technical Support**

Contacting You can contact Applied Biosystems for technical support by telephone or fax, by e-mail, or through the Internet. You can order Applied Biosystems user documents, MSDSs, certificates of analysis, and other related documents 24 hours a day. In addition, you can download documents in PDF format from the Applied Biosystems Web site (please see the section "To Obtain Documents on Demand" following the telephone information below).

### **To Contact Technical** Support by E-Mail

Contact technical support by e-mail for help in the following product areas:

| Product Area                                                                                                    | E-mail address                 |
|----------------------------------------------------------------------------------------------------|--------------------------------|
| Genetic Analysis (DNA Sequencing)                                                                                                  | galab@appliedbiosystems.com    |
| Sequence Detection Systems and PCR                                                                                                 | pcrlab@appliedbiosystems.com   |
| Protein Sequencing, Peptide and DNA Synthesis                                                                                      | corelab@appliedbiosystems.com  |
| Biochromatography, PerSeptive DNA, PNA and Peptide Synthesis systems, CytoFluor®, FMAT™, Voyager™, and Mariner™ Mass Spectrometers | tsupport@appliedbiosystems.com |
| Applied Biosystems/MDS Sciex                                                                                                    | api3-support@sciex.com         |
| Chemiluminescence (Tropix)                                                                                                    | tropix@appliedbiosystems.com   |

# **Technical Support**

Hours for Telephone In the United States and Canada, technical support is available at the following times:

| Product            | Hours                               |
|--------------------|-------------------------------------|
| Chemiluminescence  | 8:30 a.m. to 5:30 p.m. Eastern Time |
| Framingham support | 8:00 a.m. to 6:00 p.m. Eastern Time |
| All Other Products | 5:30 a.m. to 5:00 p.m. Pacific Time |

### To Contact Technical In North America Support by **Telephone or Fax**

To contact Applied Biosystems Technical Support, use the telephone or fax numbers given below. (To open a service call for other support needs, or in case of an emergency, dial 1-800-831-6844 and press 1.)

| Product or Product Area                                                                      | Telephone<br>Dial                                                                                                    | Fax<br>Dial    |
|----------------------------------------------------------------------------------------------|----------------------------------------------------------------------------------------------------|----------------|
| ABI PRISM® 3700 DNA Analyzer                                                                 | 1-800-831-6844,<br>then press 8                                                                                                  | 1-650-638-5981 |
| DNA Synthesis                                                                                | 1-800-831-6844,<br>then press 21                                                                                                 | 1-650-638-5981 |
| Fluorescent DNA Sequencing                                                                   | 1-800-831-6844,<br>then press 22                                                                                                 | 1-650-638-5981 |
| Fluorescent Fragment Analysis (includes<br>GeneScan® applications)                           | 1-800-831-6844,<br>then press 23                                                                                                 | 1-650-638-5981 |
| Integrated Thermal Cyclers (ABI PRISM® 877 and Catalyst 800 instruments)                     | 1-800-831-6844,<br>then press 24                                                                                                 | 1-650-638-5981 |
| ABI PRISM® 3100 Genetic Analyzer                                                             | 1-800-831-6844,<br>then press 26                                                                                                 | 1-650-638-5981 |
| BioInformatics (includes BioLIMS™,<br>BioMerge™, and SQL GT™<br>applications)                | <b>1-800-831-6844</b> , then press <b>25</b>                                                                                     | 1-505-982-7690 |
| Peptide Synthesis (433 and 43X Systems)                                                      | 1-800-831-6844,<br>then press 31                                                                                                 | 1-650-638-5981 |
| Protein Sequencing (Procise® Protein Sequencing Systems)                                     | 1-800-831-6844,<br>then press 32                                                                                                 | 1-650-638-5981 |
| PCR and Sequence Detection                                                                   | 1-800-762-4001,<br>then press 1 for PCR,<br>2 for the 7700 or 5700,<br>6 for the 6700<br>or dial 1-800-831-6844,<br>then press 5 | 1-240-453-4613 |
| Voyager™ MALDI-TOF Biospectrometry<br>and Mariner™ ESI-TOF Mass<br>Spectrometry Workstations | <b>1-800-899-5858</b> , then press <b>13</b>                                                                                     | 1-508-383-7855 |
| Biochromatography (BioCAD®<br>Workstations and Poros® Perfusion<br>Chromatography Products)  | 1-800-899-5858,<br>then press 14                                                                                                 | 1-508-383-7855 |
| Expedite™ Nucleic acid Synthesis<br>Systems                                                  | 1-800-899-5858,<br>then press 15                                                                                                 | 1-508-383-7855 |
| Peptide Synthesis (Pioneer™ and 9050 Plus Peptide Synthesizers)                              | 1-800-899-5858,<br>then press 15                                                                                                 | 1-508-383-7855 |
| PNA Custom and Synthesis                                                                     | <b>1-800-899-5858</b> , then press <b>15</b>                                                                                     | 1-508-383-7855 |
| FMAT™ 8100 HTS System and<br>Cytofluor® 4000 Fluorescence Plate<br>Reader                    | 1-800-899-5858,<br>then press 16                                                                                                 | 1-508-383-7855 |
| Chemiluminescence (Tropix)                                                                   | <b>1-800-542-2369</b> (U.S. only), or <b>1-781-271-0045</b>                                                                      | 1-781-275-8581 |
| Applied Biosystems/MDS Sciex                                                                 | 1-800-952-4716                                                                                                    | 1-650-638-6223 |

### **Outside North America**

| Region                                                            | Telephone<br>Dial   | Fax<br>Dial          |  |
|-------------------------------------------------------------------|---------------------|----------------------|--|
| Africa and the Middle East                                        |                     |                      |  |
| Africa (English Speaking) and West Asia (Fairlands, South Africa) | 27 11 478 0411      | 27 11 478 0349       |  |
| South Africa (Johannesburg)                                       | 27 11 478 0411      | 27 11 478 0349       |  |
| Middle Eastern Countries and North<br>Africa (Monza, Italia)      | 39 (0)39 8389 481   | 39 (0)39 8389 493    |  |
| Eastern As                                                        | sia, China, Oceania |                      |  |
| Australia (Scoresby, Victoria)                                    | 61 3 9730 8600      | 61 3 9730 8799       |  |
| China (Beijing)                                                   | 86 10 64106608      | 86 10 64106617       |  |
| Hong Kong                                                         | 852 2756 6928       | 852 2756 6968        |  |
| Korea (Seoul)                                                     | 82 2 593 6470/6471  | 82 2 593 6472        |  |
| Malaysia (Petaling Jaya)                                          | 60 3 758 8268       | 60 3 754 9043        |  |
| Singapore                                                         | 65 896 2168         | 65 896 2147          |  |
| Taiwan (Taipei Hsien)                                             | 886 2 22358 2838    | 886 2 2358 2839      |  |
| Thailand (Bangkok)                                                | 66 2 719 6405       | 66 2 319 9788        |  |
| Europe                                                            |                     |                      |  |
| Austria (Wien)                                                    | 43 (0)1 867 35 75 0 | 43 (0)1 867 35 75 11 |  |
| Belgium                                                           | 32 (0)2 712 5555    | 32 (0)2 712 5516     |  |
| Czech Republic and Slovakia (Praha)                               | 420 2 61 222 164    | 420 2 61 222 168     |  |
| Denmark (Naerum)                                                  | 45 45 58 60 00      | 45 45 58 60 01       |  |
| Finland (Espoo)                                                   | 358 (0)9 251 24 250 | 358 (0)9 251 24 243  |  |
| France (Paris)                                                    | 33 (0)1 69 59 85 85 | 33 (0)1 69 59 85 00  |  |
| Germany (Weiterstadt)                                             | 49 (0) 6150 101 0   | 49 (0) 6150 101 101  |  |
| Hungary (Budapest)                                                | 36 (0)1 270 8398    | 36 (0)1 270 8288     |  |
| Italy (Milano)                                                    | 39 (0)39 83891      | 39 (0)39 838 9492    |  |
| Norway (Oslo)                                                     | 47 23 12 06 05      | 47 23 12 05 75       |  |
| Poland, Lithuania, Latvia, and Estonia (Warszawa)                 | 48 (22) 866 40 10   | 48 (22) 866 40 20    |  |
| Portugal (Lisboa)                                                 | 351 (0)22 605 33 14 | 351 (0)22 605 33 15  |  |
| Russia (Moskva)                                                   | 7 095 935 8888      | 7 095 564 8787       |  |
| South East Europe (Zagreb, Croatia)                               | 385 1 34 91 927     | 385 1 34 91 840      |  |
| Spain (Tres Cantos)                                               | 34 (0)91 806 1210   | 34 (0)91 806 1206    |  |
| Sweden (Stockholm)                                                | 46 (0)8 619 4400    | 46 (0)8 619 4401     |  |
| Switzerland (Rotkreuz)                                            | 41 (0)41 799 7777   | 41 (0)41 790 0676    |  |
| The Netherlands (Nieuwerkerk a/d IJssel)                          | 31 (0)180 331400    | 31 (0)180 331409     |  |
| United Kingdom (Warrington, Cheshire)                             | 44 (0)1925 825650   | 44 (0)1925 282502    |  |
| All other countries not listed (Warrington, UK)                   | 44 (0)1925 282481   | 44 (0)1925 282509    |  |
|                                                                   | Japan               |                      |  |
| Japan (Hacchobori, Chuo-Ku, Tokyo)                                | 81 3 5566 6230      | 81 3 5566 6507       |  |

| Region                 | Telephone<br>Dial | Fax<br>Dial  |
|------------------------|-------------------|--------------|
| Latin America          |                   |              |
| Del.A. Obregon, Mexico | 305-670-4350      | 305-670-4349 |

## **Support Through** the Internet

To Reach Technical We strongly encourage you to visit our Web site for answers to frequently asked questions and for more information about our products. You can also order technical documents or an index of available documents and have them faxed or e-mailed to you through our site. The Applied Biosystems Web site address is

### http://www.appliedbiosystems.com/techsupp

To submit technical questions from North America or Europe:

| Step | Action                                                                                                    |
|------|----------------------------------------------------------------------------------------------------|
| 1    | Access the Applied Biosystems Technical Support Web site.                                                                                                |
| 2    | Under the <b>Troubleshooting</b> heading, click <b>Support Request Forms</b> , then select the relevant support region for the product area of interest. |
| 3    | Enter the requested information and your question in the displayed form, then click <b>Ask Us RIGHT NOW</b> (blue button with yellow text).              |
| 4    | Enter the required information in the next form (if you have not already done so), then click <b>Ask Us RIGHT NOW</b> .                                  |
|      | You will receive an e-mail reply to your question from one of our technical experts within 24 to 48 hours.                                               |

# **Documents on Demand**

To Obtain Free, 24-hour access to Applied Biosystems technical documents, including MSDSs, is available by fax or e-mail or by download from our Web site.

| To order documents        | Then                                                                                                    |  |
|---------------------------|----------------------------------------------------------------------------------------------------|--|
| by index number           | <ul> <li>a. Access the Applied Biosystems Technical Support Web site at<br/>http://www.appliedbiosystems.com/techsupp</li> </ul> |  |
|                           | b. Click the <b>Index</b> link for the document type you want, then find the document you want and record the index number.      |  |
|                           | c. Use the index number when requesting documents following the procedures below.                                                |  |
| by phone for fax delivery | a. From the U.S. or Canada, call <b>1-800-487-6809</b> , or from outside the U.S. and Canada, call <b>1-858-712-0317</b> .       |  |
|                           | b. Follow the voice instructions to order the documents you want.                                                                |  |
|                           | Note There is a limit of five documents per request.                                                                             |  |

| To order documents                 | Then                                                                                                    |
|------------------------------------|----------------------------------------------------------------------------------------------------|
| through the<br>Internet for fax or | Access the Applied Biosystems Technical Support Web site at<br>http://www.appliedbiosystems.com/techsupp                                                                                                    |
| e-mail delivery                    | b. Under Resource Libraries, click the type of document you want.                                                                                                    |
|                                    | c. Enter or select the requested information in the displayed form, then click <b>Search</b> .                                                                                                    |
|                                    | d. In the displayed search results, select a check box for the method of<br>delivery for each document that matches your criteria, then click<br><b>Deliver Selected Documents Now</b> (or click the PDF icon for the<br>document to download it immediately). |
|                                    | e. Fill in the information form (if you have not previously done so), then click <b>Deliver Selected Documents Now</b> to submit your order.                                                                                                    |
|                                    | <b>Note</b> There is a limit of five documents per request for fax delivery but no limit on the number of documents you can order for e-mail delivery.                                                                                                    |

## Part Numbers

### **Applied Biosystems Part Numbers**

Introduction Part numbers for many consumables are given in this appendix. Refer to these part numbers when ordering from Applied Biosystems.

> More information about Applied Biosystems kits and consumables is available from your sales representative or on the web at http://www.appliedbiosystems.com

### **Instrument** Hardware

| Description                                               | Part Number |  |
|-----------------------------------------------------------|-------------|--|
| ABI PRISM® 3100 Genetic Analyzer with Dell Workstation    | 3100-01     |  |
| Printers (sold only with ABI PRISM instruments)           |             |  |
| Epson Stylus 900 Color Printer (International)            | 4311692     |  |
| Epson Stylus 900 Color Printer (for use at 100–120 volts) | 4311623     |  |

### **Plate Assembly Kits**

| Description        | Part Number |
|--------------------|-------------|
| 96-well plate kit  | 4316471     |
| 384-well plate kit | 4316472     |

#### **Software Kits**

| Description                                                 | Part Number |
|-------------------------------------------------------------|-------------|
| ABI PRISM® 3100 GeneScan® Analysis Software Module Kit      | 4317379     |
| ABI PRISM® 3100 DNA Sequencing Analysis Software Module Kit | 4317380     |

### **DNA Sequencing** Reagents and **Consumables**

| Description                                            | Part Number |
|--------------------------------------------------------|-------------|
| ABI PRISM® 3100 POP-6™ polymer                         | 4316357     |
| ABI PRISM® 3100 capillary array, 50-cm                 | 4315930     |
| ABI PRISM® 3100 capillary array, 36-cm                 | 4315931     |
| Genetic Analyzer Buffer with EDTA (10X)                | 402824      |
| Matrix Standard Set DS-01 (dROX, dTAMRA, dR6G, dR110)  | 4315974     |
| ABI PRISM® BigDye™ Terminator Sequencing Standards Kit | 4304154     |
| Hi-Di™ Formamide, 25-mL bottle                         | 4311320     |

## **GeneScan Reagents** and Consumables

| Description                                           | Part Number |
|-------------------------------------------------------|-------------|
| ABI PRISM® 3100 POP-4™ polymer                        | 4316355     |
| ABI PRISM® 3100 capillary array, 36-cm                | 4315931     |
| ABI PRISM® 10X buffer with EDTA                       | 402824      |
| Matrix Standard Set DS-30 (6FAM™, HEX, NED™, ROX™)    | 4316100     |
| ABI PRISM® 3100 GeneScan™ Installation Standard DS-30 | 4316144     |
| Hi-Di™ Formamide, 25-mL bottle                        | 4311320     |

### **Instrument Consumables**

| Description                               | Part Number |
|-------------------------------------------|-------------|
| 96-well plate septa                       | 4315933     |
| MicroAmp® Optical 96-well Reaction Plates | N801-0560   |
| 384-well plate septa                      | 4315934     |
| MicroAmp® 384-well Reaction Plates        | 4305505     |
| Reservoir septa                           | 4315932     |

## Instrument Spare Parts

| Description                               | Part Number |
|-------------------------------------------|-------------|
| 96-well plate retainer                    | 4317241     |
| 96-well plate base (AB)                   | 4317237     |
| 384-well plate retainer                   | 4317240     |
| 384-well plate base                       | 4317236     |
| Reservoirs (for buffer, water, and waste) | 628-0163    |
| Glass syringe, 5.0-mL polymer-reserve     | 628-3731    |
| Glass syringe, 250-µL array-fill          | 4304470     |
| Syringe O-rings                           | 221102      |
| Syringe ferrule                           | 005401      |
| Anode buffer reservoir jar                | 005402      |
| Upper polymer block drip tray             | 628-3720    |
| Lower polymer block drip tray             | 628-3088    |
| Autosampler drip tray                     | 628-3059    |
| Polymer block tubing assembly             | 628-3732    |
| Array calibration ruler                   | 628-3214    |
| Array comb holders                        | 628-3403    |
| Array ferrule sleeves                     | 628-0165    |
| Array ferrule knob                        | 628-3730    |

### **Reference Materials**

| Description                                                                          | Part Number |
|--------------------------------------------------------------------------------------|-------------|
| ABI PRISM 3100 Genetic Analyzer User's Manual                                        | 4315834     |
| ABI PRISM 3100 Genetic Analyzer Sequencing Chemistry Guide v.3.6                     | 4315831     |
| ABI PRISM GeneScan Analysis v. 3.6 NT User's Manual                                  | 4308923     |
| ABI PRISM 3100 Genetic Analyzer Quick Start Guide for Fragment Analysis              | 4315832     |
| ABI PRISM Sequencing Analysis Software v. 3.6 NT User's Manual (with v.3.6.1 update) | 4308924     |
| ABI PRISM 3100 Genetic Analyzer Quick Start Guide for Sequencing                     | 4315833     |
| ABI PRISM 3100 Genetic Analyzer Operator Training CD                                 | 432559      |

# Limited Warranty Statement

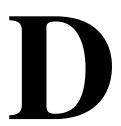

### **Applied Biosystems Limited Warranty** Statement

Applied Biosystems warrants to the customer that, for a period ending on the earlier of one year from the completion of installation or fifteen (15) months from the date of shipment to the customer (the "Warranty Period"), the ABI PRISM® 3100 Genetic Analyzer purchased by the customer (the "Instrument") will be free from defects in material and workmanship, and will perform in accordance with the published performance specifications contained in the 3100 Genetic Analyzer Specification Sheet (the "Specifications") publication number 106SP02-01.

During the Warranty Period, if the Instrument's hardware becomes damaged or contaminated or if the Instrument otherwise fails to meet the Specifications, Applied Biosystems will repair or replace the Instrument so that it meets the Specifications, at Applied Biosystems expense. However, if the 3100 Genetic Analyzer becomes damaged or contaminated, or if the chemical performance of the Instrument otherwise deteriorates due to solvents and/or reagents other than those supplied or expressly recommended by Applied Biosystems, Applied Biosystems will return the Instrument to Specification at the customer's request and at the customer's expense. After this service is performed, coverage of the parts repaired or replaced will be restored thereafter for the remainder of the original Warranty Period.

This Warranty does not extend to any Instrument or part which has been (a) the subject of an accident, misuse, or neglect (including but not limited to failure to follow the recommended maintenance procedures), (b) modified or repaired by a party other than Applied Biosystems, or (c) used in a manner not in accordance with the instructions contained in the Instrument User's Manual. This Warranty does not cover the customer-installable accessories or customer-installable consumable parts for the Instrument that are listed in the Instrument User's Manual. Those items are covered by their own warranties.

Applied Biosystems obligation under this Warranty is limited to repairs or replacements that Applied Biosystems deems necessary to correct those failures of the Instrument to meet the Specifications of which Applied Biosystems is notified prior to expiration of the Warranty Period. All repairs and replacements under this Warranty will be performed by Applied Biosystems on site at the Customer's location at Applied Biosystems sole expense.

No agent, employee, or representative of Applied Biosystems has any authority to bind Applied Biosystems to any affirmation, representation, or warranty concerning the Instrument that is not contained in Applied Biosystems printed product literature or this Warranty Statement. Any such affirmation, representation, or warranty made by any agent, employee, or representative of Applied Biosystems will not be binding on Applied Biosystems.

Applied Biosystems shall not be liable for any incidental, special, or consequential loss, damage, or expense directly or indirectly arising from the purchase or use of the Instrument. Applied Biosystems makes no warranty whatsoever with regard to products or parts furnished by third parties.

This warranty is limited to the initial purchaser and is not transferable.

THIS WARRANTY IS THE SOLE AND EXCLUSIVE WARRANTY AS TO THE INSTRUMENT AND IS IN LIEU OF ANY OTHER EXPRESS OR IMPLIED WARRANTIES, INCLUDING, WITHOUT LIMITATION, ANY IMPLIED WARRANTY OF MERCHANTABILITY OR FITNESS FOR A PARTICULAR PURPOSE AND IS IN LIEU OF ANY OTHER OBLIGATION ON THE PART OF APPLIED BIOSYSTEMS.

### *Index*

| Numerics 3100 instrument preparation 3-19 3100 software CDs 5-4 3100 system components 2-4                                                                                                    | capillary array 2-24 checking alignment of capillaries 8-16 filling. See manual control commands installing and removing 8-14 maintenance 8-16                                                                                                    |
|----------------------------------------------------------------------------------------------------|----------------------------------------------------------------------------------------------------|
| A .ab1 files. See ABIF sample files ABI Sample File Toolkit 5-7 ABIF sample files     access through developer's toolkit 5-7     discussed 7-4 Adobe Acrobat Reader 5-8 air bubbles, clearing 8-28 alignment, capillary 8-16 | poor performance 9-7 storing off the instrument 8-17 Capillary View page, discussed 3-56 capillary-to-CCD pixel mapping A-4 CCD camera 2-29, A-3 emission spectrum A-4 pixel arrangement A-3 CDs list, 3100 software 5-4 chemistry dye sets 2-18        |
| analysis module provided modules 6-7 selecting for GeneScan 3-34 selecting for sequencing 3-39 analysis parameter files. See sequencing analysis modules                                                                     | labels 2-19 overview 2-17 to 2-21 types supported 2-18 chemometric method A-6 cleaning instrument, routine 8-5                                                                                                    |
| analyzing GeneScan data 3-62, 3-63 Array View page, discussed 3-53 array. See capillary array array-fill syringe See also syringe                                                                                            | Cleanup Database utility 7-8 colors, displayed dye. <i>See</i> displayed dye colors commands, manual control 5-16 components of 3100 system 2-4 computer                                                                                                |
| volume and function 8-20 auto extractor 5-7 autoextraction failure 3-60 autosampler 3-23 calibrating 8-29 controlling. See manual control commands placing plates 3-25 won't move forward 9-2                                | checking hard drive space 3-16 checking logon user name 7-16 frozen 9-2 hard drive partitions 2-14 installing an internal SCSI device 3-64 name, finding 7-17 network domain, finding 7-17 networked computer requirements 7-18 networking 7-14 to 7-17 |
| B basecaller settings file, creating 5-30 BigDye preparing sequencing sample 4-19 primers 2-19                                                                                                    | requirements 2-14 start up and log on 3-12 system administration privileges 7-16 condition number 4-44 to 4-45 conditionBounds parameter 4-40, 4-44 to 4-45                                                                                             |
| terminators 2-19 bins A-3 BioLIMS database option discussed 7-15 working with 5-47 to 5-55                                                                                                    | confidence bands, electropherogram display A-6 confidence limits A-6 Control Panel window 7-17 current, troubleshooting 9-6 to 9-7 customer support. See technical support                                                                              |
| BLOB 6-22 buffer, discussed 3-22  C c-value. See condition number camera, CCD. See CCD camera                                                                                                    | C-value 4-44                                                                                                    |
| capillary alignment 8-16 status 3-54                                                                                                    |                                                                                                    |

| D                                             | exporting run modules to file 5-24                                         |  |  |
|-----------------------------------------------|----------------------------------------------------------------------------|--|--|
| data                                          | extensions, filename 5-9                                                   |  |  |
| archiving 3-64                                | extracting data. See auto extractor                                        |  |  |
| hiding for specific dyes 5-12                 |                                                                            |  |  |
| none in capillaries 9-5                       | $oldsymbol{F}$                                                             |  |  |
| recovering 3-60                               |                                                                            |  |  |
| re-extraction utility 7-6                     | Factura settings file, creating 5-32 FASTA format for .Seq files 5-33      |  |  |
| spatial calibration 4-5                       | file types 5-9                                                             |  |  |
| storage 7-4                                   | ABIF sample 7-4                                                            |  |  |
| viewing analyzed GeneScan data 3-62           | ·                                                                          |  |  |
| viewing analyzed sequencing data 3-63         | basecaller settings (.bcp) 5-30                                            |  |  |
| viewing raw data 3-61                         | GeneScan analysis modules (.gsp) 5-43 portable document format (.pdf) 5-8  |  |  |
| Data Collection software 5-5, 5-6             | run data 7-4                                                               |  |  |
| starting 3-14                                 | run module (.modexp) 5-23, 5-25                                            |  |  |
| won't launch 9-2                              | sequencing analysis module (.saz) 5-33                                     |  |  |
| Data Delay Time run module parameter 5-22     | size-standard (.szs) 5-40                                                  |  |  |
| data flow, overview 7-14                      | spatial calibration log (.log) 4-5                                         |  |  |
| database                                      | spectral calibration (.mcl) 4-36                                           |  |  |
| BioLIMS. See BioLIMS database                 | spectral calibration (.frici) 4-36<br>spectral calibration log (.log) 4-37 |  |  |
| checking space using Diskspace utility 7-5    | tab-delimited text files, plate records 6-9 to 6-18                        |  |  |
| deleting records 3-17                         | filename extensions 5-9                                                    |  |  |
| LIMS. <i>See</i> LIMS database                | Fill Down command 3-32, 3-38                                               |  |  |
| reinitializing 7-12                           | firmware 5-5                                                               |  |  |
| removing run modules using utility 7-11       | fluorescence detection, discussed 2-27 to 2-29                             |  |  |
| dataType parameter 4-40, 4-41                 | fluorescence display 3-54                                                  |  |  |
| debug.log 5-55                                | fluorescence pattern, on CCD camera A-4                                    |  |  |
| deleting                                      | fragment analysis                                                          |  |  |
| from plate import table 6-21                  | chemistry, types supported 2-18                                            |  |  |
| plate records 6-37                            | data analysis 3-62, 3-63                                                   |  |  |
| processed frame data from database 7-8        | frame data A-5                                                             |  |  |
| detection cell, cleaning 8-14                 | See also processed frame data                                              |  |  |
| developer's toolkit 5-7                       | dee also processed frame data                                              |  |  |
| directories, list 5-9                         |                                                                            |  |  |
| Diskspace utility 7-5                         | $\boldsymbol{G}$                                                           |  |  |
| display colors, changing using HSV 5-13, 5-14 | GeneScan                                                                   |  |  |
| Display Run Data command 3-61                 | analysis modules, creating 5-43 to 5-45                                    |  |  |
| displayed dye colors 5-12 to 5-14             | analysis modules, discussed 5-37 to 5-45                                   |  |  |
| documentation 1-4                             | analysis modules, selecting 3-34                                           |  |  |
| Documents on Demand B-4                       | analysis modules, viewing 5-38                                             |  |  |
| documents, list C-3                           | dye sets 3-33                                                              |  |  |
| dRhodamine terminators 2-19                   | polymer 2-20                                                               |  |  |
| dye colors                                    | preparing matrix standards 4-19                                            |  |  |
| changing 5-12                                 | run modules 3-33                                                           |  |  |
| changing the name or color intensity 5-12     | run times 3-48                                                             |  |  |
| See also displayed dye colors                 | viewing analyzed data 3-62                                                 |  |  |
| dye sets 6-5                                  | GeneScan Analysis Software 5-8                                             |  |  |
| composition 2-18                              | .gsp files. See GeneScan analysis modules                                  |  |  |
| selecting for GeneScan 3-33                   |                                                                            |  |  |
| selecting for sequencing 3-37                 | H                                                                          |  |  |
|                                               | hard drive 2-14                                                            |  |  |
| $oldsymbol{E}$                                | hard drive space, checking 3-16                                            |  |  |
| Edit Dye Display Information dialog box 5-12  | hardware overview 2-9 to 2-12                                              |  |  |
| electrophoresis, discussed 2-23 to 2-26       | help. See technical support B-1                                            |  |  |
| elevated baseline 9-6                         | Hi-Di formamide 2-21                                                       |  |  |
| e-mail address, technical support B-1         | HSV color system 5-14                                                      |  |  |
| emission spectrum A-4                         |                                                                            |  |  |
| event viewer, blank 9-2                       |                                                                            |  |  |

Excel. See Microsoft Excel

| I                                           | loss of resolution 9-6                                 |
|---------------------------------------------|--------------------------------------------------------|
| importing                                   | low signal strength 9-5                                |
| method files 7-10                           |                                                        |
| plate files 6-31                            | M                                                      |
| plate records from a LIMS 6-19 to 6-22      | Macintosh computer                                     |
| run modules from file 5-25                  | using to view data 7-15                                |
| incident fluorescence, on CCD camera A-4    | maintenance task lists 8-4                             |
| Initialize Database utility 7-12            | manual control commands 5-16                           |
| Injection Time run module parameter 5-22    | manual set 1-4, C-3                                    |
| Injection Voltage run module parameter 5-22 | mapping                                                |
| instrument                                  | capillary-to-CCD pixel A-4                             |
| cleaning, routine 8-5                       | matrices for spectral calibration 4-36                 |
| components 2-4                              | matrix standards                                       |
| documents 1-4                               | preparing for fragment analysis 4-19                   |
| hardware 2-9 to 2-12                        | preparing for sequencing 4-18                          |
| moving and leveling 8-6                     | maxScansAnalyzed parameter 4-40, 4-49                  |
| operation 3-45<br>overview 2-3 to 2-7       | .mcl (spectral calibration) files 4-36                 |
| resetting 8-7                               | method files, importing 7-10                           |
| safety 1-5                                  | Microsoft Excel                                        |
| setup 3-19                                  | creating plate records 6-12, 6-24 to 6-27              |
| shutdown 8-8                                | middleware. See Orbix Desktop                          |
| startup 3-13                                | migration time, too fast or too slow 9-7               |
| status lights 2-10                          | minQ parameter 4-40 to 4-43<br>minRankQ parameter 4-50 |
| waste handling 8-12                         | .mob files. See mobility files                         |
| instrument database 5-8                     | mobility files A-8                                     |
| configuring data flow in A-7                | directory path A-8                                     |
| deleting from 7-8                           | provided 6-6                                           |
| plate import table 6-21                     | selecting 3-38                                         |
| See also processed frame data               | .modexp (run module) files 5-23, 5-25                  |
| Instrument Status Monitor, discussed 3-57   | moving the instrument 8-6                              |
| Internet address                            | MSDS 1-6                                               |
| Documents on Demand B-4                     | multicomponenting A-6                                  |
| IP address                                  |                                                        |
| for networking to LAN 7-16                  | N                                                      |
|                                             | networking 7-14 to 7-17                                |
| J                                           | New Method Import utility 7-10                         |
| Java Runtime Environment 5-8                | New Method Import utility overview 5-7                 |
|                                             | "No candidate spectral files found" 9-4                |
| L                                           | numDyes parameter 4-46                                 |
| labeling chemistry 2-19                     | numspectralbins parameter 4-46                         |
| LAN. See networking 7-14                    |                                                        |
| laser                                       | 0                                                      |
| controlling. See manual control commands    | Oracle database                                        |
| discussed 2-29                              | See also BioLIMS database                              |
| hazard warning 2-29                         | See instrument database                                |
| "Leak detected" 9-8                         | Orbix Desktop 5-8                                      |
| limited warranty D-1                        | OrbixWeb Daemon, creating a shortcut 3-14              |
| LIMS database                               | OrbixWeb software 5-7                                  |
| importing plate records from 6-19 to 6-22   | oven, controlling. See manual control commands         |
| option 7-15                                 | overriding                                             |
| Link to dialog box 6-33, 6-35               | spatial calibration file 4-12                          |
| linking a plate 3-41 loading standards 4-20 | spectral calibration profiles 4-28                     |
| log (spatial calibration log) files 4-5     |                                                        |
| log (spectral calibration log) files 4-37   |                                                        |
| log file, viewing for a run 5-55            |                                                        |
| logging on, checking user name 7-16         |                                                        |

| P                                               | re-extracting processed frame data 7-6      |  |  |
|-------------------------------------------------|---------------------------------------------|--|--|
| parameters spectral calibration 4-40            | reinitializing the database 7-12            |  |  |
| partitions, computer hard drive 2-14            | remote extraction, software 7-18            |  |  |
| parts list C-1 to C-3                           | RemoveRunModules.bat file 7-5, 7-11         |  |  |
| password 3-12                                   | removing air bubbles 8-28                   |  |  |
| pausing a run 3-47                              | reservoirs                                  |  |  |
| .pdf (portable document format) files 5-8       | filling 3-22                                |  |  |
| peaks, troubleshooting 9-7                      | positions on the autosampler 3-23           |  |  |
| Persistence Object Layer 5-8                    | reset button, location 2-10                 |  |  |
| pixel grouping, in CCD camera A-3               | resetting the instrument 8-7                |  |  |
| plate file                                      | resolution, loss 9-6                        |  |  |
| creating 6-23 to 6-30                           | RGB color system 5-13                       |  |  |
| importing 6-31                                  | run                                         |  |  |
| plate import table 6-21                         | elevated baseline 9-6                       |  |  |
| .plt (plate record) files 6-23 to 6-36          | elevated current 9-7                        |  |  |
| plate records                                   | fast migration time 9-7                     |  |  |
| creating for GeneScan 3-31 to 3-35              | fluctuating current 9-7                     |  |  |
| creating for sequencing 3-36 to 3-40            | high signal 9-5                             |  |  |
| creating, overview of procedures 6-4            | length of time 3-48                         |  |  |
| deleting 6-37                                   | loss of resolution 9-6                      |  |  |
| discussed 3-30                                  | low signal 9-5                              |  |  |
| importing tab-delimited text files 6-31         | monitoring, discussed 3-49 to 3-57          |  |  |
| linking and unlinking 3-41                      | no current 9-6                              |  |  |
| tab-delimited text files 6-9                    | no signal 9-5                               |  |  |
| Plate View tab 3-31, 3-36, 3-41                 | options 6-18                                |  |  |
| plates                                          | planning 3-5                                |  |  |
| assembling 3-9                                  | scheduling 3-46                             |  |  |
| placing onto autosampler 3-25                   | settings 3-51                               |  |  |
| unlinking from plate records 3-43               | setup for multiple runs 6-18                |  |  |
| polymer                                         | slow migration time 9-7                     |  |  |
| changing 8-10                                   | starting, stopping, skipping, pausing 3-47  |  |  |
| discussed 2-20                                  | status 3-57                                 |  |  |
| disposing 8-12                                  | summary 3-4                                 |  |  |
| polymer blocks                                  | viewing run schedule 3-50                   |  |  |
| air bubbles 8-28                                | run modules 5-19 to 5-25                    |  |  |
| cleaning 8-27                                   | editing or creating 5-21                    |  |  |
| <u> </u>                                        | exporting to file 5-24                      |  |  |
| removing 8-26 polymer-reserve syringe           | importing and exporting 5-23                |  |  |
| See also syringe                                | importing from file 5-25                    |  |  |
| · ·                                             | parameters, described 5-22                  |  |  |
| volume and function 8-20 POP. See polymer       | provided 6-6                                |  |  |
|                                                 | removing from the database 7-11             |  |  |
| Pre Run Time run module parameter 5-22          | selecting for GeneScan 3-33                 |  |  |
| Pre Run Voltage run module parameter 5-22       | selecting for sequencing 3-39               |  |  |
| preferences, setting 3-28                       | transferring between computers 5-23 to 5-25 |  |  |
| processed frame data A-7                        | viewing 5-20                                |  |  |
| deleting 7-8                                    | Run Time run module parameter 5-22          |  |  |
| size of 7-4                                     | Run View page, discussed 3-50               |  |  |
| processed frame data, storing 7-4               | Run Voltage run module parameter 5-22       |  |  |
| Project Name field (in plate record) 3-32, 3-38 | running buffer, making and storing 3-22     |  |  |
| pull-up, pull-down peaks 4-42                   | Turning burier, making and storing 5-22     |  |  |
|                                                 | ~                                           |  |  |
| ${\it Q}$                                       | $\boldsymbol{S}$                            |  |  |
| Q-value 4-42                                    | safety 1-5                                  |  |  |
|                                                 | sample files maximum length 3-32, 3-37      |  |  |
| D                                               | sample preparation 3-8                      |  |  |
| R                                               | .saz (sequencing analysis module) files     |  |  |
| raw data, viewing 3-61                          | creating 5-33 to 5-35                       |  |  |
| recovering data from a stopped run 3-60         | SCSI device, installing 3-64                |  |  |
| red status light 9-2                            |                                             |  |  |

| "Select the run to display" dialog box 3-61          | parameter files 4-38                                    |
|------------------------------------------------------|---------------------------------------------------------|
| .seq (sequence text) files                           | parameters 4-40                                         |
| option to write 5-33                                 | performing                                              |
| sequenceStandard dataType parameters 4-47            | for sequencing 4-18 to 4-23                             |
| sequencing                                           | preparing standards for 4-18, 4-19                      |
| analysis modules, creating 5-30 to 5-35              | procedure 4-18                                          |
| analysis modules, discussed 5-27 to 5-35             | purpose of A-4                                          |
| analysis modules, selecting 3-39                     | run times 4-23                                          |
|                                                      |                                                         |
| dye set 3-37                                         | setting parameters 4-40                                 |
| matrix standards 4-18                                | viewing the matrix 4-36                                 |
| mobility files 3-38                                  | when required 3-6, 3-24                                 |
| polymer 2-20                                         | spectral dimension                                      |
| preparing Big Dye sample 4-19                        | on CCD camera A-3                                       |
| run modules 3-39                                     | spectral overlap A-6                                    |
| run times 3-48                                       | spectrograph 2-29                                       |
| viewing analyzed data 3-63                           | spreadsheet programs                                    |
| .saz (sequencing analysis module) file, viewing 5-28 | creating plate records 6-12, 6-29                       |
| Sequencing Analysis software 5-8                     | standards, loading 4-20                                 |
| directory path for SeqA.exe 5-28                     | starting                                                |
| sequencing chemistry                                 | instrument 3-13                                         |
| types supported 2-18                                 | run 3-47                                                |
| Set Color command 5-12 to 5-14                       | spectral calibration run 4-23                           |
| shut down 8-8                                        | startptOffset parameter 4-40, 4-48                      |
| signal too high 9-5                                  | startptRange parameter 4-40, 4-49                       |
|                                                      |                                                         |
| size-standard (.szs) files                           | status lights 2-10                                      |
| creating 5-40 to 5-43                                | on instrument startup 3-13                              |
| software                                             | Status View page, discussed 3-51                        |
| list of applications 5-4                             | stopping a run 3-47                                     |
| overview of suite 5-5                                | storage device, installing 3-64                         |
| setting preferences 3-28                             | syringes                                                |
| setup 3-27 to 3-43                                   | cleaning and inspecting 8-21                            |
| spatial calibration                                  | controlling. See manual control commands                |
| discussed 4-3 to 4-13                                | installing and removing 8-23                            |
| displaying 4-10                                      | leaking 9-7                                             |
| evaluating profiles 4-11                             | overview 8-20                                           |
| failed 4-9                                           | priming and filling 8-22                                |
| log files 4-5                                        | system administration privileges                        |
| overriding 4-12                                      | computer 7-16                                           |
| performing 4-6                                       | system management options 7-14 to 7-15                  |
| persistently bad results 9-3                         | .szs (size-standard) files                              |
| procedure 4-6                                        | creating 5-40 to 5-43                                   |
| ·                                                    | Creating 5-40 to 5-45                                   |
| purpose A-4                                          |                                                         |
| unusual peaks 9-3                                    | T                                                       |
| when required 3-6, 3-24, 4-4                         | tab-delimited text files. See text files, tab-delimited |
| spatial dimension                                    | technical support B-1 to B-5                            |
| on CCD camera A-3                                    | e-mail address B-1                                      |
| spatial maps 4-5                                     | Internet address B-4                                    |
| spectral calibration 4-15 to 4-32                    | telephone/fax (North America) B-2                       |
| displaying a profile 4-25                            |                                                         |
| displaying profiles                                  | temperature, electrophoresis 2-25                       |
| for past runs 4-27                                   | templates, location 6-24                                |
| failure 4-24                                         | text files                                              |
| file 4-36                                            | tab-delimited plate records 6-9                         |
| fine-tuning 4-34                                     | See also .seq (sequence text) files                     |
| log files 4-37                                       | toolbar 3-47                                            |
| matrices 4-36                                        | total intensity graph 3-55                              |
|                                                      | transmission grating, discussed 2-29                    |
| matrix A-6                                           | tray. See plates                                        |
| no signal 9-4                                        | •                                                       |
| overriding profiles 4-28                             |                                                         |

```
\boldsymbol{\mathit{U}}
unlinking a plate 3-43
user name 3-12, 7-16
utilities
    Cleanup Database 7-8
    Diskspace 7-5
    Initialize Database 7-12
    New Method Import 7-10
    Re-Extraction 7-6
    Remove Run Modules 7-11
viewing run schedule 3-50
    \boldsymbol{W}
warning, laser 2-29
warnings 1-5
warranty D-1
waste 8-12
Windows NT Security dialog box 7-16
    Autosampler Calibration 8-29
    Change Polymer 8-10
    Install Capillary Array 8-15
write .seq files option 5-33
writeDummyDyes parameter 4-46
WWW address
    Applied Biosystems B-4
    Documents on Demand B-4
    Y
yellow capillary in Array View 4-24
```

#### Headquarters

850 Lincoln Centre Drive Foster City, CA 94404 USA Phone: +1 650.638.5800 Toll Free: +1 800.345.5224 Fax: +1 650.638.5884

#### **Worldwide Sales Offices**

Applied Biosystems vast distribution and service network, composed of highly trained support and applications personnel, reaches into 150 countries on six continents. For international office locations, please call our local office or refer to our web site at www.appliedbiosystems.com.

### www.appliedbiosystems.com

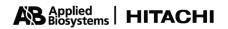

Applera Corporation is committed to providing the world's leading technology and information for life scientists. Applera Corporation consists of the Applied Biosystems and Celera Genomics businesses.

Printed in the USA, 01/2001 Part Number 4315834B

an Applera business